<span id="page-0-0"></span>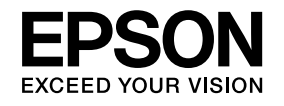

# **Руководство по эксплуатации**

# **Multimedia Projector**

**EB-435W EB-430 EB-425W EB-420** 

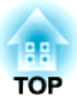

## <span id="page-1-0"></span>**Условные Oбозначения, Используемые в Данном Pуководстве**

#### • **Обозначения, относящиеся к технике безопасности**

В документации и на проекторе можно найти графические символы, поясняющие порядок безопасного обращения с проектором. Ниже приводятся обозначения и их значения. Перед прочтением данного руководства хорошо запомните их.

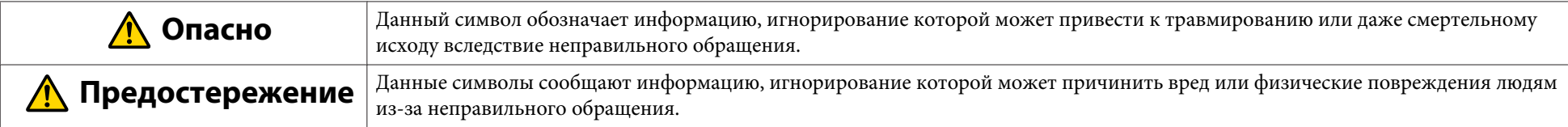

#### • **Общие информирующие обозначения**

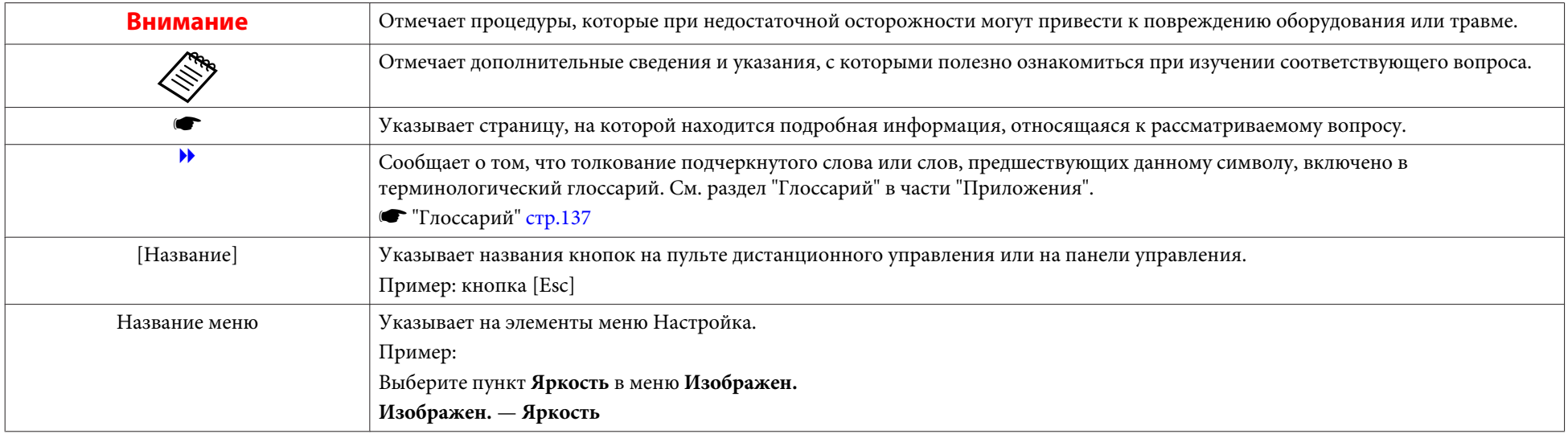

# е содержание поделать на советание содержание поделать на советании содержание содержание поделать на советание<br>В 1992 года в 1993 года в 1993 года в 1993 года в 1993 года в 1993 года в 1993 года в 1993 года в 1993 года в

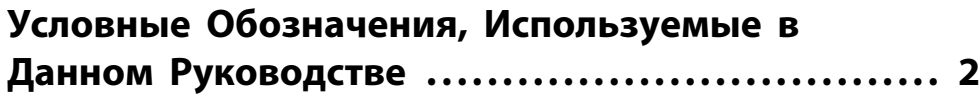

### **[Введение](#page-5-0)**

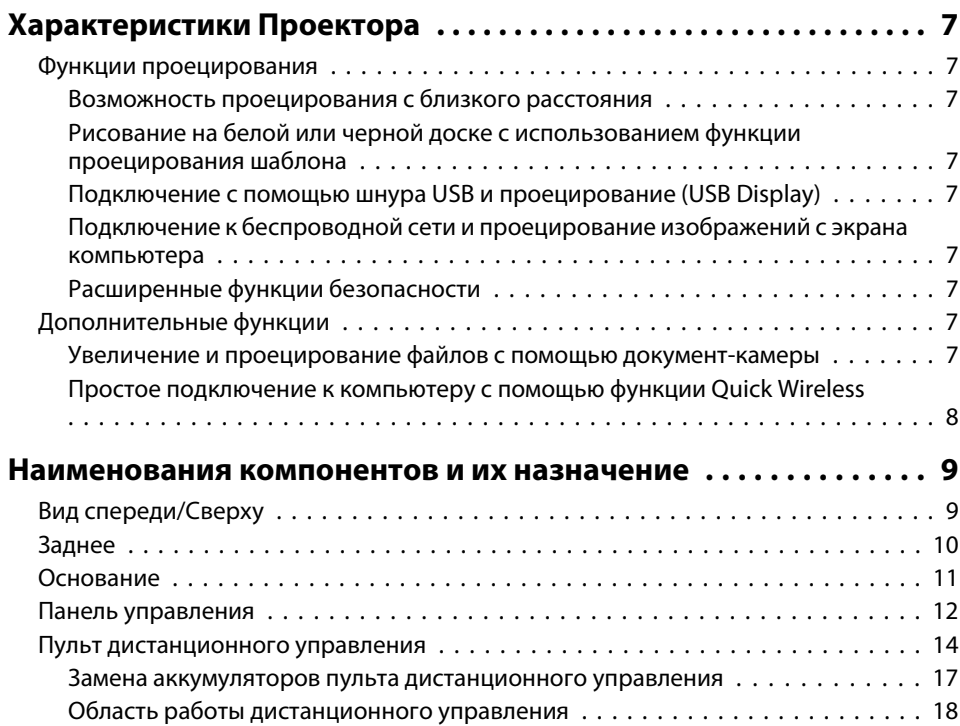

## **[Подготовка проектора](#page-18-0)**

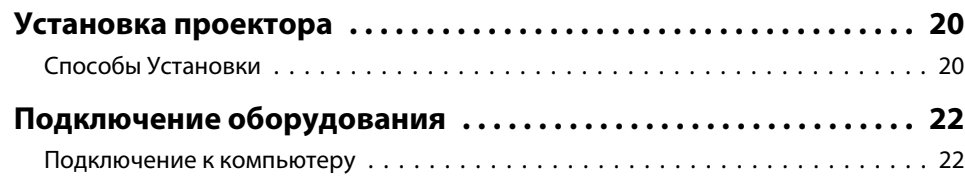

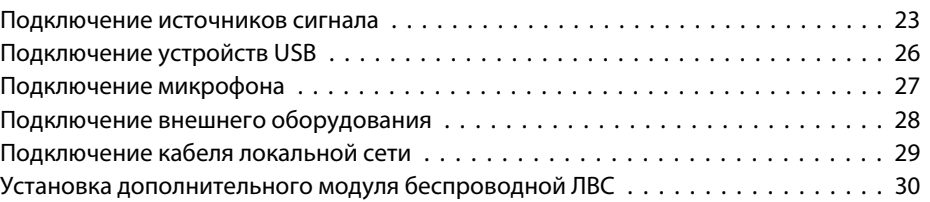

### **[Основные операции](#page-30-0)**

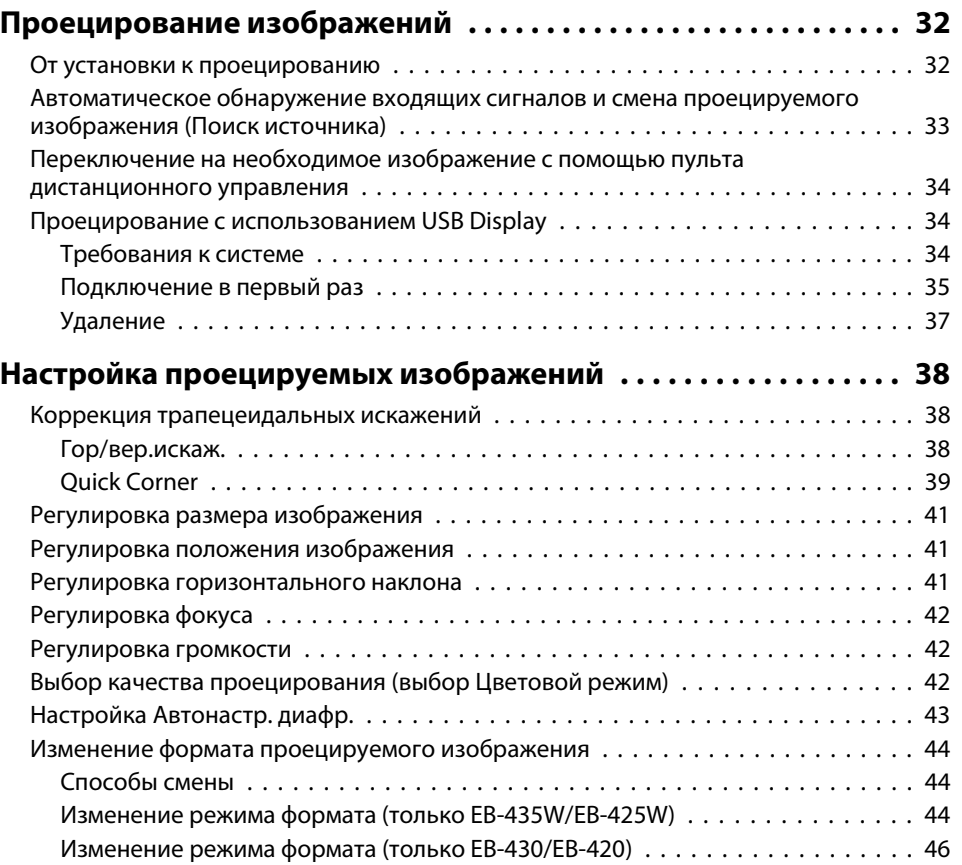

### **[Полезные Функции](#page-46-0)**

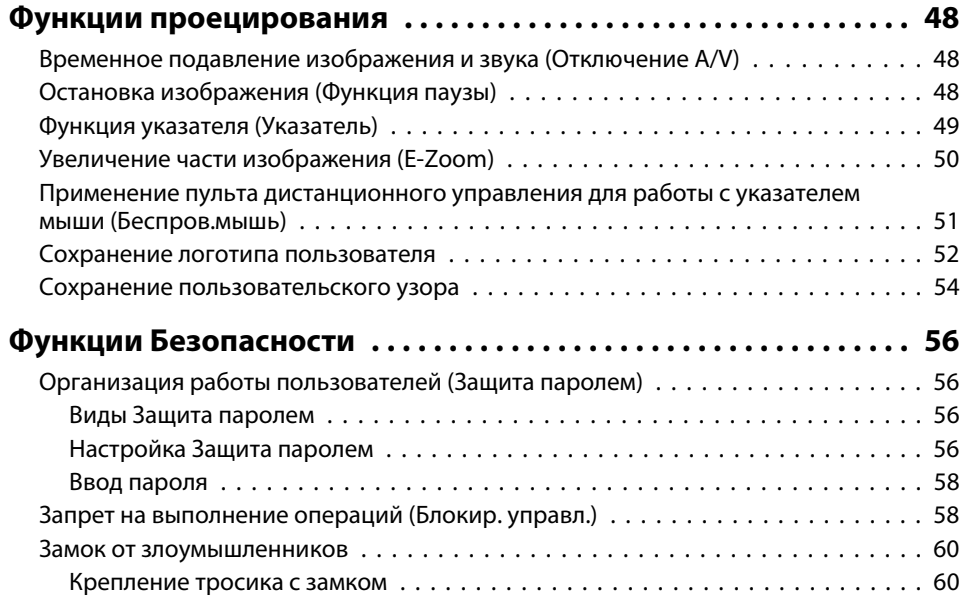

### **[Меню Настройка](#page-60-0)**

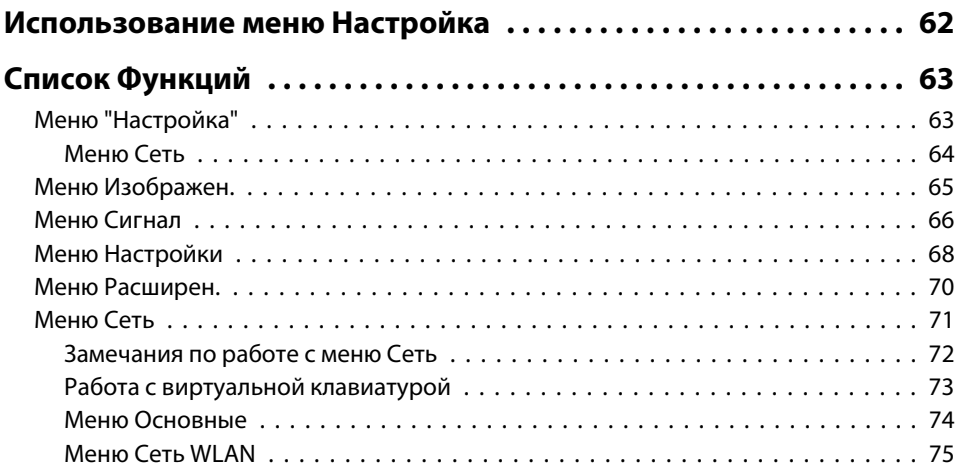

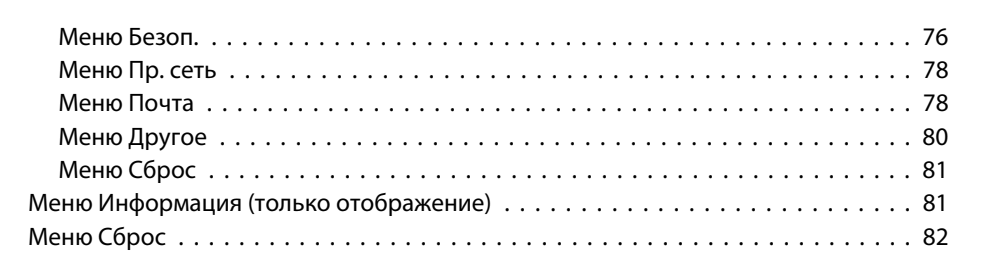

### **[Поиск и Устранение Hеисправностей](#page-82-0)**

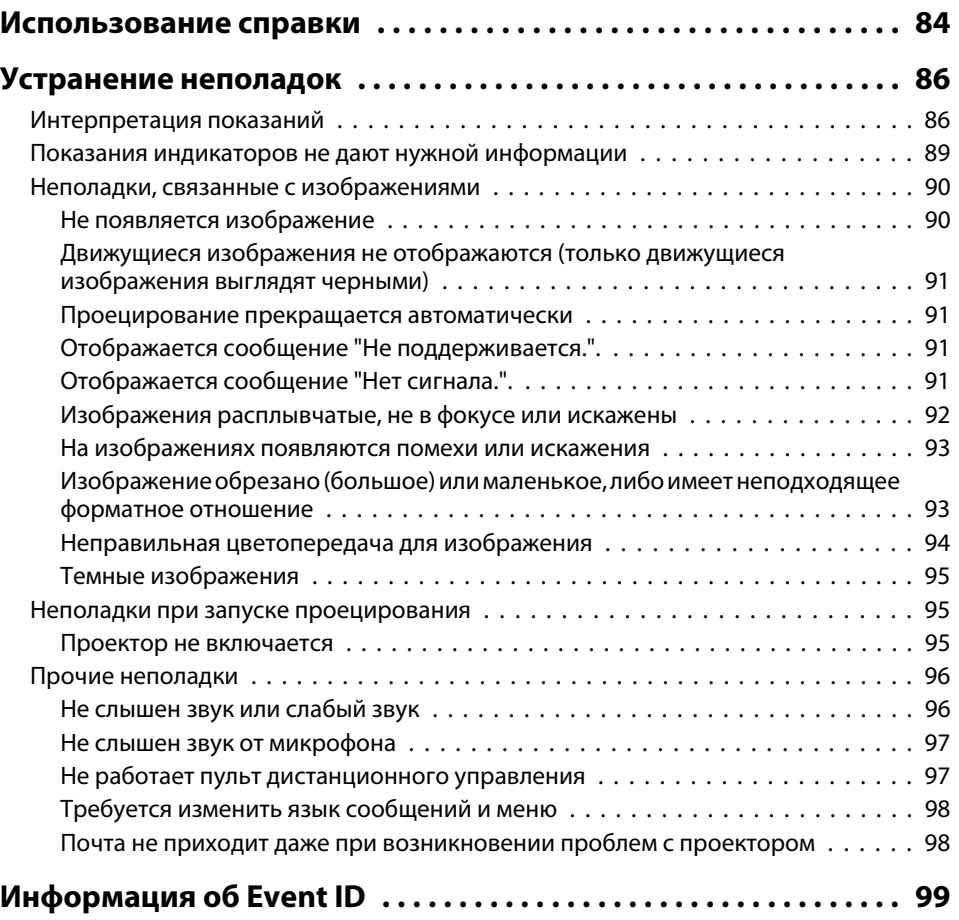

### **[Обслуживание](#page-99-0)**

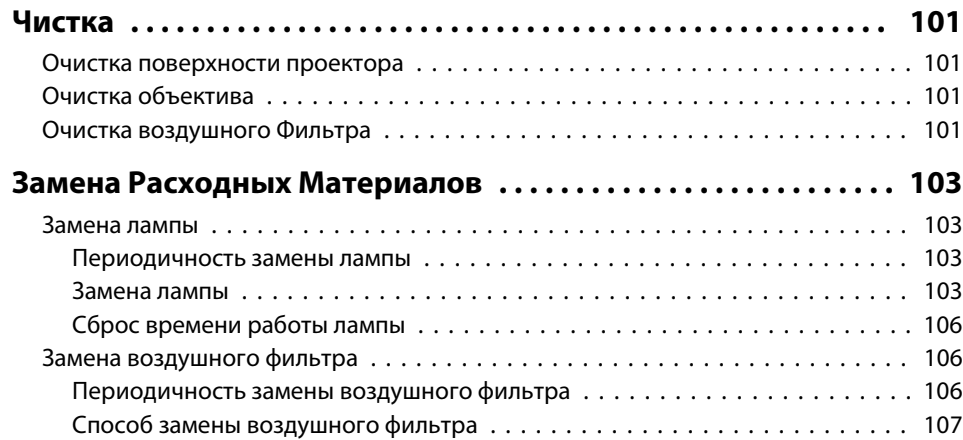

### **[Приложение](#page-108-0)**

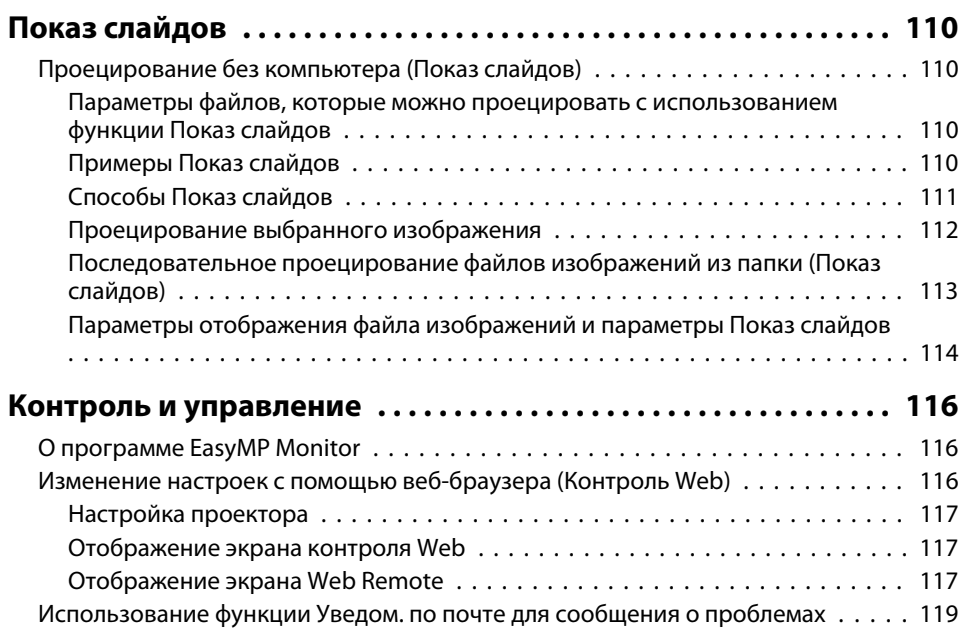

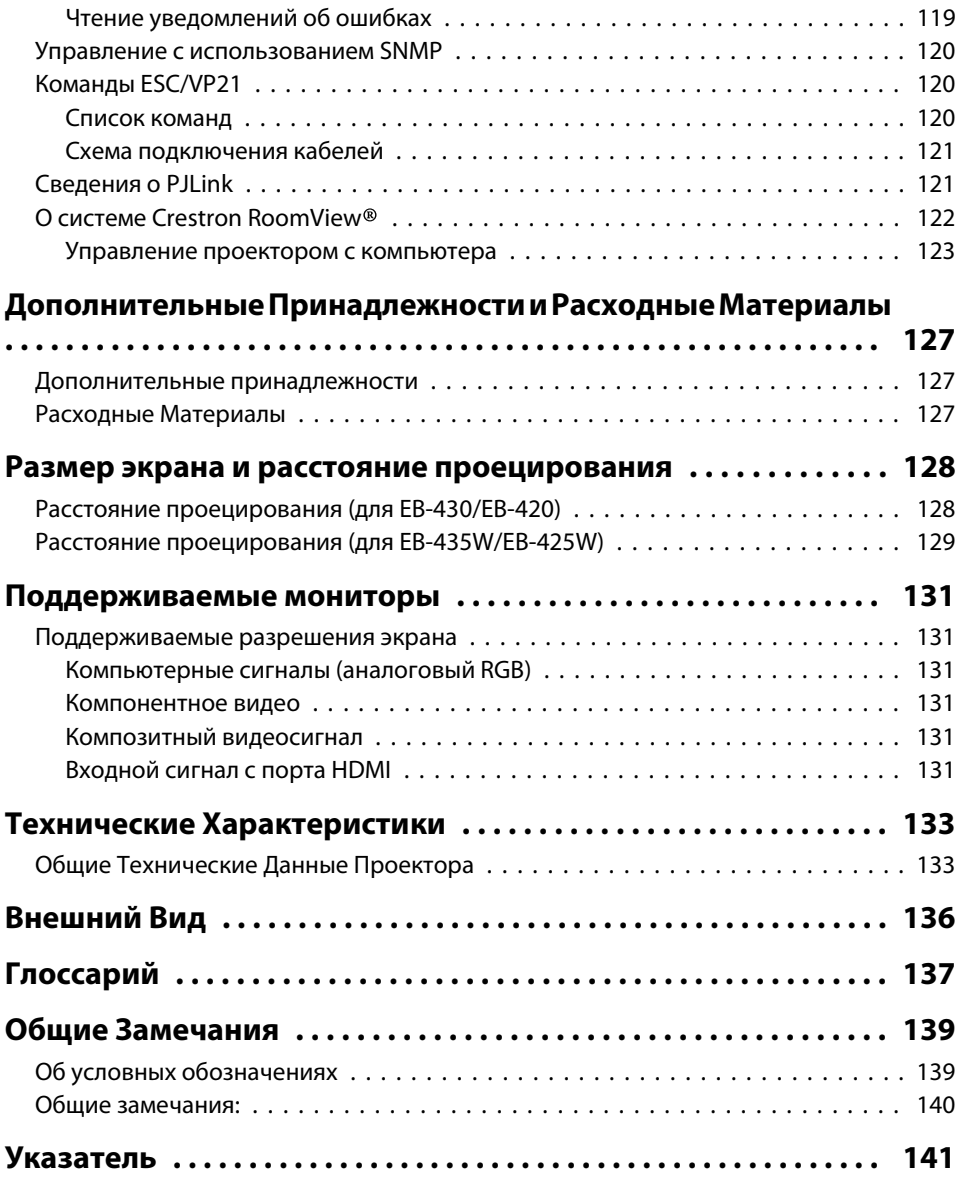

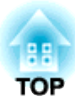

# <span id="page-5-0"></span>**Введение**

В этой главе описываются функциональные особенности и названия деталей проектора.

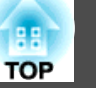

### <span id="page-6-0"></span>**Функции проецирования**

#### **Возможность проецирования с близкого расстояния**

- Вы можете проецировать крупное изображение с близкого расстояния, не отодвигая проектор от экрана.
- $\bullet$  ["Размер экрана и расстояние проецирования" стр.128](#page-127-0)

#### **Рисование на белой или черной доске с использованием функции проецирования шаблона**

Проектор позволяет проецировать сетки и прямые линии. Это удобно при рисовании графиков на белой или черной доске.

**• Настройки** - Шаблон [стр.68](#page-67-0)

### **Подключение с помощью шнура USB и проецирование (USB Display)**

Просто подключив кабель USB из комплекта поставки к компьютеру, можно проецировать изображения с экрана компьютера без кабеля для соединения с компьютером.

 $\blacksquare$  ["Проецирование с использованием USB Display" стр.34](#page-33-0)

#### **Подключение к беспроводной сети и проецирование изображений с экрана компьютера**

С помощью приложения EasyMP Network Projection проектор можно подключить к сетевому компьютеру и проецировать экран этого компьютера.

s[Руководство по эксплуатации EasyMP Network Projection](#page-0-0)

### **Расширенные функции безопасности**

• **Для ограничения доступа пользователей и управления доступом используется защита с помощью пароля**

Задание пароля позволяет ограничить круг пользователей проектора.

- s ["Организация работы пользователей \(Защита паролем\)" стр.56](#page-55-0)
- **Функция блокировки операций ограничивает возможность использования кнопок пульта управления**

Вы можете использовать эту функцию, чтобы исключить несанкционированное изменение настроек проектора во время различных мероприятий, в школах и т.п.

- s ["Запрет на выполнение операций \(Блокир. управл.\)" стр.58](#page-57-0)
- **Наличие различных устройств защиты от злоумышленников** В проекторе предусмотрены следующие устройства защиты от злоумышленников.
	- Гнездо защиты
	- Точка крепления защитного тросика
- s ["Замок от злоумышленников" стр.60](#page-59-0)

### **Дополнительные функции**

### **Увеличение и проецирование файлов с помощью документкамеры**

С помощью камеры для документов (не входит в комплект поставки) можно проецировать бумажные документы и объекты. Функция автофокуса автоматически настраивает фокусировку. Цифровой зум позволяет увеличивать изображения.

s ["Дополнительные принадлежности" стр.127](#page-126-0)

### <span id="page-7-0"></span>**Характеристики Проектора**

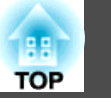

### **Простое подключение к компьютеру с помощью функции Quick Wireless**

Просто подключив к компьютеру ключ Quick Wireless Connection USB Key (не входит в комплект поставки), можно проецировать изображение с экрана компьютера. (Только в ОС Windows)

s ["Дополнительные принадлежности" стр.127](#page-126-0)

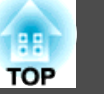

<span id="page-8-0"></span>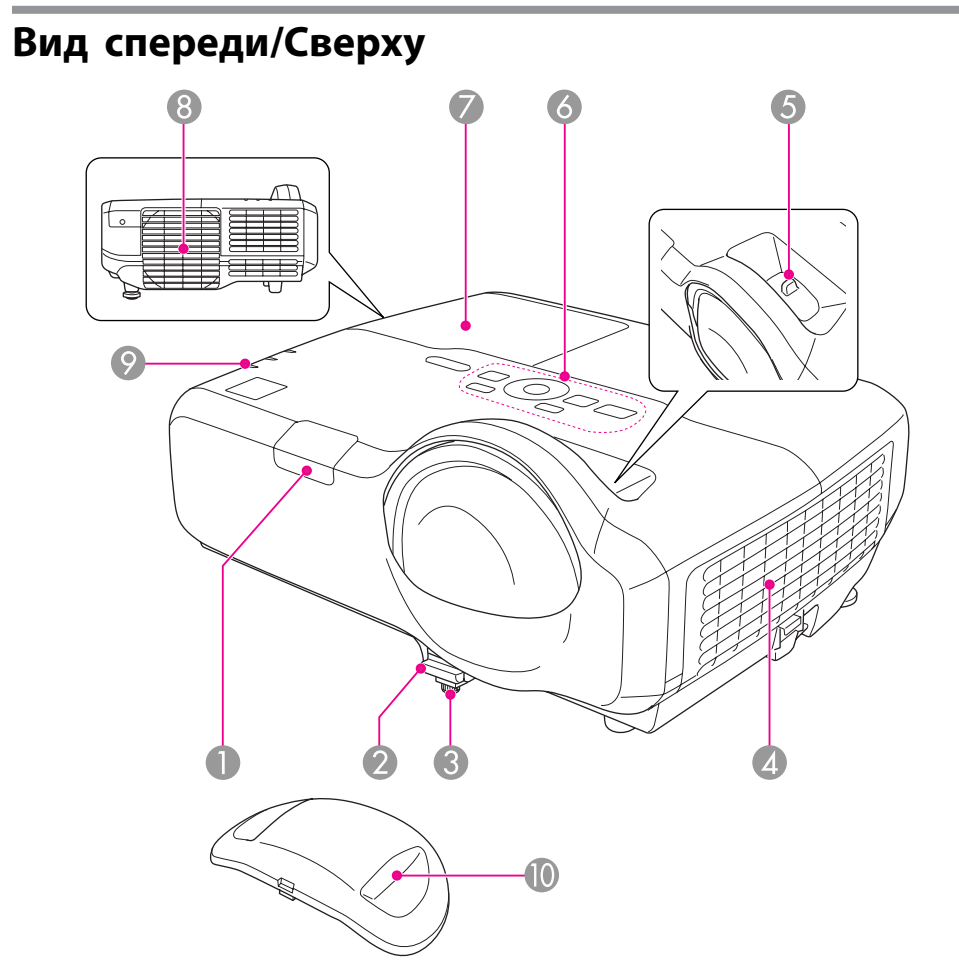

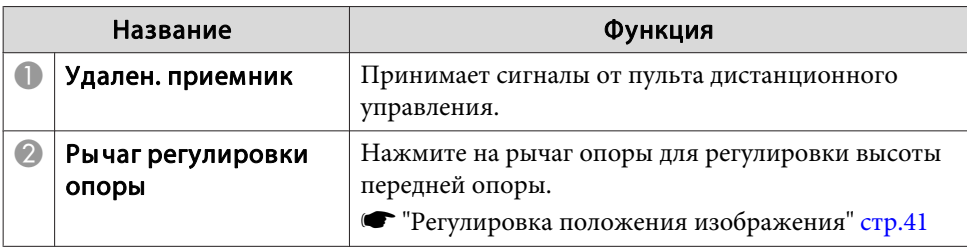

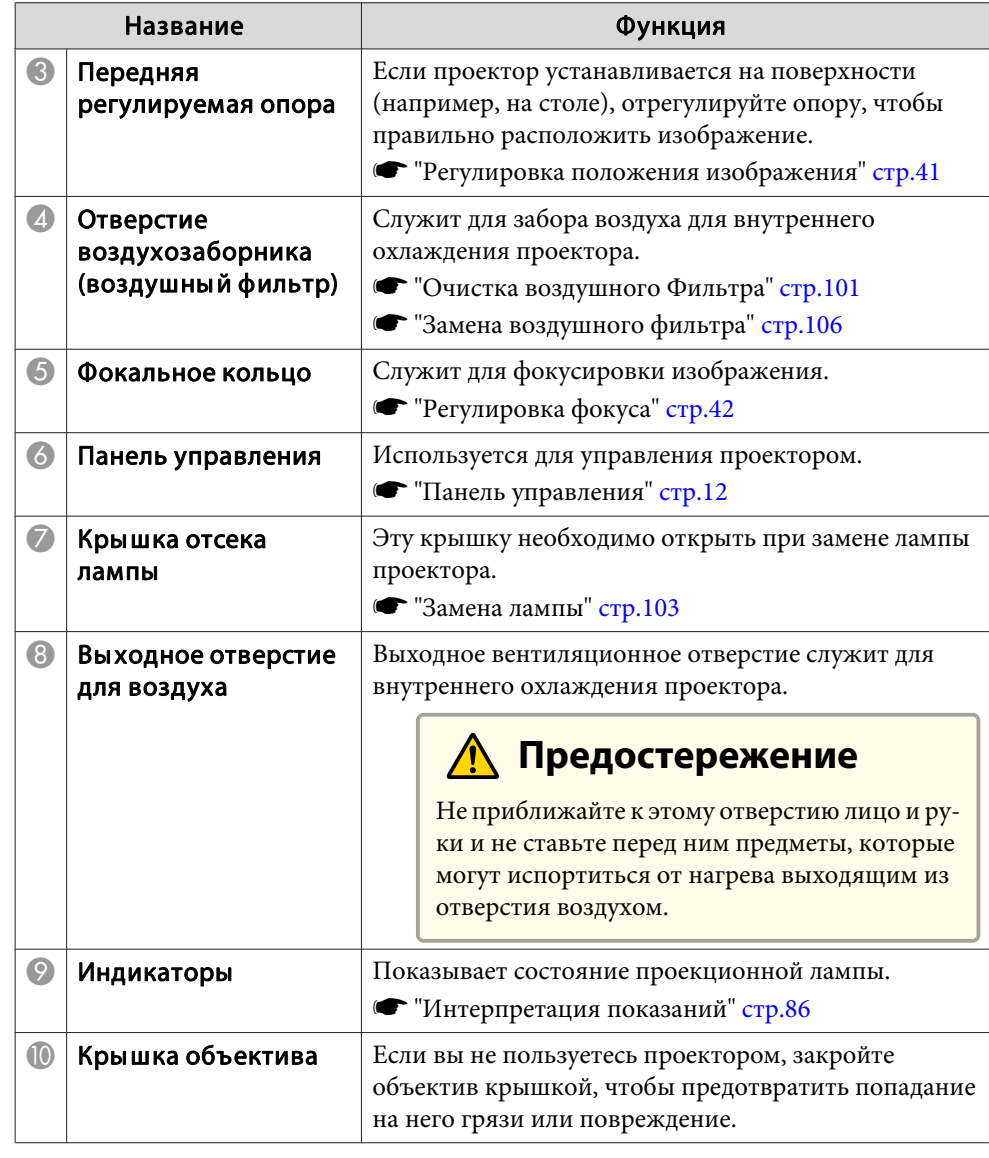

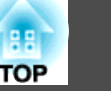

<span id="page-9-0"></span>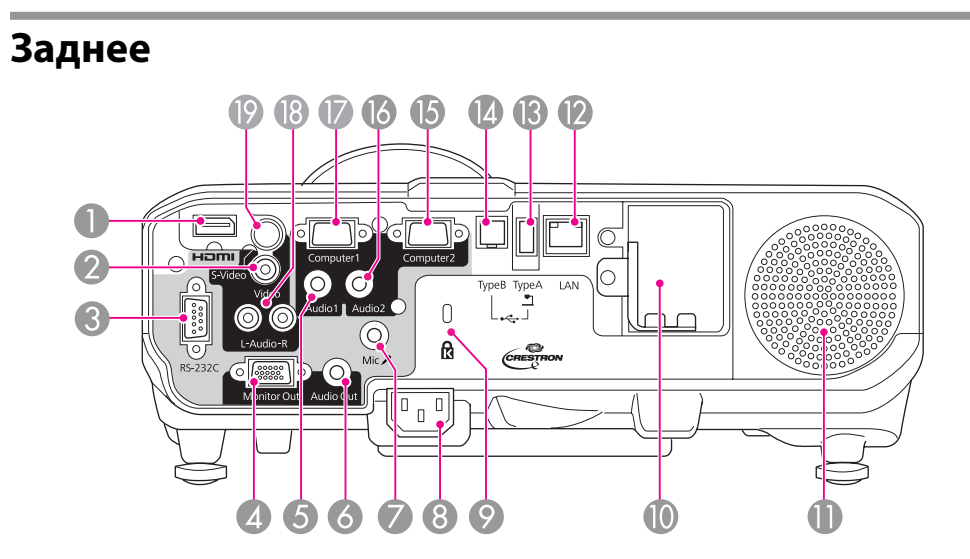

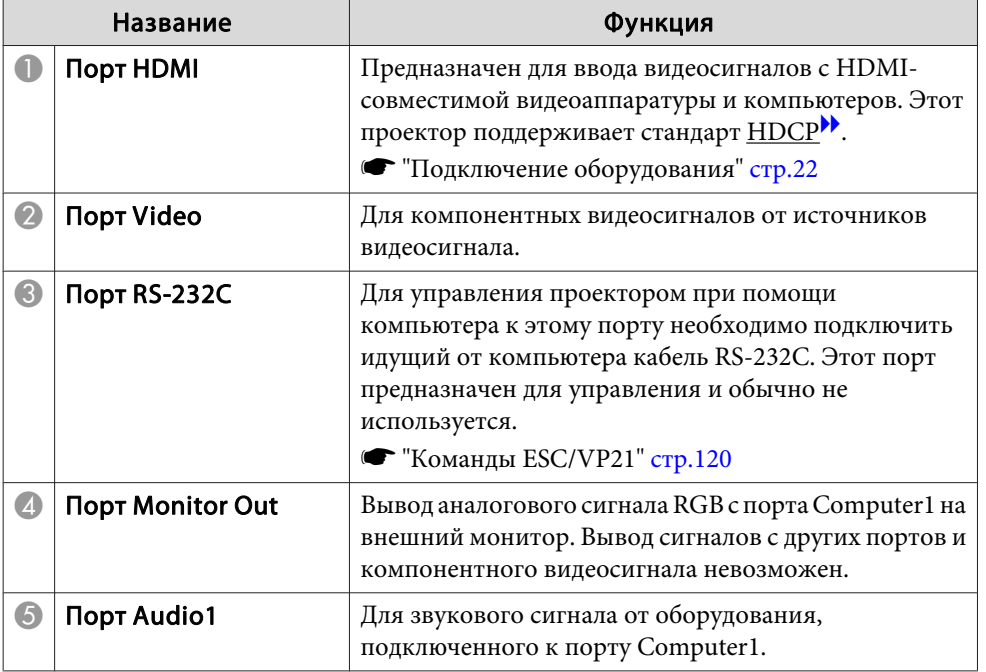

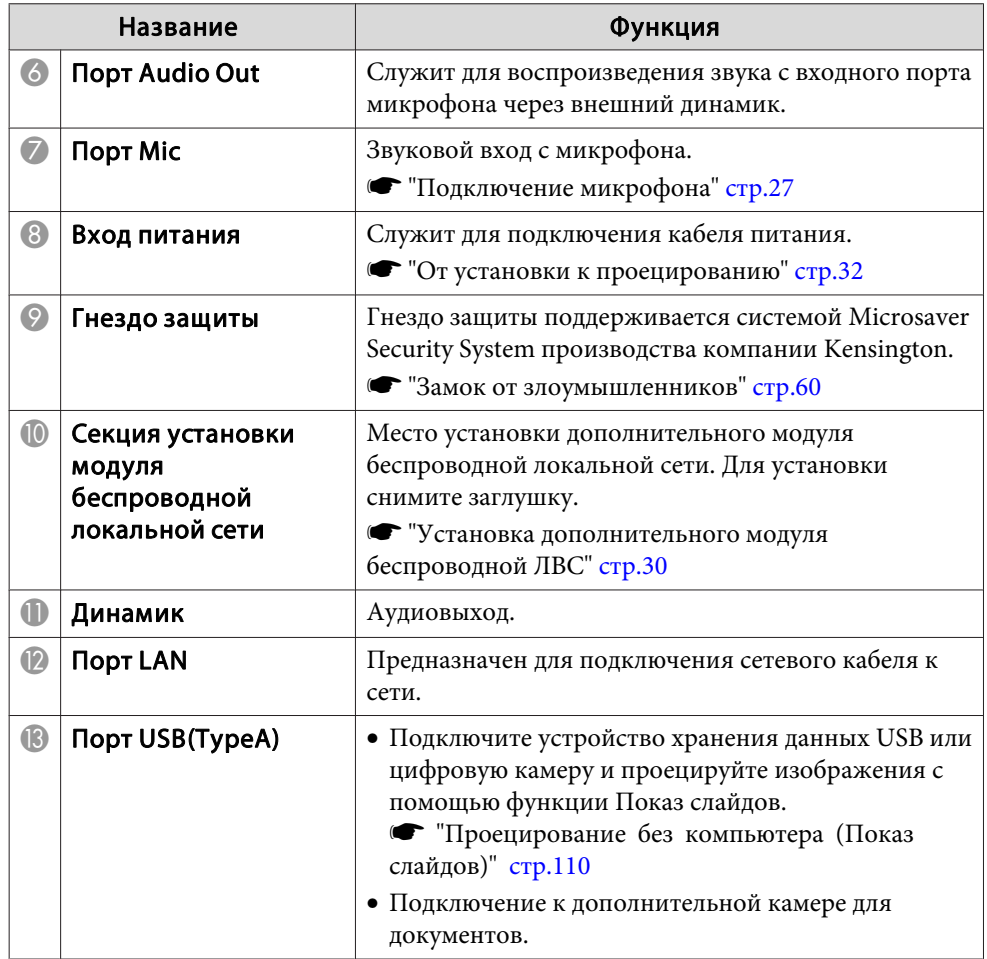

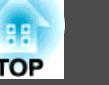

<span id="page-10-0"></span>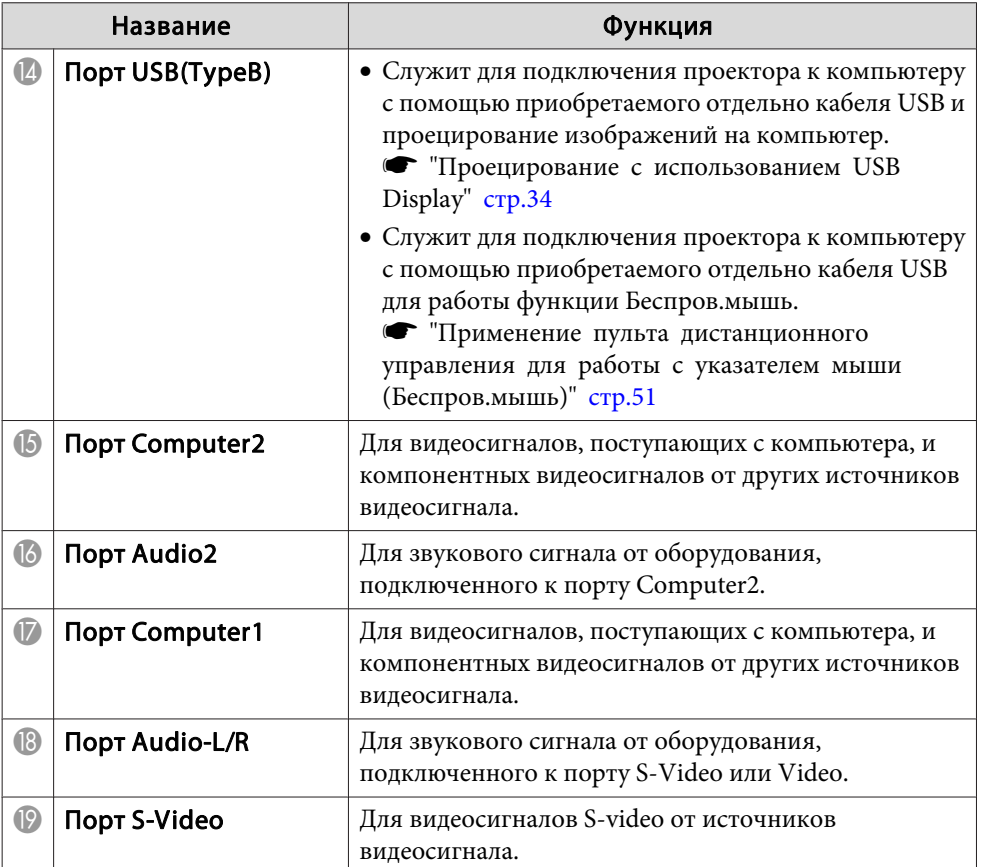

### **Основание**

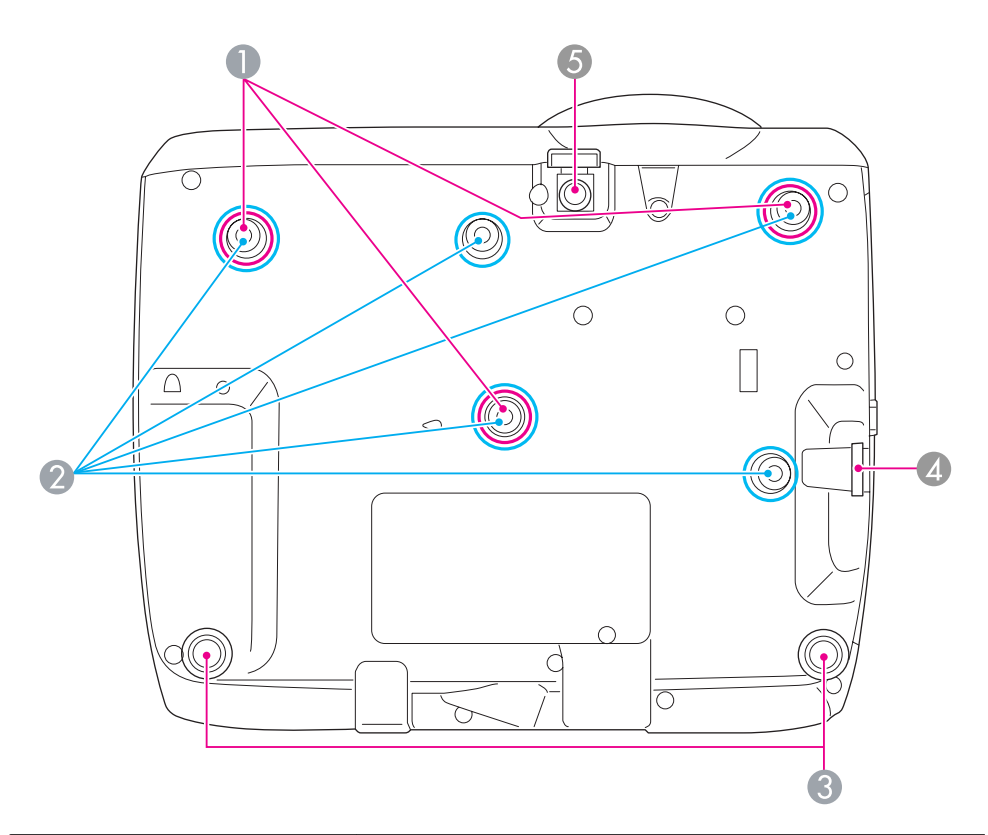

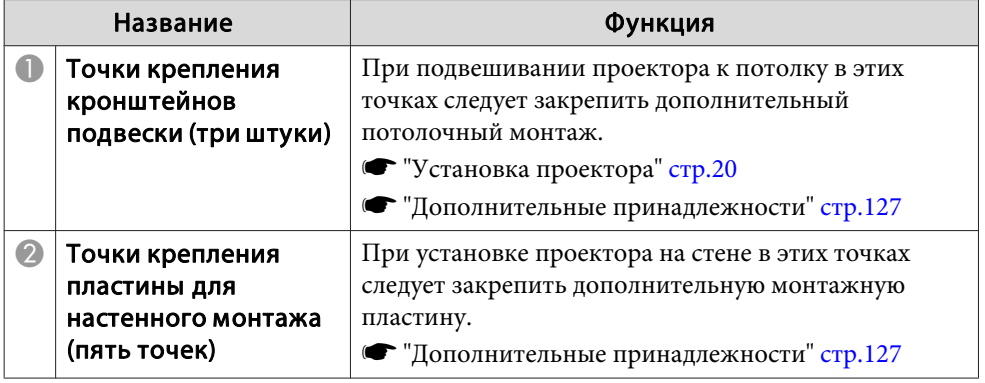

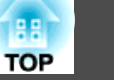

<span id="page-11-0"></span>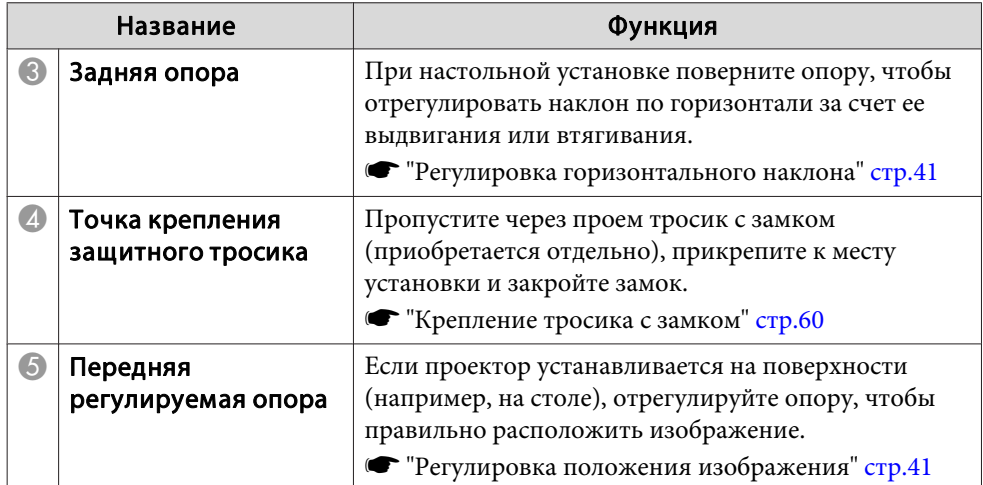

### **Панель управления**

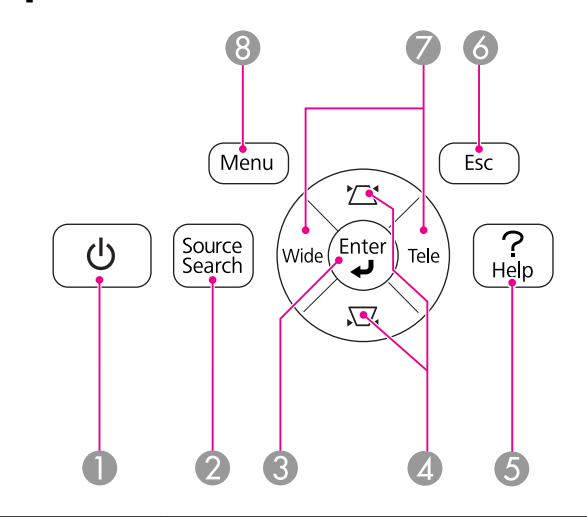

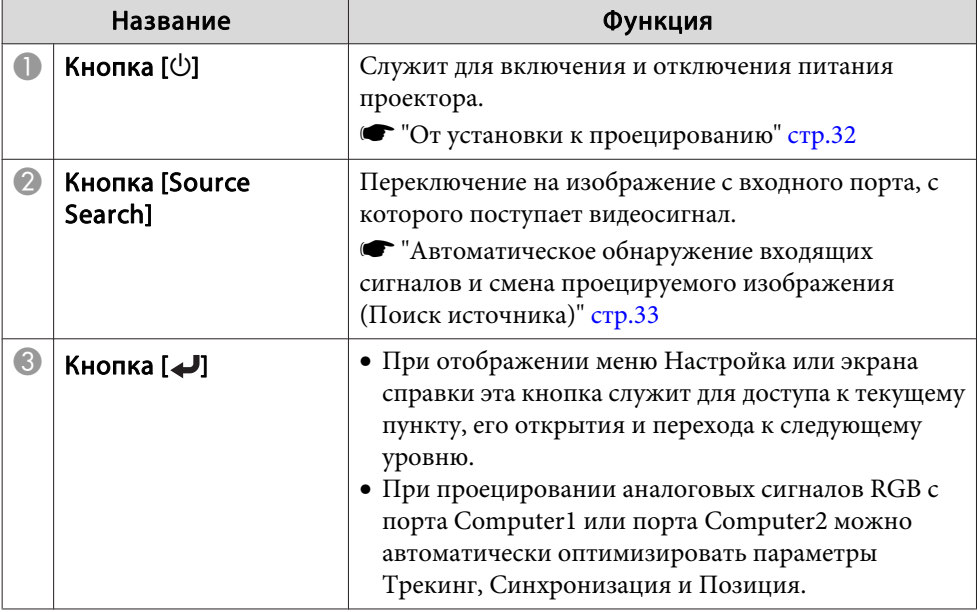

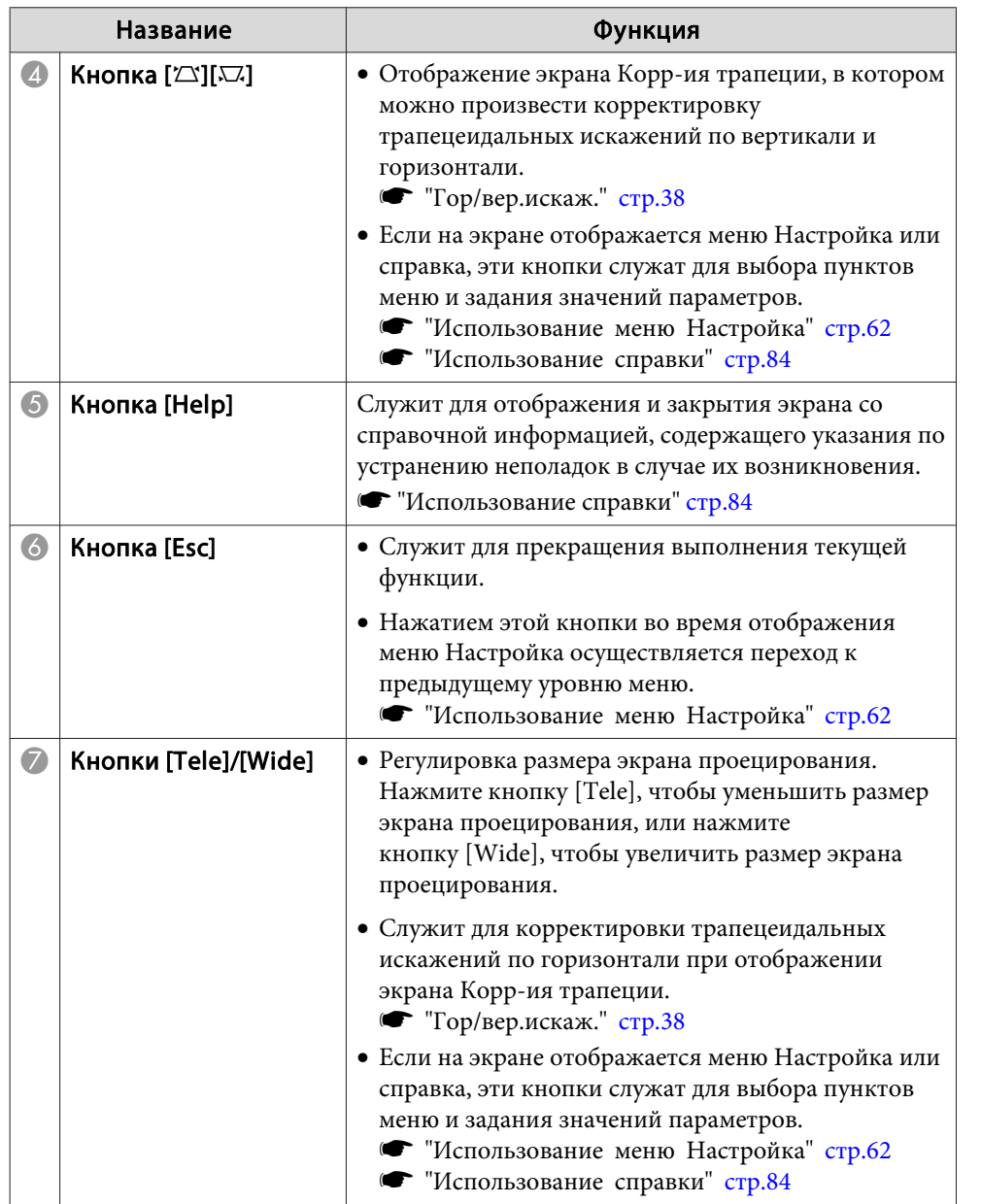

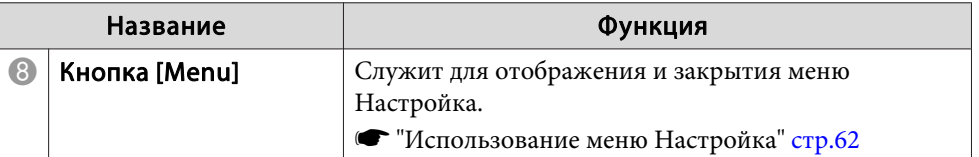

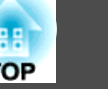

### <span id="page-13-0"></span>Пульт дистанционного управления

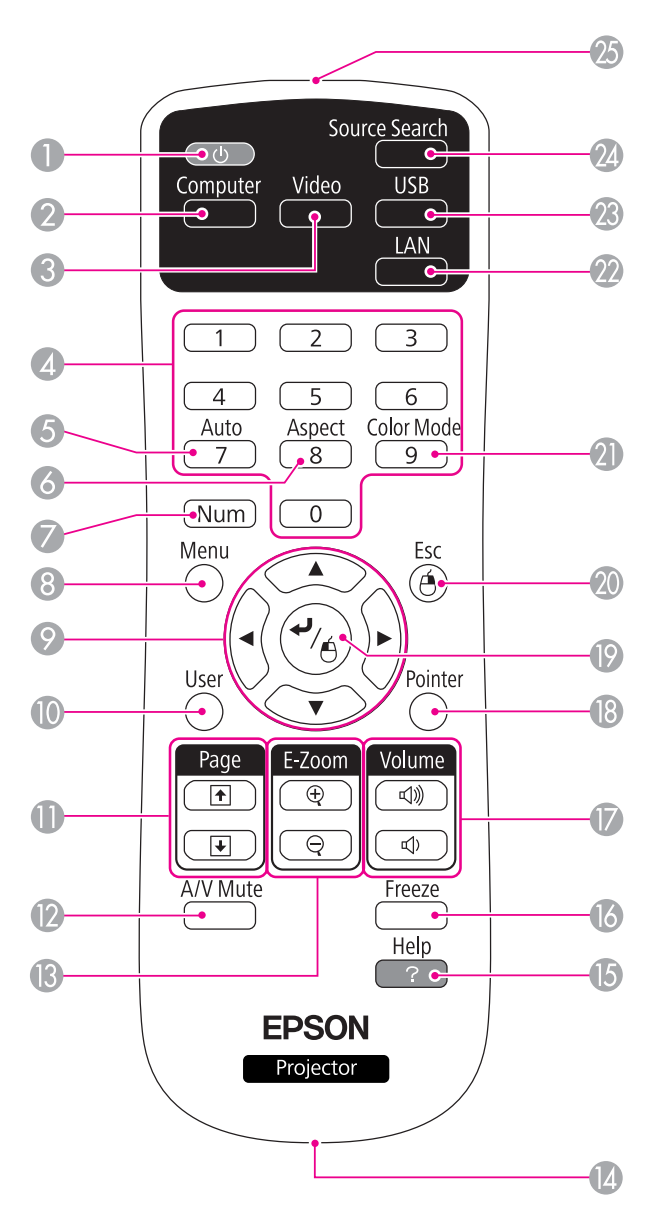

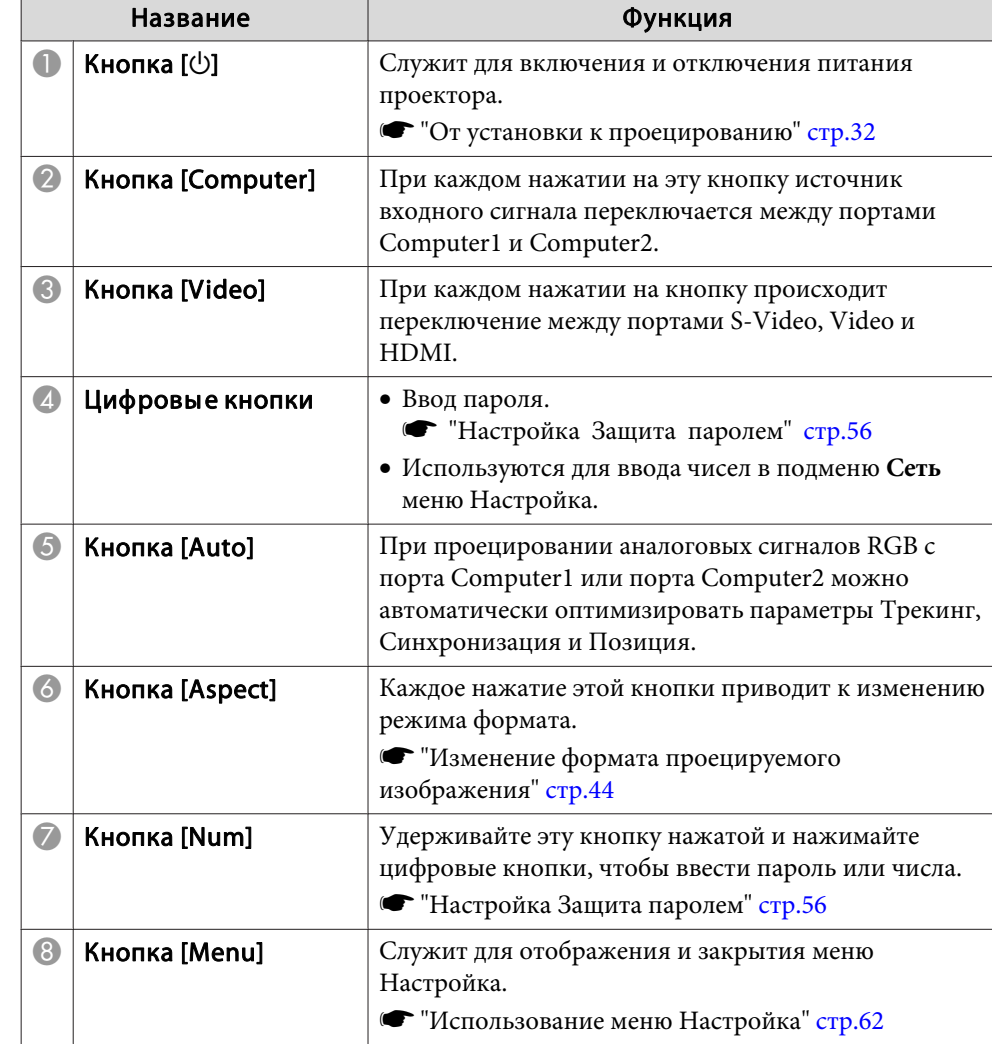

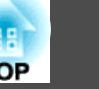

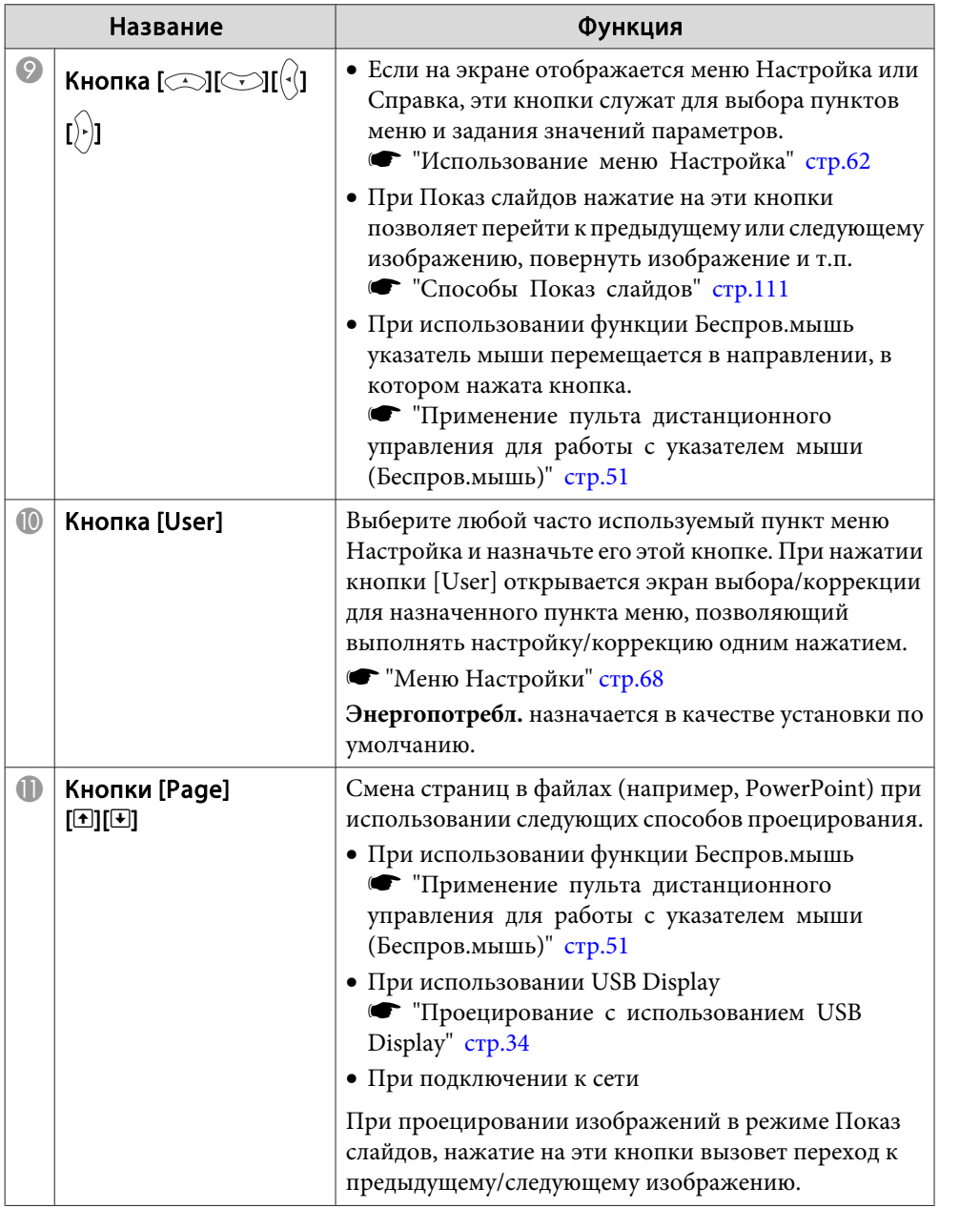

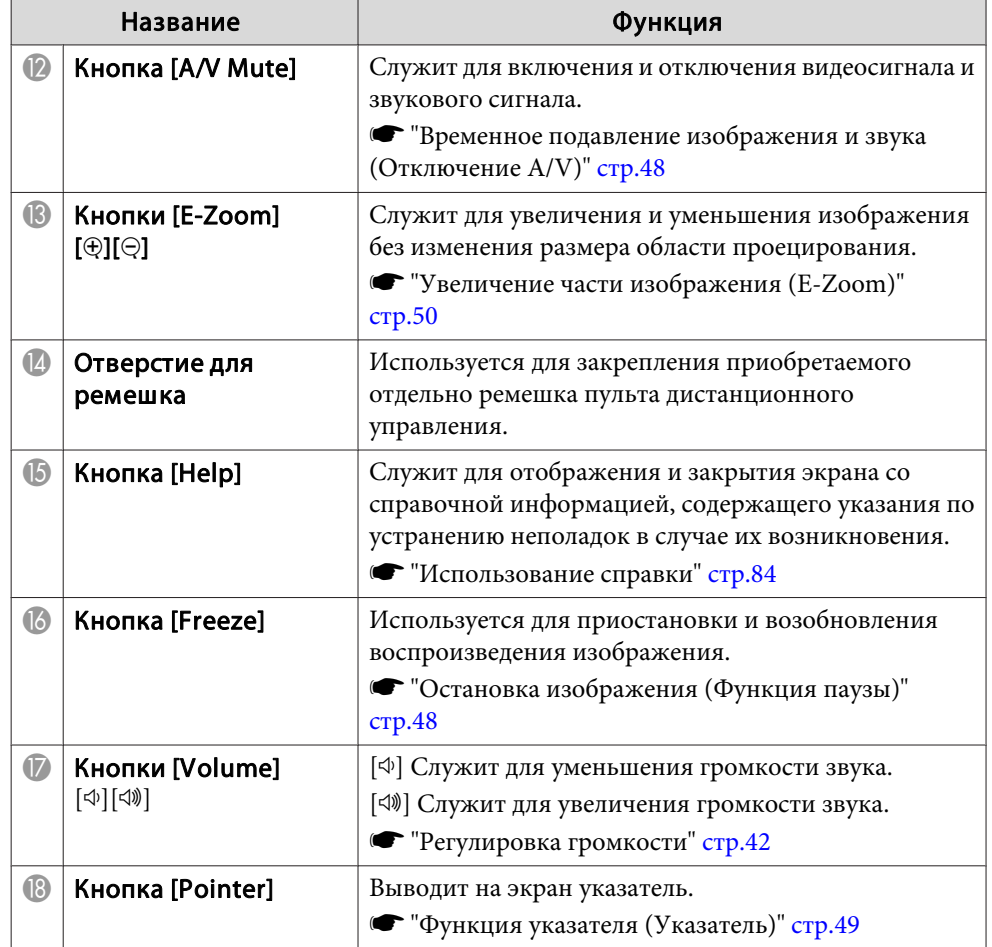

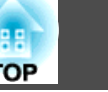

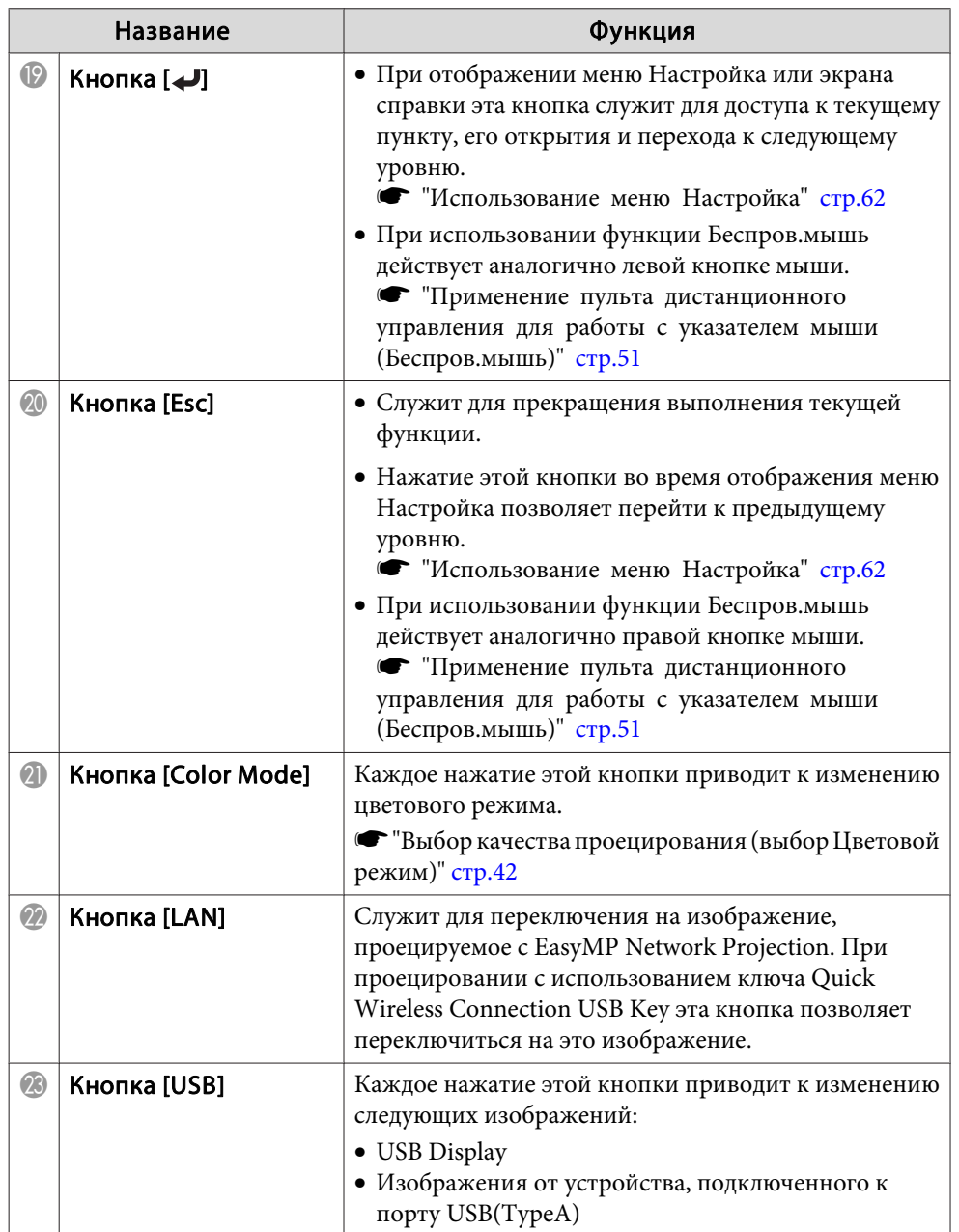

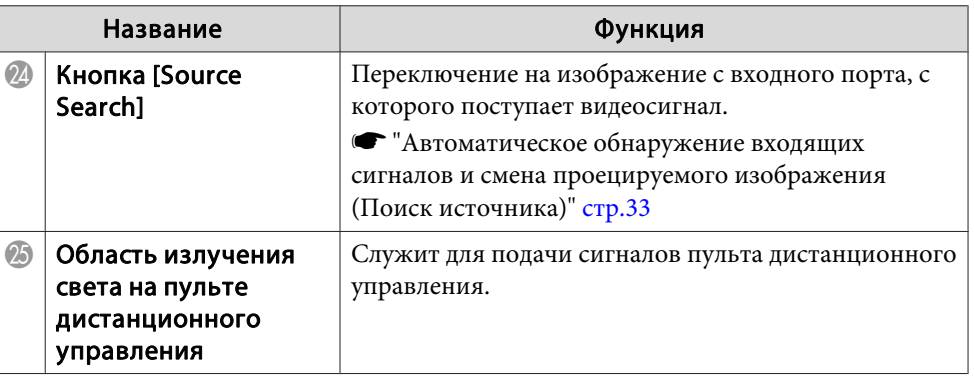

#### <span id="page-16-0"></span>**Замена аккумуляторов пульта дистанционного управления**

Если по истечении некоторого времени эксплуатации пульт дистанционного управления не реагирует или не работает, возможно, истек срок службы аккумуляторов. В таком случае их следует заменить. Используйте две щелочные или марганцевые батарейки размера AA. Вы не должны использовать другие батарейки, кроме щелочных или марганцевых батареек AA.

#### **Внимание**

Перед выполнением манипуляций с аккумуляторами обязательно ознакомьтесь со следующим руководством.

s [Правила техники безопасности](#page-0-0)

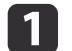

Снимите крышку аккумуляторного отсека.

Надавливая на защелку крышки аккумуляторного отсека, поднимите крышку.

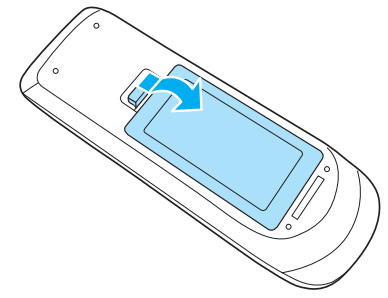

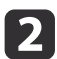

Замените старые аккумуляторы новыми.

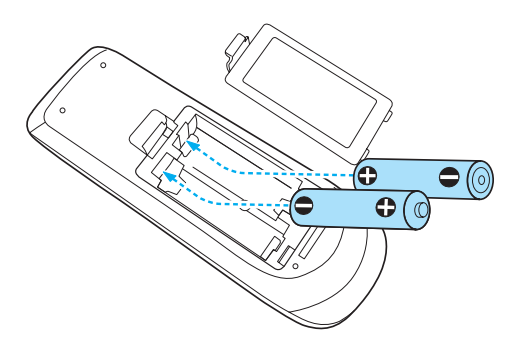

#### **Предостережение**  $\bigwedge$

Проверьте расположение меток (+) и (-) внутри держателя для аккумуляторов, чтобы убедиться в правильности ориентации устанавливаемых аккумуляторов.

Установите на место крышку аккумуляторного отсека.

Нажмите на крышку аккумуляторного отсека, чтобы она защелкнулась.

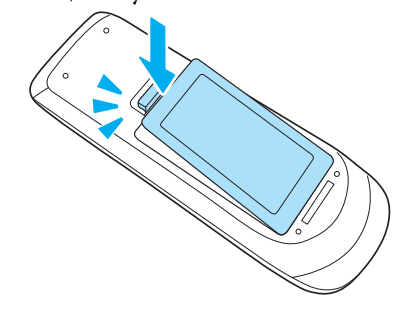

### <span id="page-17-0"></span>**Область работы дистанционного управления**

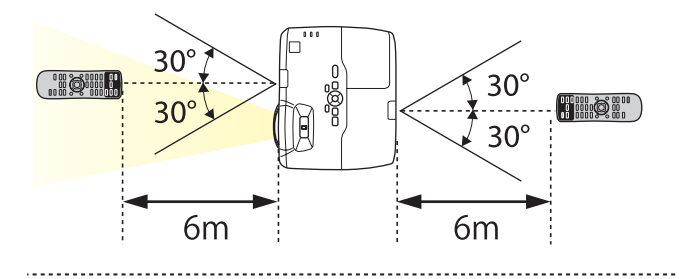

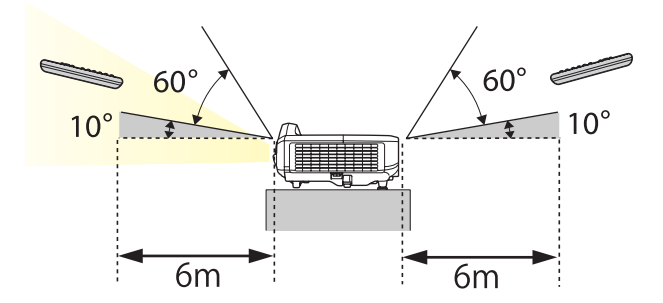

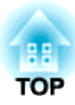

# <span id="page-18-0"></span>**Подготовка проектора**

В этой главе обсуждается установка проектора и подключение источников изображения.

# <span id="page-19-0"></span>**Установка проектора <sup>20</sup>**

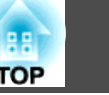

### **Способы Установки**

Данным проектором поддерживаются четыре разных способа проецирования. Производите установку в соответствии с условиями в месте установки.

• Проецирование изображений из положения перед экраном. (Переднее проецирование)

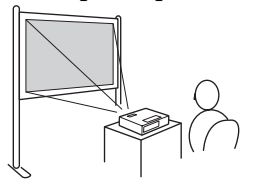

• Подвешивание проектора на стене или потолке и проеци‐ рование изображений из поло‐ жения перед экраном. (Пере‐ днепот. проецирование)

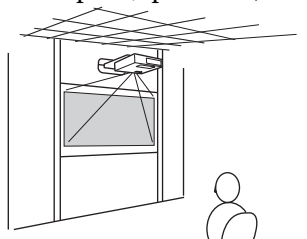

• Проецирование изображений из-за полупрозрачного экрана. (Заднее проецирование)

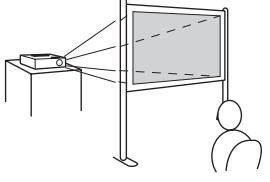

• Подвешивание проектора к потолку и проецирование изза полупрозрачного экрана. (Заднепотол. проецирование)

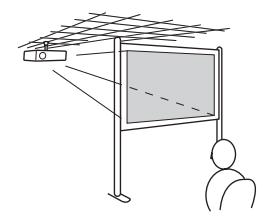

### **Опасно**

- При подвешивании проектора на стене или потолке необходимо использовать специальный метод установки. При неправильной установке возможно падение проектора, приводящее к несчастным случаям и травмам.
- При нанесении клеящих веществ на точки крепления пластины для настенного монтажа или потолочного крепления в целях предотвращения ослабления затяжки винтов или при нанесении на проектор смазочных материалов или масла корпус проектора может треснуть, что приведет к падению проектора с крепления. Это может привести к серьезному травмированию человека, находящегося под креплением, а также к повреждению проектора. При установке или регулировке крепления запрещается использовать

клеящие вещества для предотвращения ослабления затяжки винтов, использовать масла, смазочные материалы и т.п.

#### **Внимание**

- Нельзя пользоваться проектором, положенным на бок. Это приводит к сбоям в работе.
- Не закрывайте входные и выходные вентиляционные отверстия проектора. Если отверстия закрыть, внутренняя температура может подняться слишком высоко, в результате чего возможно возгорание.

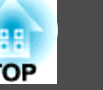

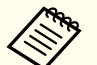

- При установке проектора на стене или потолке используйте надлежащие инструменты для монтажа.
- s ["Дополнительные принадлежности" стр.127](#page-126-0)
- При нажатии приблизительно в течение пяти секунд кнопки [A/V Mute] на пульте дистанционного управления данная настройка меняется следующим образом.

**Переднее** W**Переднепот.**

**Заднее** W**Заднепотол.**

- Установите значение **Заднее** или **Заднепотол.** в меню конфигурации.
- **Расширен.** Проецирование [стр.70](#page-69-0)

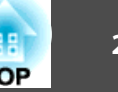

<span id="page-21-0"></span>Имя порта, местоположение и ориентация гнезда изменяются в зависимости от подключаемого источника.

### **Подключение к компьютеру**

Для проецирования изображений с компьютера подключите компьютер одним из следующих способов.

**• • В ЕСЛИ ИСПОЛЬЗУЕТСЯ КАбель для подключения к компьютеру из комплекта поставки** Подключите выходной порт компьютера к порту Computer1 или Computer2 на проекторе. Можно вывести звук на динамик проектора, подключив выходной звуковой порт компьютера к порту проектора Audio1 или Audio2 с помощью приобретаемого отдельно звукового кабеля. C **Если используется приобретаемый отдельно кабель USB** Подключите порт USB компьютера к порту USB(TypeB) проектора. Одновременно с изображением можно выводить и звук. D **Если используется приобретаемый отдельно кабель HDMI**

Подключите порт HDMI компьютера к порту HDMI проектора. Одновременно с изображением можно выводить и звук.

aВы можете включить аудиовход, используя экранный элемент **Аудио вход**.

**• Расширен.** - Управление - Аудио вход [стр.70](#page-69-0)

<span id="page-22-0"></span>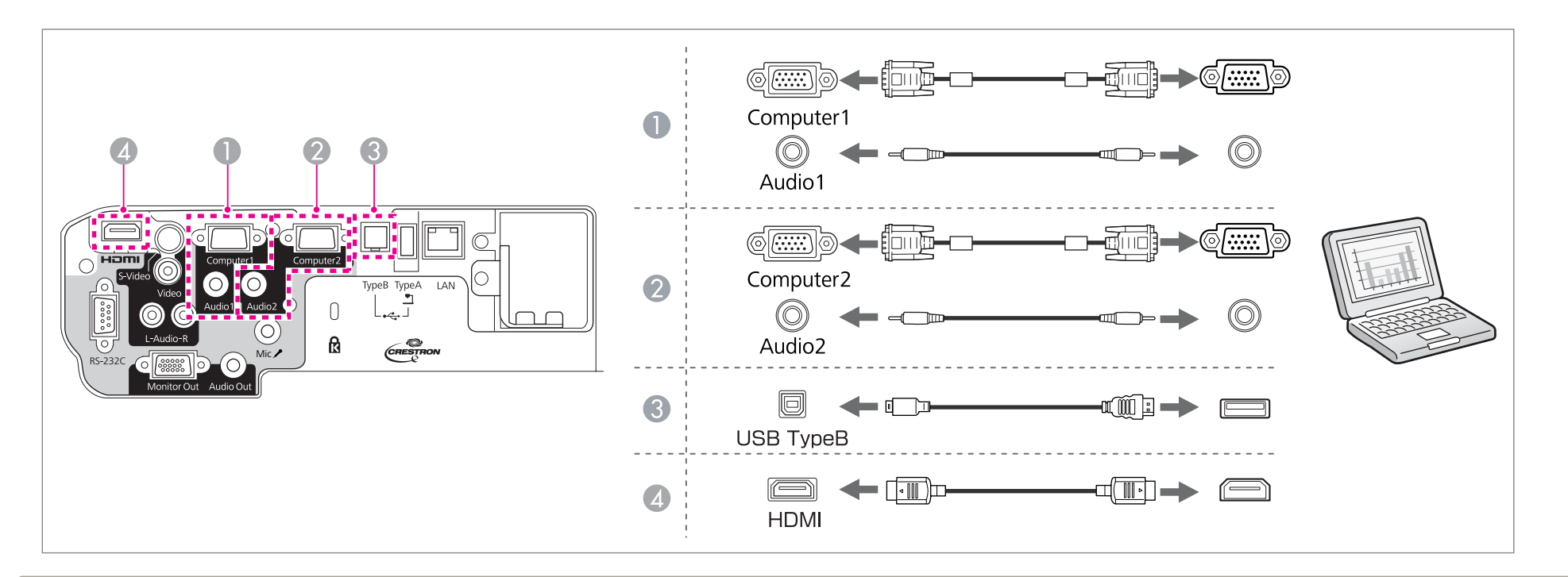

aС помощью приобретаемого отдельно кабеля USB проектор можно подключить к компьютеру для проецирования с него изображений. Эта функция называется USB Display (Отображение через USB).

**THE ["Проецирование с использованием USB Display" стр.34](#page-33-0)** 

### **Подключение источников сигнала**

Для проецирования изображений с DVD-плеера, видеосигнала VHS и т.п., подключите проектор одним из следующих способов.

#### A **Если используется приобретаемый отдельно видеокабель**

Подключите выходной видеопорт источника изображения к порту проектора Video с использованием приобретаемого отдельно видеокабеля. Можно вывести звук на динамик проектора, подключив выходной звуковой порт источника изображения к порту проектора Audio-L/R с помощью приобретаемого отдельно звукового кабеля.

#### B **Если используется приобретаемый отдельно кабель S-Video**

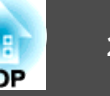

Подключите выходной видеопорт источника изображения к порту проектора S-Video с использованием приобретаемого отдельно видеокабеля. Можно вывести звук на динамик проектора, подключив выходной звуковой порт источника изображения к порту проектора Audio-L/R с помощью приобретаемого отдельно звукового кабеля.

#### **© 2** Если используется дополнительный компонентный видеокабель

s ["Дополнительные Принадлежности и Pасходные Mатериалы" стр.127](#page-126-0)

Подключите выходной порт компонентного видеосигнала на источнике изображения к порту Computer1 или Computer2 на проекторе.

Можно вывести звук на динамик проектора, подключив выходной звуковой порт компьютера к порту проектора Audio1 или Audio2 с помощью приобретаемого отдельно звукового кабеля.

#### $\bullet$  **Если используется приобретаемый отдельно кабель HDMI**

Подключите порт HDMI источника изображения к порту проектора HDMI с использованием приобретаемого отдельно кабеля HDMI. Одновременно с изображением можно выводить и звук.

aВы можете включить аудиовход, используя экранный элемент **Аудио вход**.

**• Расширен.** - Управление - Аудио вход [стр.70](#page-69-0)

**Подключение оборудования 25**

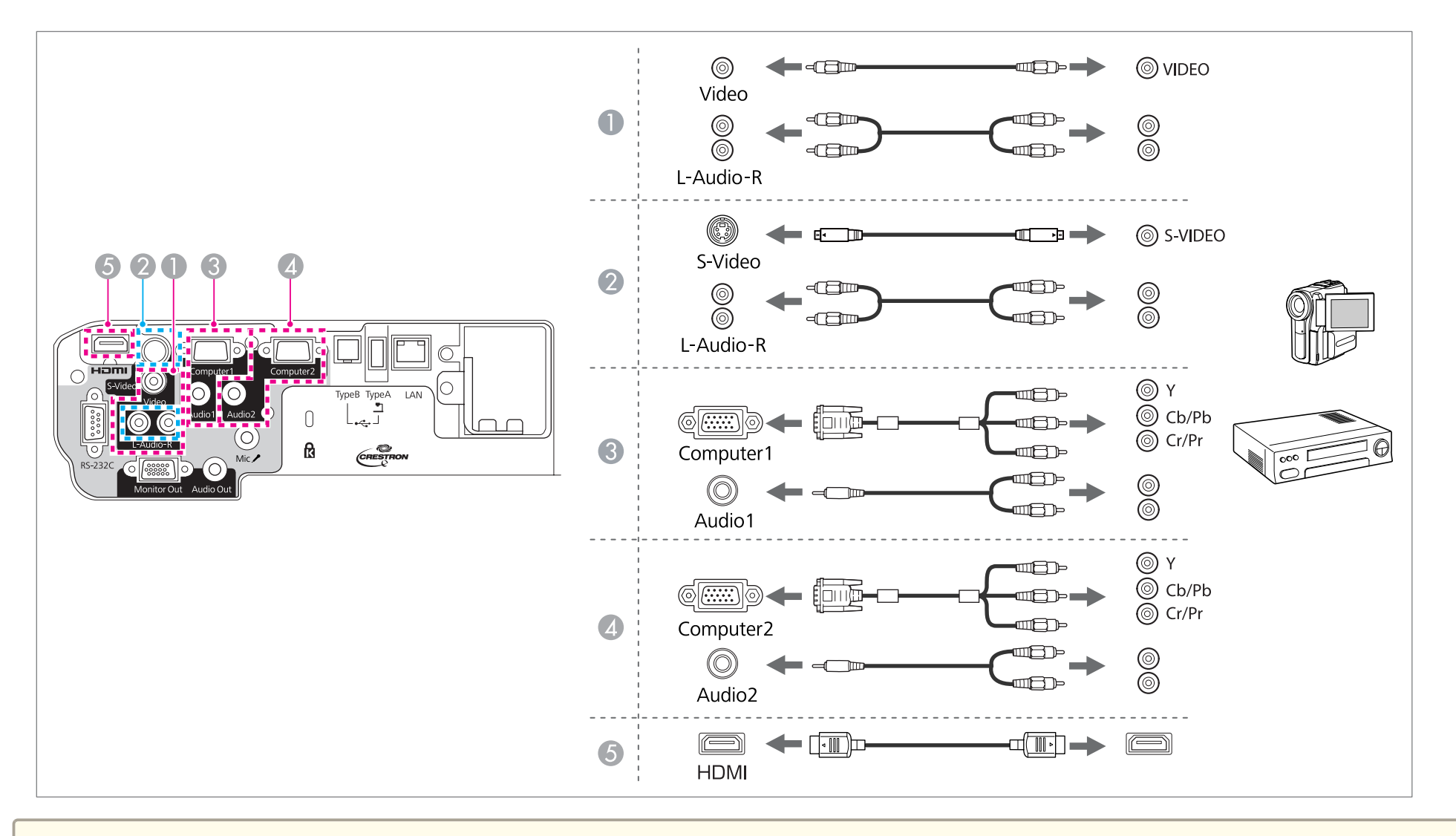

#### **Внимание**

- Если источник входного сигнала при подключении к проектору включен, это может привести к ошибкам.
- Если ориентация или форма разъема отличаются, не прилагайте усилий. Таким образом можно повредить устройство или вызвать ошибки в его работе.

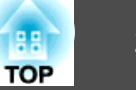

<span id="page-25-0"></span>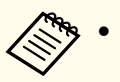

• Если порт на подключаемом источнике имеет нестандартную форму, для подключения воспользуйтесь кабелем из комплекта поставки устройства или дополнительным кабелем.

• При использовании серийно выпускаемого аудиокабеля "2RCA(L/R)/стереофонический штекер mini" убедитесь в том, что на нем есть маркировка "Нулевое сопротивление".

### **Подключение устройств USB**

К проектору можно подключать такие устройства, как накопители USB, дополнительные камеры док. и USB-совместимые жесткие диски и цифровые камеры.

С помощью кабеля USB из комплекта поставки USB-устройства подключите USB-устройство к порту USB(TypeA) на проекторе.

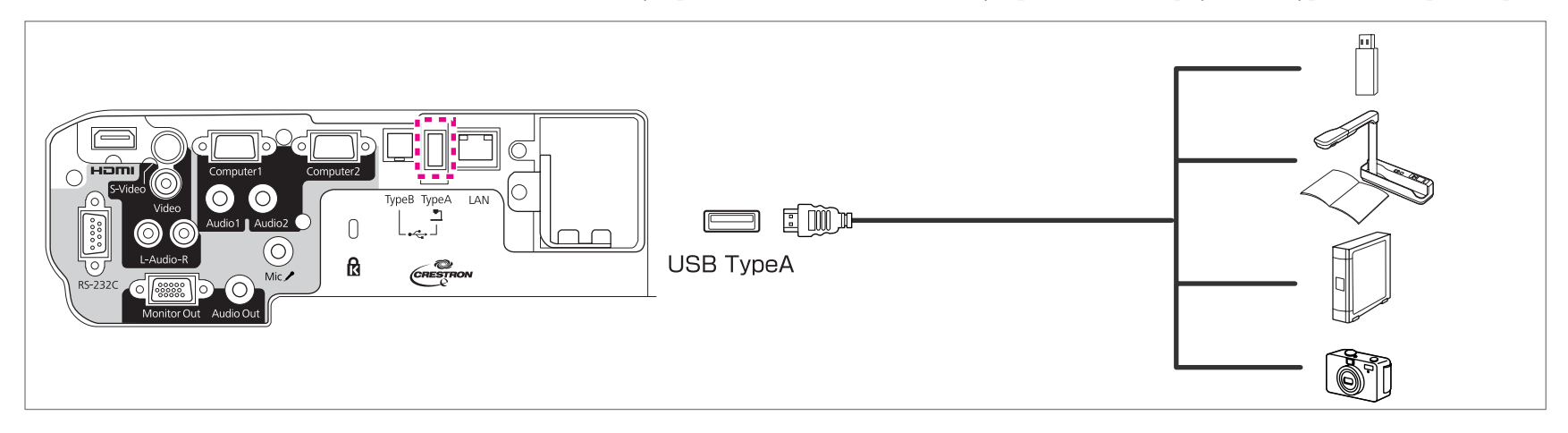

Если подключено устройство с интерфейсом USB, можно вести Показ слайдов с памяти USB или цифровой камеры.

• ["Показ слайдов" стр.110](#page-109-0)

Если камера для документов подключается во время проецирования изображений с другого источника, нажмите кнопку [USB] на пульте дистанционного управления или кнопку [Source Search] на панели управления, чтобы переключиться на изображения с камеры для документов.

**•** ["Автоматическое обнаружение входящих сигналов и смена проецируемого изображения \(Поиск источника\)" стр.33](#page-32-0)

aЕсли при проецировании изображения с устройства USB требуется подключить устройство аудиовыхода, подсоедините его к порту Audio2.

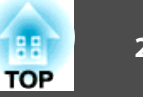

#### <span id="page-26-0"></span>**Внимание**

- При использовании концентратора USB могут наблюдаться сбои в работе. Цифровые камеры и устройства памяти USB должны подключаться к проектору напрямую.
- При подключении и использовании USB-совместимых жестких дисков не забудьте подключить адаптер переменного тока, который поставляется вместе с жестким диском.
- Подключите цифровую камеру или жесткий диск к проектору с помощью кабеля USB, поставляемого или рекомендуемого для использования вместе с устройством.
- Используйте USB кабель не длиннее 3 м. Если длина кабеля превышает 3 м, то Показ слайдов может работать неправильно.

#### **Удаление устройств USB**

По окончании проецирования извлеките USB-устройство из проектора. Выключайте питание цифровых камер, жестких дисков и подобных устройств перед отключением их от проектора.

### **Подключение микрофона**

Подключив к проектору приобретаемый отдельно микрофон, можно выводить звук с него на динамик проектора.

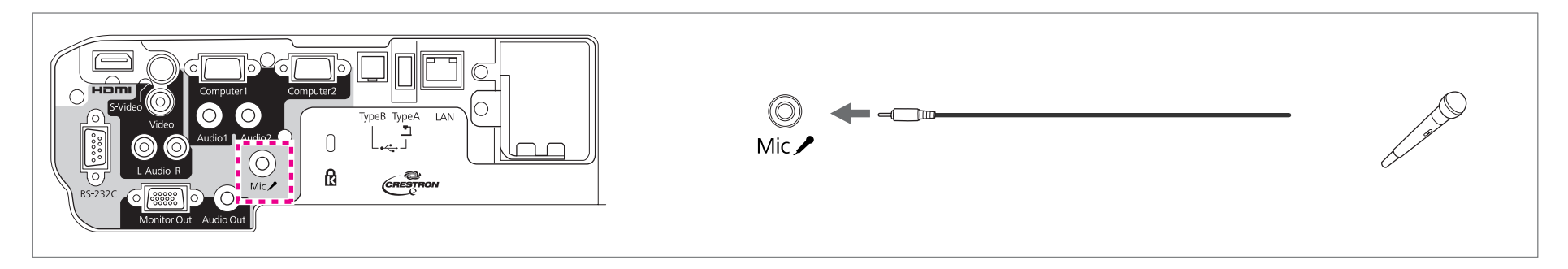

• Съемный источник питания не поддерживается.

• Отрегулируйте **Вх. громк. микр.**, если поступающий с микрофона звук слабый или, наоборот, слишком мощный, что приводит к треску.

- **Настройки Вх. громк. микр.** [стр.68](#page-67-0)
- Когда проектор выключен, выполните следующие настройки для вывода звука с микрофона.

Установите для параметра Режим ожидания значение Связь вкл. **• Расширен.** - Режим ожидания [стр.70](#page-69-0)

Установите для параметра Рез. микр. значение Вкл. • Расширен. - Рез. микр. [стр.70](#page-69-0)

### <span id="page-27-0"></span>**Подключение оборудования 28**

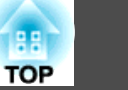

### **Подключение внешнего оборудования**

Для вывода изображений и звука можно подключить внешний монитор или колонки.

A **При выводе изображений на внешний монитор**

Подключите внешний монитор к порту Monitor Out с помощью кабеля из комплекта поставки внешнего монитора.

**• При выводе изображений на внешние колонки** 

Подключите внешние колонки к порту Audio Out на проекторе с помощью приобретаемого отдельно звукового кабеля.

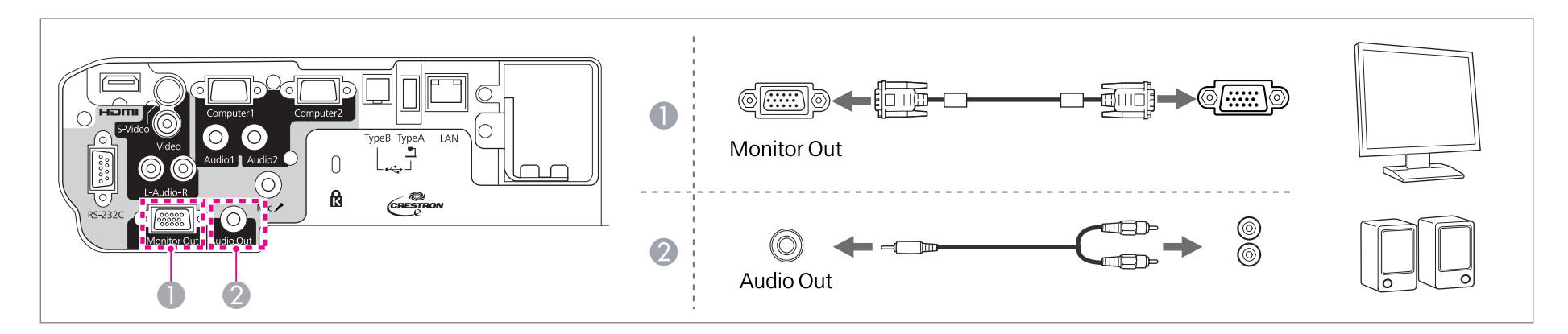

- a• Если для параметра **Режим ожидания** установлено значение **Связь вкл.**, можно выводить изображения на внешний монитор, даже когда проектор находится в режиме ожидания.
	- **Расширен.** Режим ожидания [стр.70](#page-69-0)
	- На внешний монитор выводятся только аналоговые сигналы RGB с порта Computer1. Вывод сигналов с других портов и компонентного видеосигнала невозможен.
	- На внешнем мониторе не отображаются экраны настройки функций, например Корр-ия трапеции, меню Настройка и экраны Справки.
	- При подключении штекера звукового кабеля к порту Audio Out звук перестает воспроизводиться через встроенные динамики проектора и переключается на внешний выход.

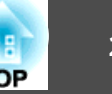

### <span id="page-28-0"></span>**Подключение кабеля локальной сети**

Подключите сетевой порт сетевого концентратора или другого устройства к порту LAN проектора с помощью приобретаемого отдельно кабеля 100BASE-TX или 10BASE-T.

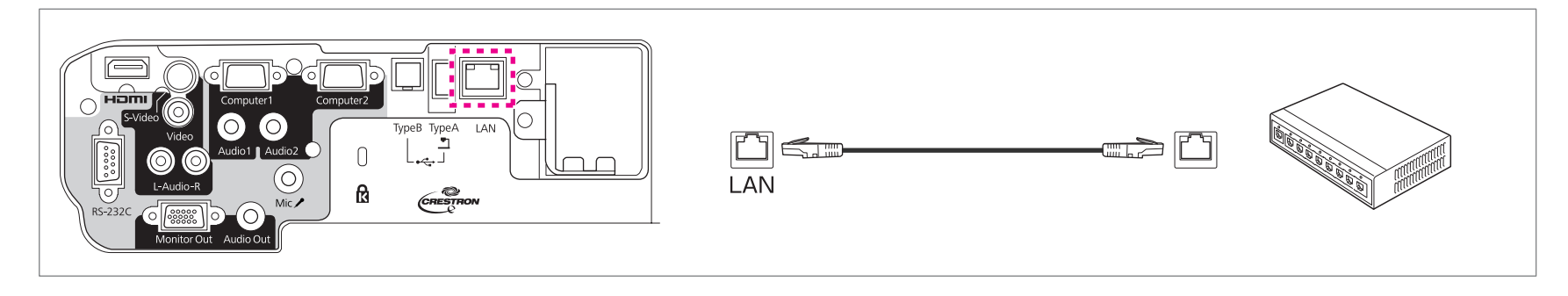

**Во избежание неисправностей используйте экранированный кабель LAN категории 5.** 

# <span id="page-29-0"></span>**Подключение оборудования 30**

### **Установка дополнительного модуля беспроводной ЛВС**

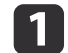

Выкрутите фиксирующий винт заглушки и затем извлеките заглушку модуля беспроводной локальной сети.

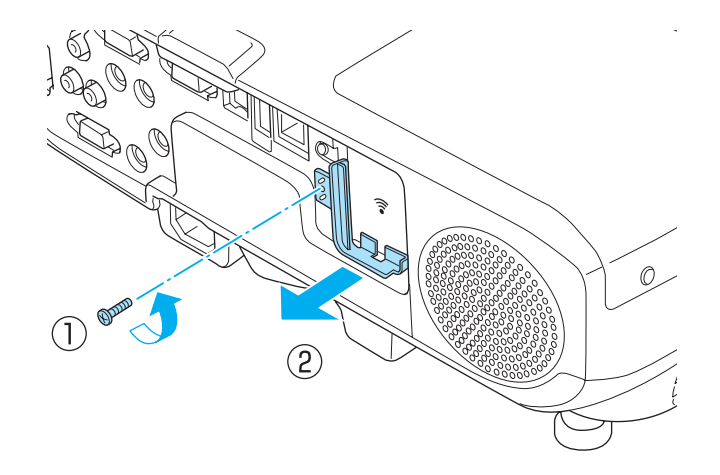

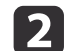

В Модуль беспроводной ЛВС установлен.

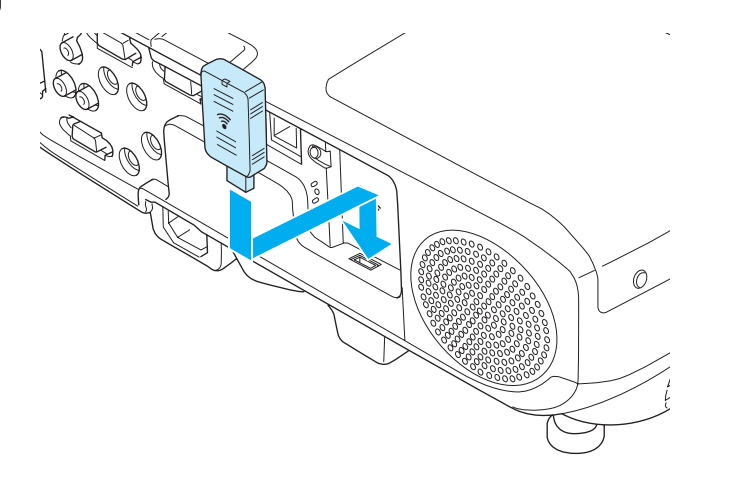

В Чтобы не потерять модуль беспроводной локальной сети, зафиксируйте заглушку с помощью фиксирующего винта.

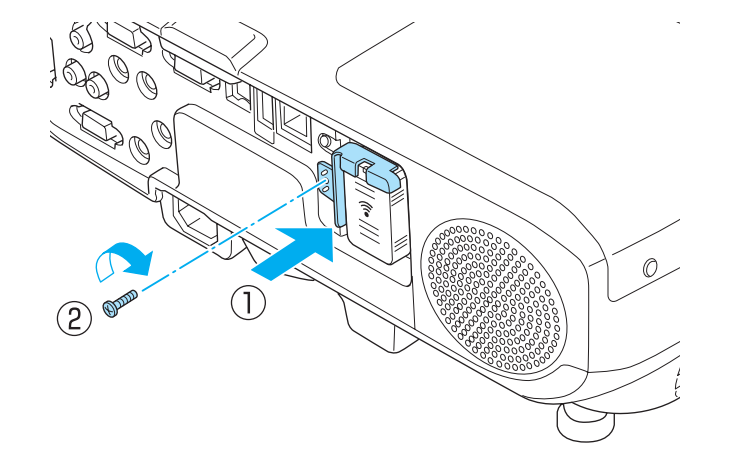

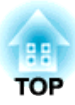

# <span id="page-30-0"></span>**Основные операции**

В этой главе описаны проецирование и настройка изображений.

# <span id="page-31-0"></span>**Проецирование изображений <sup>32</sup>**

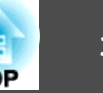

### **От установки к проецированию**

В этом разделе описаны процедуры подключения проектора к компьютеру с использованием соответствующего кабеля и проецирования изображений.

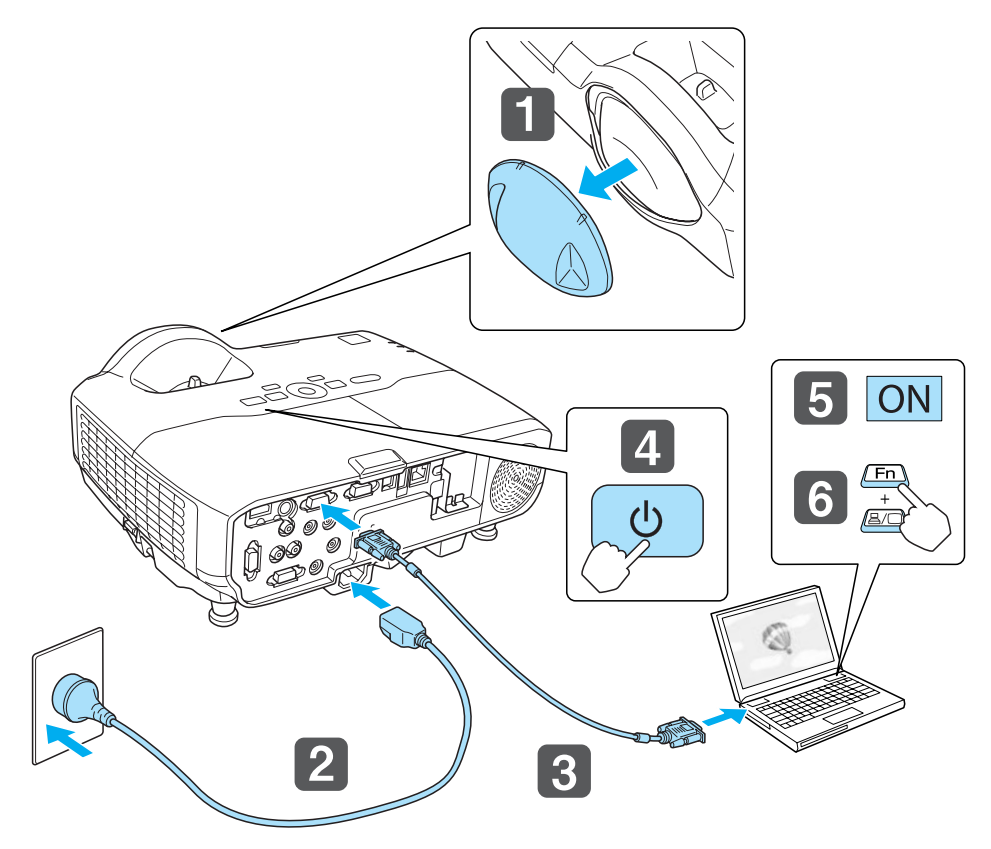

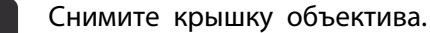

b Подключите проектор к электрической розетке с использованием кабеля питания.

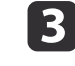

c Подключите проектор к компьютеру с использованием соответствующего кабеля.

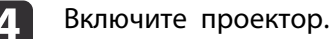

Включите компьютер.

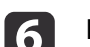

f Переключите вывод изображения с компьютера.

Если используется ноутбук, необходимо переключить вывод на экран с компьютера.

Удерживайте нажатой клавишу Fn (функциональная клавиша) и нажмите клавишу В/О.

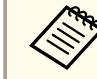

aЭтот способ зависит от используемого компьютера. См. документацию на компьютер.

Если изображение не проецируется, его можно изменить одним из следующих способов.

- Нажмите кнопку [Source Search] на пульте дистанционного управления или на панели управления.
- s ["Автоматическое обнаружение входящих сигналов и смена](#page-32-0) [проецируемого изображения \(Поиск источника\)" стр.33](#page-32-0)
- Нажмите кнопку целевого порта на пульте дистанционного управления.

s ["Переключение на необходимое изображение с помощью пульта](#page-33-0) [дистанционного управления" стр.34](#page-33-0)

aКогда изображение появится на экране, настройте его, если это необходимо.

- s ["Коррекция трапецеидальных искажений" стр.38](#page-37-0)
- s ["Регулировка фокуса" стр.42](#page-41-0)

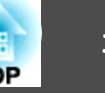

### <span id="page-32-0"></span>**Автоматическое обнаружение входящих сигналов и смена проецируемого изображения (Поиск источника)**

Для проецирования изображений с порта, на который в данный момент поступает сигнал, нажмите кнопку [Source Search].

Поскольку проецируются изображения только с портов, на которые поступает сигнал, таким образом можно быстро начать проецировать нужные изображения.

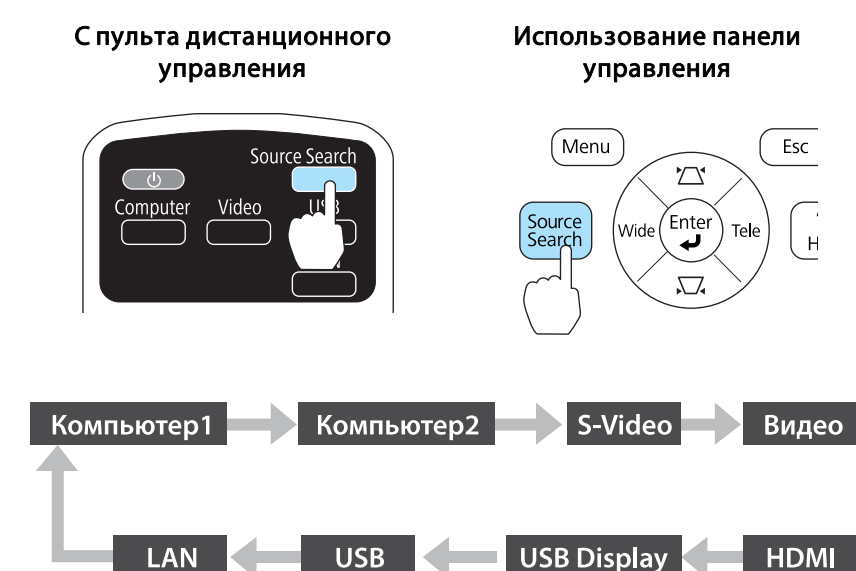

Если подключены два и более источников изображения, нажимайте кнопку [Source Search], пока не появится нужное.

Перед выполнением этой операции подключите видеоаппаратуру и запустите воспроизведение.

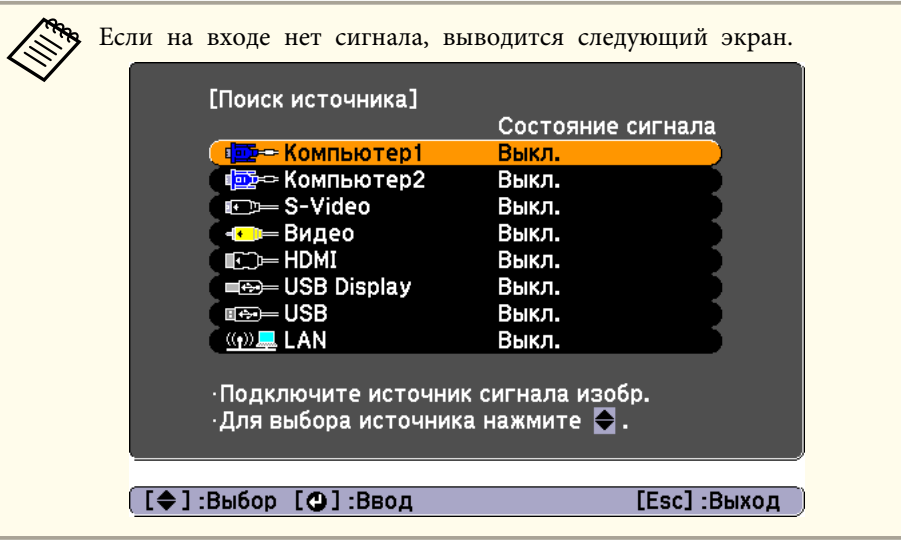

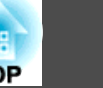

### <span id="page-33-0"></span>**Переключение на необходимое изображение с помощью пульта дистанционного управления**

Непосредственный переход к требуемому изображению осуществляется нажатием следующих кнопок на пульте дистанционного управления.

#### Пульт дистанционного управления

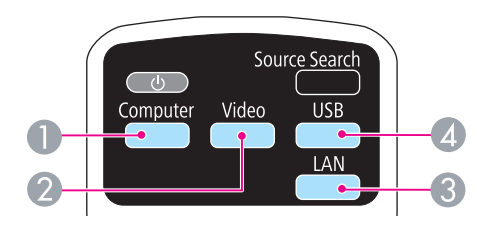

- A Каждое нажатие этой кнопки приводит к изменению следующих изображений:
	- Порт Computer1
	- Порт Computer2
- B Каждое нажатие этой кнопки приводит к изменению следующих изображений:
	- Порт S-Video
	- Порт Video
	- Порт HDMI
- **Служит для переключения на изображение, проецируемое с EasyMP** Network Projection. При проецировании с использованием ключа Quick Wireless Connection USB Key эта кнопка позволяет переключиться на это изображение.
- D Каждое нажатие этой кнопки приводит к изменению следующих изображений:
	- USB Display
	- Изображения от устройства, подключенного к порту USB(TypeA)

### **Проецирование с использованием USB Display**

С помощью приобретаемого отдельно кабеля USB проектор можно подключить к компьютеру для проецирования с него изображений. Одновременно с изображением можно выводить и звук с компьютера.

#### **Требования к системе**

**Для Windows**

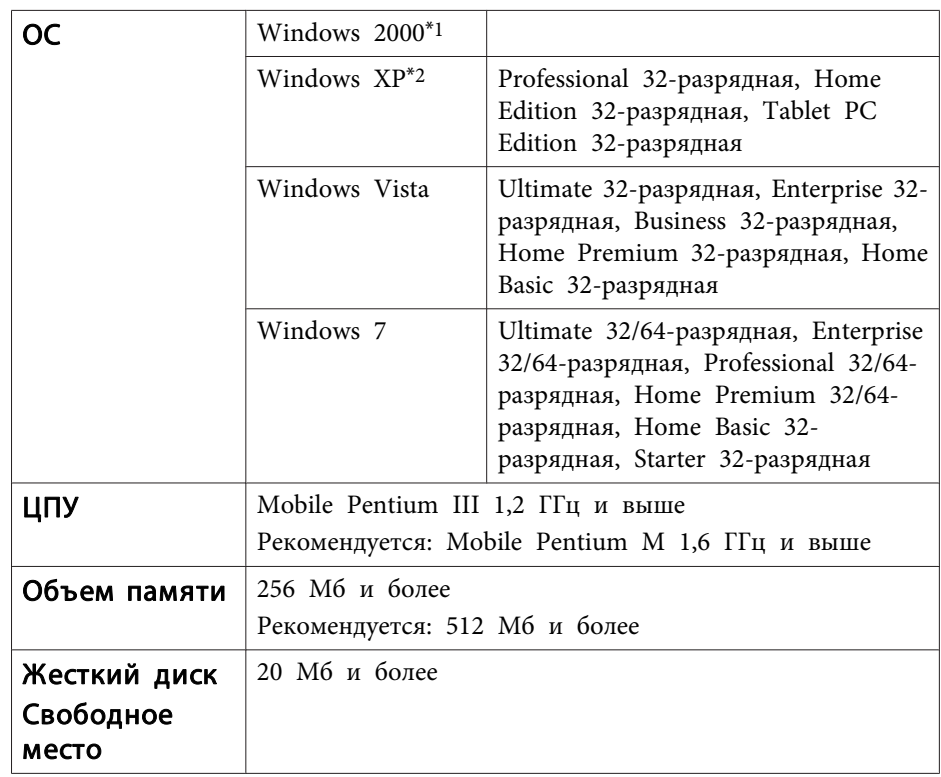

# <span id="page-34-0"></span>**Проецирование изображений 35**

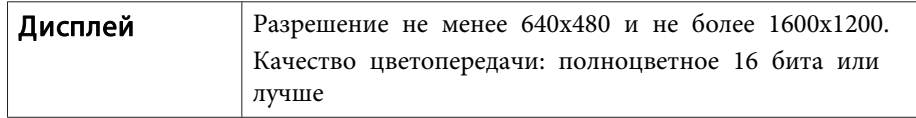

\*1 Только Service Pack 4

\*2 За исключением Service Pack 1

#### **Для Mac OS**

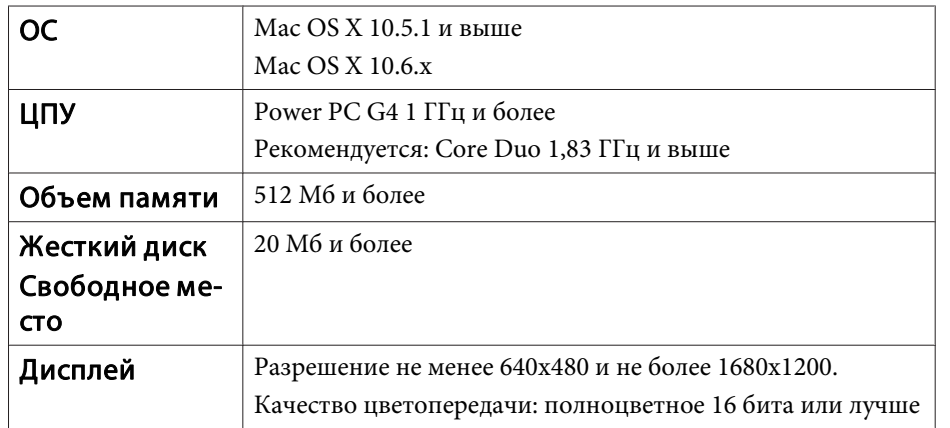

#### **Подключение в первый раз**

При первом подключении проектора к компьютеру с использованием кабеля USB должен быть установлен драйвер. Процедура установки в ОС Windows и Mac OS различается.

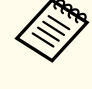

- a• При следующем подключении установка драйвера не требуется.
- Если изображения поступают с нескольких источников, переключите источник входного сигнала на USB Display.
- При использовании концентратора USB могут наблюдаться сбои в работе. Подключайте кабель USB непосредственно к проектору.

#### **Для Windows**

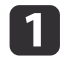

Подключите порт USB компьютера к порту USB(TypeB) проектора с помощью приобретаемого отдельно кабеля USB.

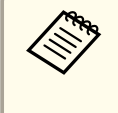

aПри работе с ОС Windows 2000 и Windows XP может появиться предложение перезагрузить компьютер. Выберите **Нет**.

#### **Для Windows 2000**

Дважды щелкните по значку **Компьютер**, выберите **EPSON PJ\_UD**, затем **EMP\_UDSE.EXE**.

#### **Для Windows XP**

Установка драйверов начинается автоматически.

#### **Для Windows Vista и Windows 7**

Когда появится диалоговое окно, выберите **Run EMP\_UDSE.exe**.

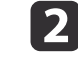

b Когда откроется экран лицензионного соглашения, выберите ответ **Да**.

В Начнется проецирование изображений с компьютера.

Проецирование изображение с компьютера может начаться лишь через некоторое время. Пока не начали проецироваться изображения с компьютера, оставьте оборудование в его текущем состоянии, не отключайте кабель USB и не выключайте питание проектора.

По окончании работы отключите кабель USB.

При отключении кабеля USB использовать функцию **безопасного отключения оборудования** не требуется.

- Если драйвер не устанавливается автоматически, дважды щелкните по значку **Мой компьютер** и выберите **EPSON\_PJ\_UD**, а затем **EMP\_UDSE.EXE**.
	- Если по каким-либо причинам ничего не проецируется, выберите пункт меню **Все программы** — **EPSON Projector** — **Epson USB Display** — **Epson USB Display Vx.x**.
- Если используется компьютер под управлением Windows 2000, и вы имеете полномочия пользователя, во время установки будет выводиться сообщение ОС Windows об ошибке, и установка программного обеспечения будет невозможна. В этом случае попытайтесь обновить операционную систему Windows до последней версии, перезапустите систему и повторите попытку подключения. За дополнительными сведениями обратитесь к своему дилеру или по ближайшему из адресов, приведенных в следующем документе.

**S** [Контактная информация по проекторам Epson](#page-17-0)

#### **Для Mac OS**

Подключите порт USB компьютера к порту USB(TypeB) проектора с помощью приобретаемого отдельно кабеля USB. Папка Setup для USB Display отображается в Finder.

b Дважды щелкните по значку **Установщик USB Display**.

Для установки следуйте инструкциям на экране.

Когда откроется экран лицензионного соглашения, выберите ответ **Да**.

Введите пароль администратора и начните установку.

По окончании установки в области Dock и на панели меню появится значок USB Display.

Начнется проецирование изображений с компьютера. Проецирование изображение с компьютера может начаться

лишь через некоторое время. Пока не начали проецироваться изображения с компьютера, оставьте оборудование в его текущем состоянии, не отключайте кабель USB и не выключайте питание проектора.

f Закончив проецирование, выберите пункт **Отключиться**<sup>в</sup> строке меню или меню значка **USB Display** в области Dock. Затем можно отсоединить кабель USB.

> • Если папка USB Display Setup не появляется в Finder автоматически, дважды щелкните **EPSON PJ\_UD** - **Установщик USB Display**.

- Если изображение по какой-либо причине не выводится, щелкните по значку **USB Display** в области Dock.
- Если значка **USB Display** в области Dock нет, запустите **USB Display** из папки приложений.
- Если выбрать пункт **Завершить** в меню значка **USB Display** в области Dock, функция USB Display не будет запускаться автоматически после подключения кабеля USB.
#### **Удаление**

#### **Для Windows 2000**

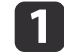

**1 Нажмите кнопку Пуск, выберите Настройка, затем Панель управления**.

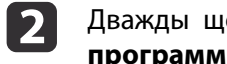

**2 Дважды щелкните по значку Установка и удаление программ**.

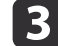

**3** Щелкните Изменение или удаление программ.

d Выберите **Epson USB Display** и нажмите кнопку **Заменить/Удалить**.

#### **Для Windows XP**

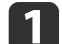

**1 Нажмите кнопку Пуск и выберите Панель управления.** 

**2** Дважды щелкните по значку Установка и удаление **программ**.

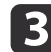

**B**ыберите **Epson USB Display** и нажмите кнопку Удалить.

#### **Для Windows Vista и Windows 7**

- **1 Нажмите кнопку Пуск и выберите Панель управления.**
- **2 Выберите Удаление программы** в разделе **Программы**.
- c Выберите **Epson USB Display** и нажмите кнопку **Удалить**.

#### **Для Mac OS**

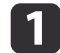

**1 Откройте папку Программы**, дважды щелкните USB Display, затем дважды щелкните **Инструмент**.

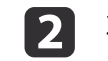

**2 Запустите USB Display UnInstaller.** 

## **Настройка проецируемых изображений <sup>38</sup>**

### **Коррекция трапецеидальных искажений**

Для коррекции трапецеидальных искажений можно использовать один из следующих методов.

• Гор/вер.искаж.

Независимая коррекция искажений по вертикали и по горизонтали вручную.

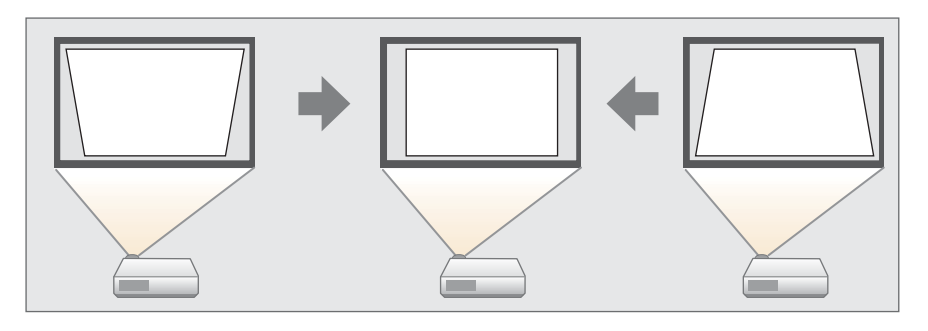

• Quick Corner

Независимая коррекция четырех углов вручную.

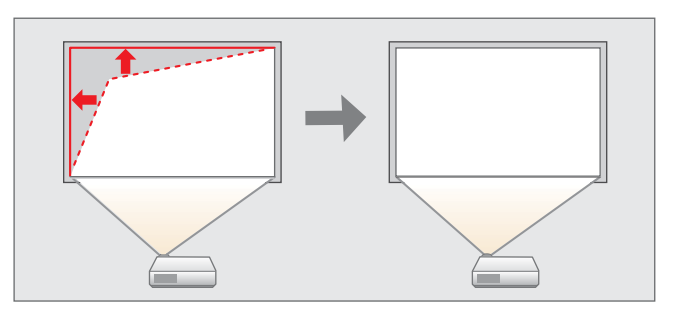

aПри коррекции трапецеидальных искажений проецируемое изображение может уменьшаться.

#### **Гор/вер.искаж.**

Независимая коррекция искажений по вертикали и по горизонтали вручную. Коррекция горизонтального/вертикального искажения лучше всего подходит для точной регулировки трапецеидального искажения.

Функция "Гор/вер.искаж." может использоваться для кооректировки проецируемого изображения в следующих случаях.

Угол коррекции: около 15˚ вправо и влево/около 15˚ вверх и вниз

Нажмите кнопку  $\{\widehat{\alpha}\}$  или  $\{\widehat{\alpha}\}$  на панели управления во время проецирования, чтобы открыть экран Корр-ия трапеции.

[Корр-ия трапеции] Верт. искажение  $0$   $\odot$   $\Box$  $\bullet$ Гориз. искажение  $0$  O  $E$  $\bullet$ 

[[◆]:Верт. искажение [◆]:Гориз. искажение

Для корректировки трапециедальных искажений нажимайте следующие кнопки.

Для корректировки вертикальных искажений нажимайте кнопки  $[\Sigma]$  или  $[\Sigma]$ .

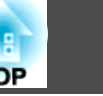

<span id="page-38-0"></span>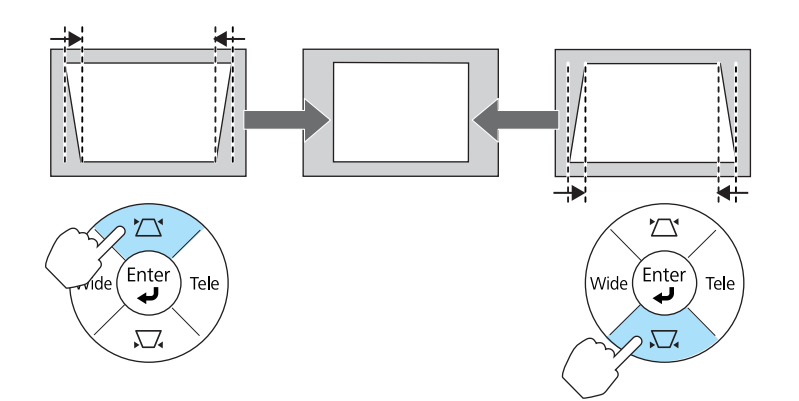

Для корректировки горизонтальных искажений нажимайте кнопки [Tele] или [Wide].

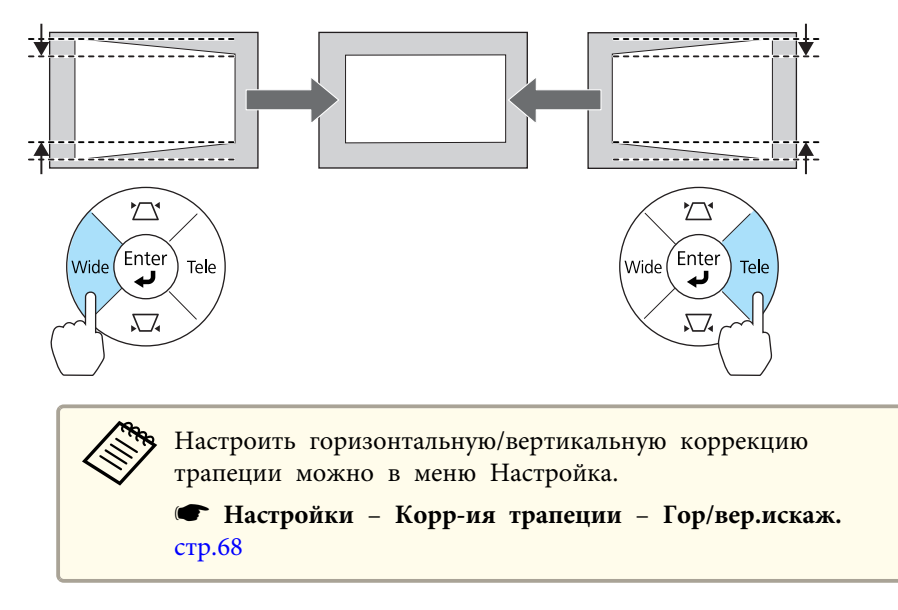

#### **Quick Corner**

Эта функция позволяет корректировать вручную отдельно каждый из четырех углов проецируемого изображения.

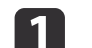

a Нажмите кнопку [Menu] во время проецирования.

s ["Использование меню Настройка" стр.62](#page-61-0)

#### С пульта дистанционного управления

#### Использование панели управления

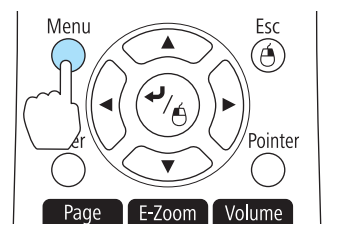

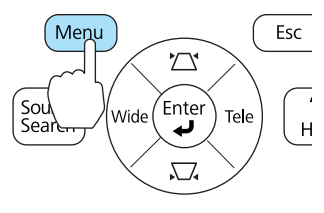

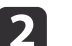

**Э. Выберите пункт Корр-ия трапеции** в меню Настройки.

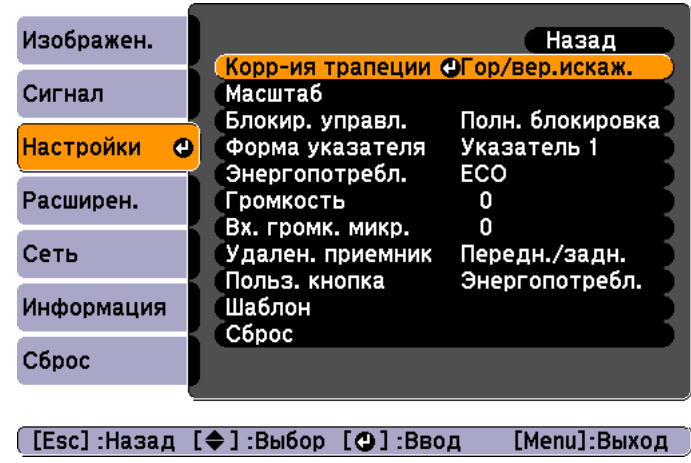

c Выберите пункт **Quick Corner**, затем нажмите кнопку [ ].

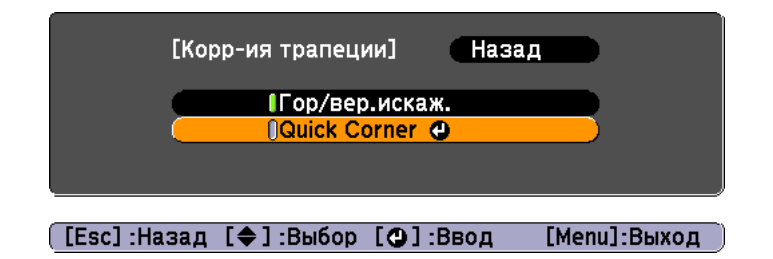

 $\boxed{4}$  Кнопками [ $\textcircled{1}$ , [ $\textcircled{3}$ ], [ $\textcircled{4}$ ] и [ $\textcircled{7}$ ] на пульте дистанционного управления или кнопками [ $\text{Q}$ ], [ $\text{Q}$ ], [Wide] и [Tele] на панели управления выберите угол для коррекции и нажмите кнопку  $[\blacktriangleright]$ .

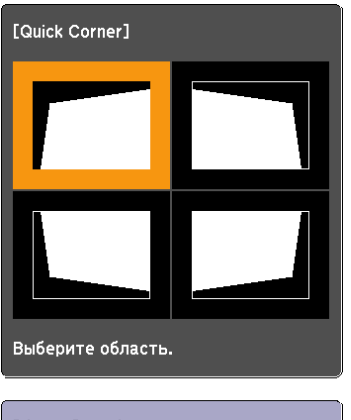

[◆/ ♦ ] :Выбор<br>[⊙] :Ввод [Esc]: Возврат (нажать 2 секунды для сброса/переключ.)

Кнопками  $[\infty]$ ,  $[\infty]$ ,  $[\infty]$ ,  $[\infty]$  и  $[\infty]$  на пульте дистанционного

управления или кнопками  $[\text{C} \rightarrow]$ ,  $[\text{C} \rightarrow]$ , [Wide] и [Tele] на панели управления измените положение угла.

При нажатии кнопки [ ] выводится экран, показанный на шаге 4.

Если в процессе регулировки выводится сообщение "Дальнейшее смещение невозможно.", дальнейшая регулировка в направлении, обозначенном серым треугольником, невозможна.

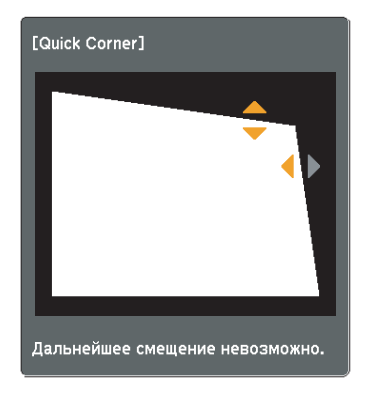

- f При необходимости повторите процедуры 4 и 5 для коррекции остальных углов.
	- g По завершении нажмите кнопку [Esc] для выхода из меню коррекции.

Поскольку для параметра **Корр-ия трапеции** установлено значение **Quick Corner**, экран выбора угла с шага 4 отображается при следующем нажатии кнопок  $\left[\sqrt{\alpha}\right]$  и  $\left[\sqrt{\alpha}\right]$  на панели управления. Установите для параметра **Корр-ия трапеции** значение **Гор/вер.искаж.**, чтобы выполнять

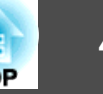

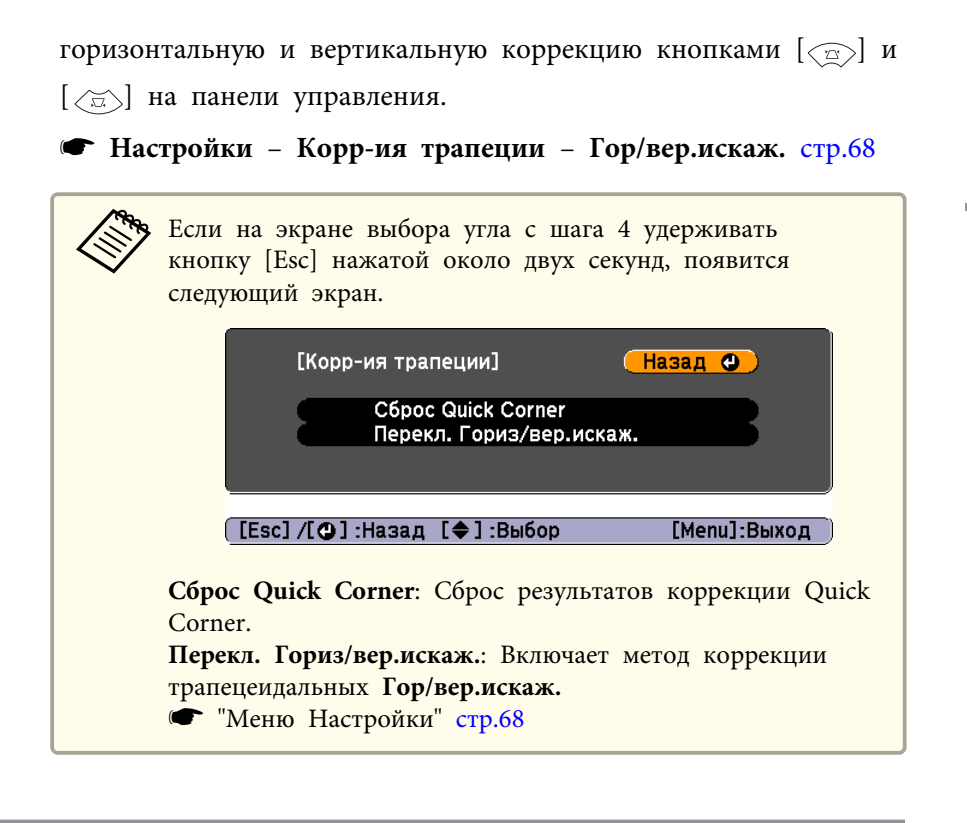

## **Регулировка размера изображения**

Нажимайте кнопки [Wide] и [Tele] на панели управления для регулировки размера проецируемого изображения.

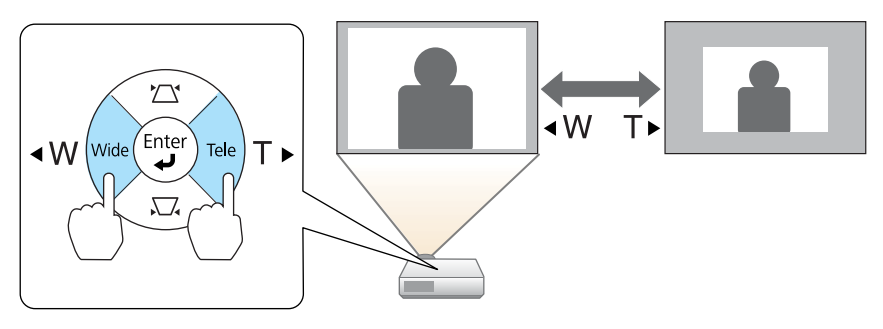

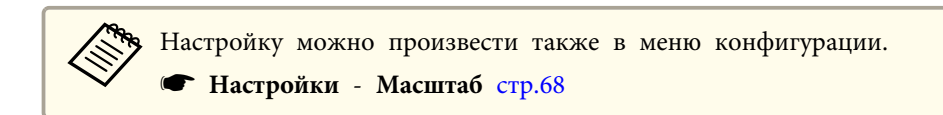

### **Регулировка положения изображения**

Нажмите на рычаг опоры для регулировки высоты передней опоры. Для регулировки положения изображения угол наклона проектора можно изменять на величину до 10 градусов.

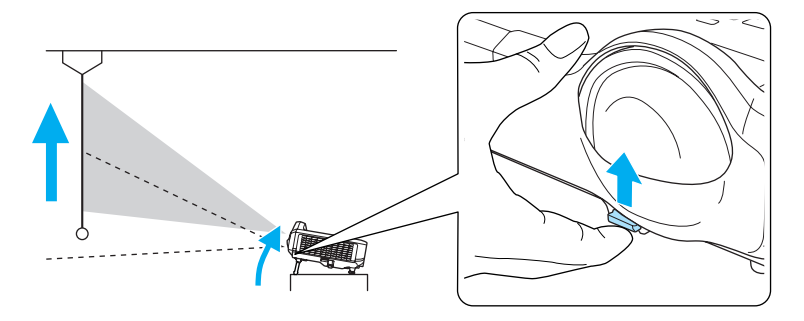

чем больше угол наклона, тем сложнее фокусировка. Установите<br>проектор таким образом, чтобы требовался наклон только на небольшой угол.

### **Регулировка горизонтального наклона**

Для регулировки горизонтального наклона проектора отрегулируйте высоту передней опоры.

<span id="page-41-0"></span>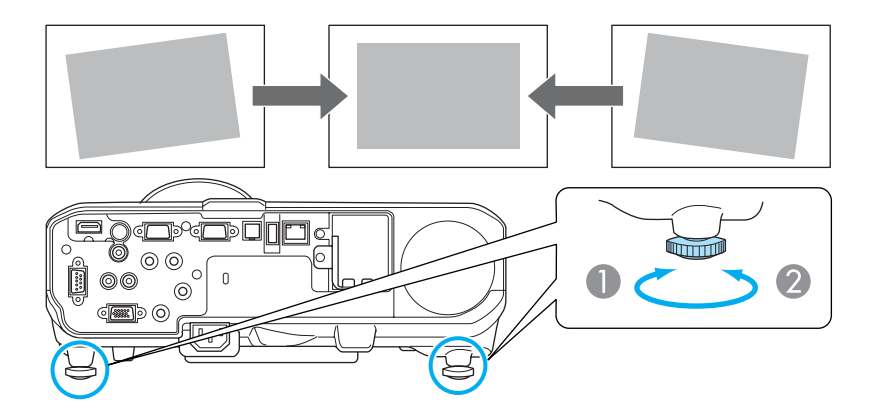

- A Отрегулируйте заднюю опору.
- B Отрегулируйте заднюю опору.

## **Регулировка фокуса**

Для корректировки фокуса используется фокусное кольцо.

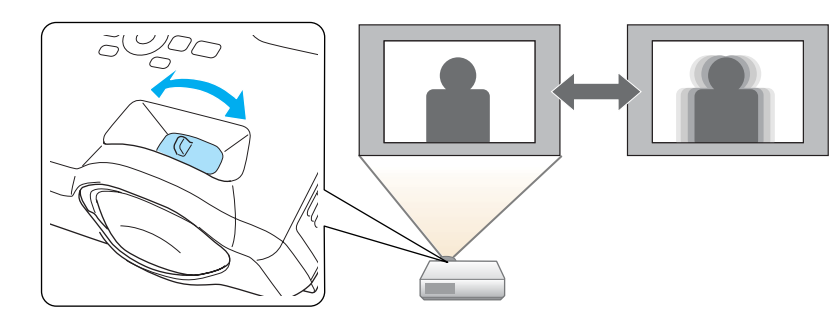

## **Регулировка громкости**

Для регулировки громкости можно использовать один из следующих методов.

- Нажимайте кнопки [Volume] на пульте дистанционного управления.
- [a] Служит для уменьшения громкости звука.
- [b] Служит для увеличения громкости звука.

Пульт дистанционного управления

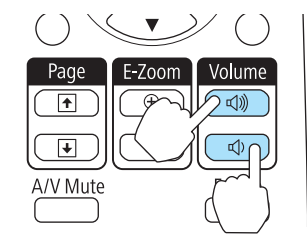

- Отрегулируйте громкость в меню Настройка.
	- **Настройки** Громкость [стр.68](#page-67-0)

## **Предостережение**

Не запускайте проектор, если установлен слишком высокий уровень громкости.

Внезапный громкий звук может привести к потере слуха. Перед выключением питания также снижайте громкость, чтобы затем при включении питания вы смогли постепенно увеличить громкость.

## **Выбор качества проецирования (выбор Цветовой режим)**

Выбором настройки, наилучшим образом соответствующей условиям среды проецирования, легко достигается оптимальное качество изображения. Яркость изображения изменяется в зависимости от выбранного режима.

<span id="page-42-0"></span>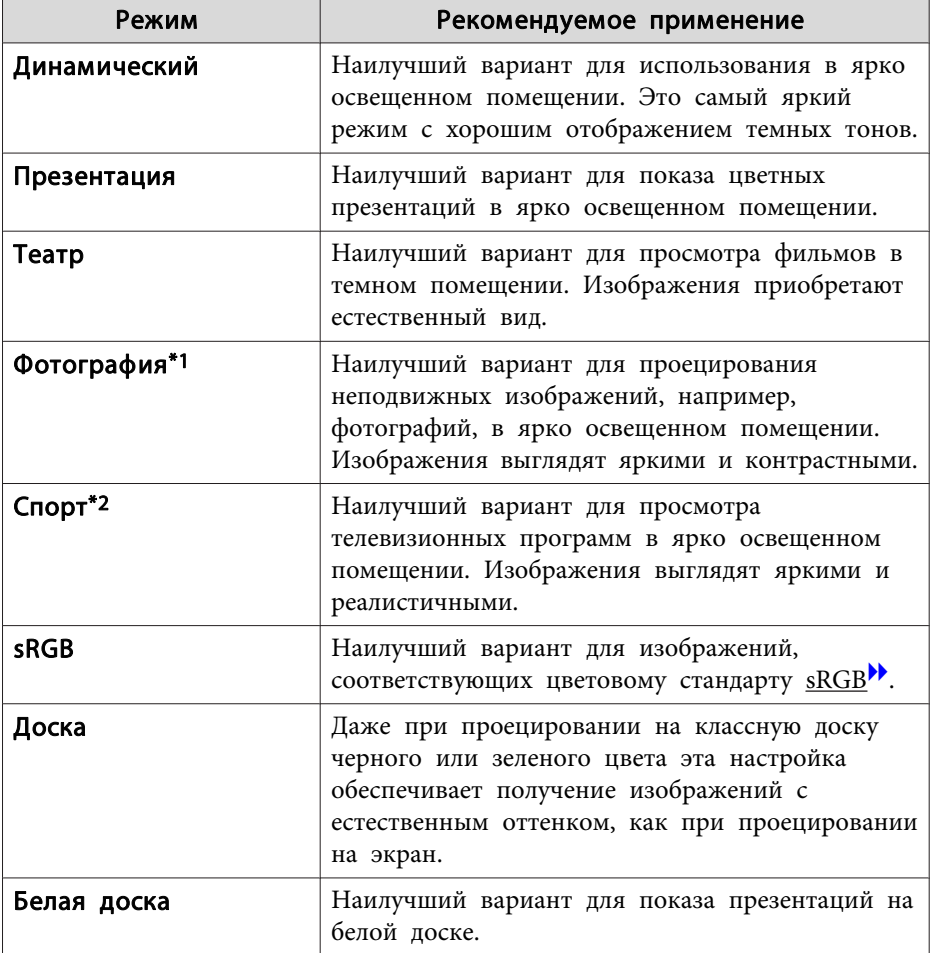

\*1 Такое значение можно выбрать только при входном сигнале RGB или входном сигнале USB Display, USB или LAN.

\*2 Этот режим можно выбрать при компонентном и композитном входном видеосигнале, а также входном сигнале S-video.

При каждом нажатии кнопки [Color Mode] на экране отображается название Цветовой режим и происходит смена Цветовой режим.

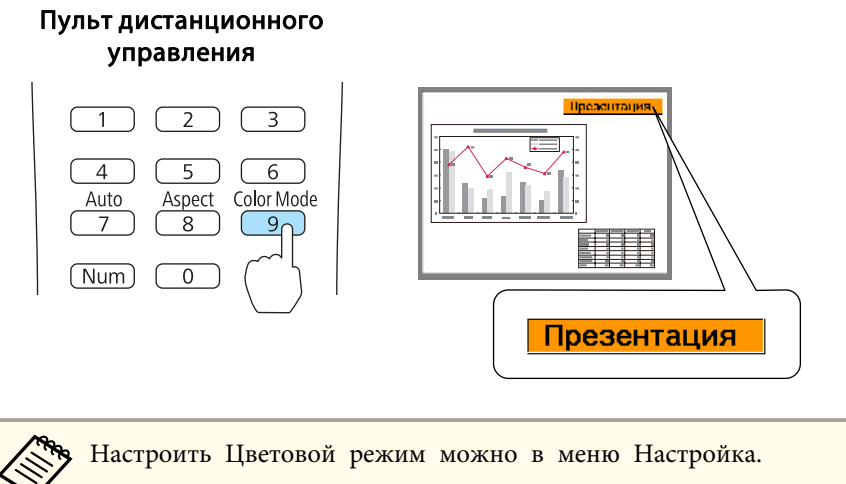

**• Изображен.** – Цветовой режим [стр.65](#page-64-0)

## **Настройка Автонастр. диафр.**

Автоматическая настройка светимости в соответствии с яркостью изображения позволяет получать глубокие, богатые картинки.

<span id="page-43-0"></span>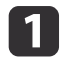

Нажмите кнопку [Menu].

• ["Использование меню Настройка" стр.62](#page-61-0)

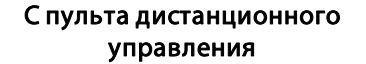

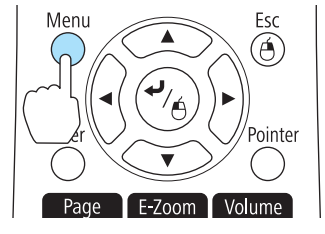

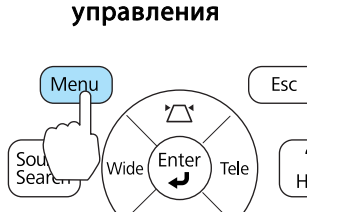

Использование панели

#### b Выберите пункт **Автонастр. диафр.** в меню **Изображен.**

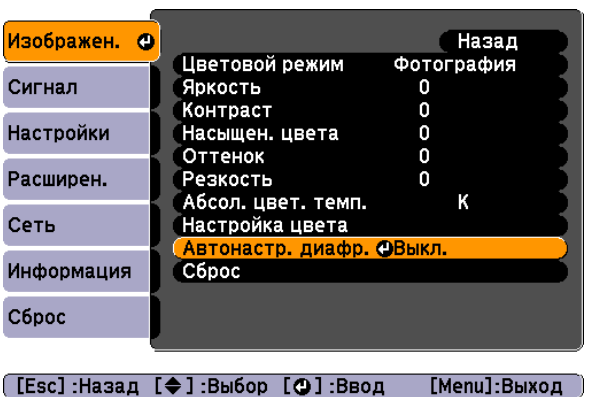

### **3** Выберите значение Вкл.

Настройки сохраняются для каждого Цветовой режим.

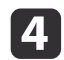

Для завершения настройки нажмите кнопку [Menu].

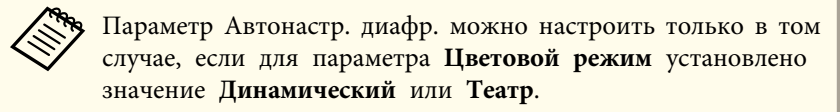

## **Изменение формата проецируемого изображения**

Для проецируемых изображений можно изменять параметр Формат изображения» в соответствии с типом, соотношением высоты и ширины и разрешением входного сигнала.

Доступные форматы зависят от сигнала изображения.

#### **Способы смены**

При каждом нажатии кнопки [Aspect] на экране отображается название формата и происходит его смена.

#### Пульт дистанционного управления

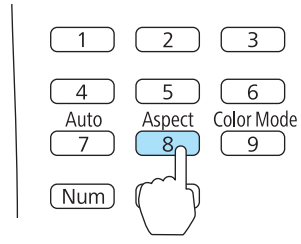

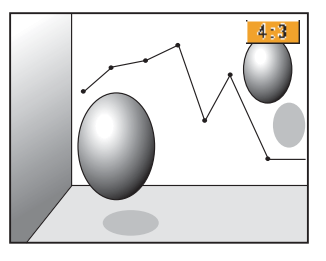

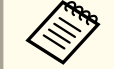

aНастроить формат изображения можно в меню Настройка.

**• Сигнал - Соотношен. сторон** [стр.66](#page-65-0)

#### **Изменение режима формата (только EB-435W/EB-425W)**

Проецирование изображений с видооборудования или через порт HDMI

При каждом нажатии кнопки [Aspect] происходит переключение между режимами в следующем порядке: **Нормальное** или **Авто**, **16:9**, **Полное**, **Увеличенное** и **Нативное**.

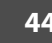

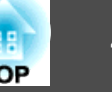

Пример: входной сигнал 1080p (разрешение: 1920 x 1080, формат: 16:9)

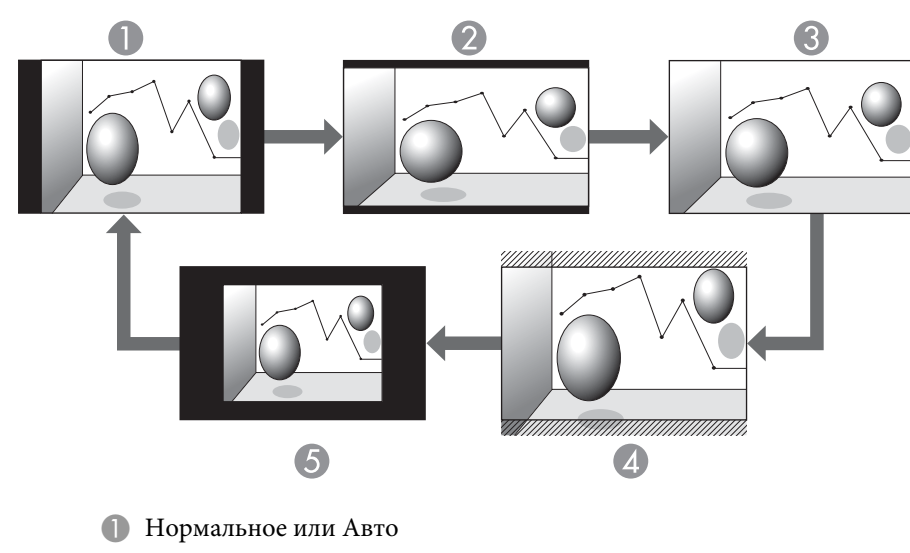

- 2 16:9
- C Полное
- **4** Увеличенное
- E Нативное

Проецирование изображений с компьютера

Далее показаны примеры проецирования для каждого режима.

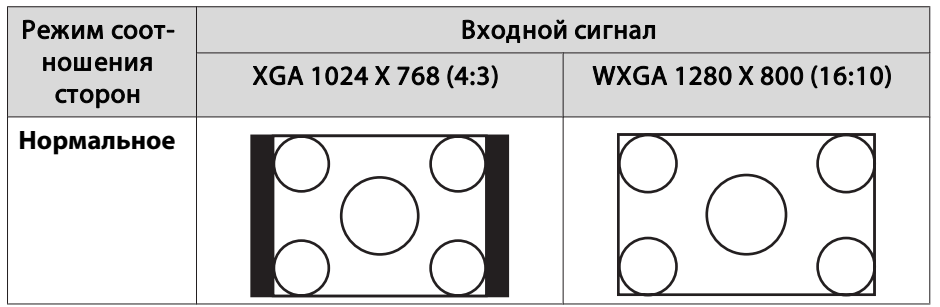

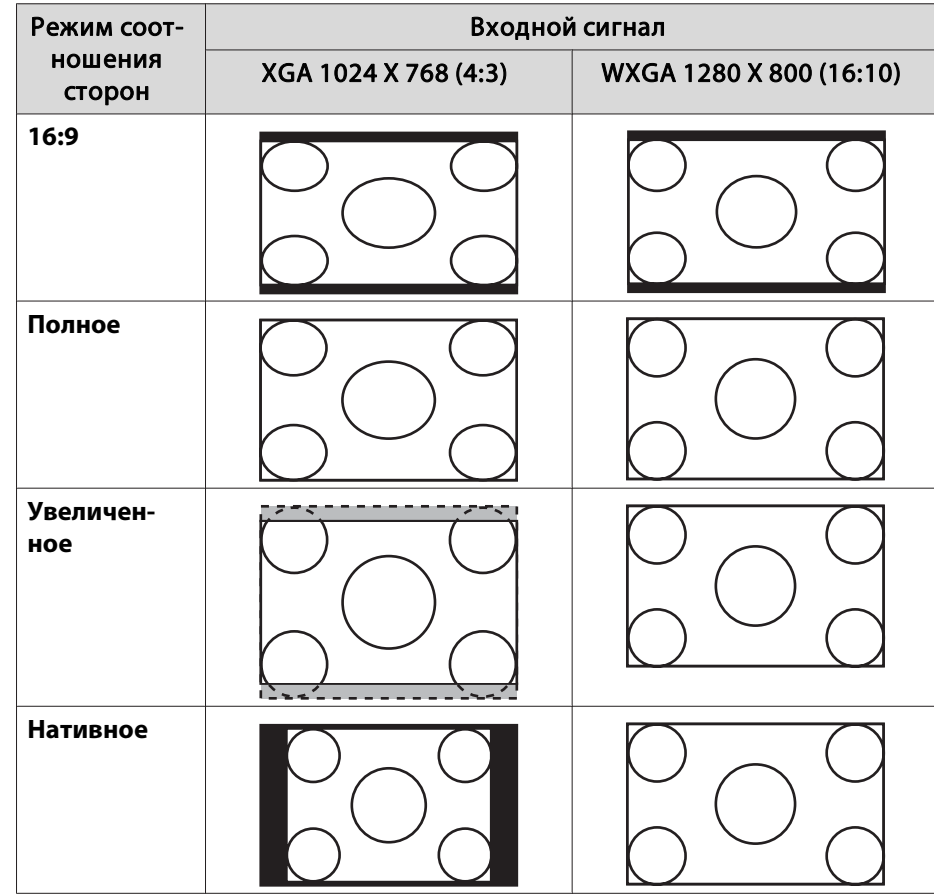

Если части изображения отсутствуют, установите для параметра **Разрешение** значение **Растянутое** или **Нормальное** в меню "Настройка" в соответствии с размером экрана компьютера.

**SP Сигнал** – **Разрешение** [стр.66](#page-65-0)

#### **Изменение режима формата (только EB-430/EB-420)**

#### Проецирование изображения с видеооборудования

Каждый раз при нажатии кнопки [Aspect] форматы изменяются в следующем порядке: **4:3** и **16:9**.

При входном сигнале 720p/1080i и формате **4:3** применяется увеличение 4:3 (правый и левый края изображения обрезаются).

Пример: входной сигнал 720p (разрешение: 1280 x 720, формат: 16:9)

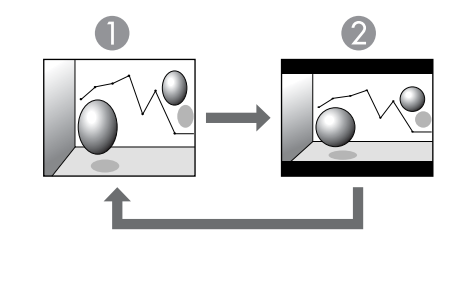

```
1:3
2 16:9
```
Проецирование изображений через порт HDMI

Каждый раз при нажатии кнопки [Aspect] форматы изменяются в следующем порядке: **Авто**, **4:3** и **16:9**.

Пример: входной сигнал 1080p (разрешение: 1920 x 1080, формат: 16:9)

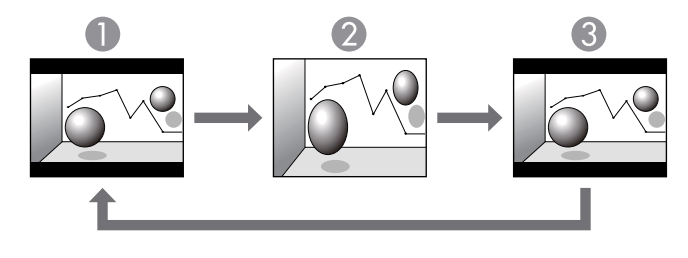

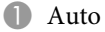

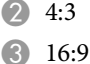

Проецирование изображений с компьютера

Каждый раз при нажатии кнопки [Aspect] а пульте дистанционного управления форматы изменяются в следующем порядке: **Нормальное**, **4:3** и **16:9**.

Далее показаны примеры проецирования для каждого режима.

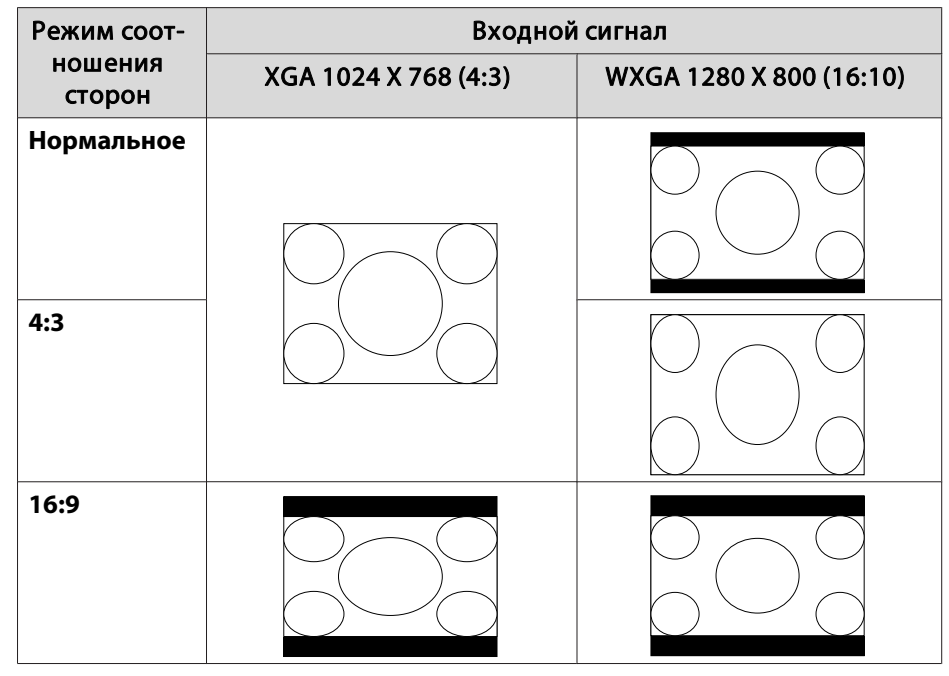

Если части изображения отсутствуют, установите для параметра **Разрешение** значение **Растянутое** или **Нормальное** в меню "Настройка" в соответствии с размером экрана компьютера.

**SP СИГНАЛ – Разрешение [стр.66](#page-65-0)** 

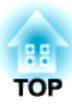

## **Полезные Функции**

В этой главе даются полезные советы для проведения презентаций и т.п., а также описываются функции безопасности.

## **Функции проецирования <sup>48</sup>**

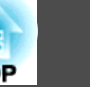

## **Временное подавление изображения и звука (Отключение A/V)**

Эта функция используется для привлечения внимания аудитории к тому, о чем идет речь, или при необходимости скрыть такие детали, как переход к другому файлу во время проведения презентаций с использованием компьютера.

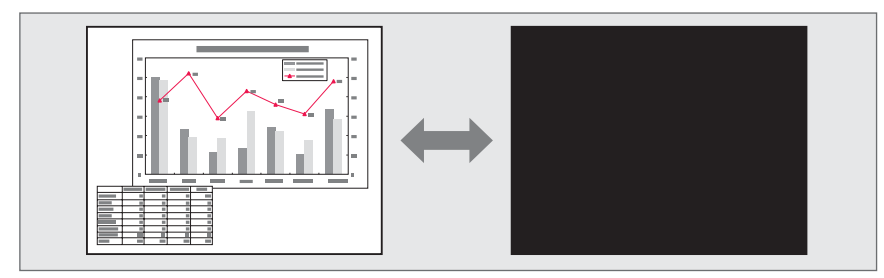

Каждый раз при нажатии кнопки [A/V Mute] Отключение A/V включается или выключается.

#### Пульт дистанционного управления

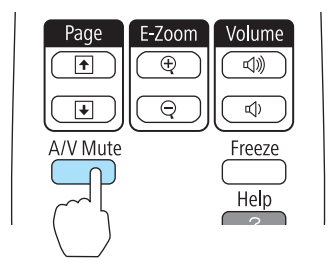

- **САРА •** Если эта функция применяется во время проецирования<br>движущихся изображений, воспроизведение изображений и звука продолжается. Вернуться в точку, где была активирована функция Отключение A/V (Подавление сигнала аудио/видео), невозможно.
	- Звук микрофона выводится даже при включенной функции Отключение A/V.
	- В меню Настройка можно выбрать экран, который будет отображаться во время работы функции [A/V Mute].
		- **Расширен.** Дисплей Отключение А/V [стр.70](#page-69-0)
	- Во время выполнения команды Отключение A/V лампа продолжает светиться, т. е. часы ее работы продолжают накапливаться.

## **Остановка изображения (Функция паузы)**

Если для смены движущихся изображений на активирована Функция паузы, то проецирование изображения продолжается, что позволяет проецировать движущиеся изображения по одному кадру, как при проецировании неподвижных фотографий. Кроме этого, если Функция паузы была предварительно активирована, то такие операции, как смена файлов во время проведения презентаций с компьютера, можно выполнять без проецирования каких-либо изображений.

При каждом нажатии кнопки [Freeze] функция паузы активируется или отключается.

#### Пульт дистанционного управления

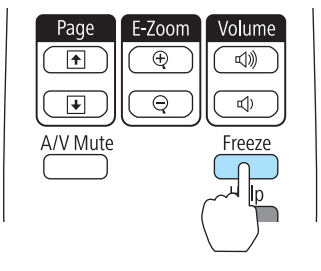

<span id="page-48-0"></span>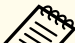

• Воспроизведение сигнала аудио не прекращается.

- Движущиеся изображения во время паузы продолжают воспроизводиться, поэтому вернуться в точку, в которой была включена пауза, невозможно.
- Если кнопка [Freeze] нажимается при отображении меню Настройка или экрана справки, то отображаемое меню или экран справки исчезают.
- Функция паузы выполняется также при использовании E-Zoom.

## **Функция указателя (Указатель)**

Эта функция позволяет перемещать значок указателя на проецируемом изображении, что помогает привлечь внимание к тому участку, о котором идет речь.

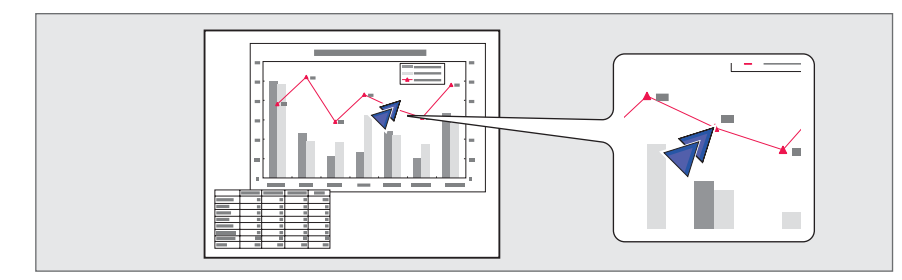

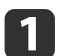

#### Отображение указателя.

При каждом нажатии кнопки [Pointer] указатель появляется или исчезает.

#### Пульт дистанционного управления

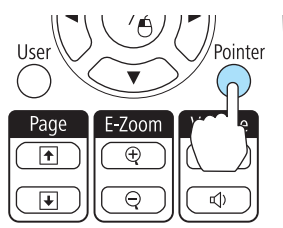

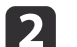

Перемещение значка указателя  $(\sqrt{\ }$ ).

Пульт дистанционного управления

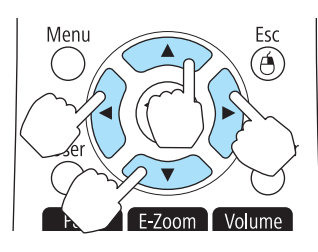

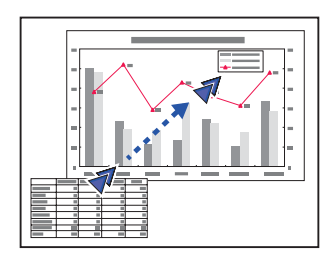

При одновременном нажатии двух кнопок  $[\infty]$ ,  $[\infty]$ ,  $[\infty]$  и

 $[\cdot]$  курсор можно двигать по диагонали.

aФорму указателя можно выбрать в меню Настройка. **• Настройки** – Форма указателя [стр.68](#page-67-0)

## **Функции проецирования 50**

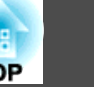

### **Увеличение части изображения (E-Zoom)**

Эта функция полезна при необходимости увеличения изображения для просмотра деталей, например, графиков и таблиц.

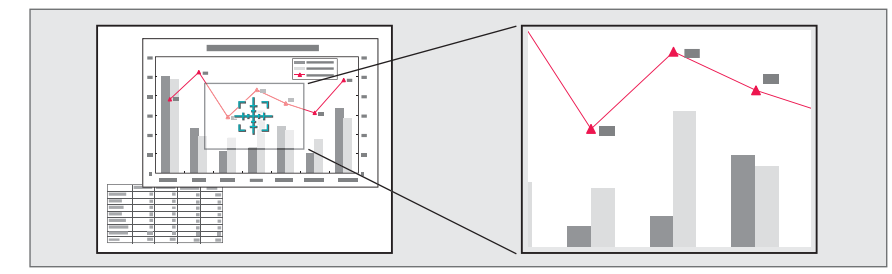

**1** Запустите E-Zoom.

Нажмите кнопку [ $\bigcirc$ ], чтобы вывести перекрестие  $\left(\frac{r+1}{2}\right)$ .

#### Пульт дистанционного управления

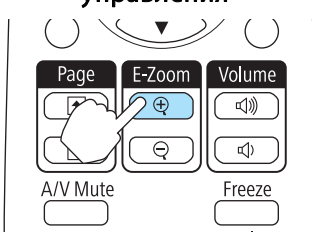

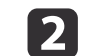

**b Переместите перекрестие**  $(\frac{r+1}{r+1})$  на участок изображения, который нужно увеличить.

> Пульт дистанционного управления

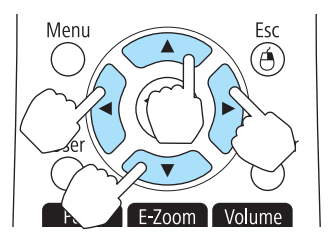

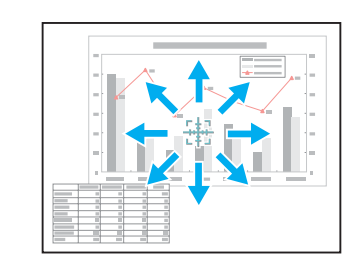

При одновременном нажатии двух кнопок  $[\infty]$ ,  $[\infty]$ ,  $[\infty]$  и  $[\cdot]$  курсор можно двигать по диагонали.

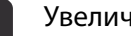

#### Увеличение.

Пульт дистанционного управления

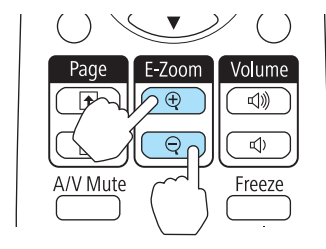

Кнопка [z]: при каждом нажатии область увеличивается. Для быстрого увеличения следует удерживать кнопку в нажатом положении.

Кнопка [x]: при каждом нажатии увеличенная область уменьшается. Кнопка [Esc]: отмена функции E-Zoom.

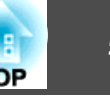

- a• На экране отображается коэффициент увеличения. Для увеличения выбранной области в 1—4 раза предусмотрено 25 шагов приращения.
	- При проецировании с увеличением пользуйтесь кнопками  $[\infty]$ ,  $[\infty]$ ,  $[\infty]$  и  $[\infty]$  для прокрутки изображения.

## **Применение пульта дистанционного управления для работы с указателем мыши (Беспров.мышь)**

Если порт USB(TypeB) на задней панели проектора подключен к порту USB компьютера с помощью кабеля USB, который приобретается в магазинах, можно использовать пульт дистанционного управления как беспроводную мышь для перемещения указателя мыши.

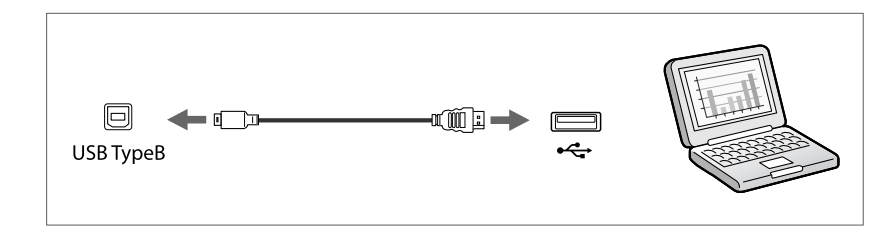

Доступно при проецировании изображений с компьютера, подключенного к портам Computer1, Computer2 или HDMI, а также в режиме отображения через USB (USB Display).

Беспроводная мышь поддерживается в следующих операционных системах.

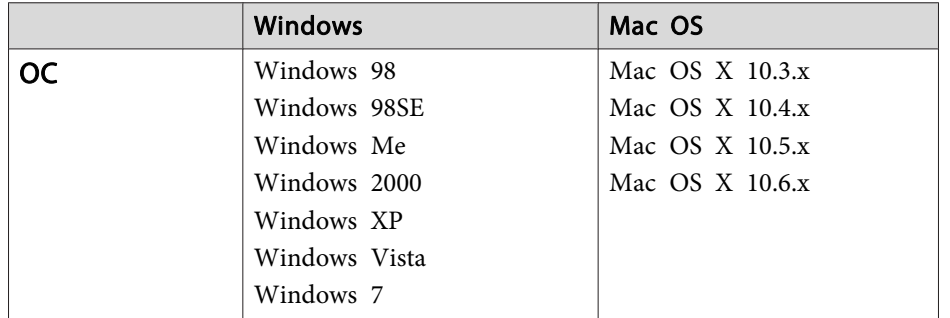

В некоторых версиях операционных систем Беспров.мышь может не работать.

После выполнения подключения управление указателем мыши осуществляется следующим образом.

#### **Перемещение указателя**

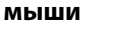

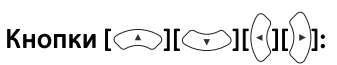

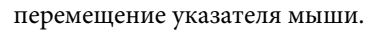

#### **Работа с кнопками мыши**

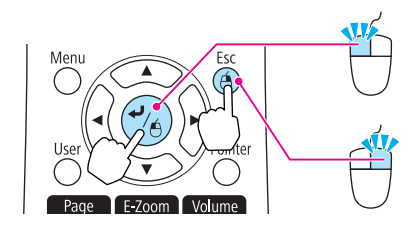

Кнопка [J]: щелчок левой кнопкой. Быстро нажмите для двойного щелчка. Кнопка [Esc]: щелчок правой кнопкой.

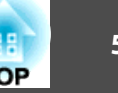

#### <span id="page-51-0"></span>**Перетаскивание**

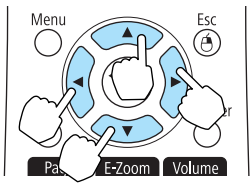

#### **На страницу вверх/вниз**

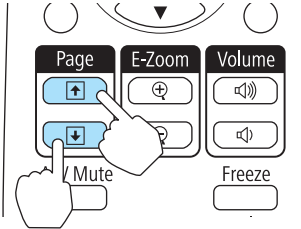

 $[\hat{B}]_1$ Для остановки в нужной точке отпустите кнопку  $[\Box]$ .

нажимайте кнопки  $[\infty]$ ,  $[\infty]$ ,  $[\infty]$ и

Удерживая нажатой кнопку [ ],

Кнопка [<del>1]</del>: перемещение на предыдущую страницу. Кнопка [•]: перемещение на следующую страницу.

## • При одновременном нажатии двух кнопок  $[\infty]$ ,  $[\infty]$ ,  $[\infty]$  и

курсор можно двигать по диагонали.

- Если кнопки мыши на компьютере настроены противоположным образом, кнопки пульта дистанционного управления также будут работать противоположным образом.
- Функция Беспров.мышь не действует при следующих условиях. - Когда на экране отображается меню конфигурации или экран справки
- Во время работы функций, отличных от функции беспроводной мыши (например, регулировки уровня звука). Однако при использовании функций E-Zoom и Указатель перемещение на предыдущую или следующую страницу возможно.

#### **Сохранение логотипа пользователя**

Предусмотрено сохранение в качестве логотипа пользователя изображения, проецируемого в текущий момент.

Вы можете использовать зарегистрированный логотип пользователя, когда начнется проецирование или не подается сигнал изображения.

**• Расширен.** – Дисплей [стр.70](#page-69-0)

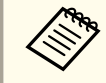

После сохранения логотипа пользователя восстановление логотипа по умолчанию, заданного производителем, невозможно.

a Спроецируйте изображение, которое предполагается сохранить как логотип пользователя, затем нажмите кнопку [Menu].

s ["Использование меню Настройка" стр.62](#page-61-0)

#### С пульта дистанционного управления

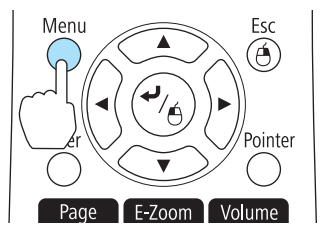

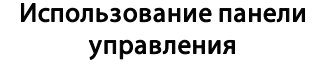

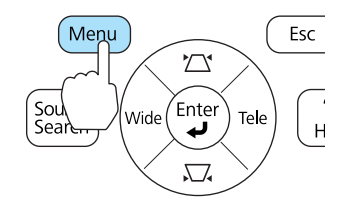

b Выберите пункт **Логотип пользов.** в меню **Расширен.**

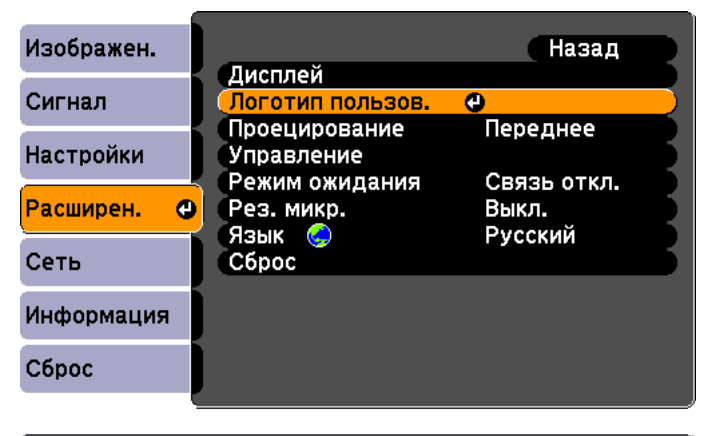

([Esc]:Назад [◆]:Выбор [⊙]:Ввод [Menu]:Выход

- a• Если для параметра **Защита логотипа** меню **Защита паролем** установлено значение **Вкл.**, будет выдано сообщение, и логотип нельзя будет изменить. Для внесения изменений нужно установить для параметра **Защита логотипа** значение **Выкл.**
	- s ["Организация работы пользователей \(Защита](#page-55-0) [паролем\)" стр.56](#page-55-0)
	- Если параметр **Логотип пользов.** выбирается во время выполнения функции Корр-ия трапеции, E-Zoom, Соотношен. сторон или "Изменить увелич.", то выполнение текущей функции отменяется.

В Когда появится вопрос "Выбрать это изображение для логотипа пользователя?", выберите ответ **Да**.

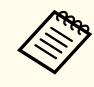

aПри нажатии кнопки [ ] на пульте дистанционного управления или на панели управления формат экрана может измениться в соответствии с сигналом.

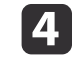

Переместите рамку, чтобы выбрать часть изображения для использования в качестве логотипа пользователя.

Эти же операции можно выполнить с панели управления проектора.

#### Пульт дистанционного управления

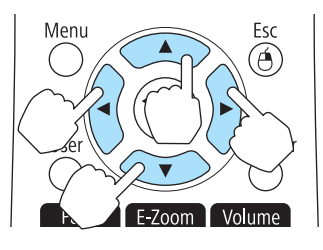

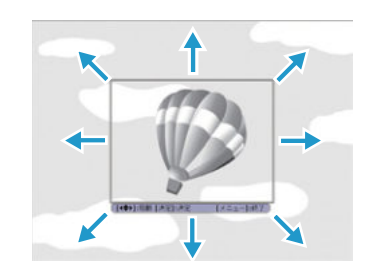

aПредусмотрено сохранение изображения размером 400 х 300 точек.

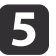

e Когда после нажатия кнопки [ ] появится сообщение "Выбрать это изображение?", выберите ответ **Да**.

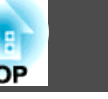

<span id="page-53-0"></span>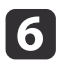

f На экране настройки масштаба выберите коэффициент масштабирования.

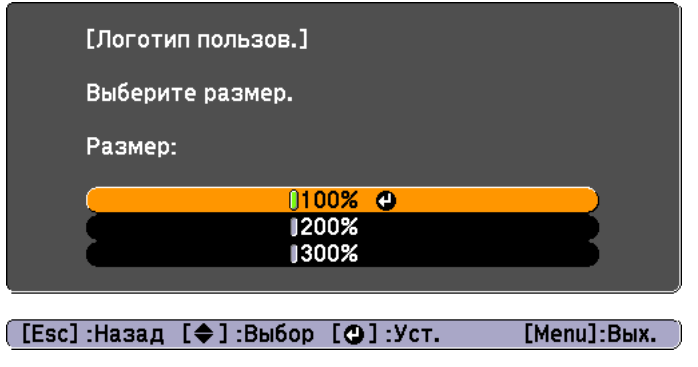

При отображении вопроса "Сохранить это изображение как логотип пользователя?" выберите **Да**.

Изображение будет сохранено. После сохранения изображения отображается сообщение "Выполнено."

- При сохранении логотипа пользователя предыдущий логотип удаляется.
	- На сохранение требуется некоторое время. Во время сохранения не пользуйтесь проектором и подключенным к нему оборудованием, это может вызвать сбои в работе.

### **Сохранение пользовательского узора**

В проекторе заданы четыре типа шаблонов, например прямые линии и сетки.

s **Настройки** - **Шаблон** - **Тип шаблона** [стр.68](#page-67-0)

В качестве пользовательского шаблона можно сохранить изображение, проецируемое в данный момент.

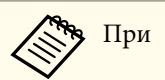

При сохранении узора пользователя предыдущий узор удаляется.

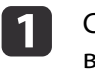

Спроецируйте изображение, которое предполагается сохранить в качестве пользовательского узора, затем нажмите кнопку [Menu].

s ["Использование меню Настройка" стр.62](#page-61-0)

## С пульта дистанционного управления Menu Esc  ⊕ Pointer

#### Использование панели управления

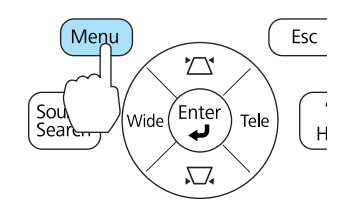

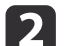

b Выберите пункт **Шаблон** в меню **Настройки**.

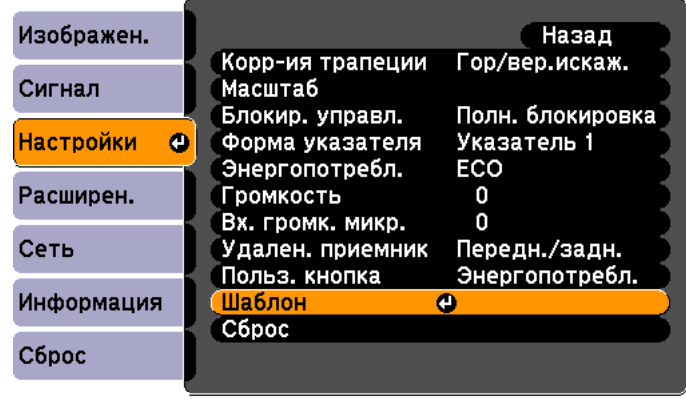

[[Esc]:Назад [◆]:Выбор [⊙]:Ввод [Menu]:Выход

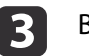

c Выберите **Пользов. Шаблон**.

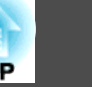

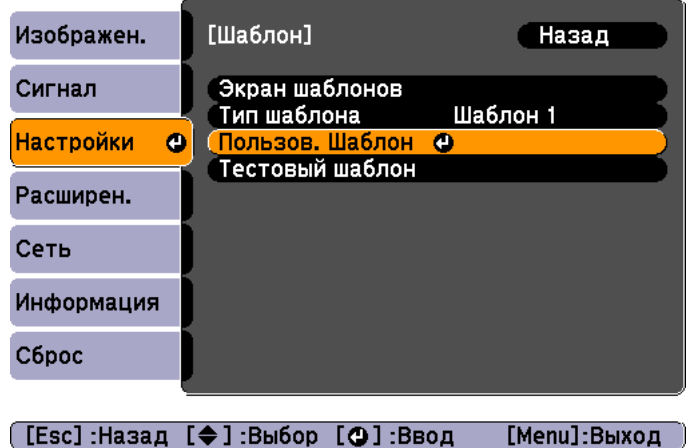

aЕсли параметр **Пользов. Шаблон** выбирается во время выполнения функции Корр-ия трапеции, E-Zoom, Соотношен. сторон или "Изменить увелич.", то выполнение текущей функции отменяется.

d Когда появится вопрос "Использовать проецируемое изображение как Пользов. Шаблон?", выберите ответ **Да**.

e При нажатии кнопки [ ] появится сообщение "Использовать проецируемое изображение как Пользов. Шаблон?". Выберите ответ **Да**.

Изображение будет сохранено. После сохранения появится сообщение "Пользов. шаблон задан."

a• После сохранения пользовательского узора восстановление узора по умолчанию, заданного производителем, невозможно.

• На сохранение пользовательского шаблона требуется некоторое время. Во время сохранения не пользуйтесь проектором и подключенным к нему оборудованием, это может вызвать сбои в работе.

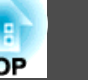

<span id="page-55-0"></span>В проекторе предусмотрены следующие расширенные функции защиты.

• Защита паролем

Позволяет ограничить круг лиц, которым разрешено пользоваться проектором.

• Блокир. управл.

Позволяет предотвратить изменение настроек проектора лицами, не имеющими на это разрешения.

s ["Запрет на выполнение операций \(Блокир. управл.\)" стр.58](#page-57-0)

• Замок от злоумышленников

В проекторе предусмотрены следующие устройства защиты от злоумышленников.

s ["Замок от злоумышленников" стр.60](#page-59-0)

## **Организация работы пользователей (Защита паролем)**

Если активирована Защита паролем, то лица, не знающие пароля, не могут использовать проектор для проецирования изображений, даже если питание проектора включено. Более того, невозможно изменить логотип пользователя, отображаемый при включении проектора. Эта функция действует как устройство предотвращения кражи, поскольку даже украденным проектором невозможно пользоваться. В момент приобретения функция Защита паролем не активирована.

#### **Виды Защита паролем**

В соответствии со способом использования проектора предусмотрены следующие три вида настроек защиты паролем.

#### • **Блокир. включения**

Если для параметра **Блокир. включения** установлено значение **Вкл.**, то после подключения и включения проектора необходимо ввести заранее установленный пароль (это также относится к функции Direct Power On). Если правильный пароль не введен, проектор не запускается.

• **Защита логотипа**

Даже в том случае, если кто-либо попытается изменить логотип пользователя, установленный владельцем проектора, сделать это не удастся. Если для параметра **Защита логотипа** установлено значение **Вкл.**, то запрещены следующие изменения настроек параметра Логотип пользователя.

- Регистрация логотипа пользователя
- Настройка параметров **Фон**, **Экран загрузки** и **Отключение A/V** в меню **Дисплей**
- **Расширен.** Дисплей [стр.70](#page-69-0)
- **Защита сети**

Если для параметра **Защита сети** установлено значение **Вкл.**, изменения параметра **Сеть** будут запрещены.

 $\bullet$  ["Меню Сеть" стр.71](#page-70-0)

#### **Настройка Защита паролем**

Для настройки защиты паролем используется следующая процедура.

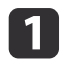

a Во время проецирования удерживайте нажатой кнопку [Freeze] в течение приблизительно пяти секунд.

Откроется меню настройки Защита паролем.

#### Пульт дистанционного управления

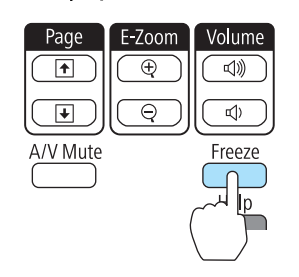

a• Если режим Защита паролем уже активен, необходимо ввести пароль.

Если пароль введен правильно, откроется меню настройки Защита паролем.

- s ["Ввод пароля" стр.58](#page-57-0)
- После установки пароля прикрепите на видном участке проектора наклейку с уведомлением о защите паролем в качестве дополнительного средства предупреждения кражи.

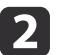

Э Выберите необходимый тип защиты паролем и нажмите кнопку  $[\downarrow]$ .

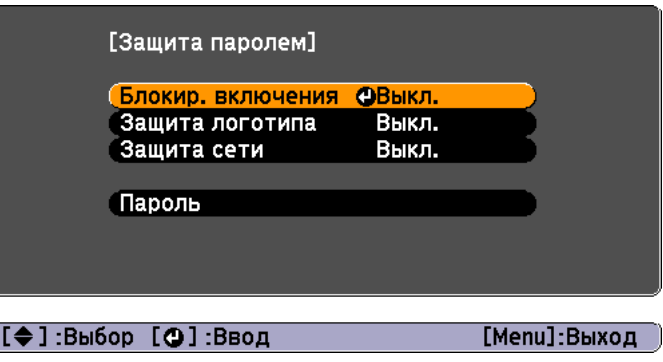

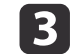

c Выберите пункт **Вкл.**, затем нажмите кнопку [ ].

Нажмите кнопку [Esc]. Вновь появится экран с шага 2.

#### Задайте пароля.

- (1) Выберите пункт **Пароль**, затем нажмите кнопку [ ].
- (2) Когда появится сообщение "Изменить пароль?", выберите ответ **Да** и нажмите кнопку  $[\bigcup]$ . По умолчанию установлен пароль "0000". Замените это значение на пароль по собственному усмотрению. Если выбрать значение **Нет**, вновь откроется экран, показанный на шаге 2.
- (3) Удерживая нажатой кнопку [Num], введите четыре цифры с помощью цифровых кнопок. Введенное число отображается в виде "\* \* \* \*". После ввода четвертой цифры отображается экран с запросом подтверждения.

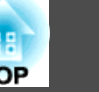

#### <span id="page-57-0"></span>Пульт дистанционного управления

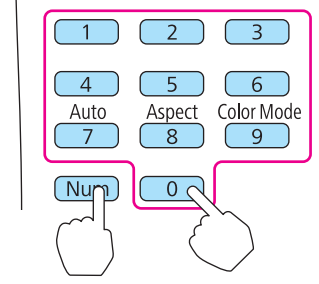

(4) Снова введите пароль. Отображается сообщение "Новый пароль сохранен." Если пароль введен неправильно, отображается сообщение с предложением повторить ввод пароля.

#### **Ввод пароля**

После отображения экрана ввода пароля введите пароль с помощью цифровых кнопок на пульте дистанционного управления.

Удерживая нажатой кнопку [Num], введите пароль цифровыми кнопками.

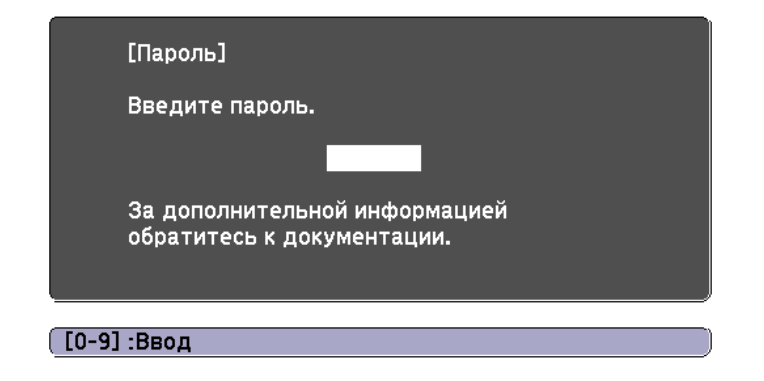

При вводе правильного пароля защита временно снимается.

#### **Внимание**

- Если три раза подряд вводится неправильный пароль, приблизительно в течение пяти минут отображается сообщение "Работа проектора будет заблокирована.", затем проектор переключается в режим ожидания. В такой ситуации следует отключить электрическую вилку от стенной розетки, заново ее вставить и вновь включить питание проектора. Проектор снова отображает экран ввода пароля, чтобы можно было ввести правильный пароль.
- Если вы забыли пароль, запишите номер "**Запрос кода.**: xxxxx" на экране и обратитесь по ближайшему из адресов, приведенных в разделе Контактная информация по проекторам Epson.
	- $\bullet$  [Контактная информация по проекторам Epson](#page-17-0)
- Если, продолжая повторять описанную выше операцию, пользователь введет неправильный пароль тридцать раз подряд, появится следующее сообщение, и проектор больше не будет воспринимать пароли. "Работа проектора будет заблокирована. Обратитесь в службу технической поддержки Epson, как описано в документации."
	- **S** [Контактная информация по проекторам Epson](#page-17-0)

## **Запрет на выполнение операций (Блокир. управл.)**

Для блокировки кнопок управления на панели управления выполните одно из следующих действий.

• Полн. блокировка

Блокируются все кнопки на панели управления. С панели управления невозможно выполнение никаких операций, в том числе включения и отключения питания.

• Блокир. управл.

Блокируются все кнопки на панели управления, кроме кнопки [t].

Эта возможность полезна во время мероприятий или шоу, когда требуется сделать неактивными все кнопки во время проецирования, или в школах, если требуется ограничить возможность использования

## **Функции Безопасности 59**

кнопок управления. При этом сохраняется возможность управления проектором с помощью пульта дистанционного управления.

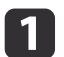

**1 Нажмите кнопку [Menu] во время проецирования.** 

s ["Использование меню Настройка" стр.62](#page-61-0)

С пульта дистанционного управления

Использование панели управления

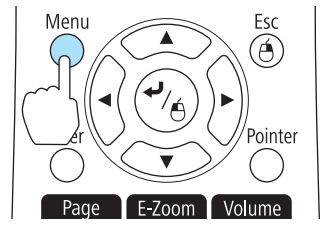

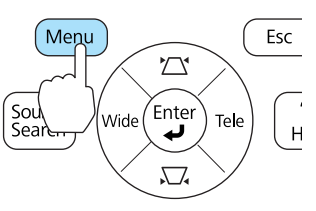

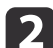

b Выберите пункт **Блокир. управл.** в меню **Настройки**.

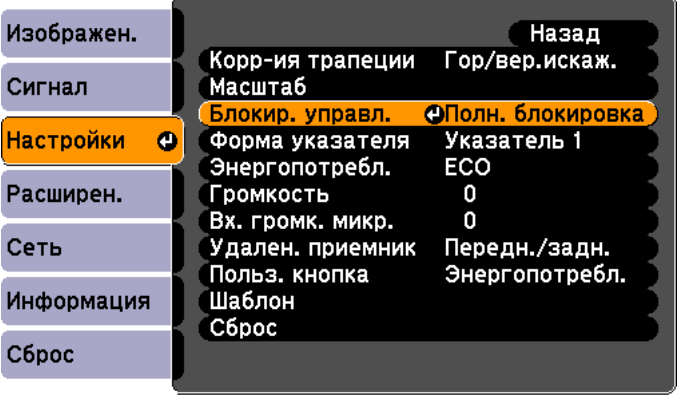

[Menu]:Выход [[Esc]:Назад [◆]:Выбор [⊙]:Ввод

c Выберите либо **Полн. блокировка**, либо **Блокир. управл.**<sup>в</sup> соответствии с конкретной задачей.

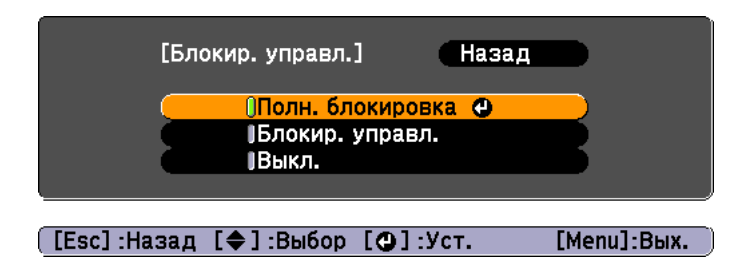

При появлении сообщения с запросом подтверждения выберите ответ **Да**.

Кнопки панели управления блокируются в соответствии с выбранной настройкой.

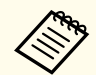

aОтмена блокировки панели управления выполняется одним из следующих двух способов.

• Выберите для параметра **Блокир. управл.** значение **Выкл.**

- **Настройки** Блокир. управл. [стр.68](#page-67-0)
- Нажмите и удерживайте кнопку [J] на панели управления приблизительно в течение семи секунд. Появится сообщение и блокировка будет снята.

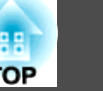

### <span id="page-59-0"></span>**Замок от злоумышленников**

В проекторе предусмотрены следующие устройства защиты от злоумышленников.

• Гнездо защиты

Гнездо защиты поддерживается системой Microsaver Security System производства компании Kensington.

Более подробную информацию о системе Microsaver Security System см. по ссылке.

 $\blacktriangleright$  <http://www.kensington.com/>

• Точка крепления защитного тросика

Имеющийся в продаже тросик с замком можно пропустить через проушину в точке крепления, чтобы закрепить проектор на столе или другой опоре для предотвращения хищения.

#### **Крепление тросика с замком**

Пропустите тросик с замком через проушину в точке крепления.

Инструкции по закрыванию замка см. в документации, входящей в комплект поставки тросика с замком.

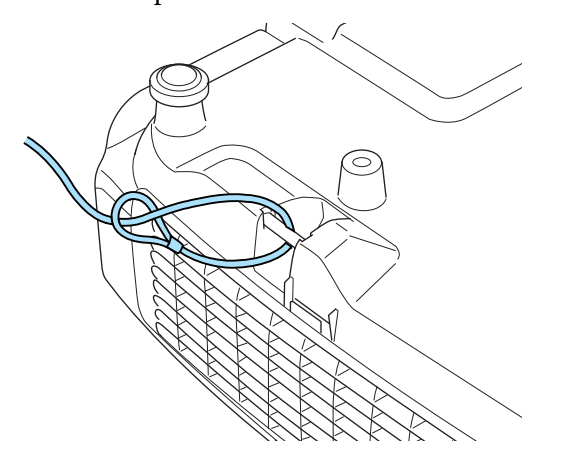

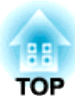

## **Меню Настройка**

В этой главе обсуждаются способы использования меню Настройка и его функции.

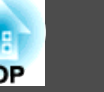

<u> Назал</u>

 $\overline{\bullet}$ 

<span id="page-61-0"></span>В этом разделе поясняется использование меню Настройка.

Далее описано выполнение процедур с помощью пульта дистанционного управления, однако их можно выполнить и с панели управления проектором. Доступные кнопки и их функции можно проверить в руководстве в меню.

a Откройте экран Настройка.

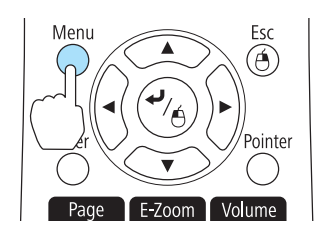

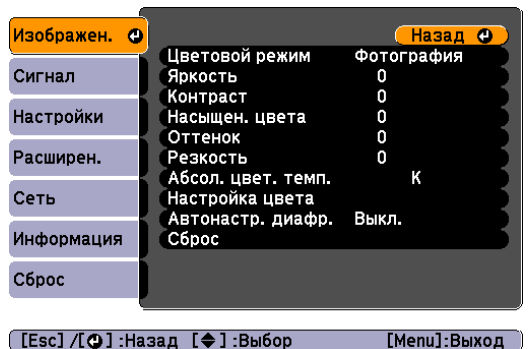

Выберите пункт меню.

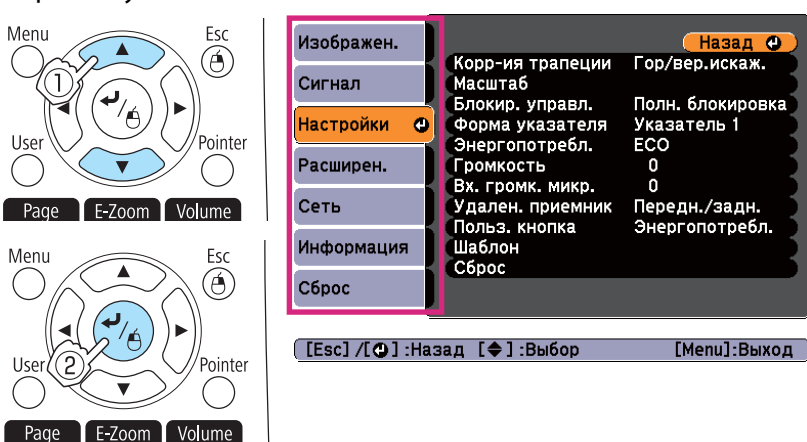

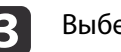

Выберите пункт подменю.

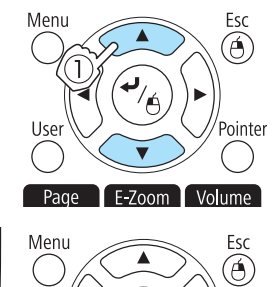

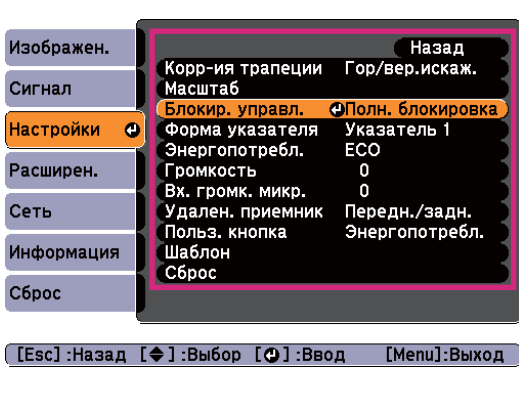

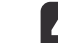

Измените значения параметров.

E-Zoom Volume

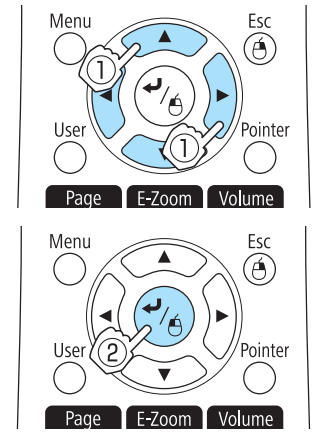

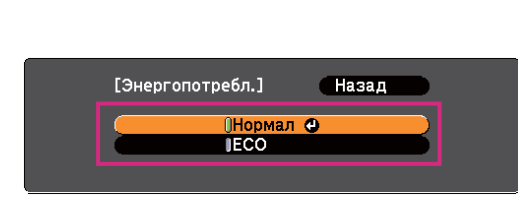

 $0$  of

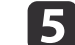

**Б.** Для завершения настройки нажмите кнопку [Menu].

[Настройки]

**Громкость** 

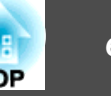

## **Меню "Настройка"**

Настраиваемые элементы могут меняться в зависимости от модели, сигнала и источника проецируемого изображения.

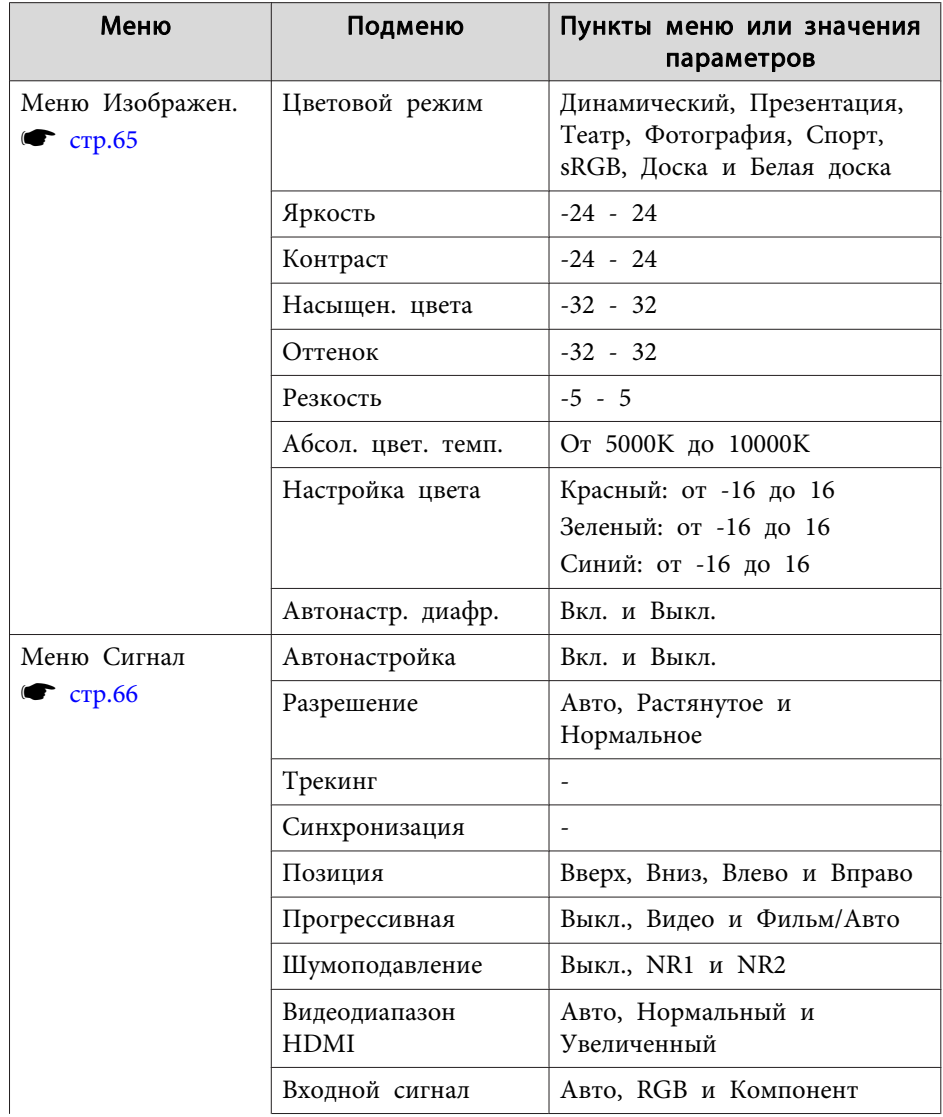

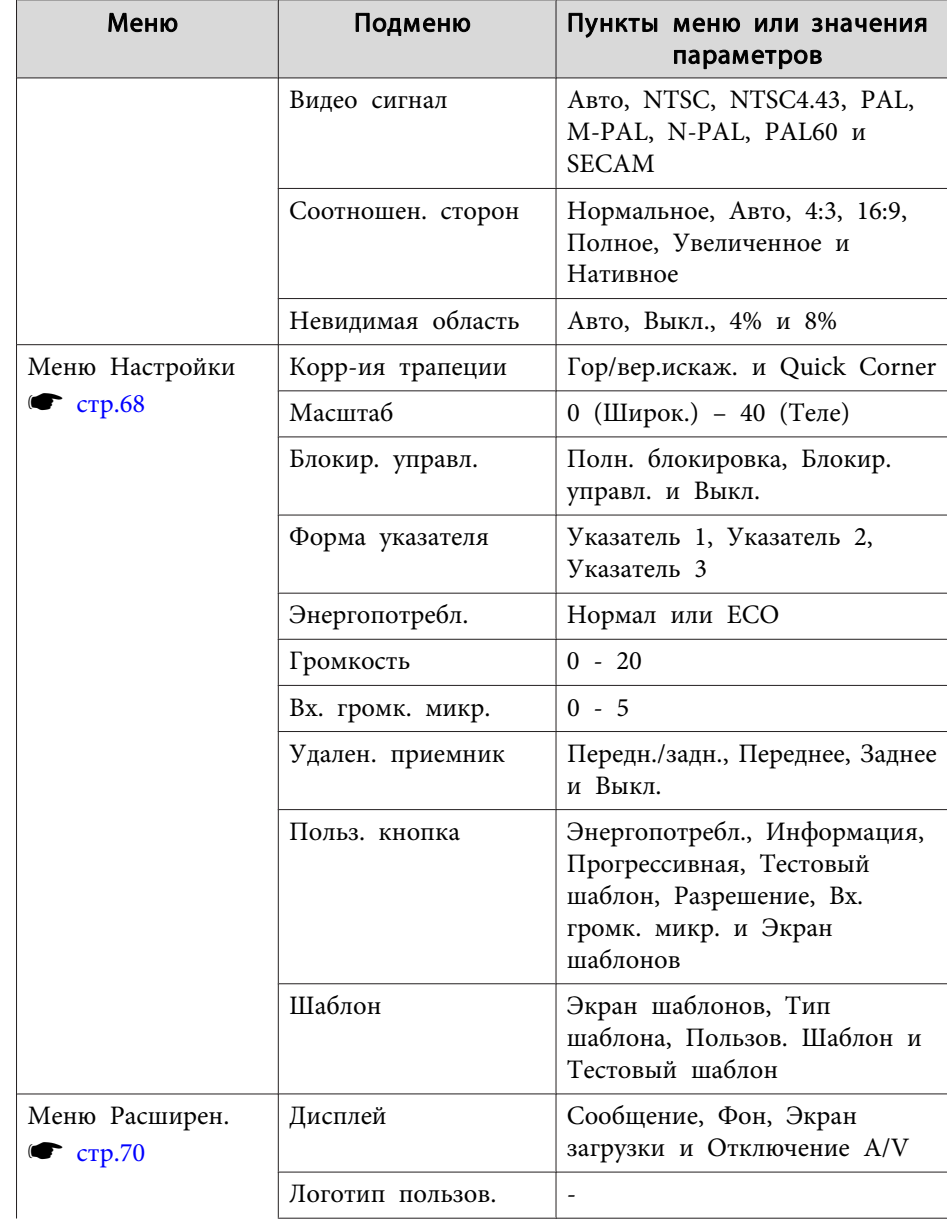

## е с писок Функций и в соответственности и в соответственности и в соответственности и в соответственности и в с<br>В соответственности и в соответственности и в соответственности и в соответственности и в соответственности и

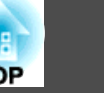

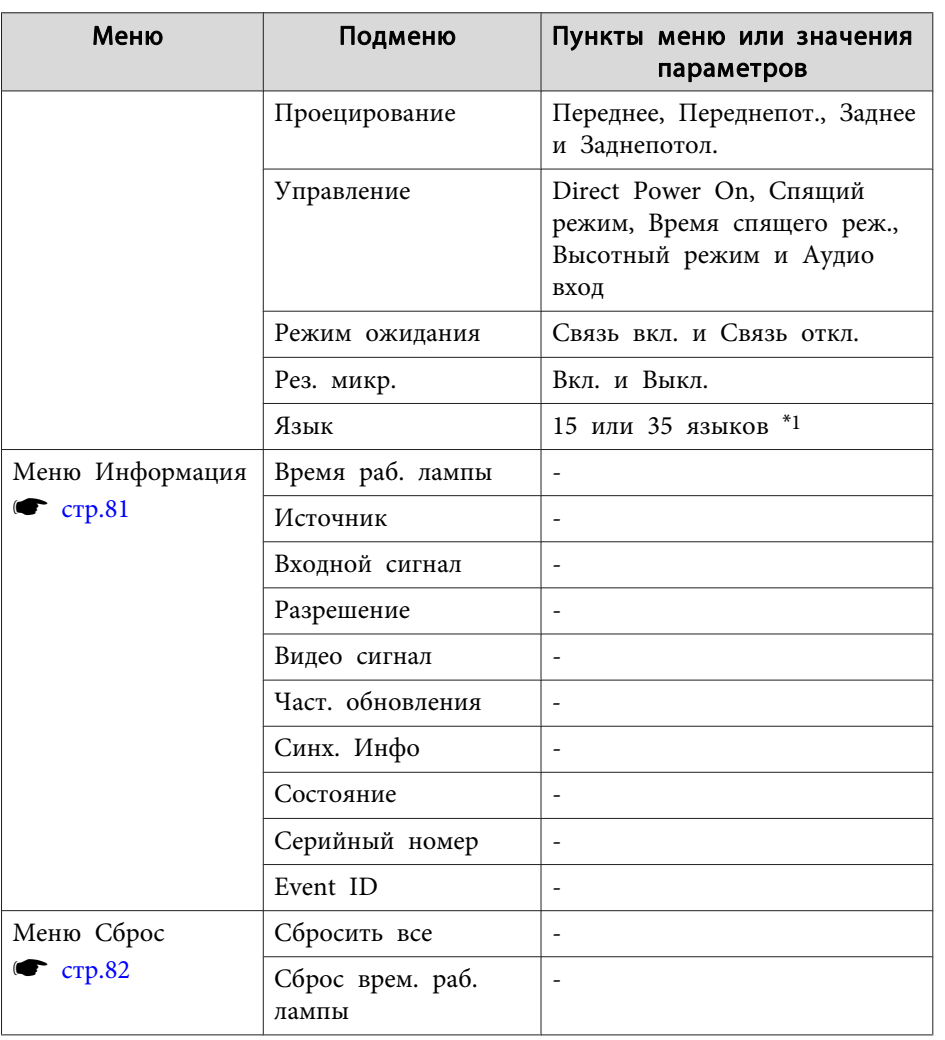

\*1 Количество поддерживаемых языков зависит от региона, в котором используется проектор.

#### **Меню Сеть**

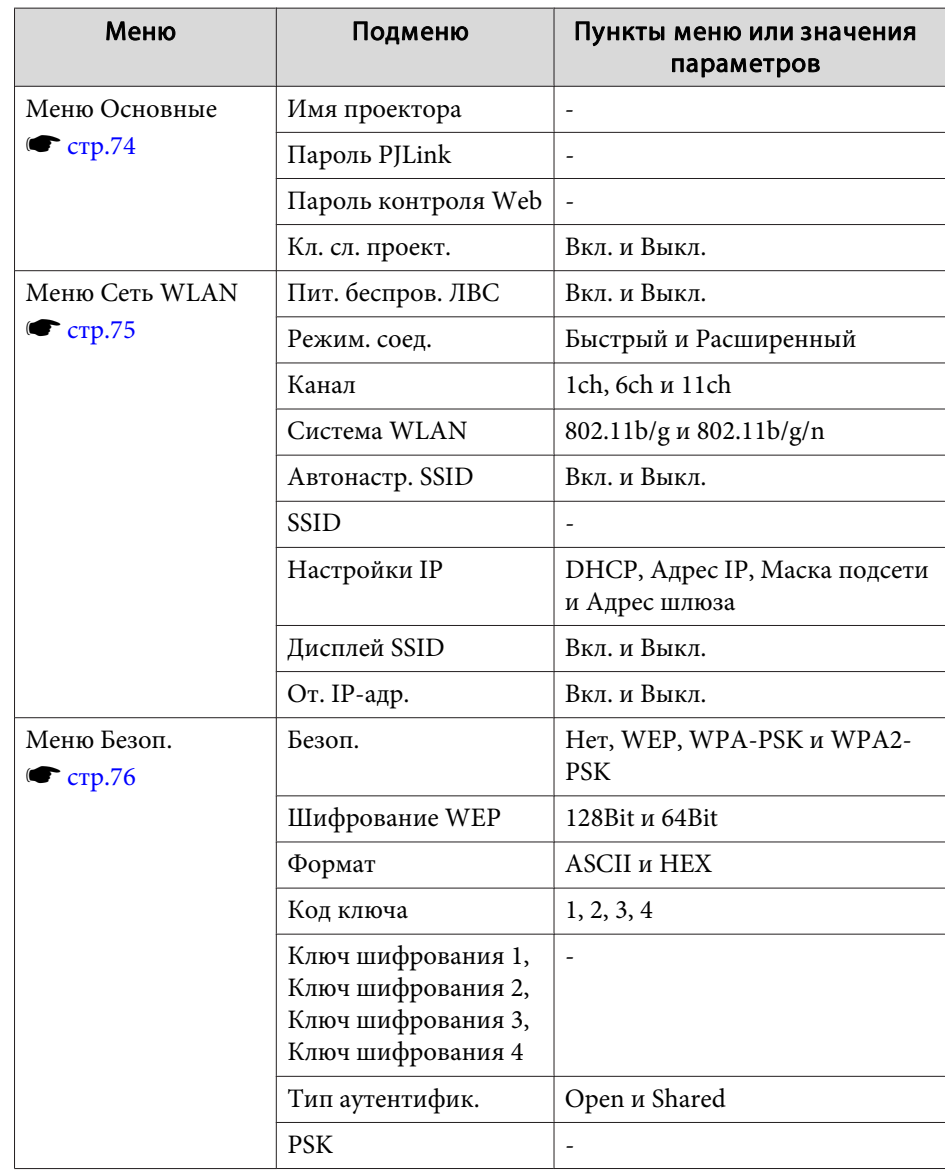

<span id="page-64-0"></span>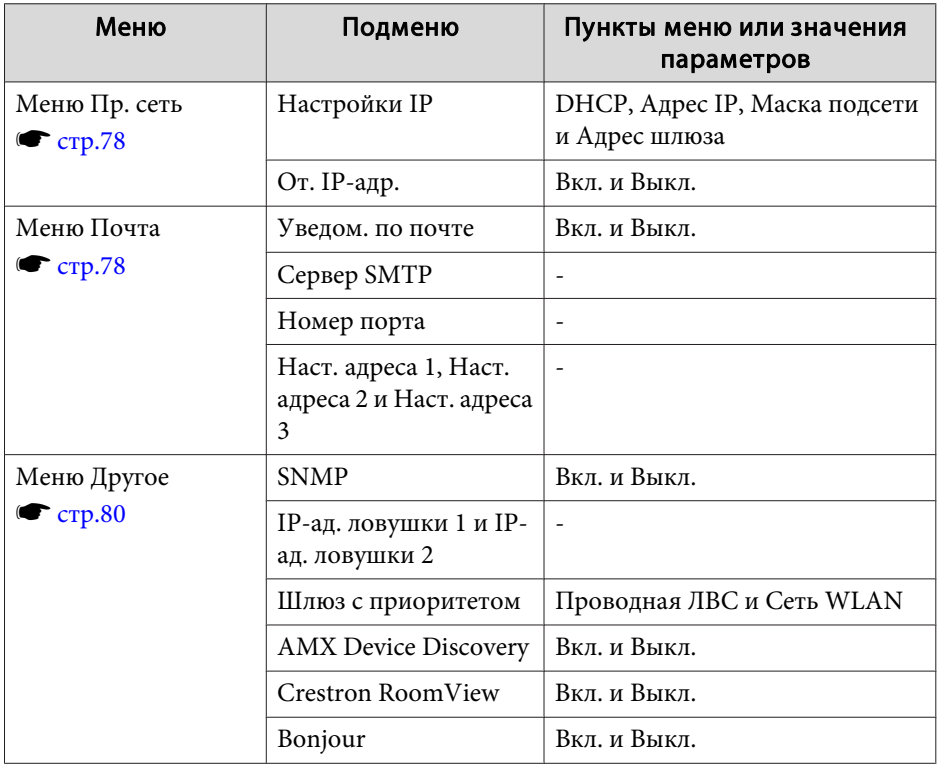

## **Меню Изображен.**

Настраиваемые элементы меняются в зависимости то сигнала и источника проецируемого изображения. Информация о настройках сохраняется для каждого сигнала изображения.

s ["Автоматическое обнаружение входящих сигналов и смена](#page-32-0) [проецируемого изображения \(Поиск источника\)" стр.33](#page-32-0)

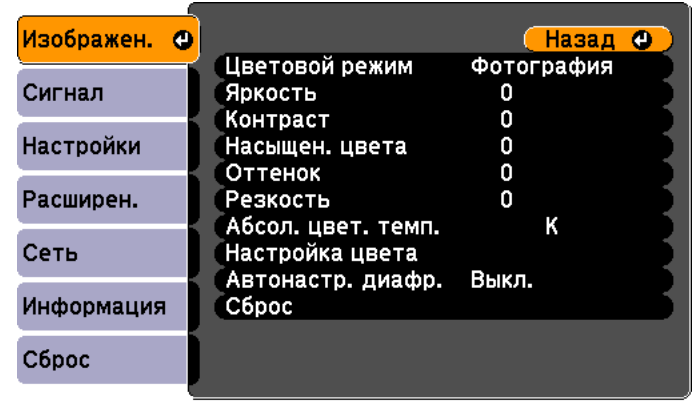

([Esc] /[⊙]:Назад [◆]:Выбор [Menu]:Выход

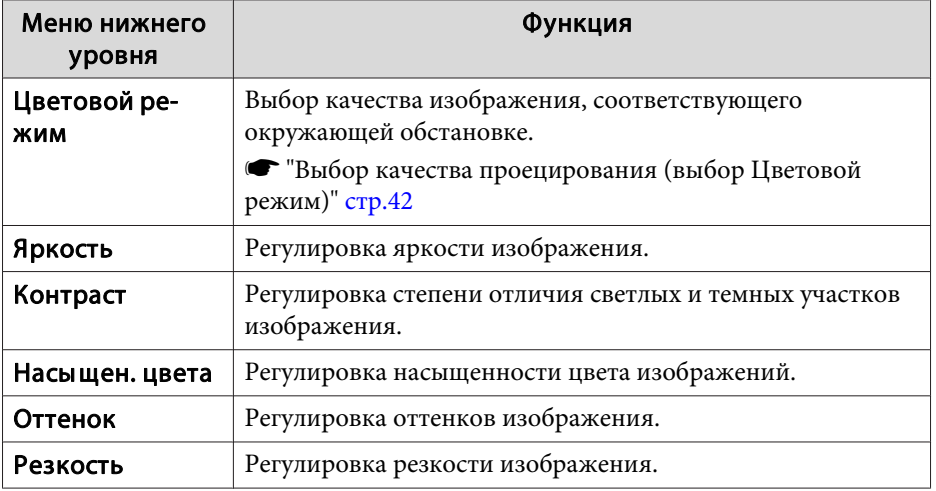

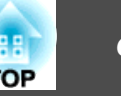

<span id="page-65-0"></span>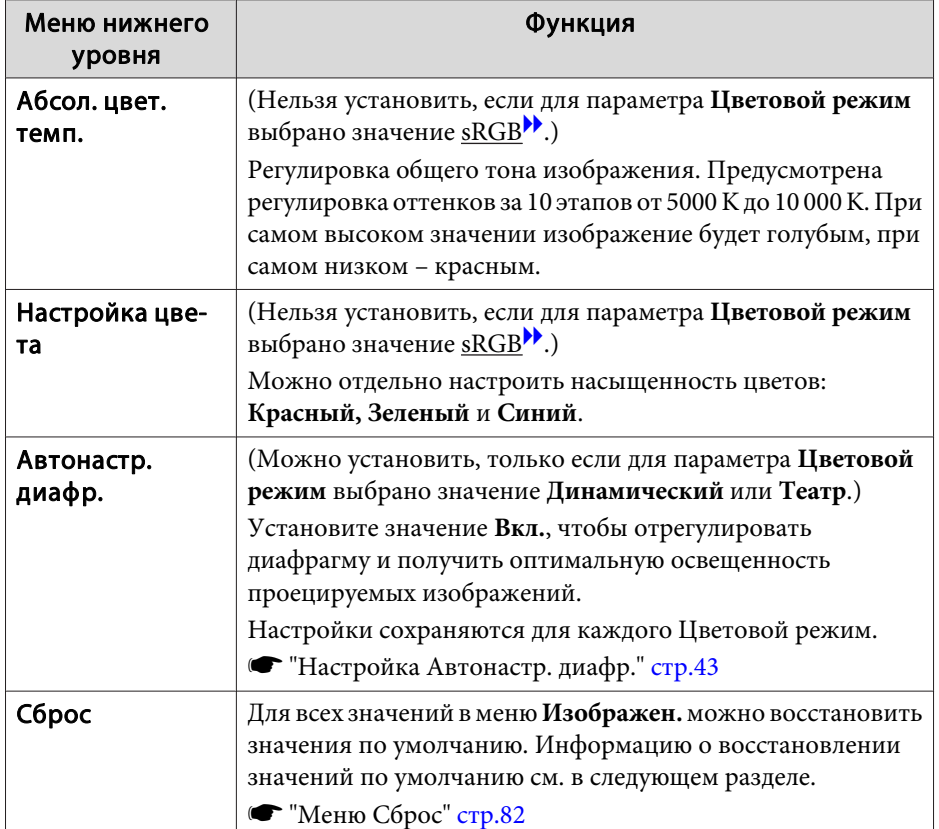

## **Меню Сигнал**

Настраиваемые элементы меняются в зависимости то сигнала и источника проецируемого изображения. Информация о настройках сохраняется для каждого сигнала изображения.

Настройки меню Сигнал не изменяются, если выбран источник сигнала USB Display, USB или LAN.

s ["Автоматическое обнаружение входящих сигналов и смена](#page-32-0) [проецируемого изображения \(Поиск источника\)" стр.33](#page-32-0)

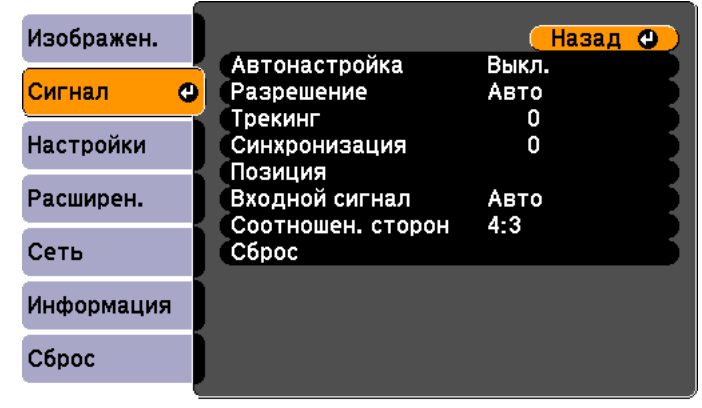

([Esc] /[⊙]:Назад [◆]:Выбор [Menu]:Выход

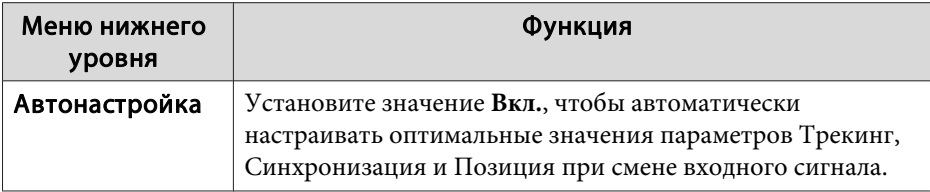

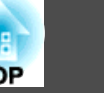

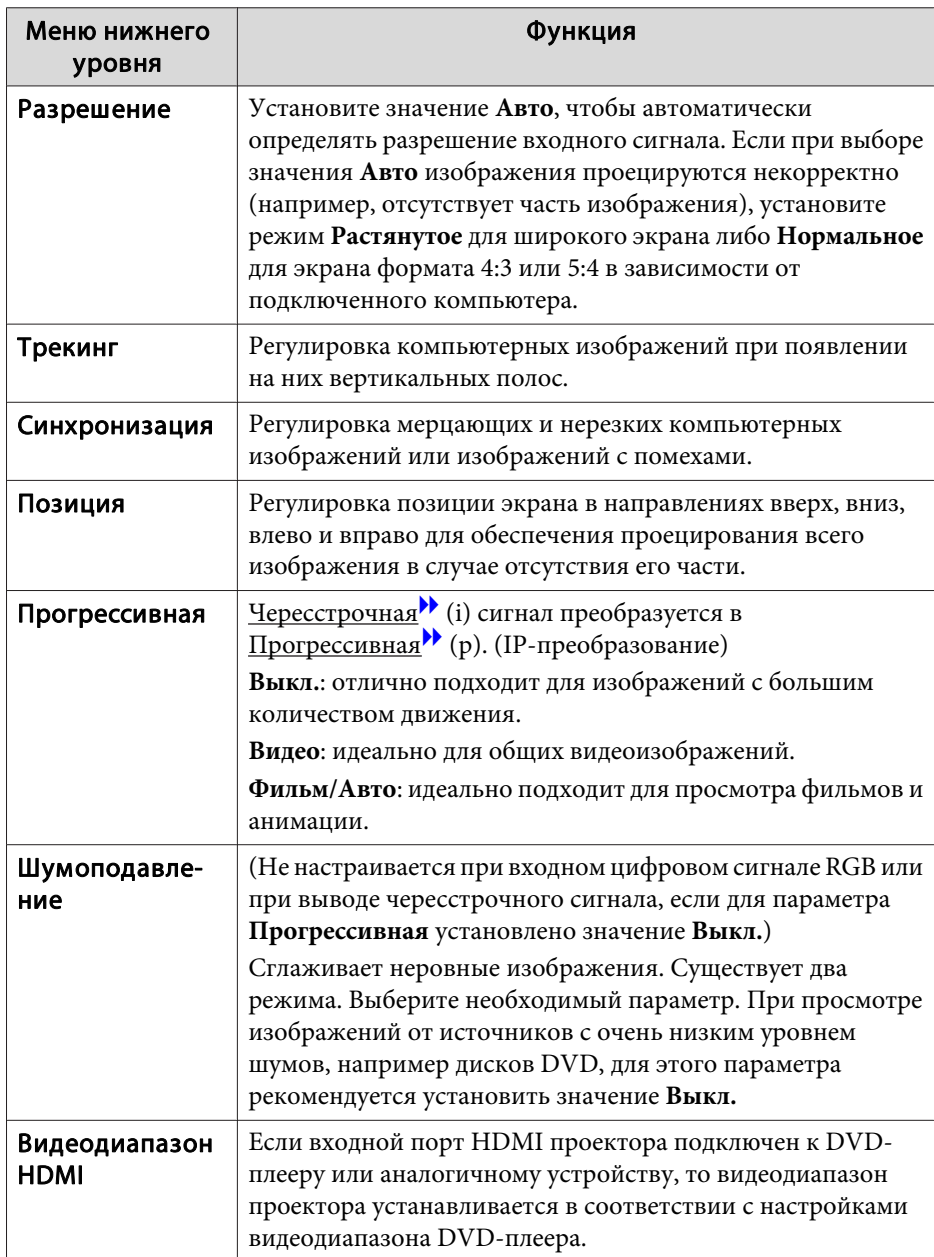

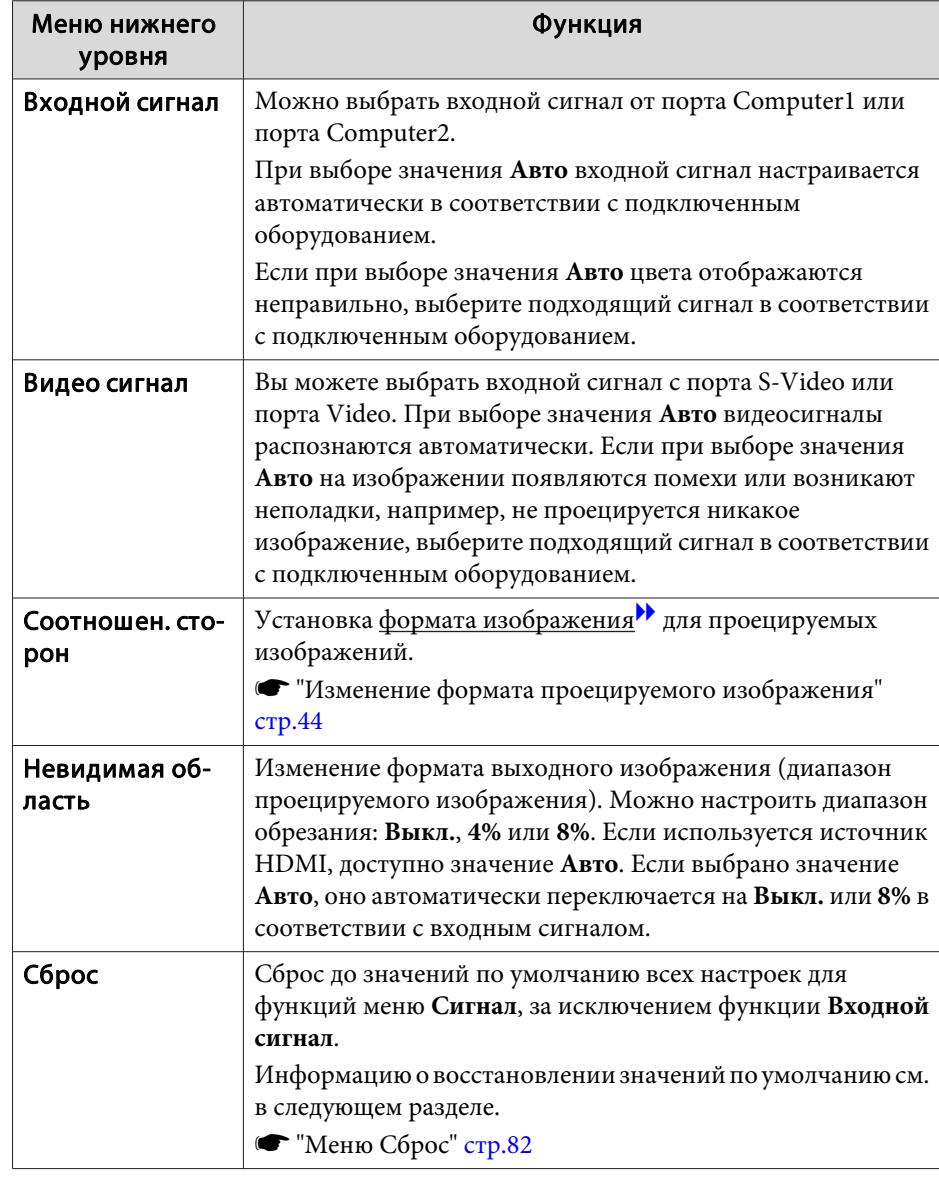

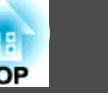

## <span id="page-67-0"></span>**Меню Настройки**

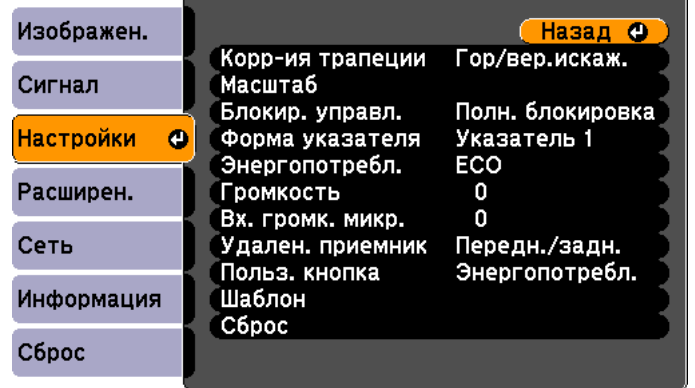

[Menu]:Выход )

([Esc] /[Ф]:Назад [◆]:Выбор

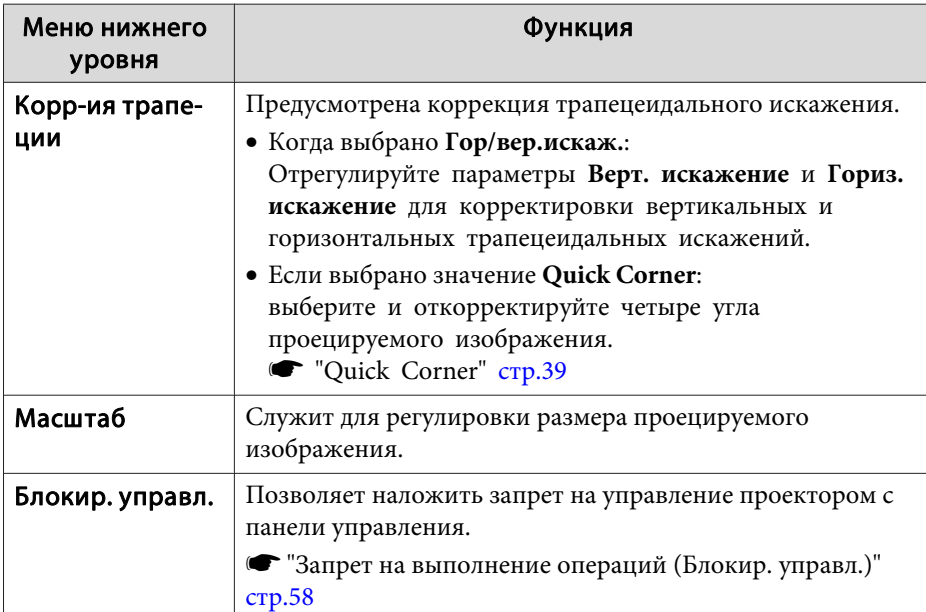

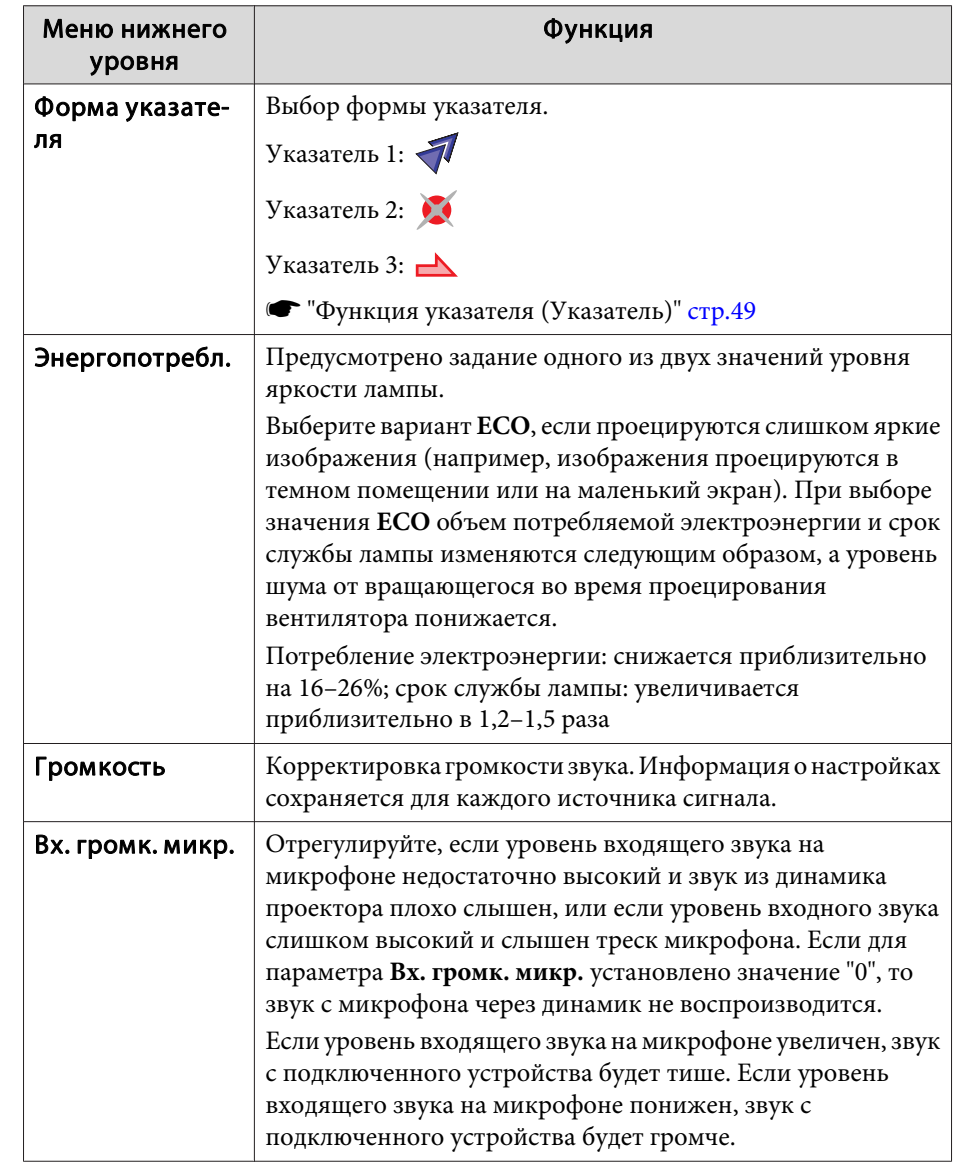

# е с писок Функций и в соответственности и в соответственности и в соответственности и в соответственности и в с<br>В соответственности и в соответственности и в соответственности и в соответственности и в соответственности и

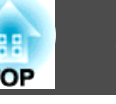

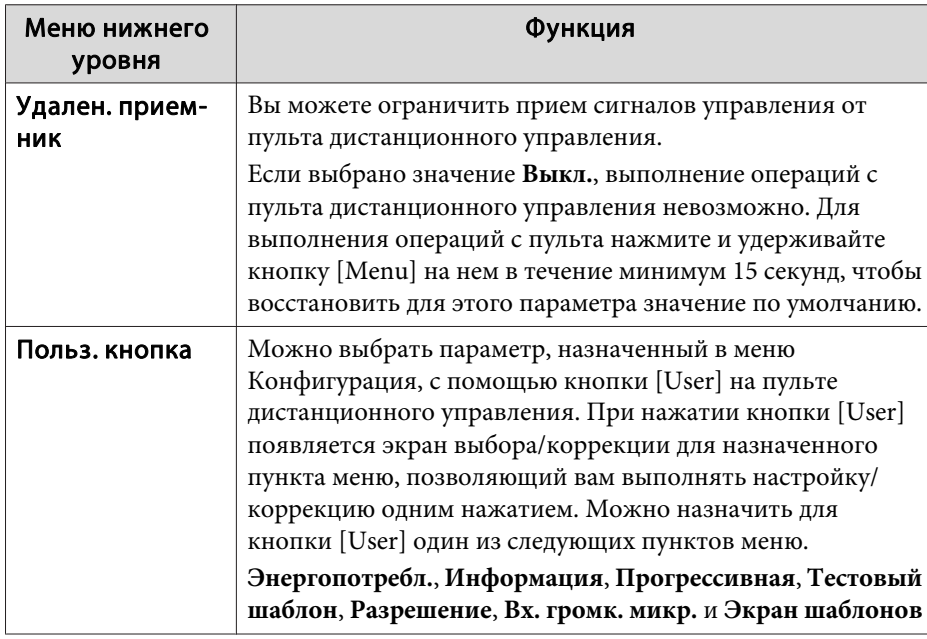

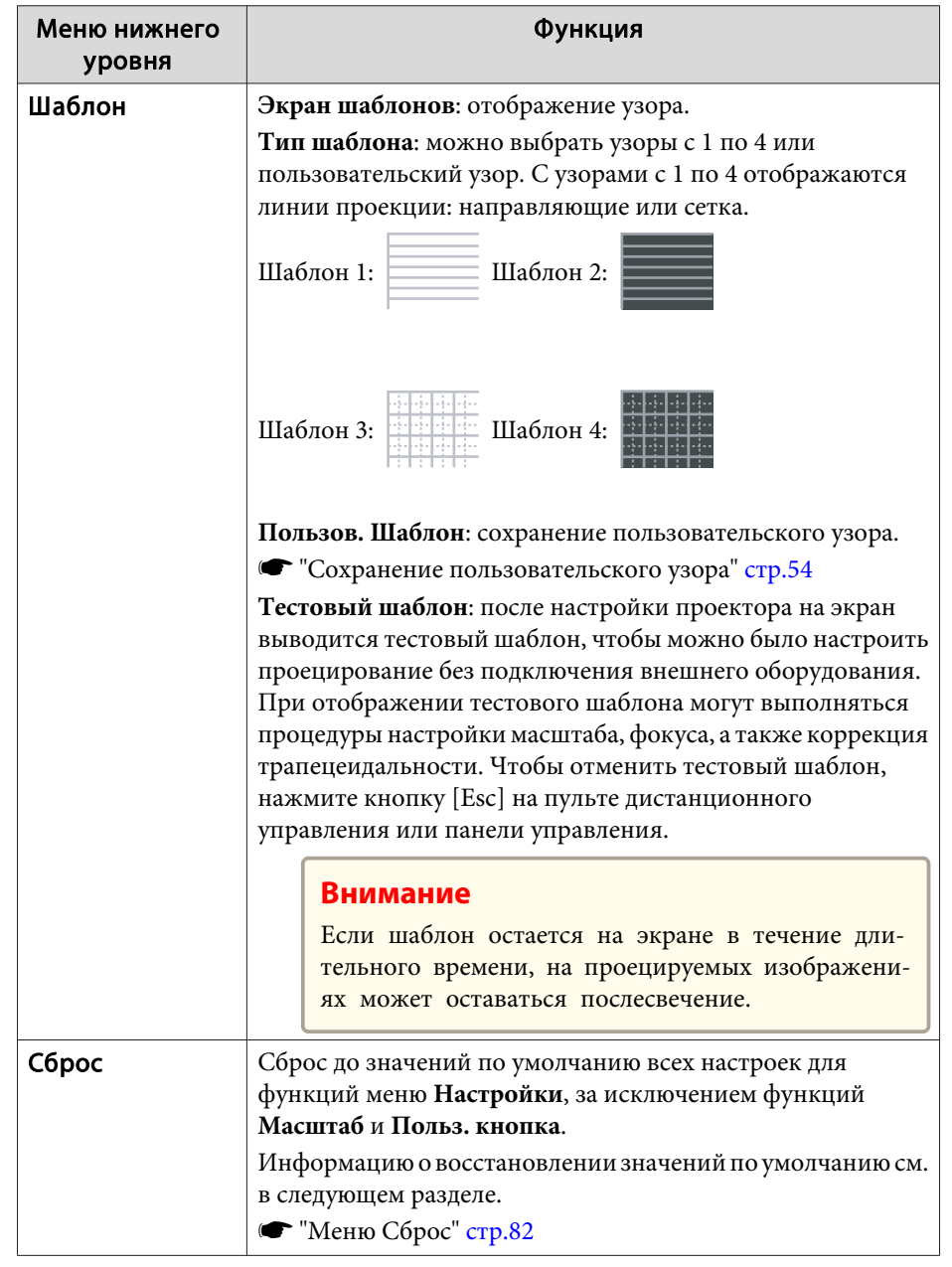

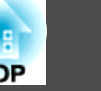

## <span id="page-69-0"></span>**Меню Расширен.**

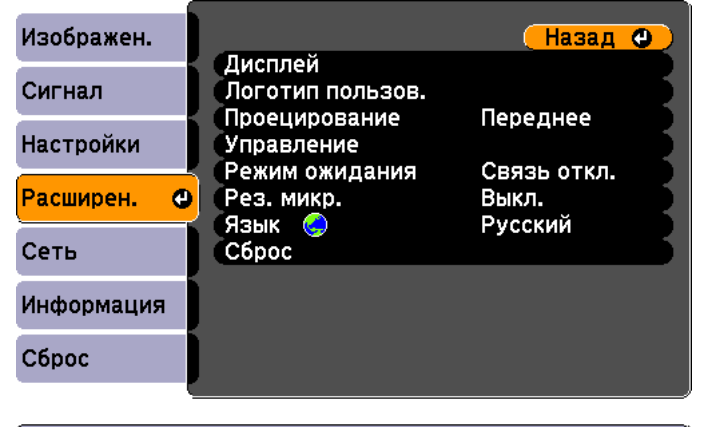

([Esc] /[**Q**]:Назад [♦]:Выбор

[Menu]:Выход

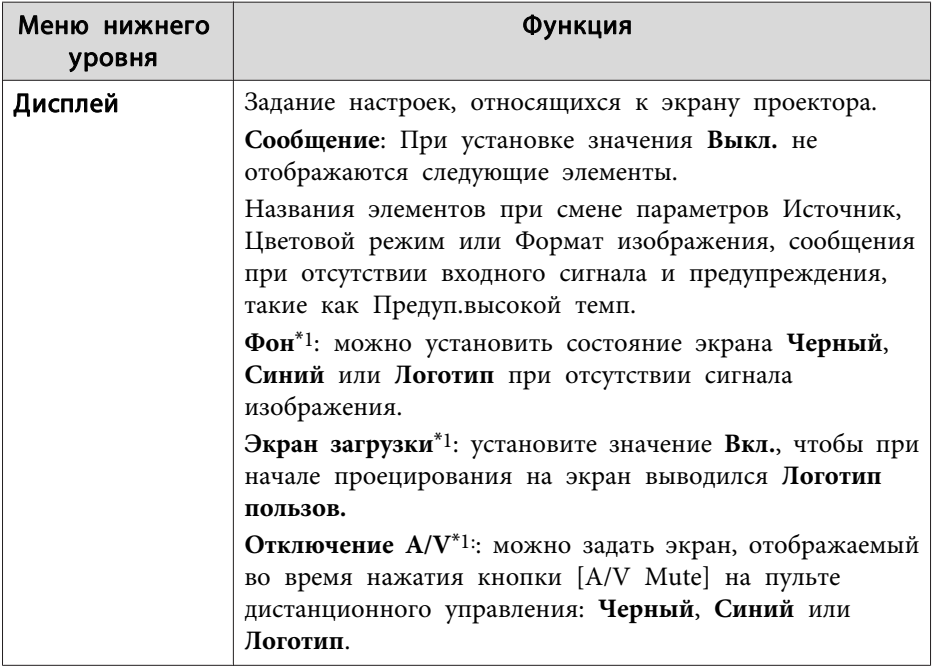

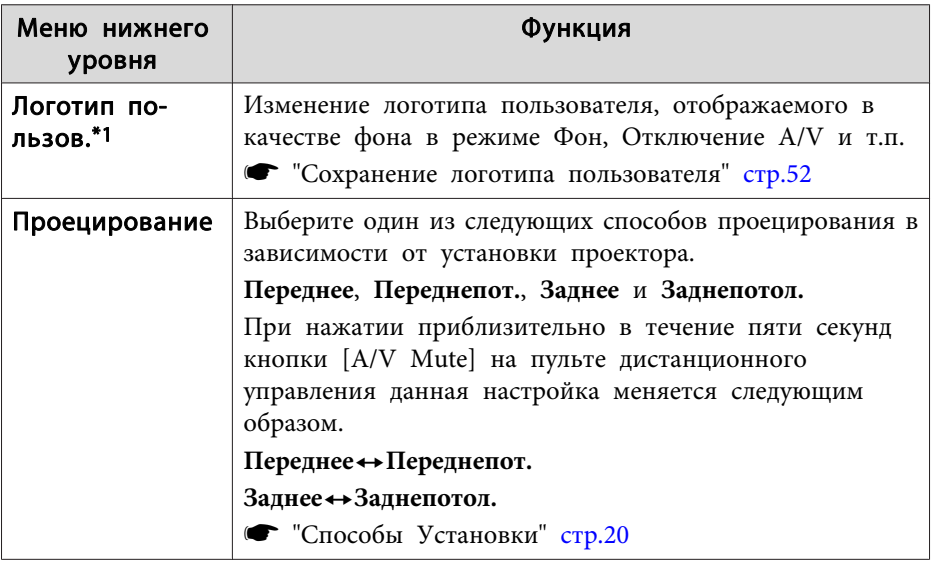

## <span id="page-70-0"></span>**Список Функций 71**

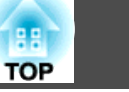

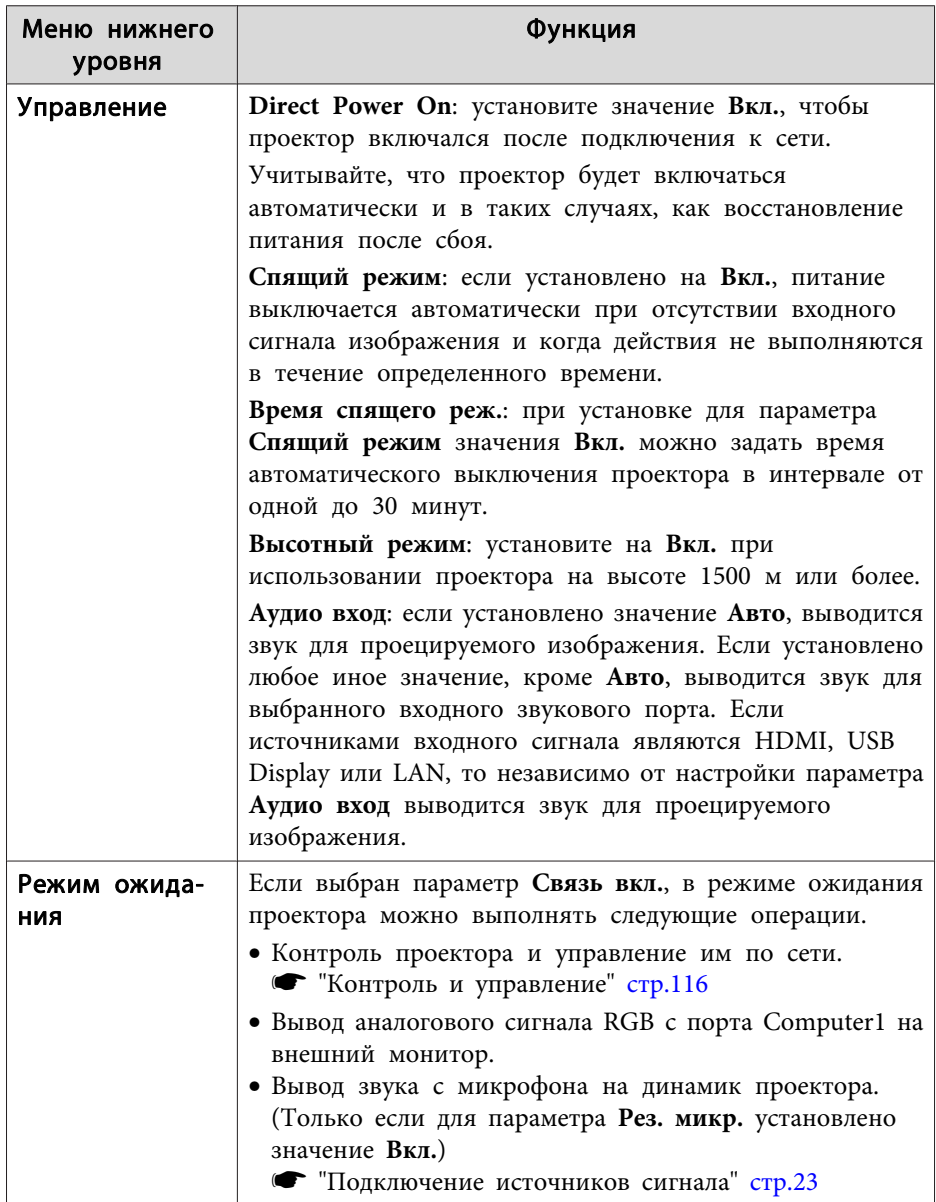

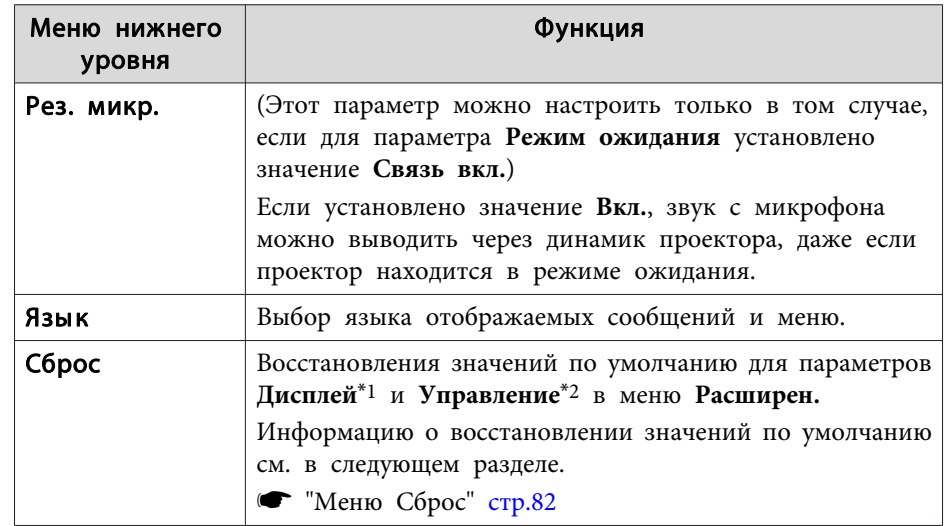

\*1 Если для параметра **Защита логотипа** установлено значение **Вкл.** невозможно изменить настройки, относящиеся к логотипу пользователя, в разделе **Защита паролем**. Для внесения изменений нужно установить для параметра **Защита логотипа** значение **Выкл.**

s ["Организация работы пользователей \(Защита паролем\)" стр.56](#page-55-0)

\*2 За исключением настройки "Высотный режим".

## **Меню Сеть**

Если для параметра **Защита сети** установлено значение **Вкл.** в пункте **Защита паролем**, будет отображено сообщение и изменить настройки будет невозможно. Установите для параметра **Защита сети** значение **Выкл.** и затем настройте сеть.

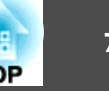

s ["Настройка Защита паролем" стр.56](#page-55-0)

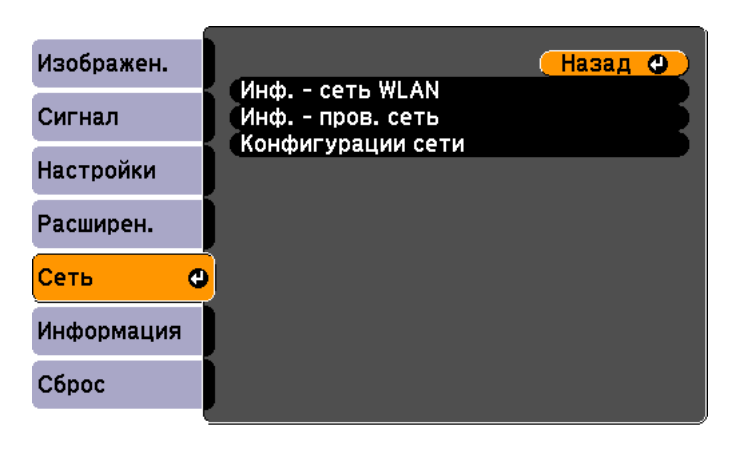

([Esc] /[⊙]:Назад [≑]:Выбор [Menu]:Выход

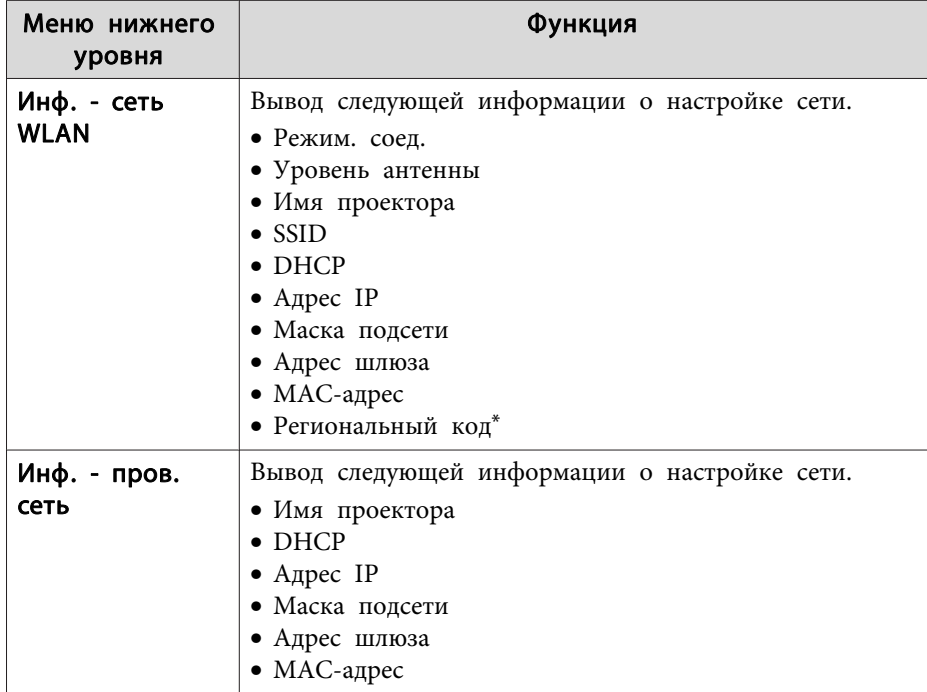

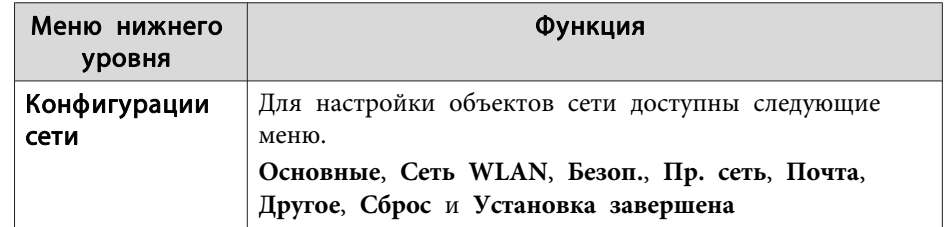

Вывод имеющейся региональной информации для используемого беспроводного адаптера локальной сети. Дополнительную информацию можно получить у дилера или по ближайшему из адресов, приведенных в документе "Контактная информация по проекторам Epson".

#### **S** [Контактная информация по проекторам Epson](#page-17-0)

aС помощью веб-обозревателя на компьютере, подключенном к находящемуся в сети проектору, можно настраивать функции проектора и управлять им. Эта функция называется Контроль Web. При помощи клавиатуры вы можете легко выполнять настройки контроля Web, например, настройку безопасности.

> s ["Изменение настроек с помощью веб-браузера \(Контроль](#page-115-0) [Web\)" стр.116](#page-115-0)

#### **Замечания по работе с меню Сеть**

Выбор пунктов в основном меню и в меню нижних уровней, а также изменение выбранных элементов аналогичны операциям в меню Настройка.

По завершении обязательно войдите в меню **Установка завершена** и выберите **Да**, **Нет** или **Отм.** При выборе вариантов **Да** или **Нет** происходит возврат в меню Настройка.
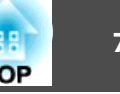

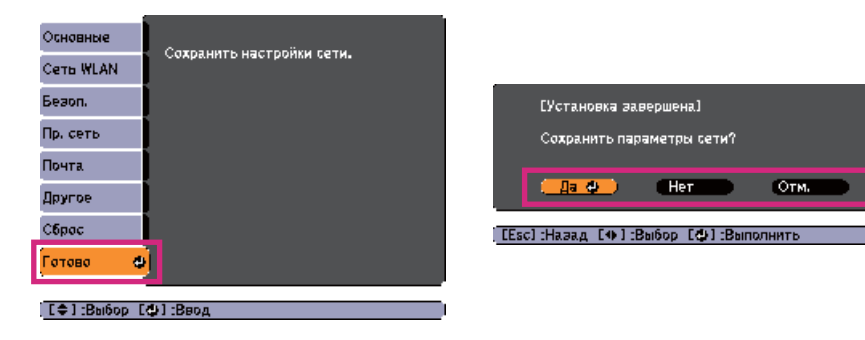

**Да**: сохранение настроек и выход из меню Сеть. **Нет**: выход из меню Сеть без сохранения настроек.

**Отм.**: продолжает отображаться меню Сеть.

#### **Работа с виртуальной клавиатурой**

Меню Сеть содержит элементы, которые требуют ввода буквенноцифровых символов в процессе установки. В этом случае отображается следующая виртуальная клавиатура. Кнопками  $[\infty]$ ,  $[\infty]$ ,  $[\infty]$ ,  $[\infty]$  и  $[\infty]$ на пульте дистанционного управления или кнопками  $\lceil \text{c}_\text{max} \rceil$ ,  $[\langle \Xi \rangle]$ , [Wide] и [Tele] на панели управления переместите курсор на нужную кнопку и нажмите кнопку [J] для ввода буквы или цифры. Вводите цифры, удерживая нажатой кнопку [Num] на пульте и нажимая цифровые кнопки. По окончании ввода нажмите на клавиатуре клавишу **Finish**, чтобы подтвердить введенное значение. Для отмены ввода нажмите на клавиатуре клавишу **Cancel**.

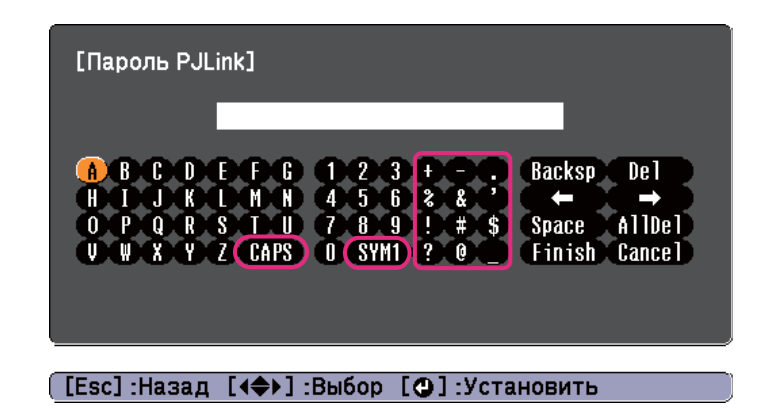

- При каждом нажатии клавиши CAPS и клавиши [J] происходит переключение между верхним и нижним регистром клавиатуры.
- При каждом нажатии клавиши **SYM1/2** и клавиши [J] происходит изменение символьных клавиш в рамке.

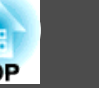

#### **Меню Основные**

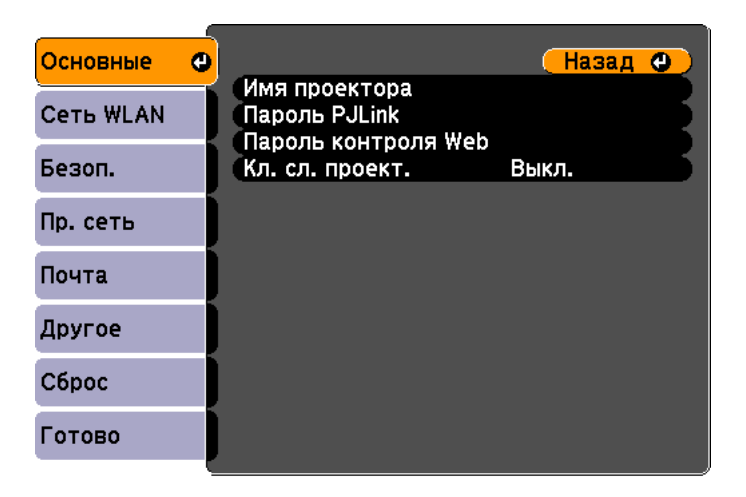

#### ([Esc] /[**Q**]:Назад [◆]:Выбор

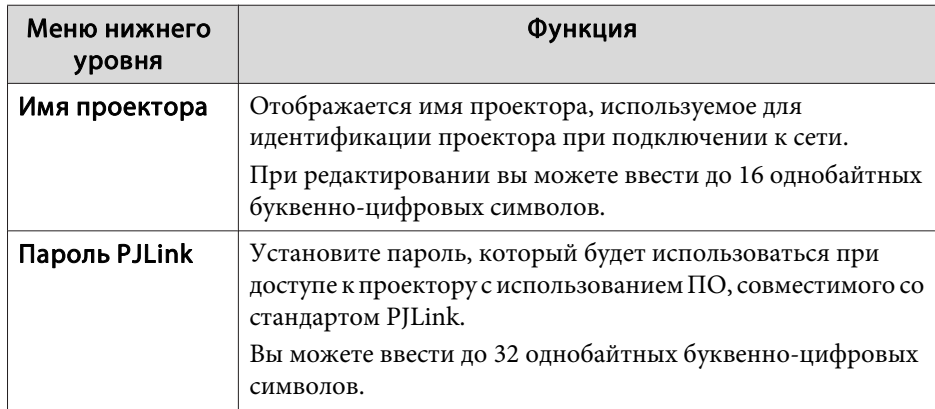

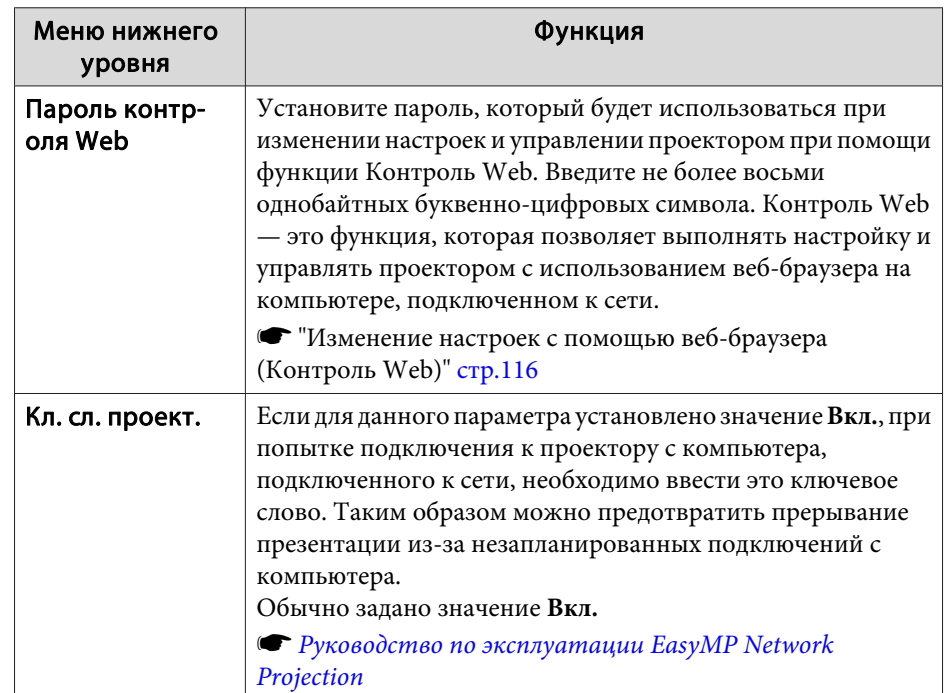

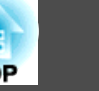

## <span id="page-74-0"></span>**Меню Сеть WLAN**

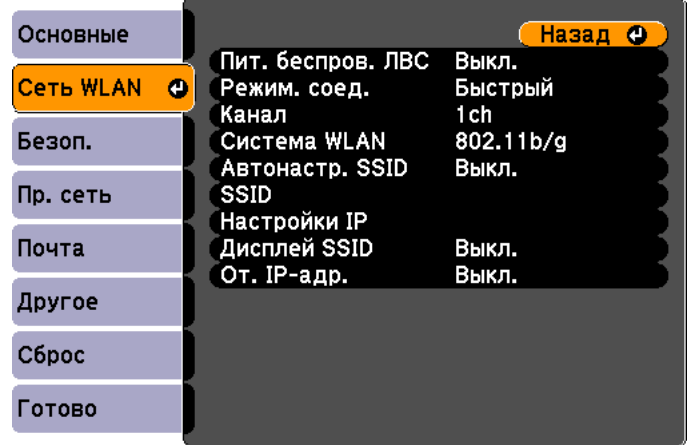

## ([Esc] /[⊙]:Назад [◆]:Выбор

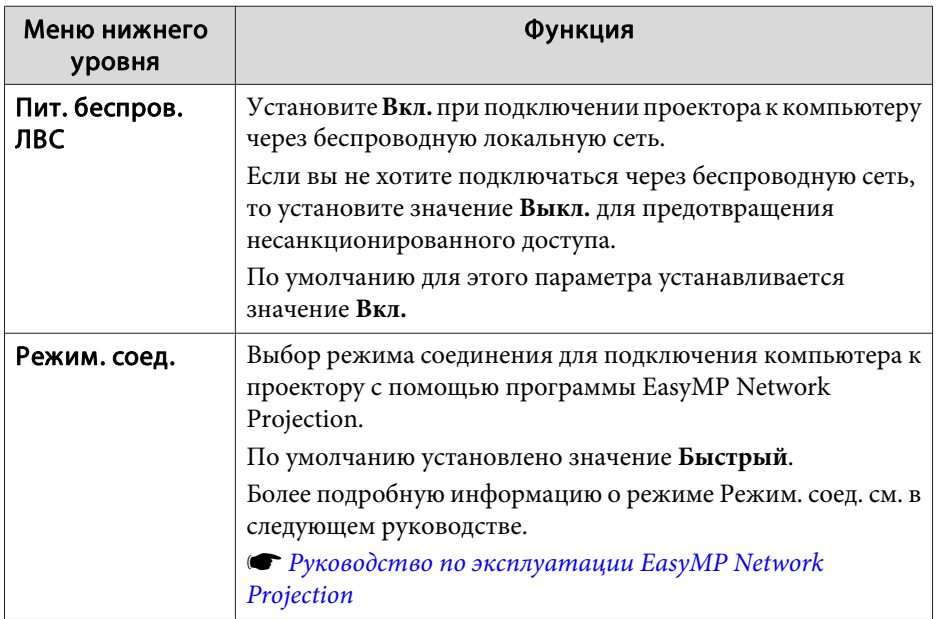

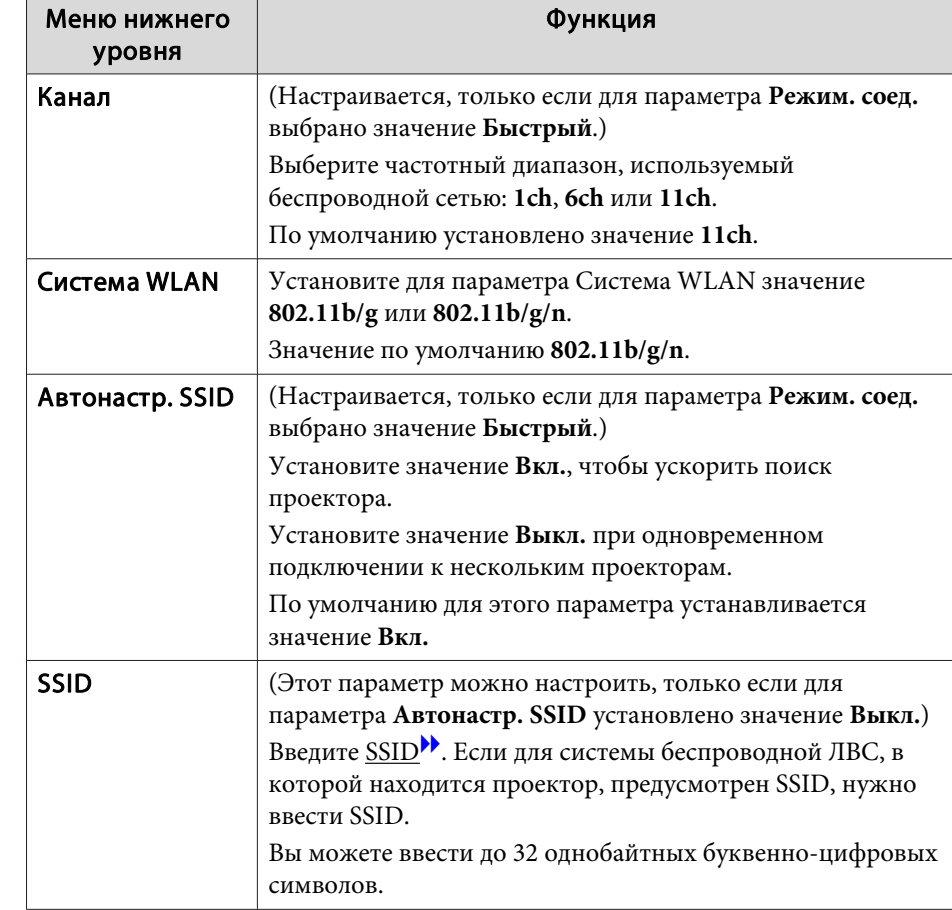

# <span id="page-75-0"></span>лисок Функций и последний последник и последник и последник и последник и последник и последник и последник и<br>В <mark>1980</mark> году с последник и последник и последник и последник и последник и последник и последник и последник и

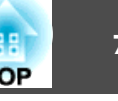

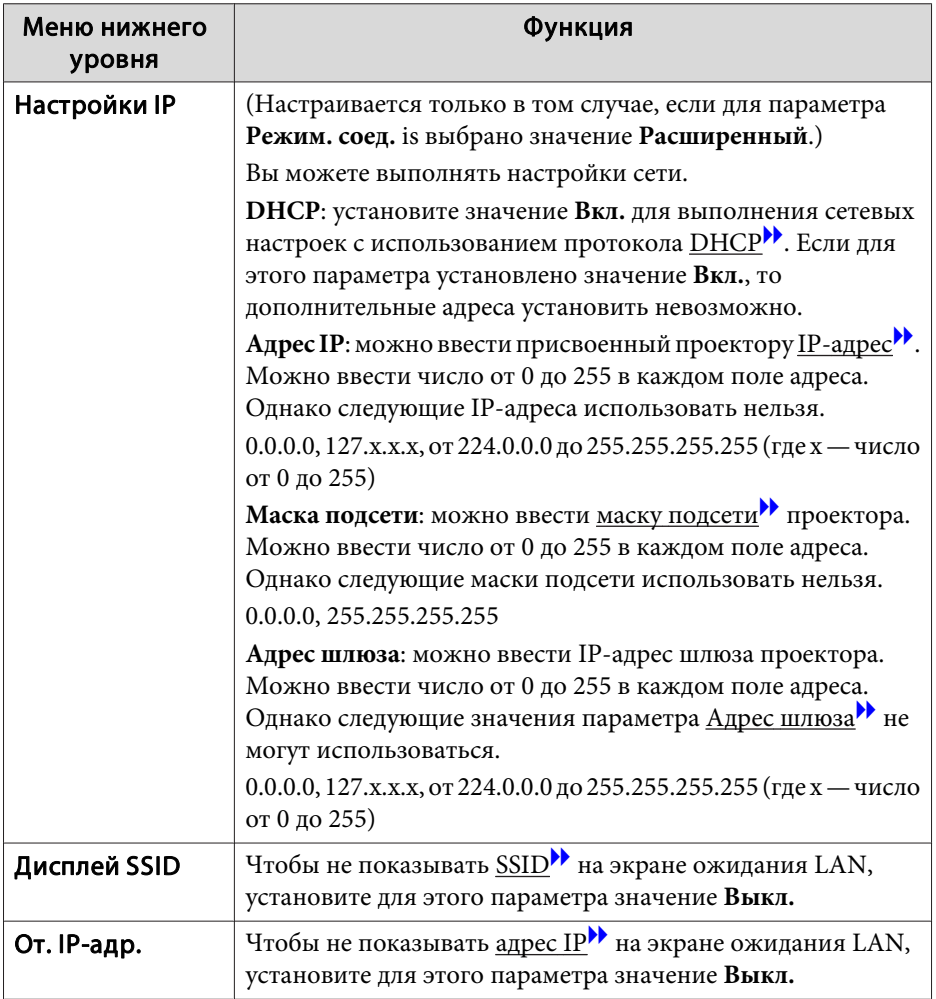

## **Меню Безоп.**

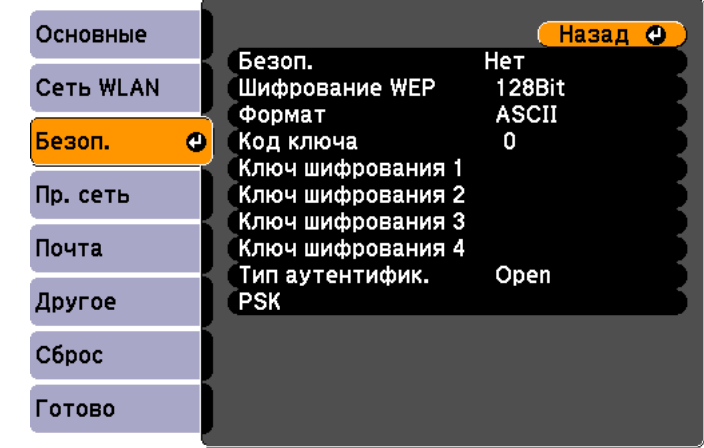

#### ([Esc] /[⊙]:Назад [◆]:Выбор

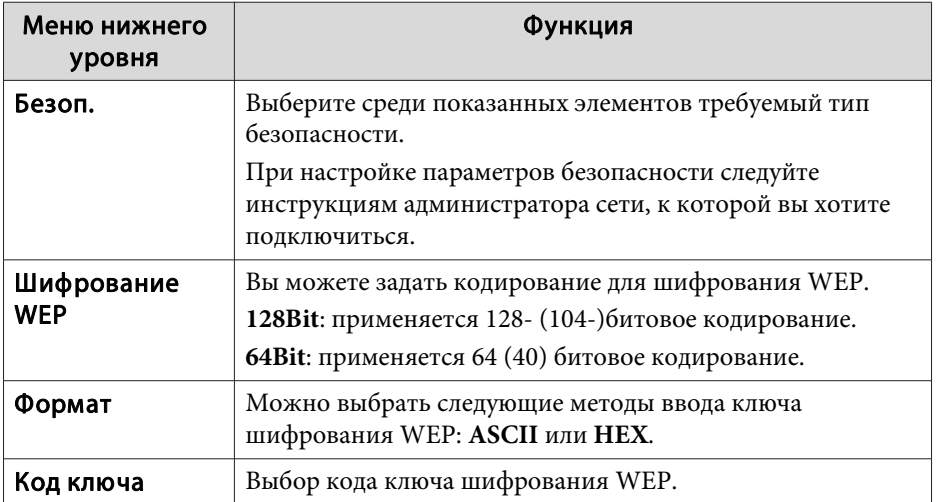

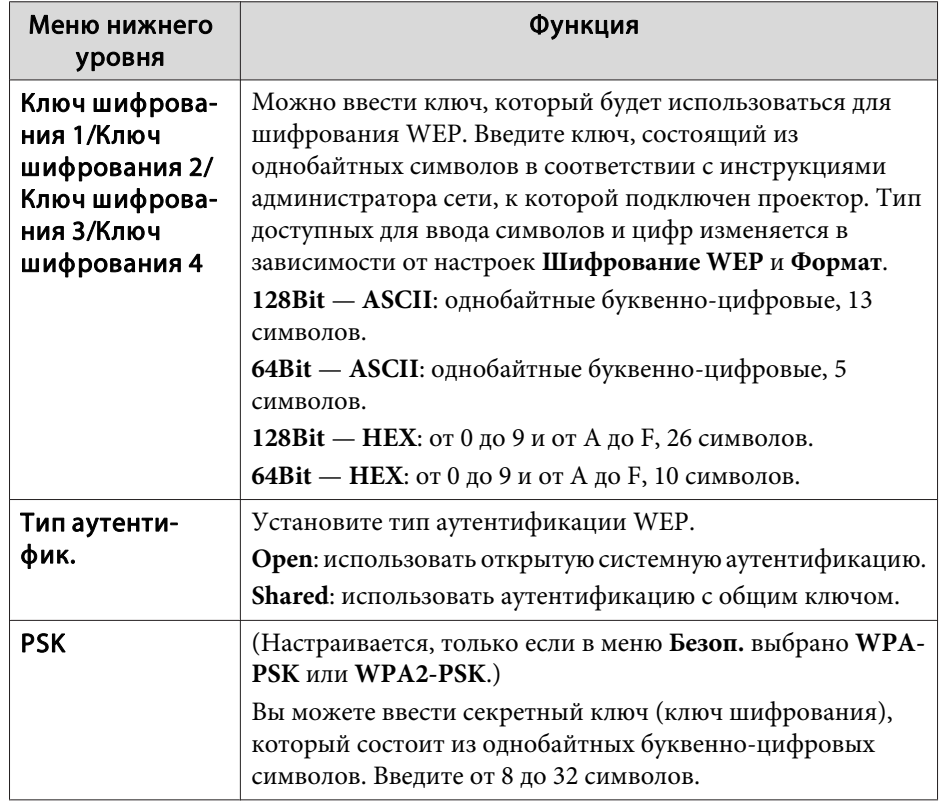

#### Тип безопасности

Если для дополнительного или входящего в комплект поставки модуля беспроводной сети включен режим Расширенный, настоятельно рекомендуется настроить параметры безопасности. Выберите один из следующих методов обеспечения безопасности.

#### • **WEP**

Данные шифруются при помощи кодового ключа (ключа WEP). Этот метод исключает обмен данными при несовпадении ключей шифрования для точки доступа и проектора.

#### • **WPA**

Этот стандрат шифрования предоставляет более надежную защиту по сравнению с WEP. Несмотря на то существует несколько типов шифрования WPA, данный проектор использует только TKIP и AES. Стандарт WPA также включает функции проверки подлинности пользователя. Проверка подлинности WPA включает два метода: с использованием сервера идентификации или проверку подлинности между компьютером и точкой доступа без участия сервера. Данный проектор поддерживает последний метод, без использования сервера.

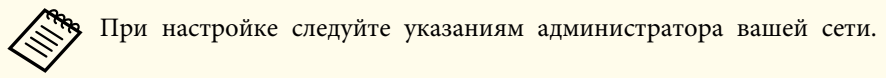

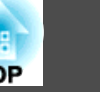

### <span id="page-77-0"></span>**Меню Пр. сеть**

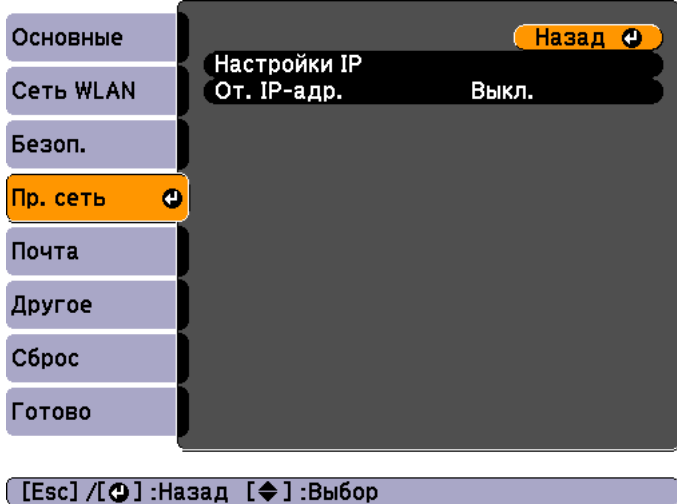

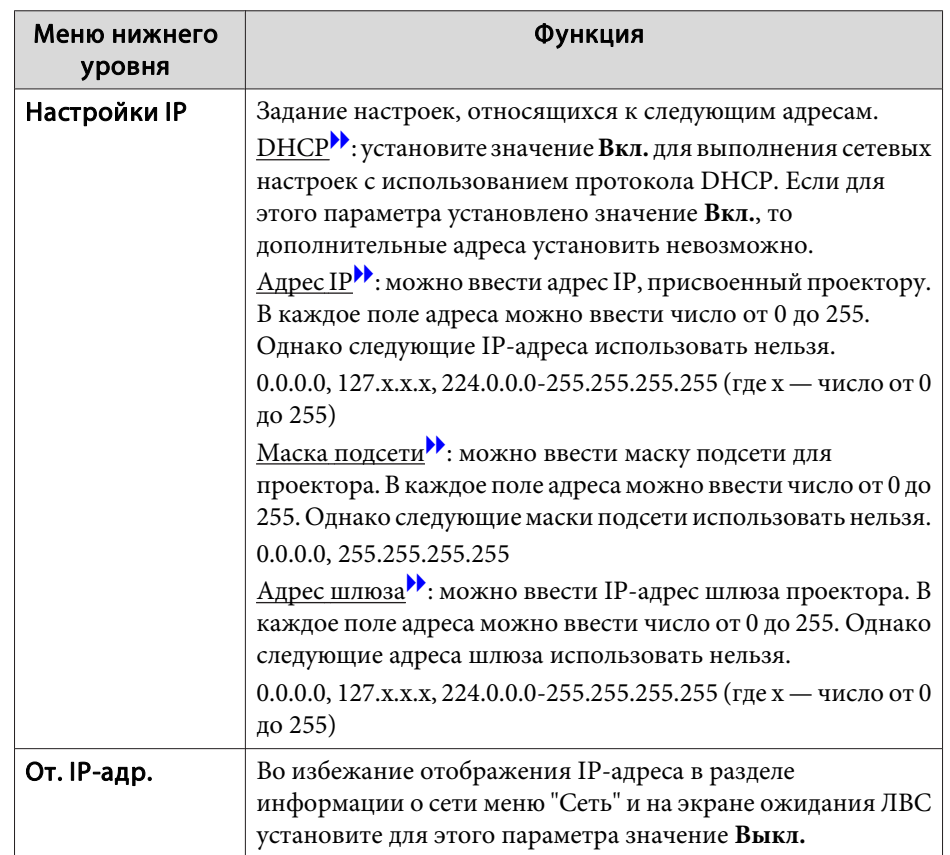

### **Меню Почта**

Если этот параметр настроен, вы будете получать по электронной почте уведомления в случае проблем и предупреждений для проектора.

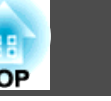

s ["Использование функции Уведом. по почте для сообщения о](#page-118-0) [проблемах" стр.119](#page-118-0)

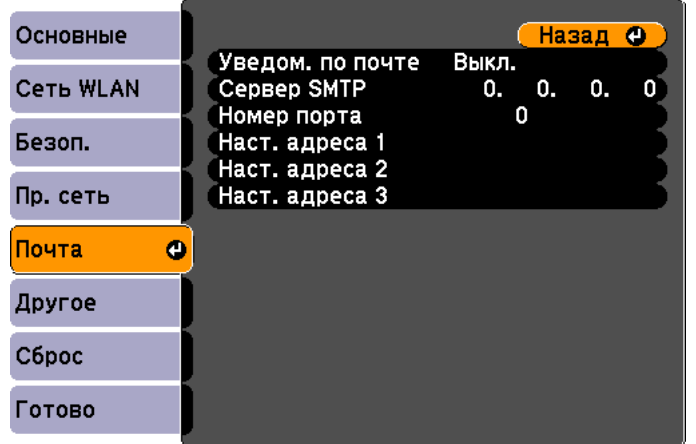

#### Меню нижнего уровня Функция Наст. адреса 1/ Наст. адреса 2/ Наст. адреса 3 Можно ввести адрес электронной почты, на который следует отправлять уведомления. Можно зарегистрировать до трех адресов назначения. Для адресов электронной почты можно ввести до 32 однобайтных буквенноцифровых символов. Адрес назначения 1 – это адрес отправителя уведомления. Можно выбрать проблемы и предупреждения, о которых необходимо отправлять уведомления по почте. При возникновении выбранных проблем или предупреждений по указанному адресу будет отправлено электронное письмо с уведомлением. Вы можете выбрать несколько из показанных элементов.

#### ([Esc] /[⊙]:Назад [◆]:Выбор

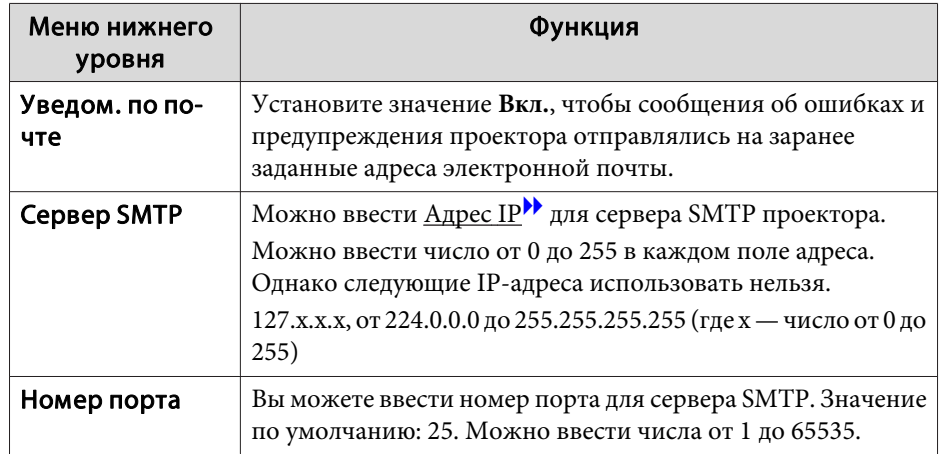

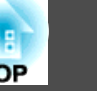

### **Меню Другое**

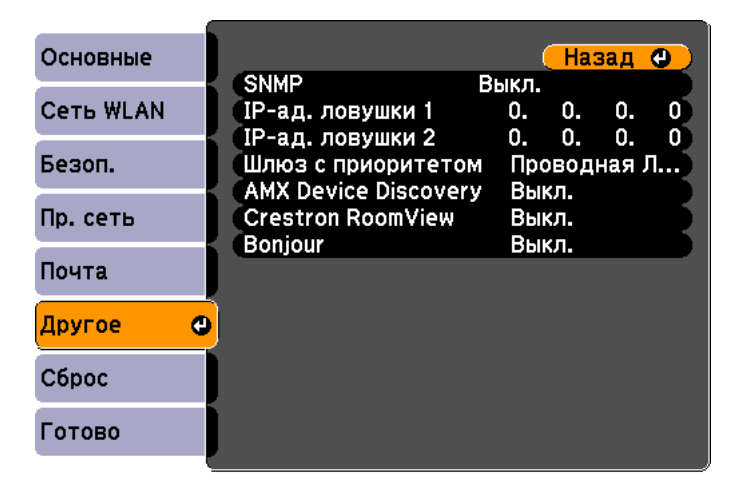

#### ([Esc] /[**Q**]:Назад [♦]:Выбор

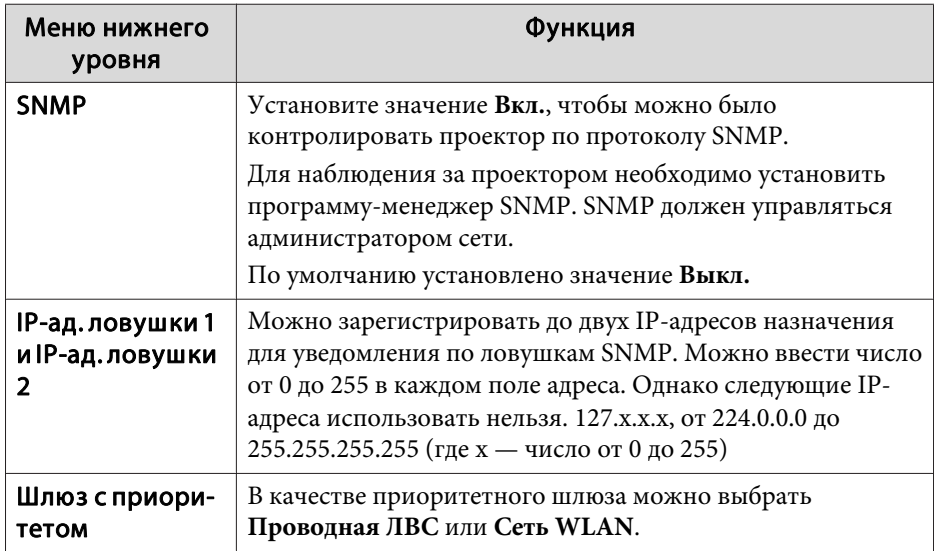

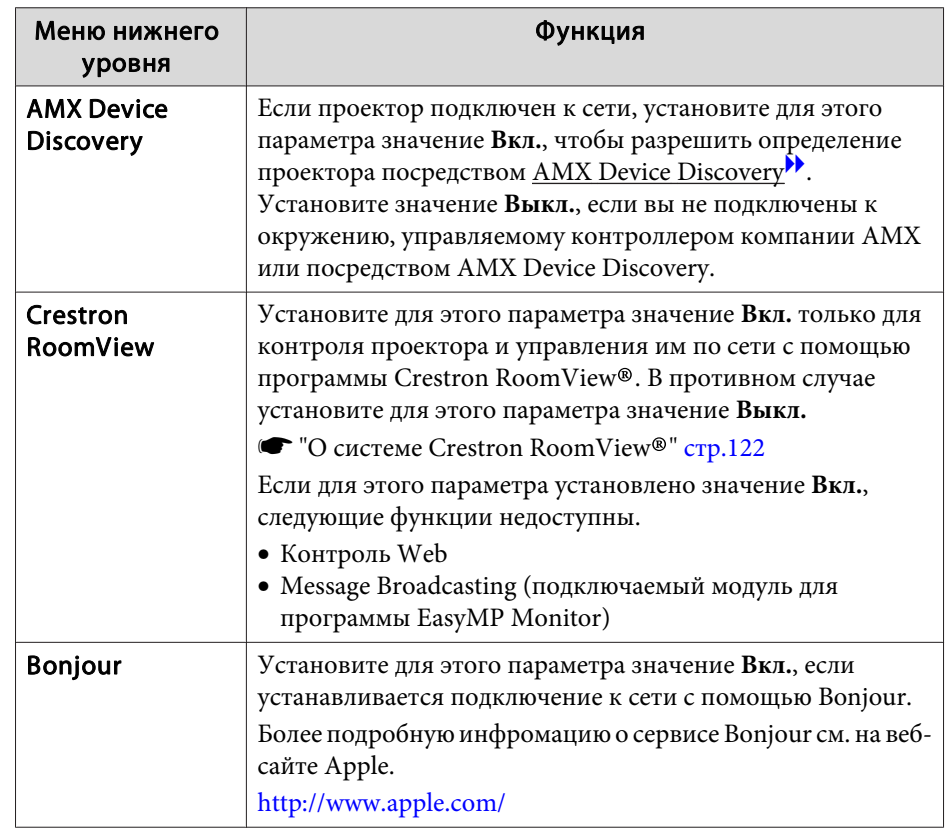

#### **Меню Сброс**

Производит сброс всех настроек сети.

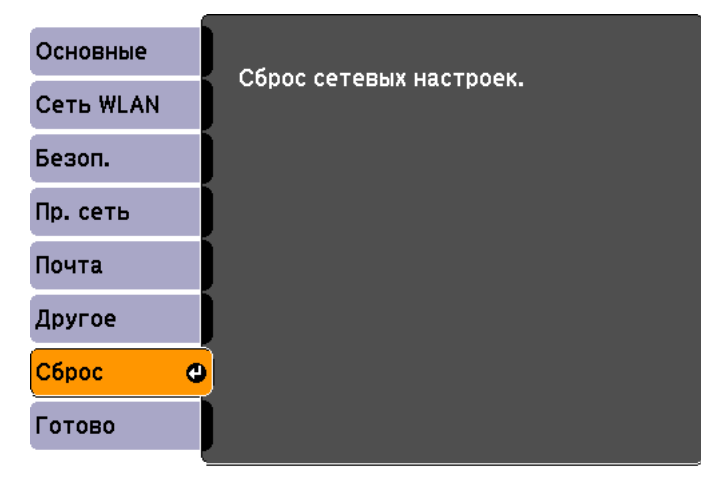

[[◆]:Выбор [⊙]:Ввод

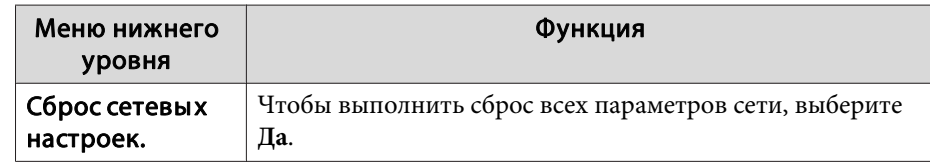

## **Меню Информация (только отображение)**

Позволяет проверить состояние сигналов проецируемых изображений и состояние проектора. Отображаемые элементы зависят от источника проецируемых изображений. Некоторые модели не поддерживают некоторые источники входного сигнала.

s ["Автоматическое обнаружение входящих сигналов и смена](#page-32-0) [проецируемого изображения \(Поиск источника\)" стр.33](#page-32-0)

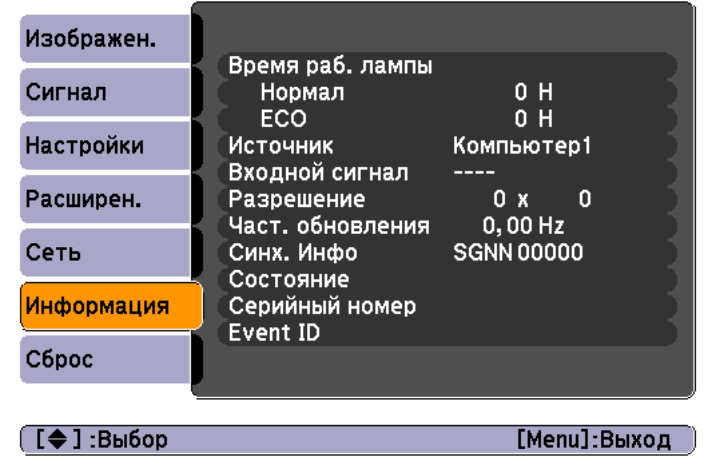

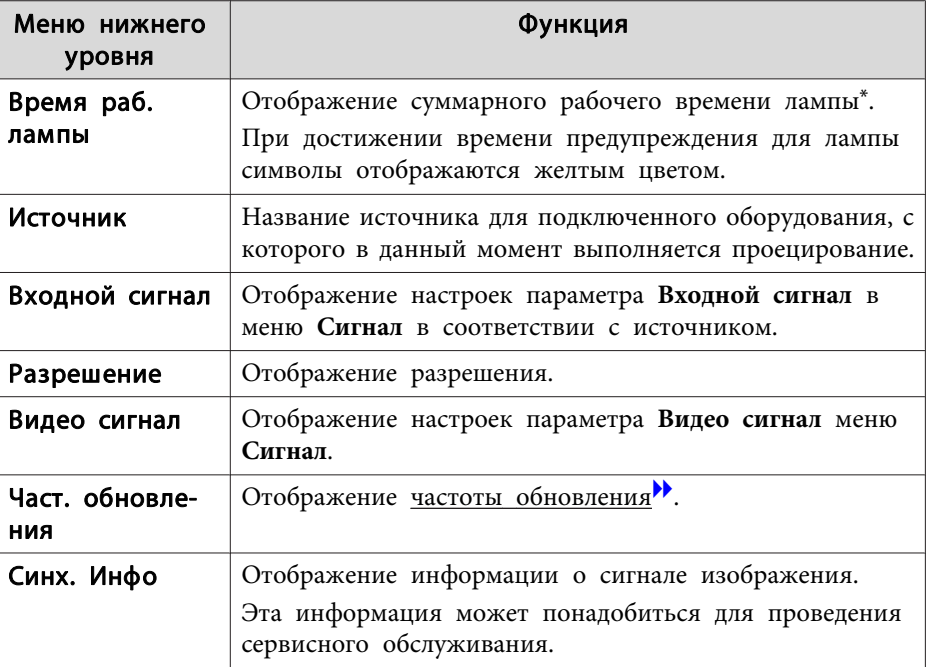

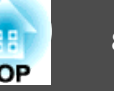

<span id="page-81-0"></span>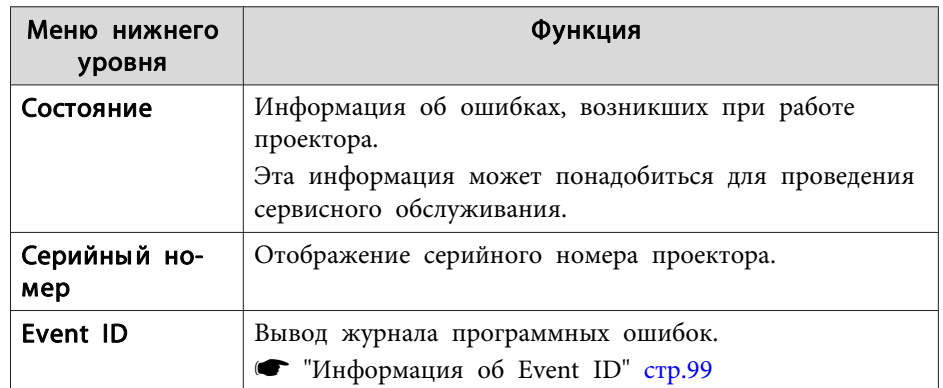

\* В течение первых 10 часов суммарное время эксплуатации отображается в виде "0H" (0 ч.). 10 часов и более отображаются в виде "10H", "11H" и так далее.

# **Меню Сброс**

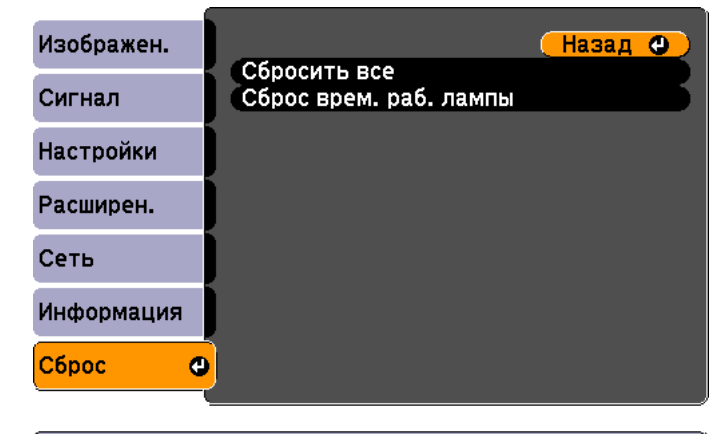

([Esc] /[⊙]:Назад [◆]:Выбор

[Menu]:Выход

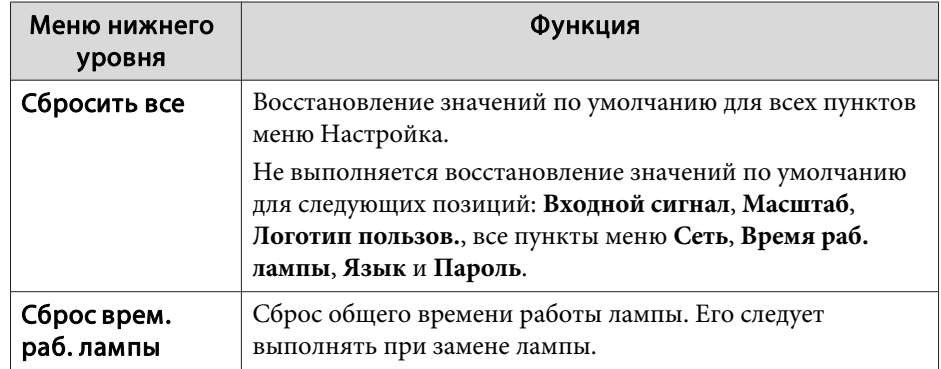

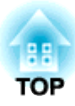

# **Поиск и Устранение Hеисправностей**

В этой главе описываются способы обнаружения неисправностей и меры по их устранению.

# **Использование справки <sup>84</sup>**

При возникновении неисправности проектора нажмите кнопку Help, чтобы отобразить экран "Справка", который поможет устранить неисправность. Вы можете разрешить затруднения, отвечая на вопросы.

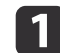

**1** Нажмите кнопку [Help].

Откроется экран справки.

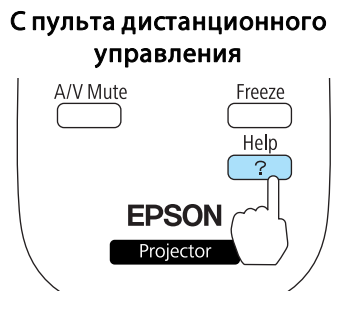

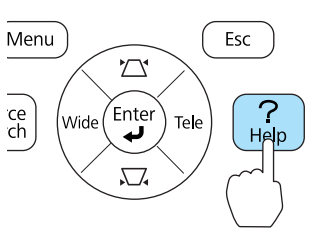

Использование панели управления

b Выберите пункт меню.

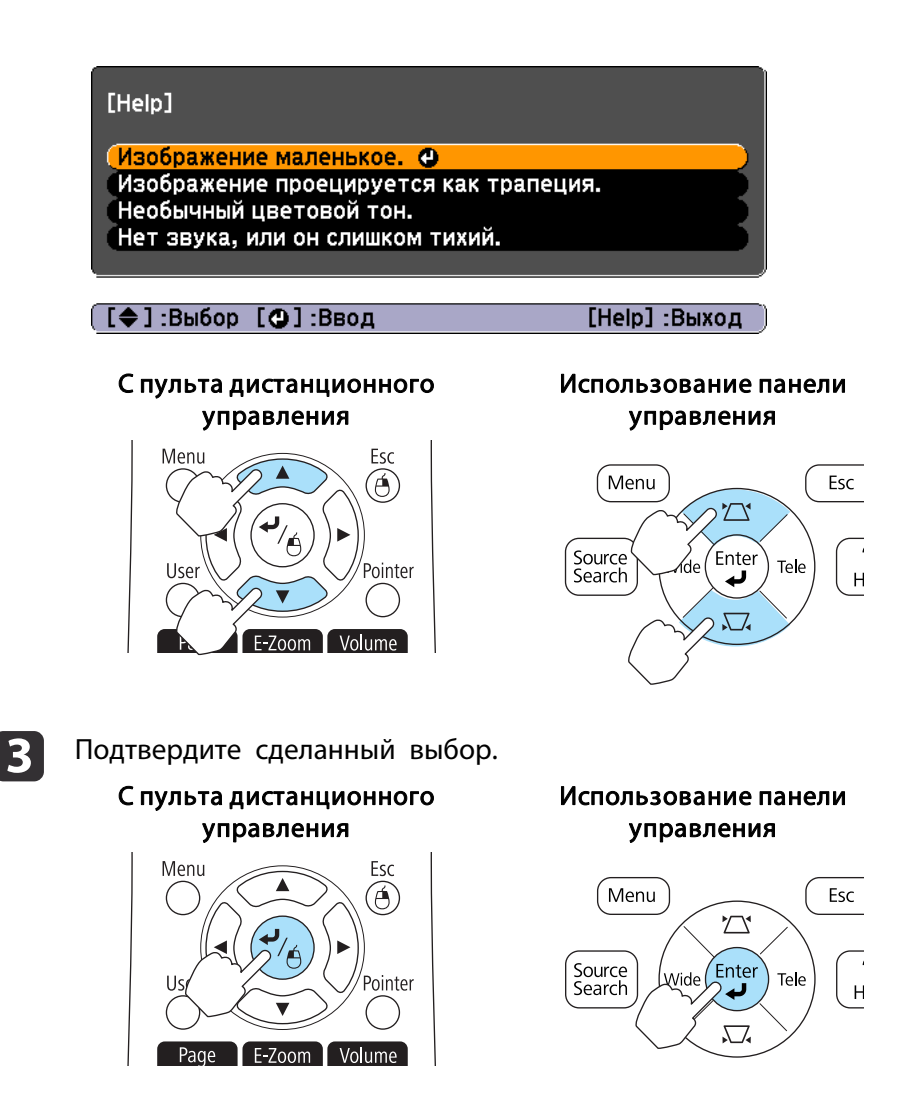

Вопросы и меры отображаются, как показано внизу на экране. Чтобы закрыть экран Справка, нажмите кнопку [Help].

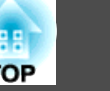

#### Изображение маленькое.

⊗Установлен ли масштаб на минимум?<br>Мамените размер увеличения.<br>Масштаб ©

❷ Не слишком ли близко проектор к экрану?<br>∙Отодвиньте проектор от экрана.

([Esc]:Назад [**Q]**:Ввод

[Help] :Выход

Если с помощью экрана справки не удается устранить<br>неисправность, см. следующий раздел.

s ["Устранение неполадок" стр.86](#page-85-0)

# <span id="page-85-0"></span>**Устранение неполадок <sup>86</sup>**

В случае возникновения неполадки проектора сначала следует проверить показания индикаторов и обратиться к разделу "Интерпретация показаний индикаторов".

Если определить причину проблемы по индикаторам не удается, см. следующий раздел.

**•** ["Показания индикаторов не дают нужной информации" стр.89](#page-88-0)

## **Интерпретация показаний**

Проектор оборудован следующими тремя индикаторами, отражающими его рабочее состояние.

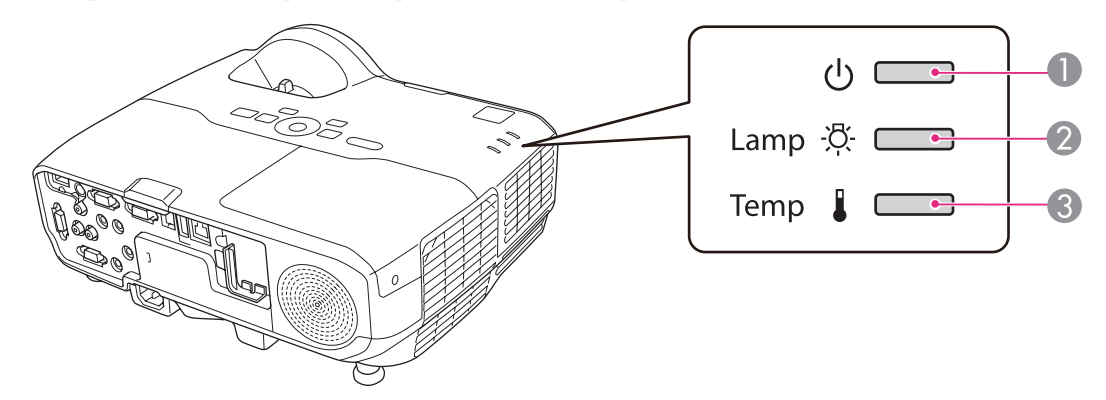

A Индикатор Power (Питание) Указывает на рабочее состояние.

- Состояние ожидания  $\blacksquare$ Если в этом состоянии нажать кнопку  $[\bigcup]$ , начнется проецирование. Идет подготовка к мониторингу сети или охлаждение 峕 Все кнопки не работают, пока мигает индикатор. Прогрев Прогрев длится приблизительно 30 секунд. По завершении прогрева индикатор прекращает мигать. Во время прогрева кнопка [t] отключается. Проецирование
- B Индикатор Lamp (Лампа) Указывает на состояние проекционной лампы.
- C Индикатор Temp (Темп.) Отражает уровень внутренней температуры.

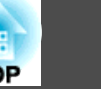

В следующей таблице описаны состояния индикаторов и способы устранения неисправностей.

Если индикаторы не горят, значит, неправильно подсоединен кабель питания или питание отсутствует.

В некоторых случаях при отключенном кабеле питания индикатор  $\uplus$  продолжает гореть в течение короткого промежутка времени. Это не является неполадкой.

 $\blacksquare$ : горит постоянно  $\vdash \vdash$ : мигает  $\square$ : выключен  $\blacksquare$ : зависит от состояния проектора

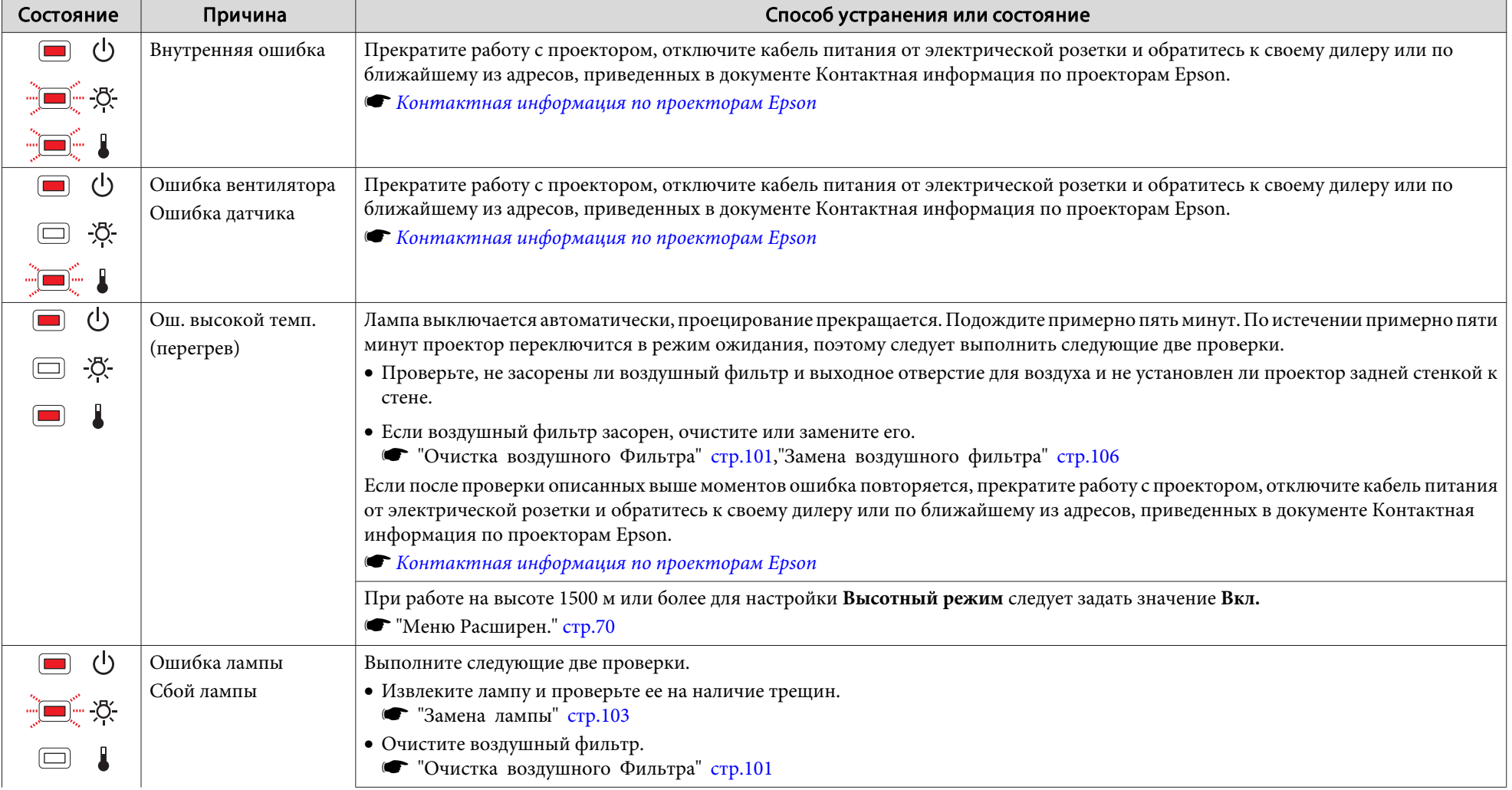

# **Устранение неполадок 88**

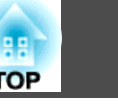

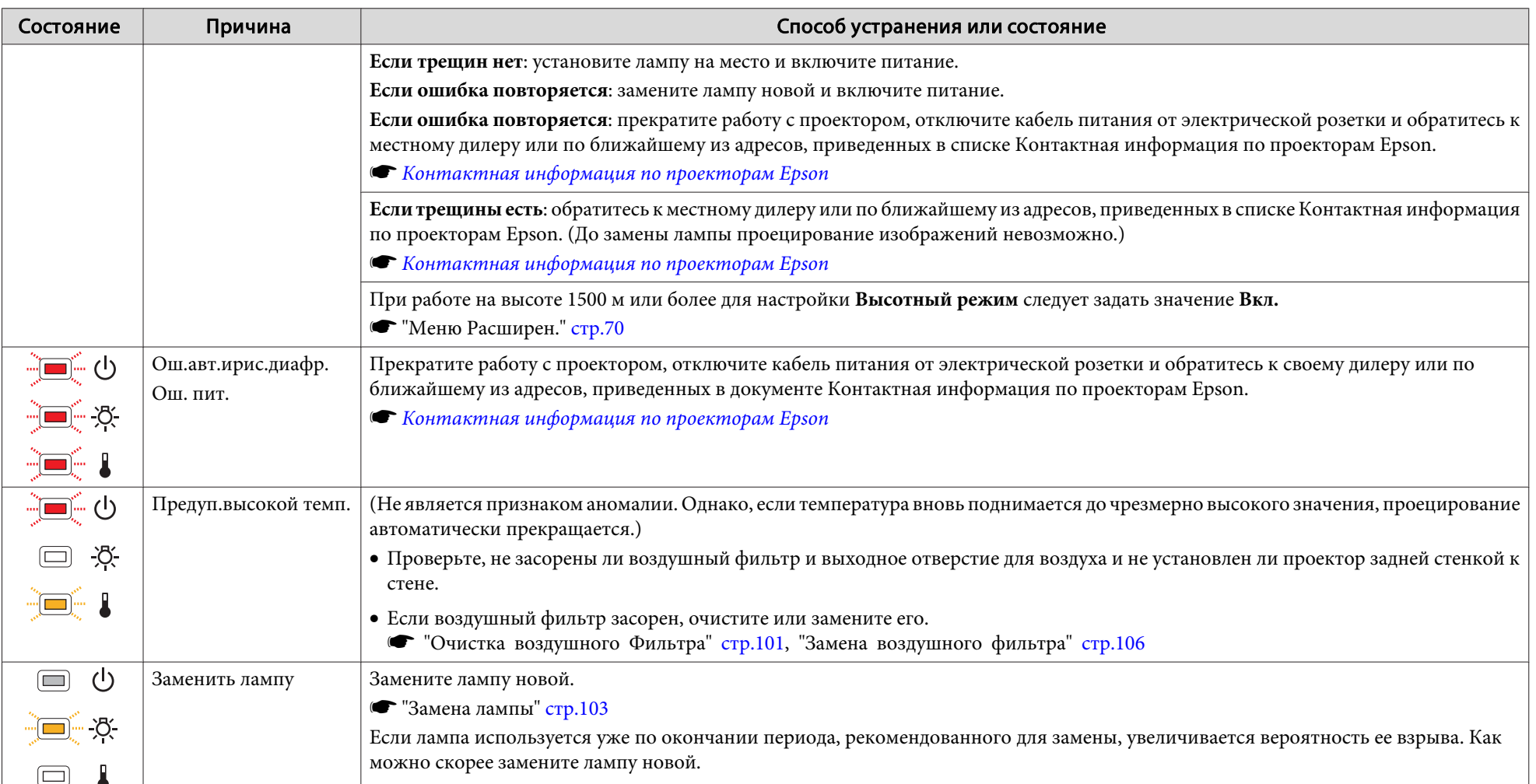

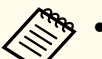

**в • Если проектор работает неправильно, а индикаторы показывают, что все в порядке, обратитесь к следующему разделу.** 

s ["Показания индикаторов не дают нужной информации" стр.89](#page-88-0)

- Если состояние индикаторов не описано в этой таблице, прекратите работу с проектором, отключите кабель питания от электрической розетки и обратитесь к местному дилеру или по ближайшему из адресов, приведенных в документе Контактная информация по проекторам Epson.
- **S [Контактная информация по проекторам Epson](#page-17-0)**

## <span id="page-88-0"></span>**Показания индикаторов не дают нужной информации**

Если при возникновении одной из следующих неполадок показания индикаторов не позволяют устранить неполадку, обратитесь к страница, указанным для соответствующей неполадки.

#### **Неполадки, связанные с изображениями**

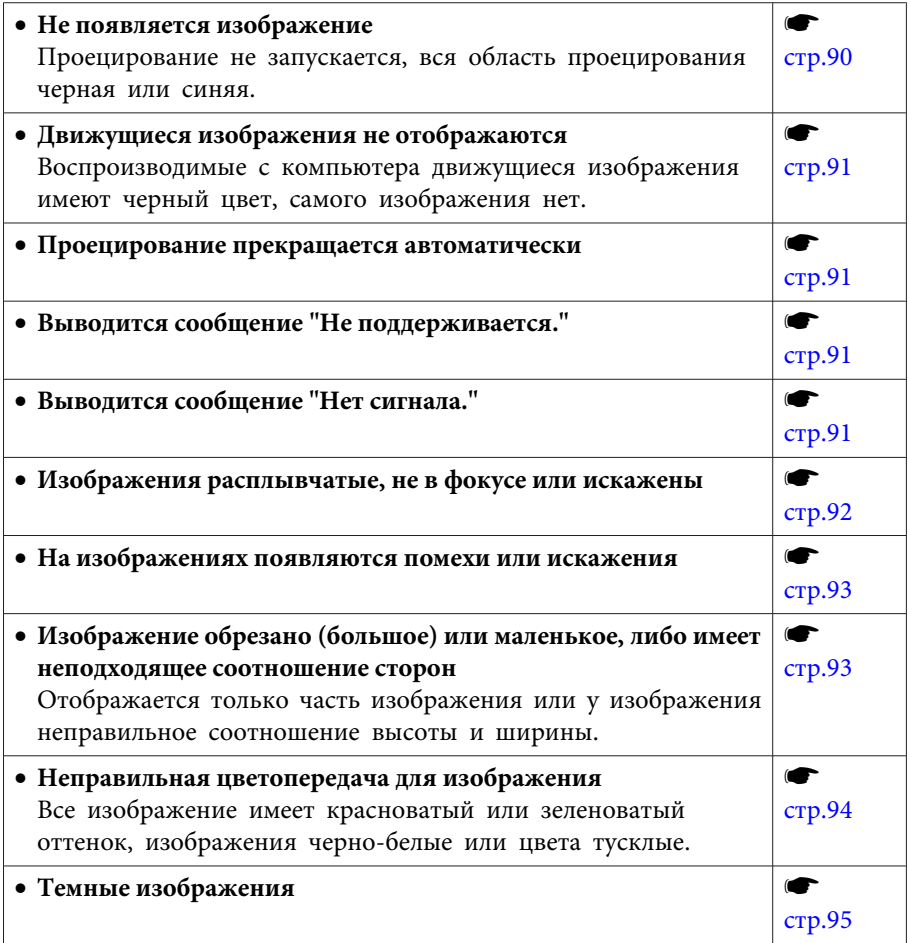

#### **Неполадки при запуске проецирования**

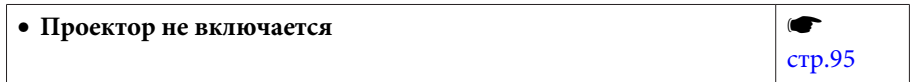

#### **Прочие неполадки**

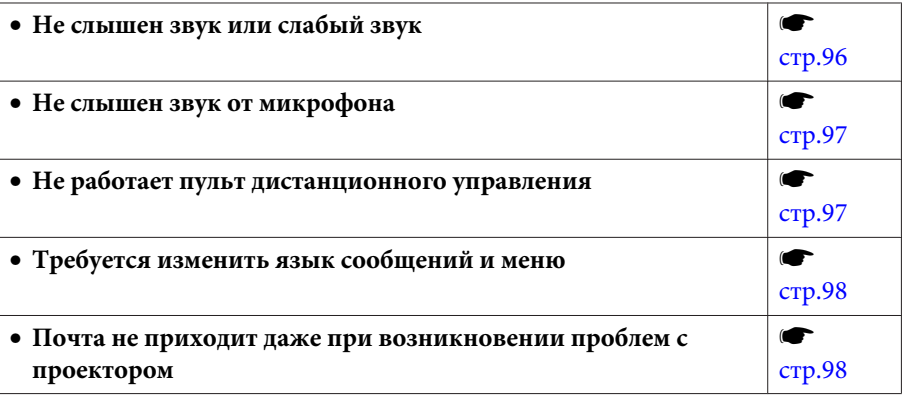

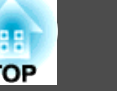

## <span id="page-89-0"></span>**Неполадки, связанные с изображениями**

## **Не появляется изображение**

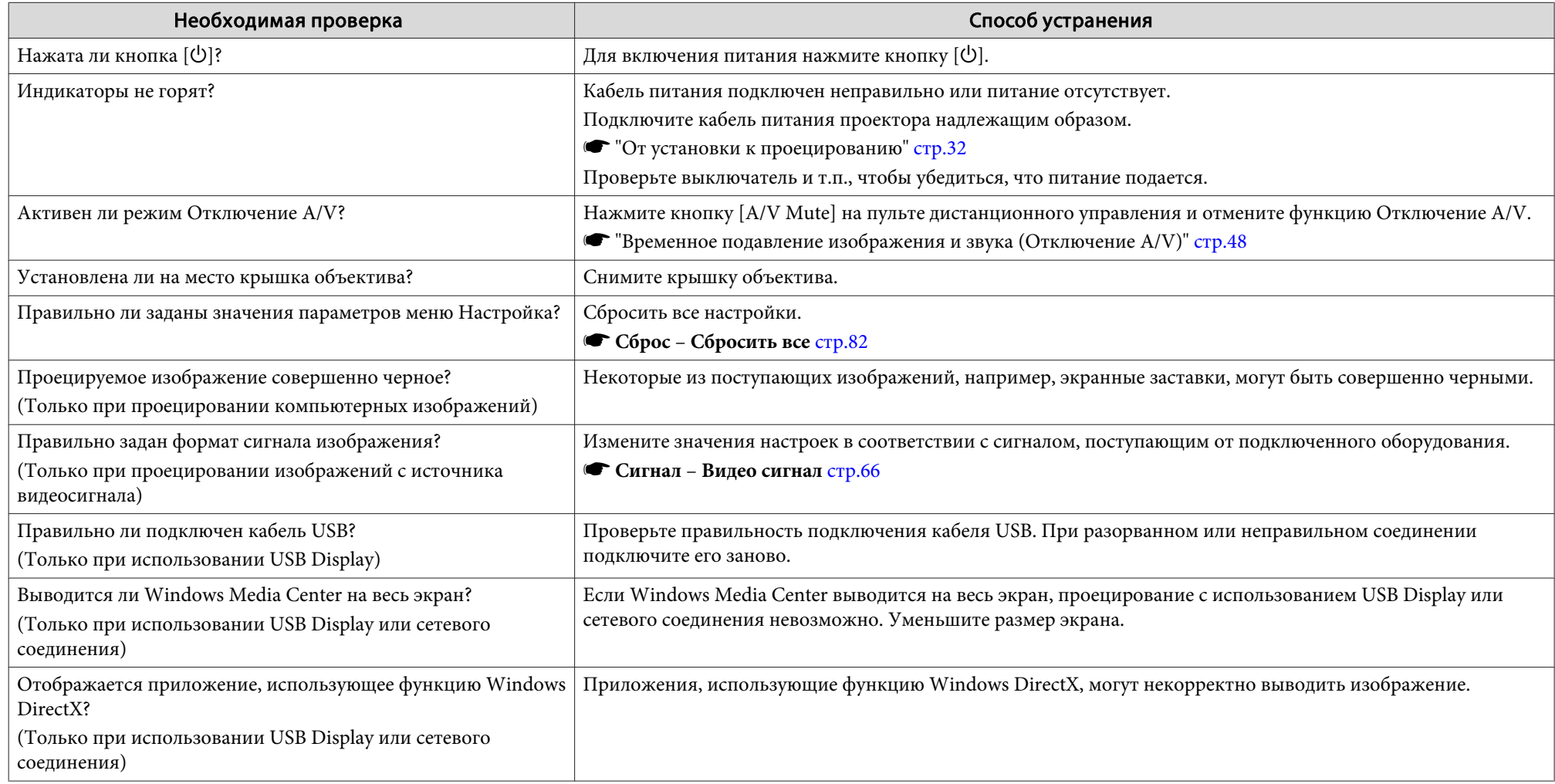

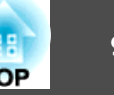

### <span id="page-90-0"></span>**Движущиеся изображения не отображаются (только движущиеся изображения выглядят черными)**

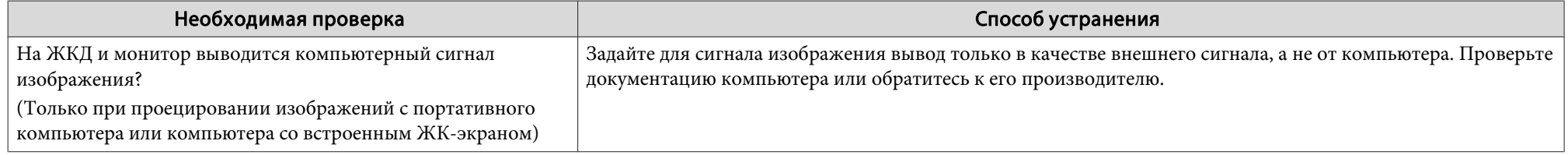

#### **Проецирование прекращается автоматически**

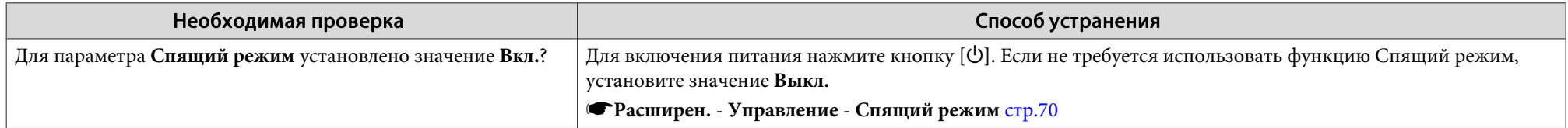

### **Отображается сообщение "Не поддерживается.".**

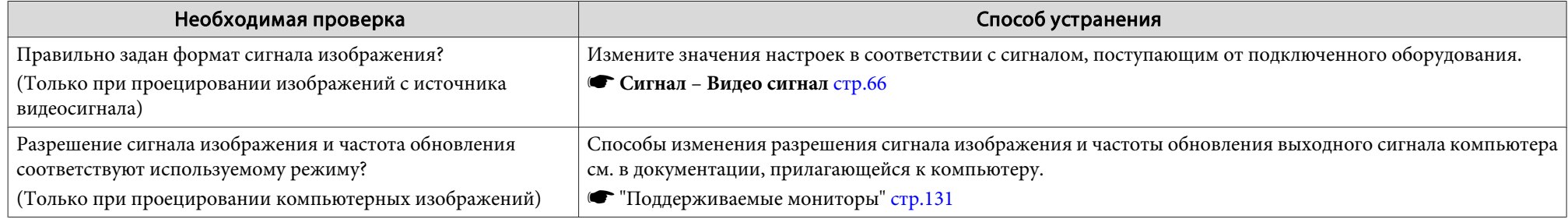

## **Отображается сообщение "Нет сигнала.".**

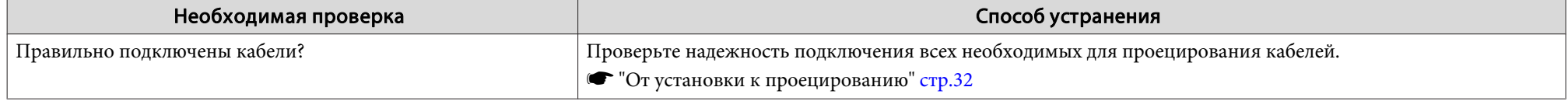

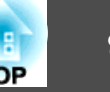

<span id="page-91-0"></span>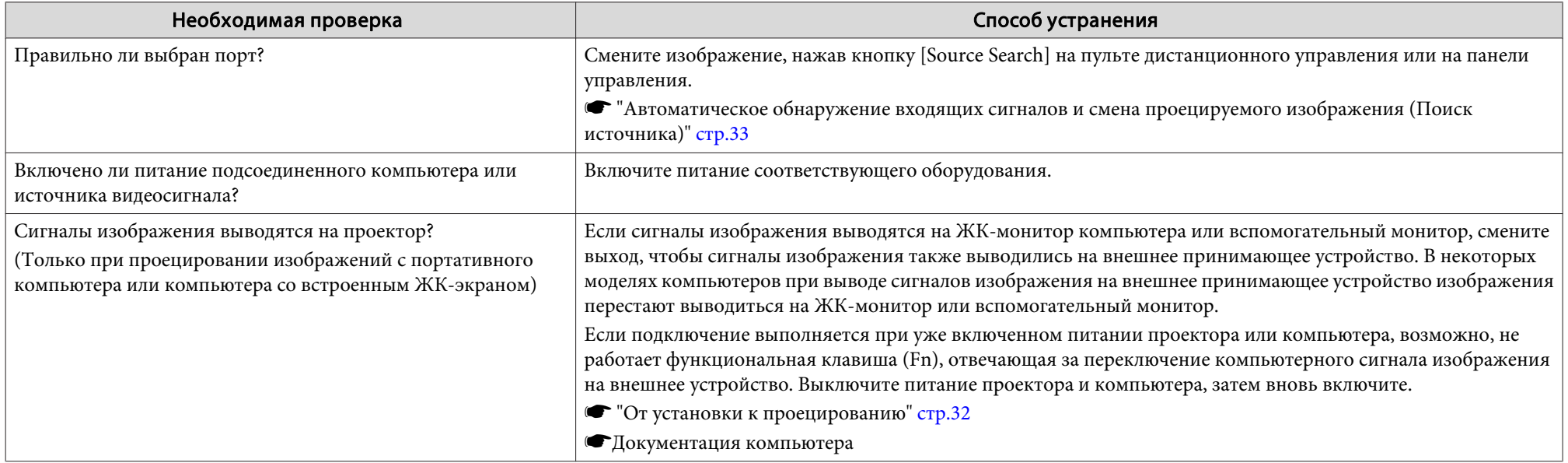

## **Изображения расплывчатые, не в фокусе или искажены**

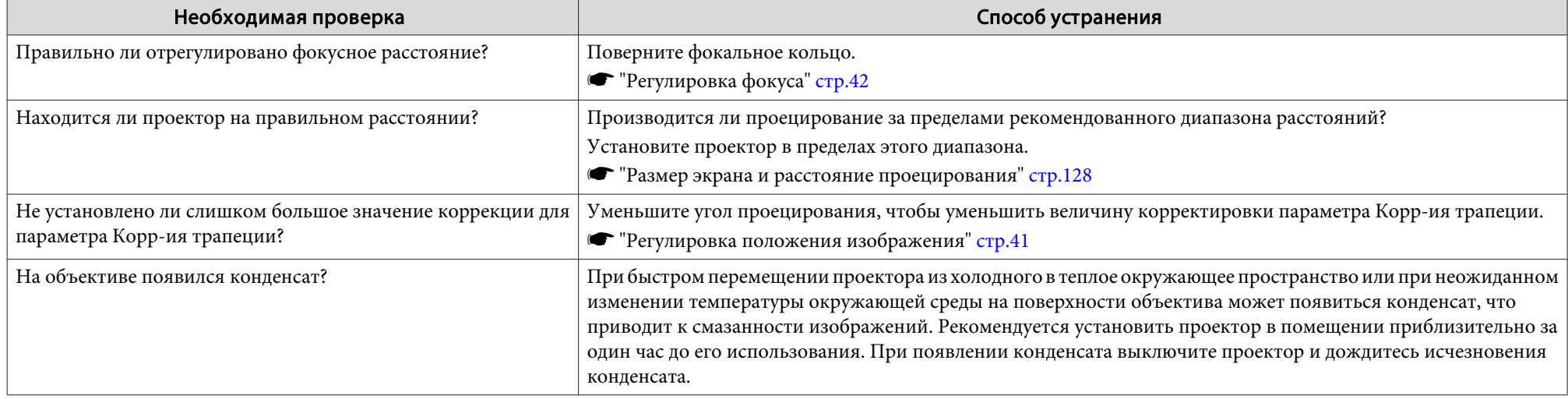

#### <span id="page-92-0"></span>**На изображениях появляются помехи или искажения**

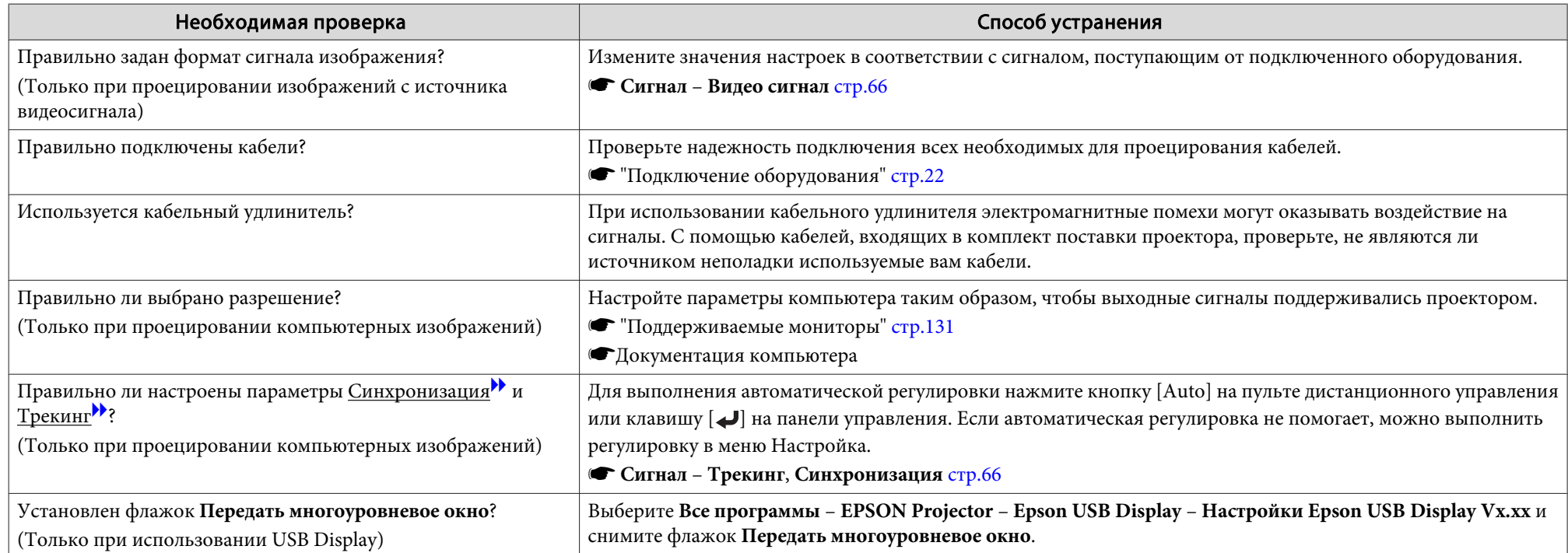

## **Изображение обрезано (большое) или маленькое, либо имеет неподходящее форматное отношение**

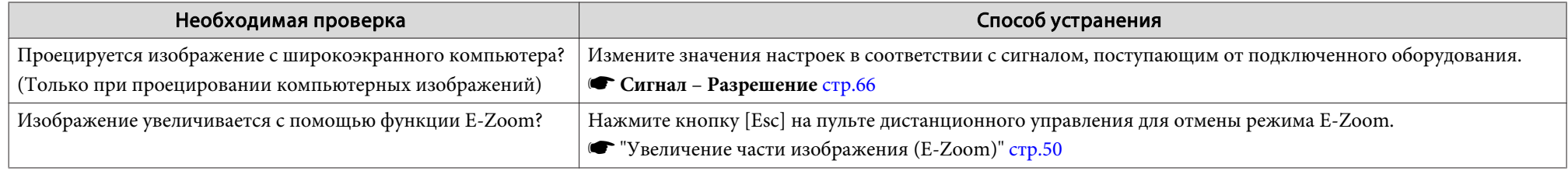

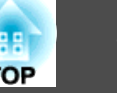

<span id="page-93-0"></span>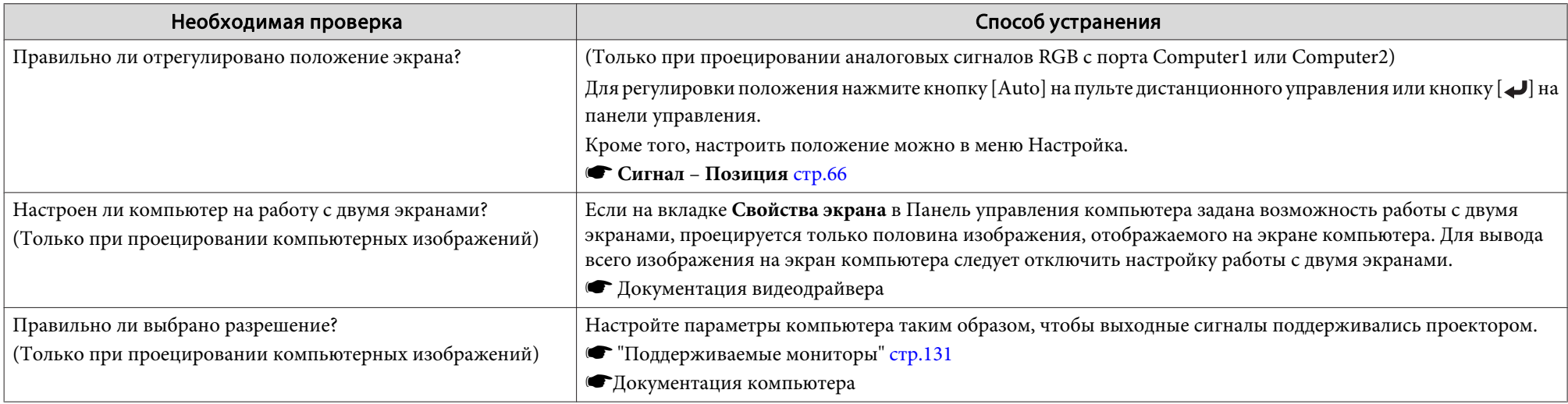

## **Неправильная цветопередача для изображения**

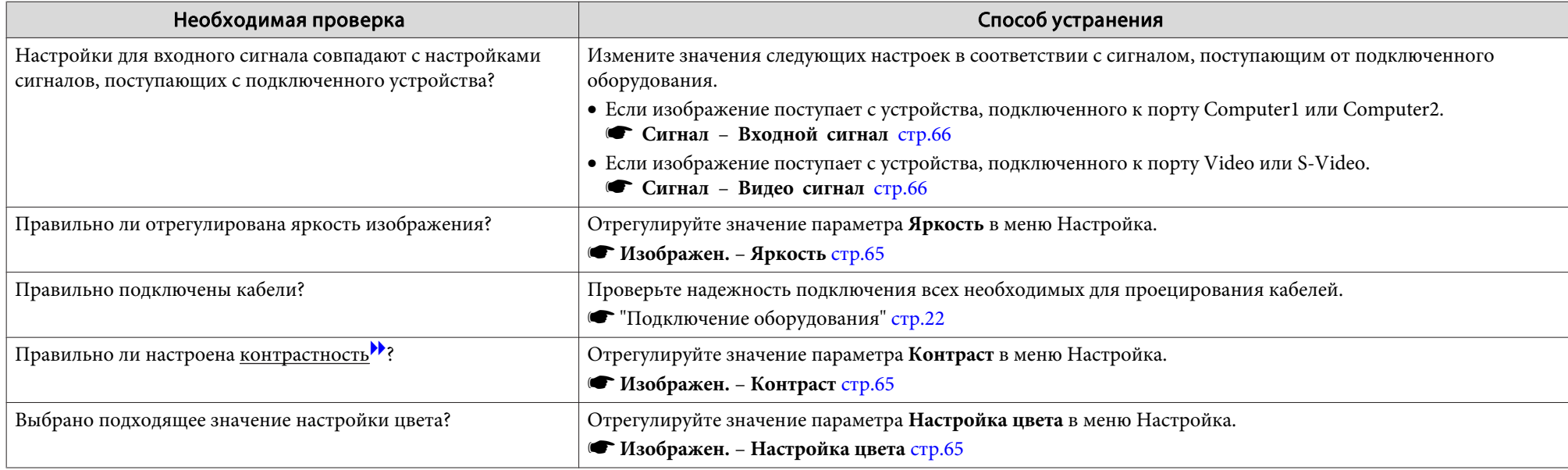

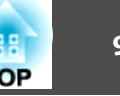

<span id="page-94-0"></span>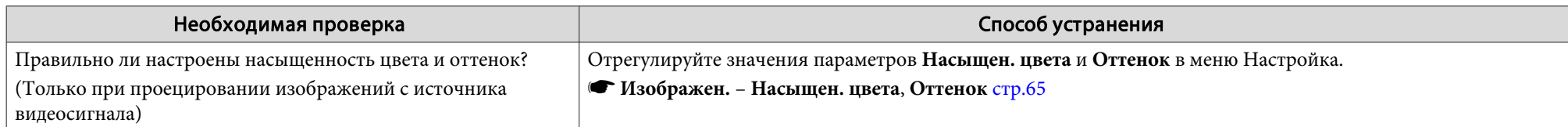

### **Темные изображения**

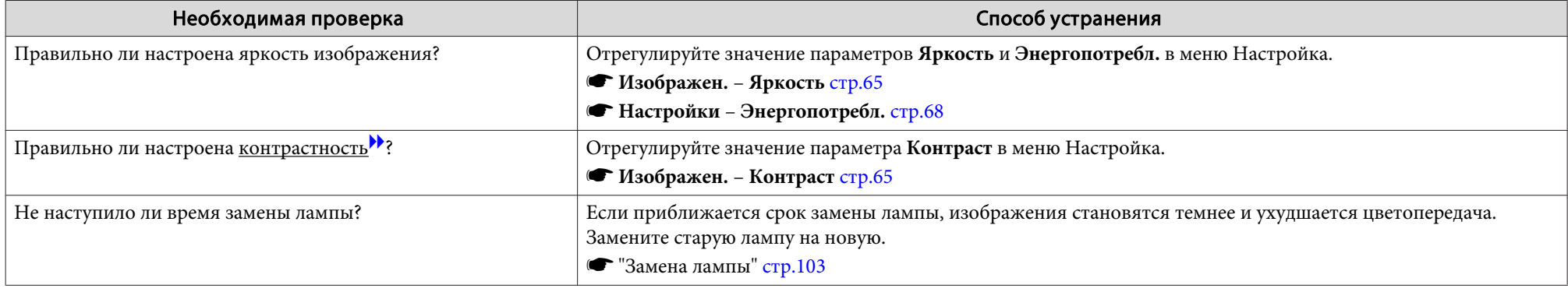

## **Неполадки при запуске проецирования**

#### **Проектор не включается**

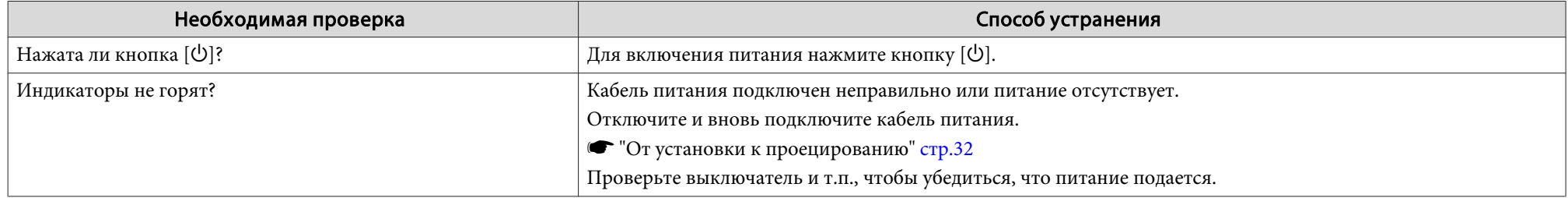

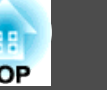

<span id="page-95-0"></span>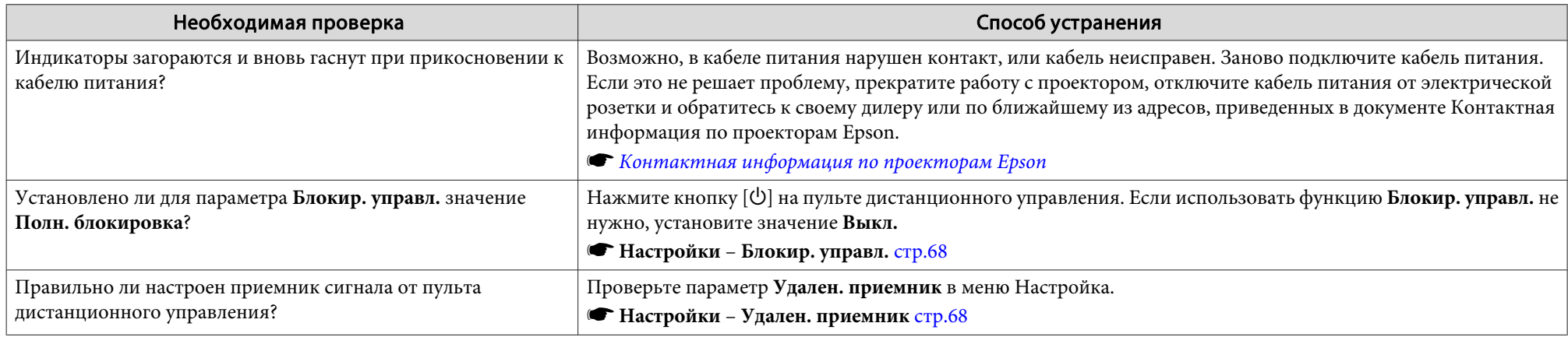

# **Прочие неполадки**

## **Не слышен звук или слабый звук**

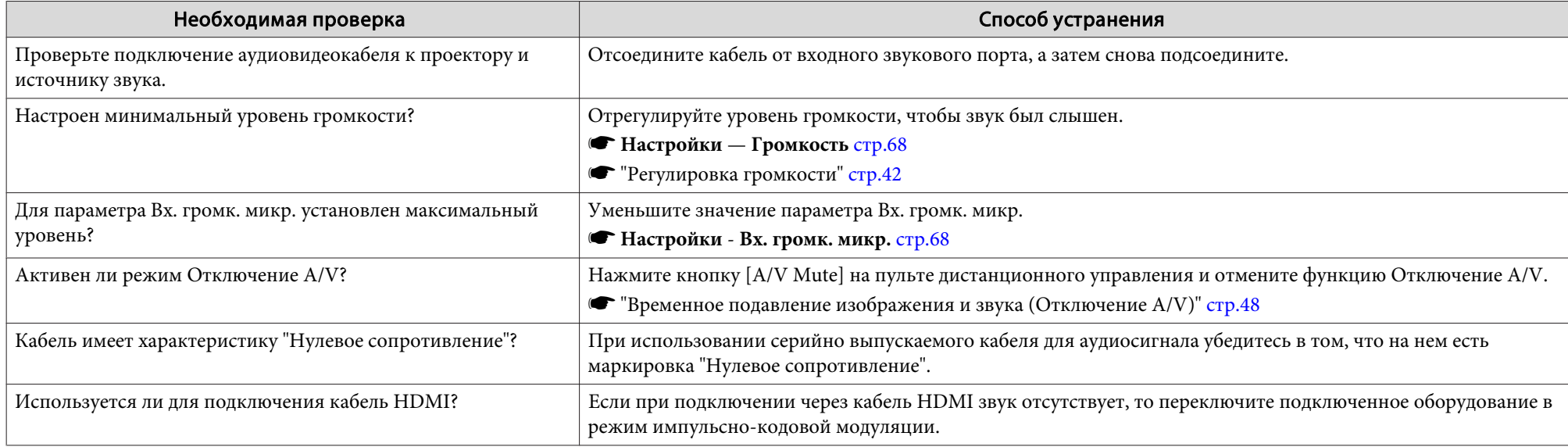

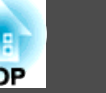

<span id="page-96-0"></span>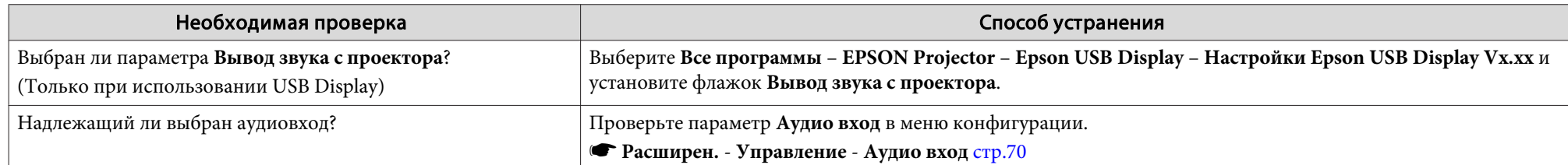

## **Не слышен звук от микрофона**

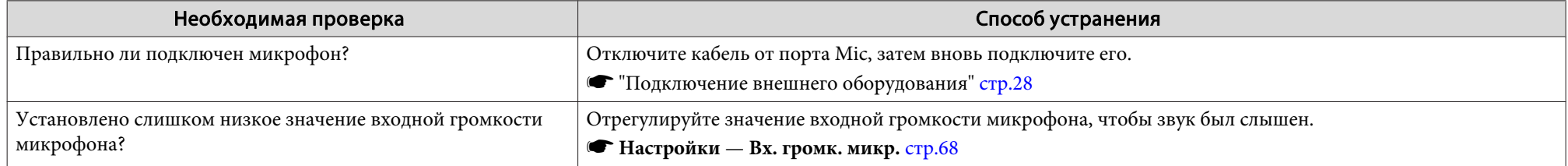

## **Не работает пульт дистанционного управления**

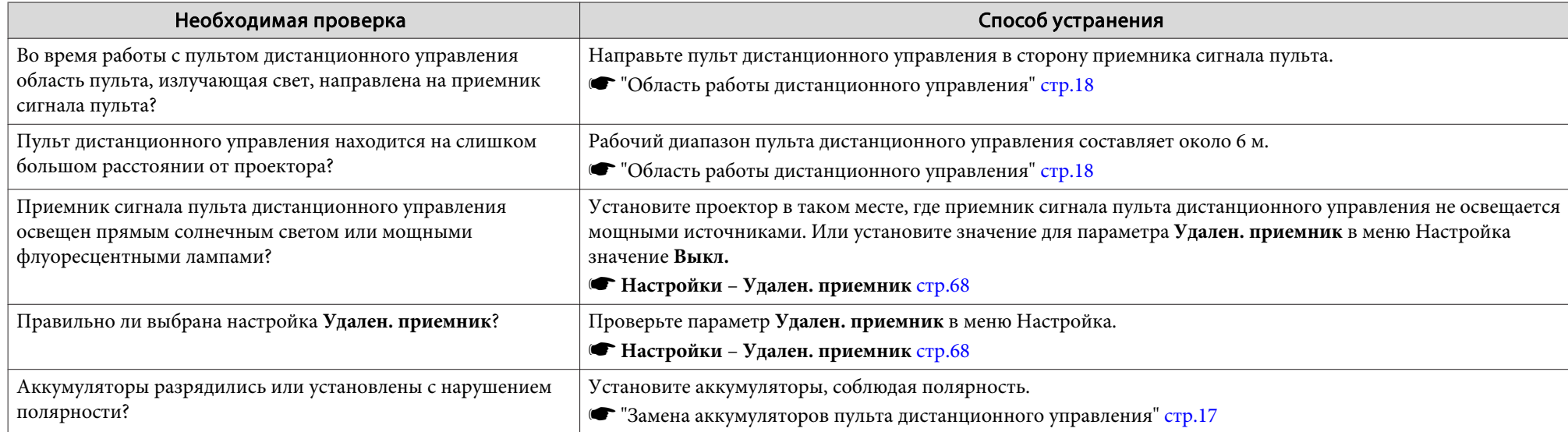

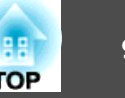

## <span id="page-97-0"></span>**Требуется изменить язык сообщений и меню**

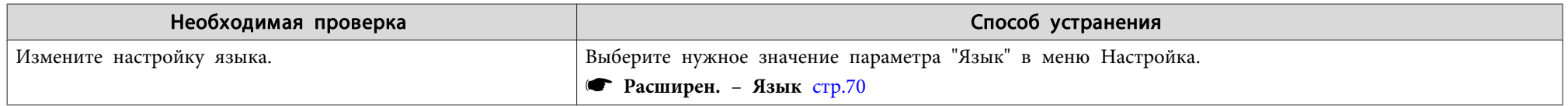

### **Почта не приходит даже при возникновении проблем с проектором**

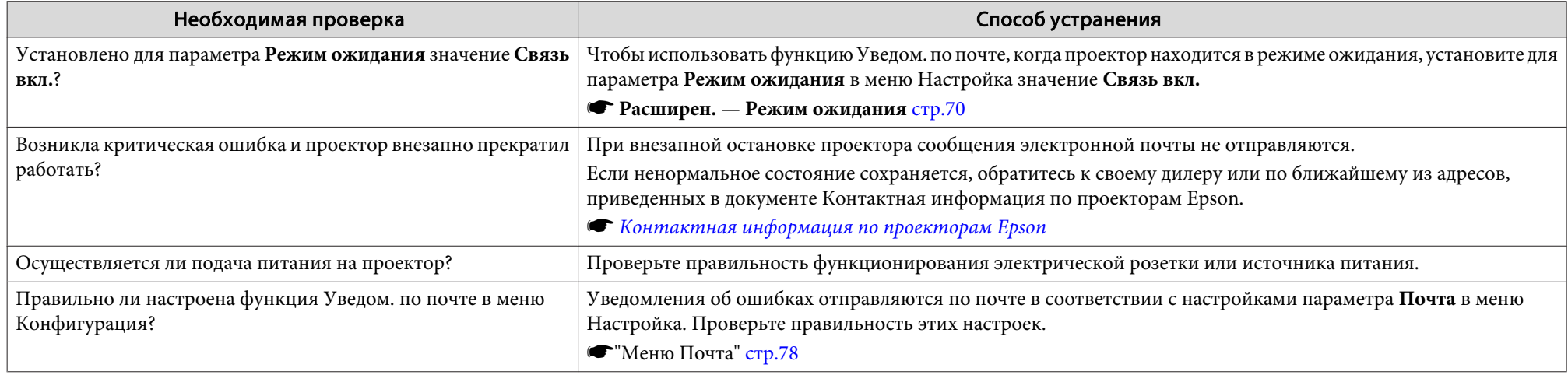

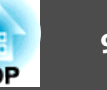

<span id="page-98-0"></span>Проверьте номер и выполните соответствующие действия. Если решить проблем не удается, обратитесь к сетевому администратору, к своему дилеру или по ближайшему из адресов, приведенных в документе "Контактная информация по проекторам Epson".

#### **SKOHMAKTHAS ИНФОРМАЦИЯ по проекторам Epson**

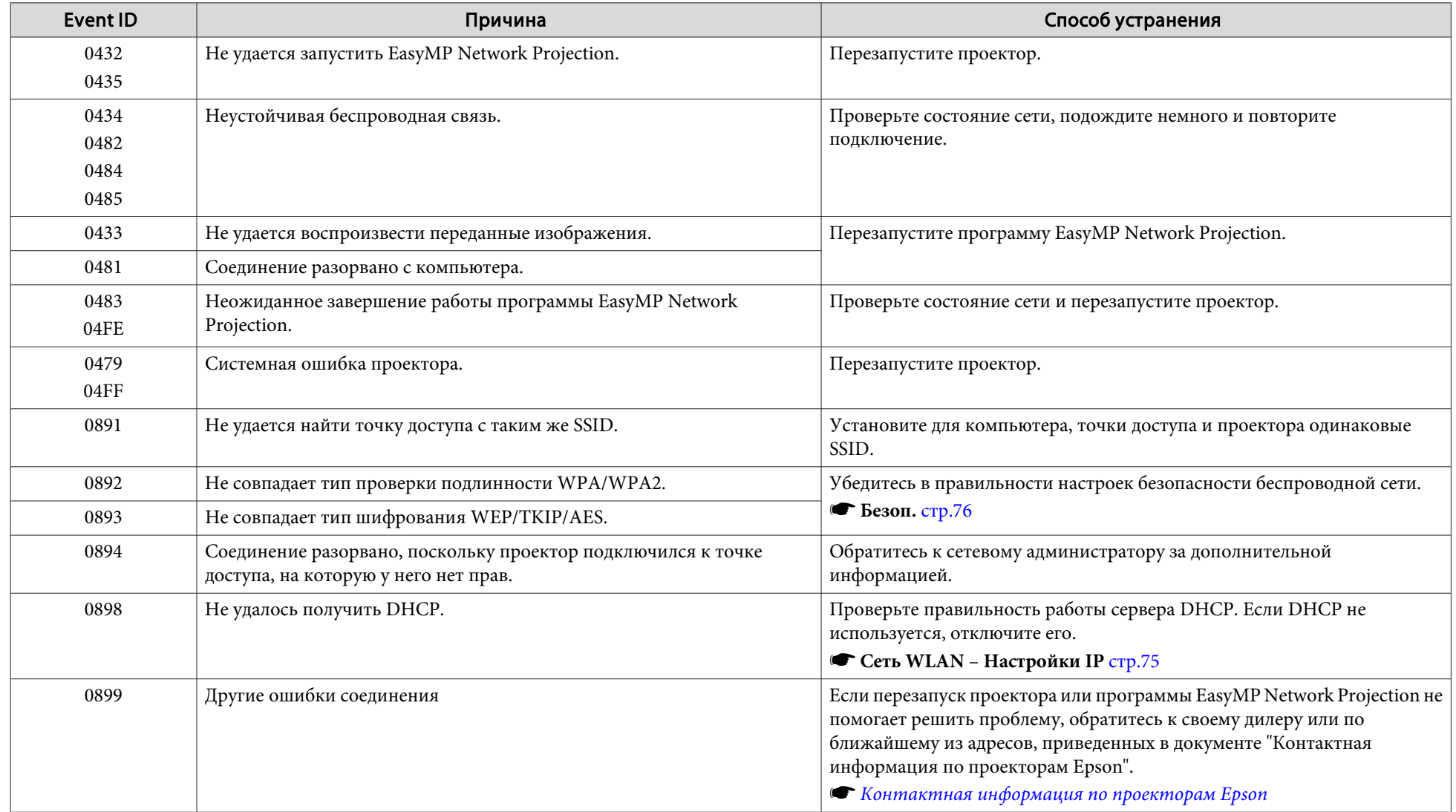

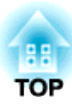

# **Обслуживание**

В этой главе содержатся сведения о процедурах технического обслуживания, обеспечивающих оптимальный уровень функционирования проектора в течение длительного времени.

<span id="page-100-0"></span>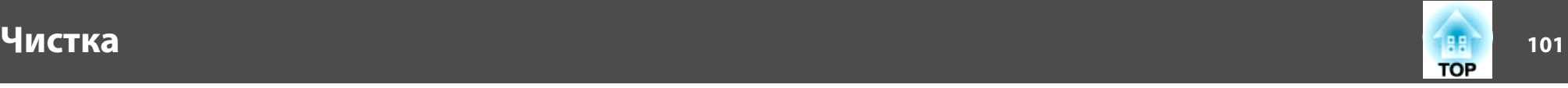

Если проектор загрязнен или ухудшается качество проецируемых изображений, то следует произвести чистку проектора.

#### **Внимание**

Выключите питание проектора перед началом его чистки.

## **Очистка поверхности проектора**

Очищайте поверхность проектора, осторожно протирая ее мягкой тканью.

Если проектор сильно загрязнен, смочите ткань водой с небольшим содержанием нейтрального моющего средства. Перед тем, как протирать поверхность проектора, выжмите ткань насухо.

#### **Внимание**

Не следует применять для очистки поверхности проектора летучие вещества, такие как воск, спирт или растворитель. Это может вызвать изменение качества корпуса или привести к его обесцвечиванию.

## **Очистка объектива**

Объектив следует осторожно протирать специальной тканью для чистки стекол, которая имеется в продаже.

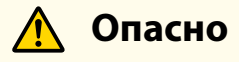

Не используйте для удаления пыли и загрязнений с объектива аэрозоли, содержащие горючие газы. Проектор может загореться из-за разогревшейся до высокой температуры лампы внутри него.

#### **Внимание**

Запрещается подвергать объектив воздействию жестких материалов или ударов, поскольку его легко повредить.

## **Очистка воздушного Фильтра**

При появлении следующего сообщения необходимо очистить воздушный фильтр и отверстие воздухозаборника.

"Проектор перегрелся. Осмотрите вентиляционное отверстие, очистите или замените воздушный фильтр."

#### **Внимание**

- Скопление пыли на воздушном фильтре может вызвать повышение температуры внутри проектора, что приведет к неполадкам в работе и сокращению срока службы оптического устройства. При отображении этого сообщения следует немедленно очистить воздушный фильтр.
- Не промывайте воздушный фильтр водой. Не используйте моющие средства или растворители.

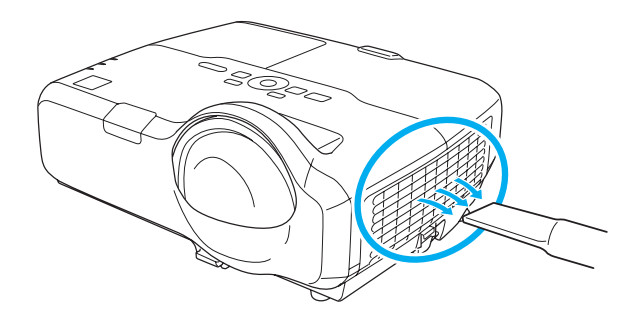

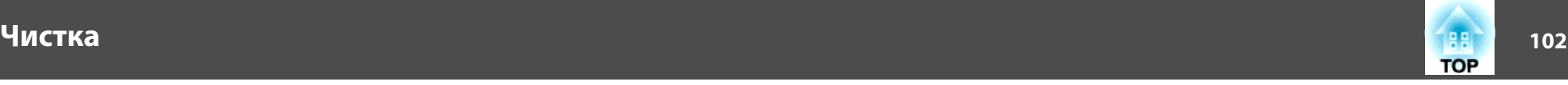

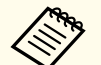

• Если даже после чистки это сообщение часто отображается, это означает, что воздушный фильтр пора заменить. Установите новый воздушный фильтр.

s ["Замена воздушного фильтра" стр.106](#page-105-0)

• Эти детали рекомендуется чистить по крайней мере каждые три месяца. При использовании проектора в особенно пыльном окружении их следует чистить чаще.

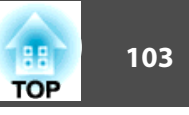

<span id="page-102-0"></span>В этом разделе описана замена лампы и воздушного фильтра.

## **Замена лампы**

#### **Периодичность замены лампы**

Лампу следует заменить в следующих обстоятельствах:

• Отображается следующее сообщение.

"Необходимо заменить лампу. Для покупки обратитесь к торговому представителю Epson по продаже проекторов или посетите веб-сайт www.epson.com."

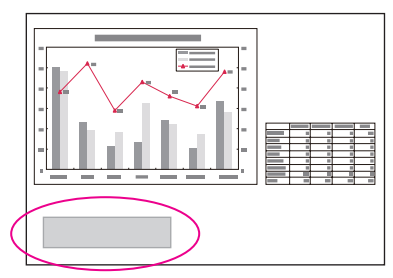

Сообщение выводится в течение 30 секунд.

• Мигает оранжевый сигнал индикатора лампы.

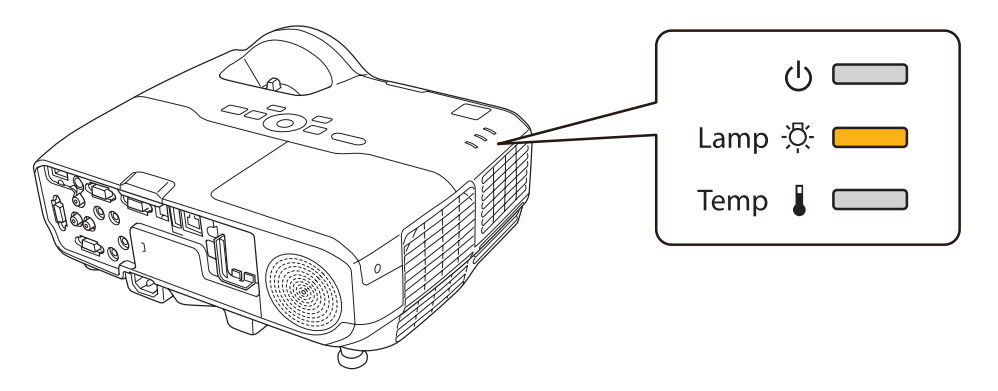

• Проецируемое изображение становится темным или начинает ухудшаться.

#### **Внимание**

• Для поддержания исходной яркости и качества проецируемых изображений задается следующая периодичность вывода сообщения о необходимости замены лампы.

#### **EB-435W/EB-430**

Если для параметра **Энергопотребл.** установлено значение **Нормал**: около 3900 часов

Если для параметра **Энергопотребл.** установлено значение **ECO**: около 5900 часов

#### **EB-425W/EB-420**

Если для параметра **Энергопотребл.** установлено значение **Нормал**: около 4900 часов

Если для параметра **Энергопотребл.** установлено значение **ECO**: около 5900 часов

#### **• Настройки** – Энергопотребл. [стр.68](#page-67-0)

- Если лампа используется уже по окончании периода, рекомендованного для замены, увеличивается вероятность ее взрыва. При появлении сообщения о необходимости замены лампы как можно скорее замените ее на новую, даже если она еще работает.
- Не повторяйте выключение и немедленное включение питания. Частое включение и выключение проектора может сократить срок эксплуатации ламп.
- В зависимости от характеристик лампы и способа ее использования она может потускнеть или перестать работать до появления предупреждающего сообщения. Необходимо всегда иметь наготове запасной блок лампы на тот случай, если он понадобится.

#### **Замена лампы**

Замену лампы можно производить даже в установленном на стене или потолке проекторе.

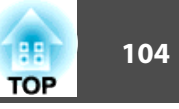

## **Опасно**

- При замене лампы вследствие прекращения ее работы существует опасность того, что она треснет. При замене лампы в установленном на стене или потолке проекторе помните о том, что она может треснуть, поэтому встаньте сбоку от крышки отсека лампы, а не под ней. Снимайте крышку отсека с лампой осторожно.
- Запрещается разбирать и переделывать лампу. В случае установки в проектор и использования переделанной или повторно собранной лампы возможно возгорание, поражение электрическим током и несчастные случаи.

#### **Предостережение**  $\sqrt{N}$

Перед снятием крышки отсека с лампой дайте лампе остыть. Если лампа по-прежнему горячая, можно получить ожоги или другие травмы. Для достижения достаточной степени охлаждения лампы требуется приблизительно один час после отключения питания.

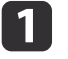

После отключения питания проектора и двух звуковых сигналов подтверждения отключите кабель питания.

**В Дождитесь, пока лампа остынет, и снимите крышку на верхней** панели проектора.

Отверткой из комплекта поставки (или любой крестовой отверткой) ослабьте винт, фиксирующий крышку отсека с лампой. Затем сдвиньте крышку отсека с лампой в направлении вперед и поднимите ее, чтобы снять.

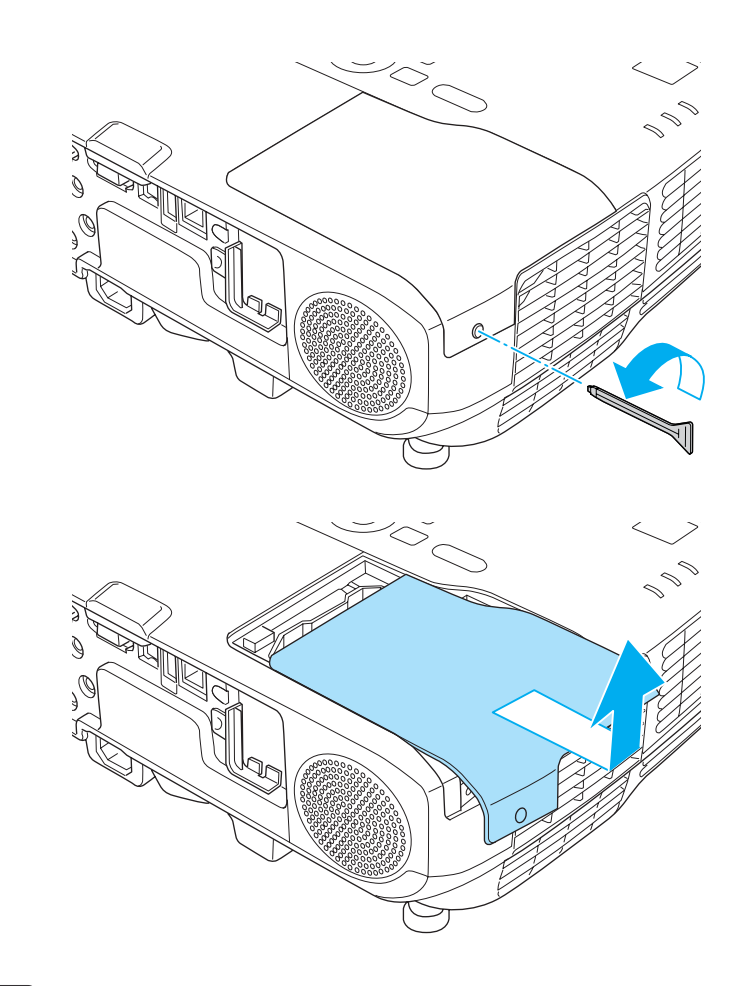

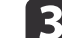

c Ослабьте два винта, которыми крепится лампа.

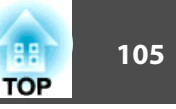

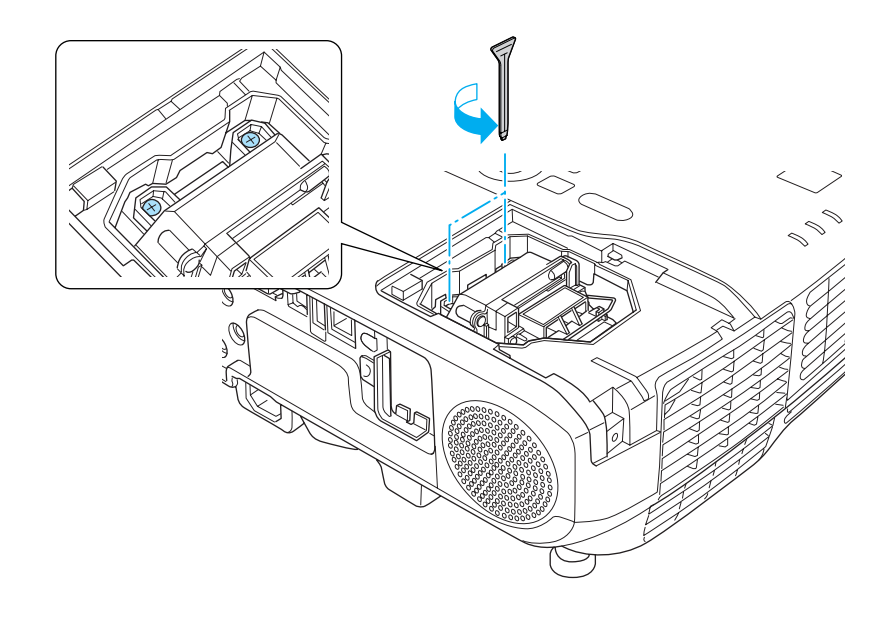

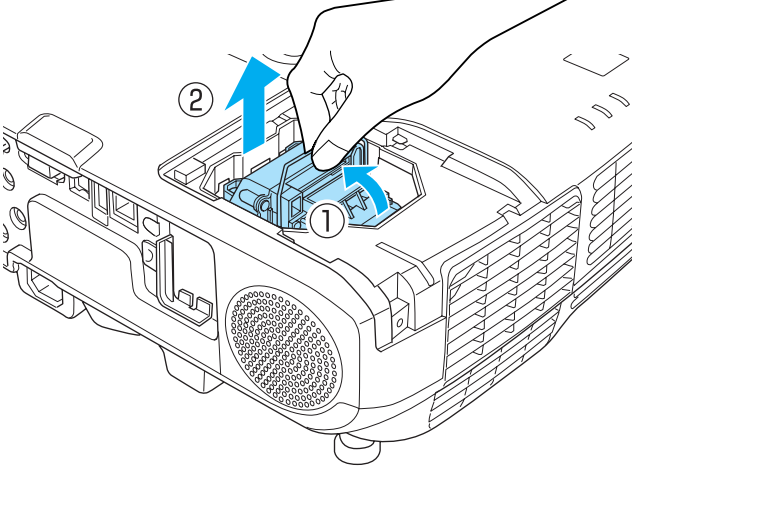

d Извлеките старую лампу, потянув за ручку.

Если лампа треснула, замените ее или обратитесь к местному дилеру за дополнительной помощью.

**SKOHMAKTHAS ИНФОРМАЦИЯ по проекторам Epson** 

### 5 Установите новую лампу.

Вставьте новую лампу по направляющей в правильном направлении так, чтобы она встала на место, сильно прижмите, и когда она будет полностью вставлена, закрепите ее двумя винтами.

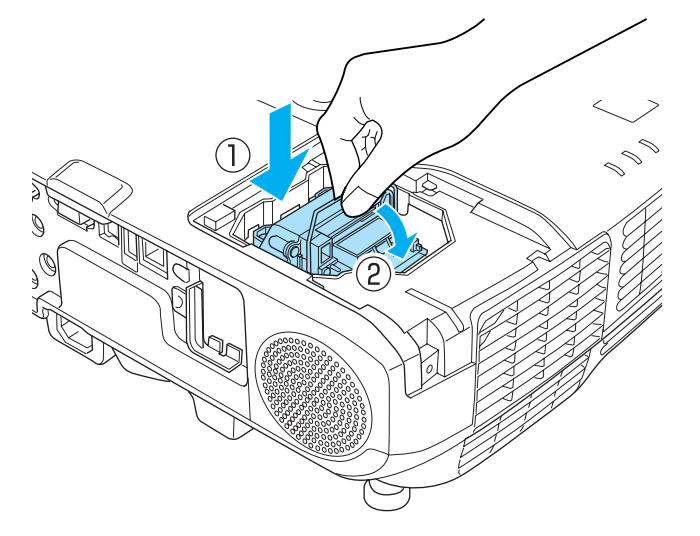

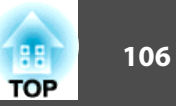

<span id="page-105-0"></span>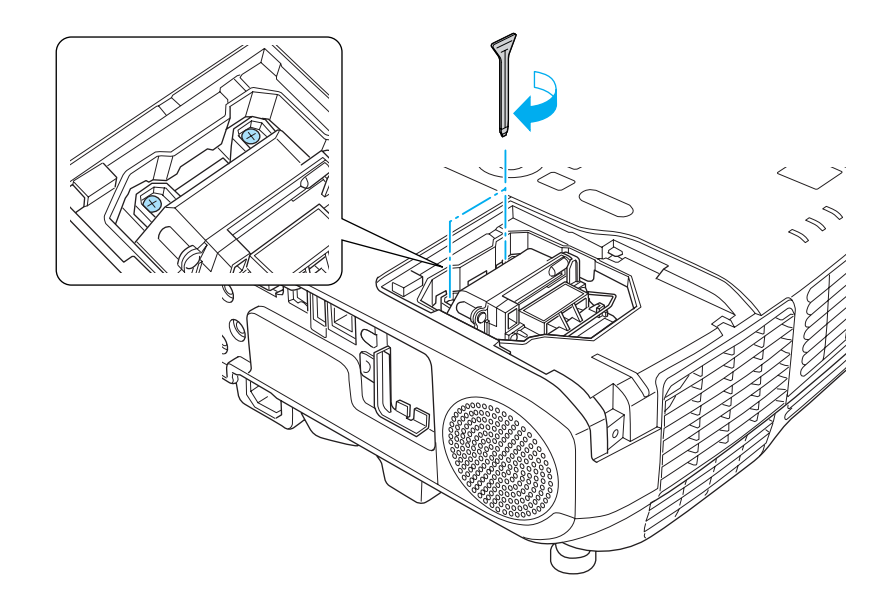

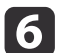

Установите на место крышку отсека с лампой.

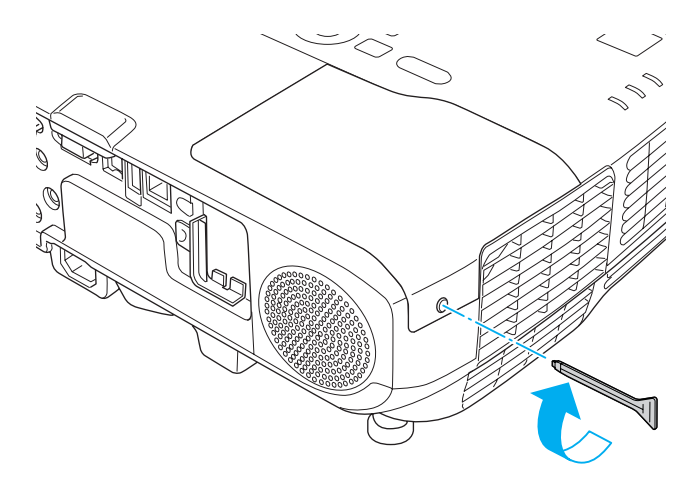

#### **Внимание**

- Убедитесь, что лампа установлена надежно. При снятой крышке лампа автоматически выключается из соображений безопасности. Если лампа или крышка отсека лампы установлены неправильно, лампа не включается.
- В данное устройство входит лампа, составная часть которой содержит ртуть (Hg). Ознакомьтесь с местными правилами по ликвидации или утилизации. Избавляйтесь от использованных фильтров надлежащим образом в соответствии с местными правилами.

#### **Сброс времени работы лампы**

В проекторе ведется учет времени, в течение которого лампа находится во включенном состоянии, и при достижении момента замены лампы соответствующее сообщение и показания индикатора уведомят пользователя о необходимости ее замены. После замены лампы не забудьте сбросить значение параметра времени работы лампы в меню Конфигурация.

s ["Меню Сброс" стр.82](#page-81-0)

Сбрасывайте значение параметра времени работы лампы только после ее замены. В противном случае время замены лампы будет отображаться неправильно.

## **Замена воздушного фильтра**

#### **Периодичность замены воздушного фильтра**

Если сообщение выводится даже после очистки воздушного фильтра, замените фильтр.

# **Замена Pасходных Mатериалов 107**

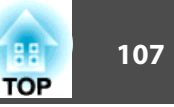

#### **Способ замены воздушного фильтра**

Замену воздушного фильтра можно производить даже в установленном на стене или потолке проекторе.

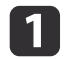

a После отключения питания проектора и двух звуковых сигналов подтверждения отключите кабель питания.

- 
- 2 Откройте крышку воздушного фильтра.

Нажмите на выступы на крышке воздушного фильтра и откройте крышку.

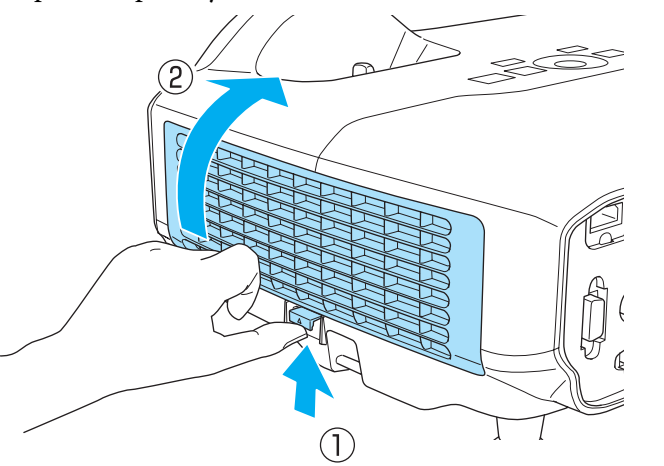

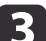

Извлеките воздушный фильтр.

Возьмитесь за выступ в середине воздушного фильтра и выньте его.

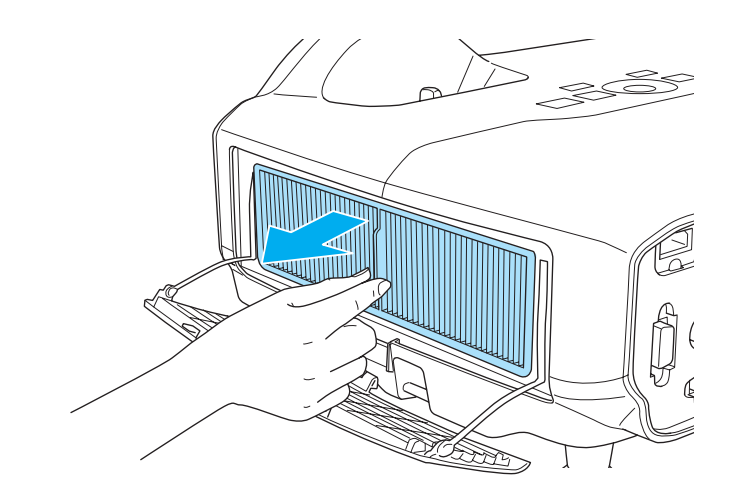

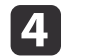

d Установите новый воздушный фильтр.

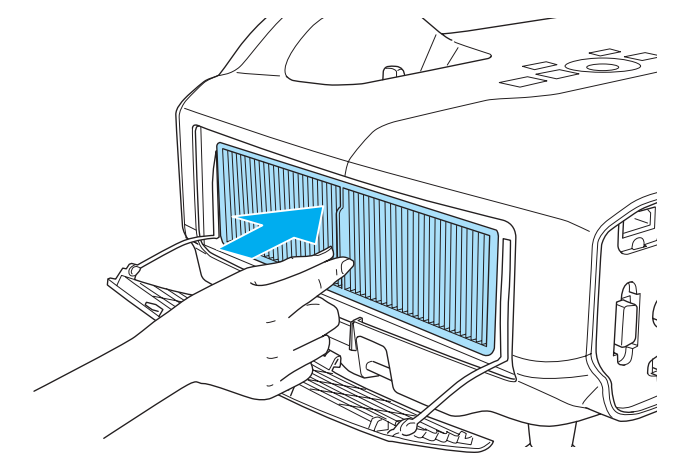

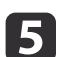

Закройте крышку воздушного фильтра.

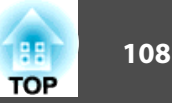

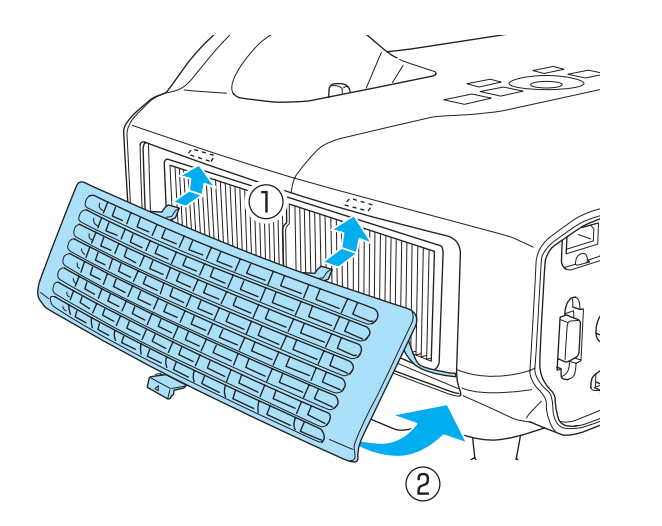

Избавляйтесь от использованных фильтров надлежащим образом в соответствии с местными правилами. Материал рамки: полипропилен Материал фильтра: полипропилен
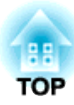

## **Приложение**

## <span id="page-109-0"></span>**Показ слайдов <sup>110</sup>**

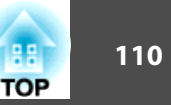

## **Проецирование без компьютера (Показ слайдов)**

Подключив к проектору запоминающее устройство с интерфейсом USB (например, USB-накопитель или жесткий диск с интерфейсом USB), можно проецировать хранящиеся на нем файлы без использования компьютера. Эта функция называется Показ слайдов.

- При работе с защищенными запоминающими устройствами USB могут возникать проблемы.
	- В режиме Показ слайдов трапецеидальные искажения не корректируются даже нажатием кнопок  $\left[\sqrt{\alpha}\right]$  и  $\left[\sqrt{\alpha}\right]$  на панели управления.

#### **Параметры файлов, которые можно проецировать с использованием функции Показ слайдов**

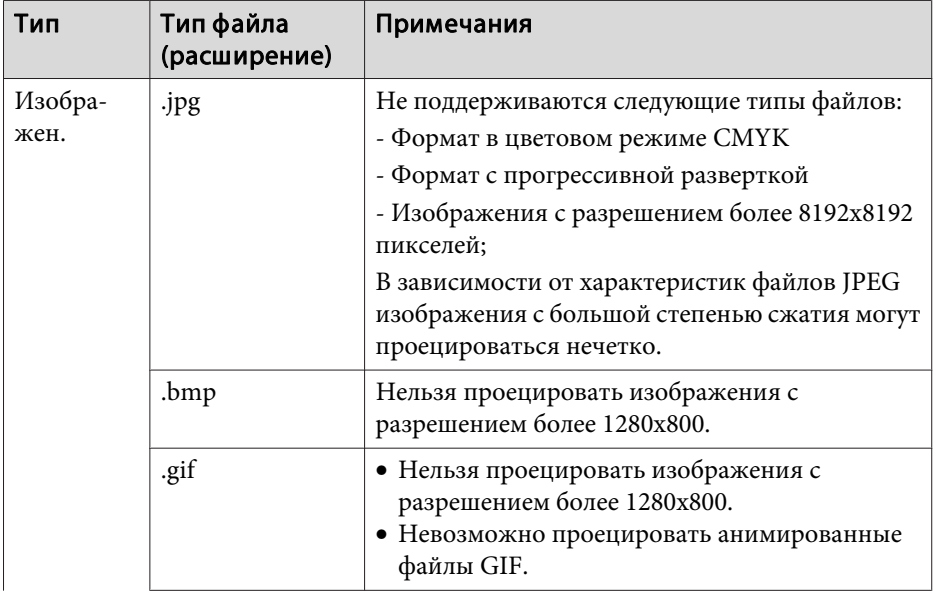

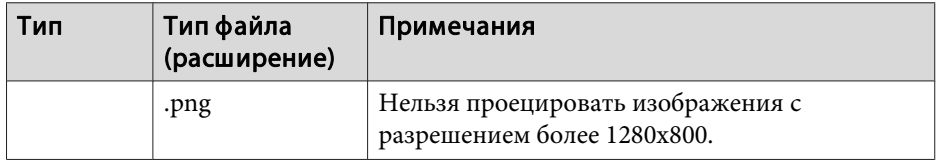

• При подключении и использовании USB-совместимых жестких дисков не забудьте подключить адаптер переменного тока, который поставляется вместе с жестким диском.

- Проектор поддерживает не все файловые системы, поэтому пользуйтесь носителями, отформатированными в Windows.
- Форматируйте носители для файловой системы FAT16/32.

#### **Примеры Показ слайдов**

**Проецирование изображений с USB-накопителя**

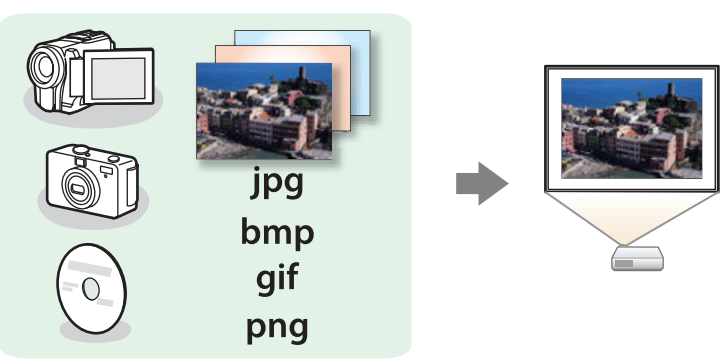

["Проецирование выбранного изображения" стр.112](#page-111-0)

s ["Последовательное проецирование файлов изображений из папки](#page-112-0) [\(Показ слайдов\)" стр.113](#page-112-0)

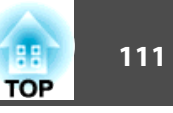

#### <span id="page-110-0"></span>**Способы Показ слайдов**

Далее описано выполнение процедур с помощью пульта дистанционного управления, однако их можно выполнить и с панели управления проектором.

#### Запуск показа слайдов

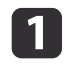

#### a Выберите источник USB.

s ["Переключение на необходимое изображение с помощью](#page-33-0) [пульта дистанционного управления" стр.34](#page-33-0)

b Подключите к проектору запоминающее устройство с интерфейсом USB или цифровую камеру.

**• ["Подключение устройств USB" стр.26](#page-25-0)** 

Запустится функция Показ слайдов и откроется экран со списком файлов.

- Файлы в формате JPEG отображаются в виде миниатюр (содержимое файлов отображается в виде небольших изображений).
- Остальные файлы или папки отображаются в виде значков, как показано в следующей таблице.

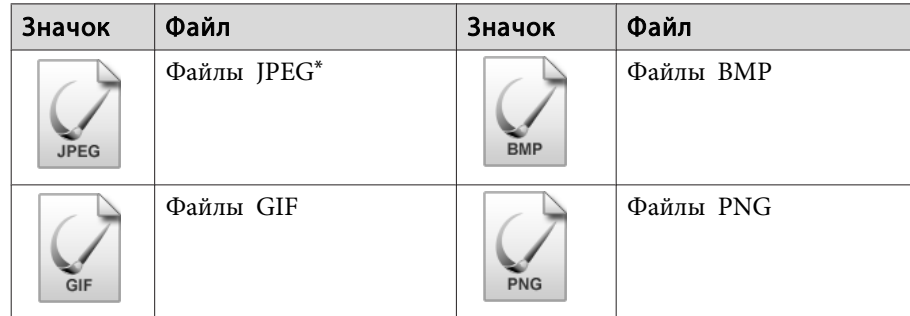

Если воспроизведение в виде миниатюры невозможно, отображается значок.

- Можно также вставить карту памяти в устройство чтения карт<br>памяти с интерфейсом USB и подключить это устройство к проектору. Однако проектор может поддерживать не все имеющиеся в продаже устройства чтения карт памяти.
	- Если откроется следующий экран (экран Выбрать диск),

кнопками  $[\infty]$ ,  $[\infty]$ ,  $[\infty]$ ,  $[\infty]$  и  $[\infty]$  выберите используемый диск.

Затем нажмите кнопку  $[$ 

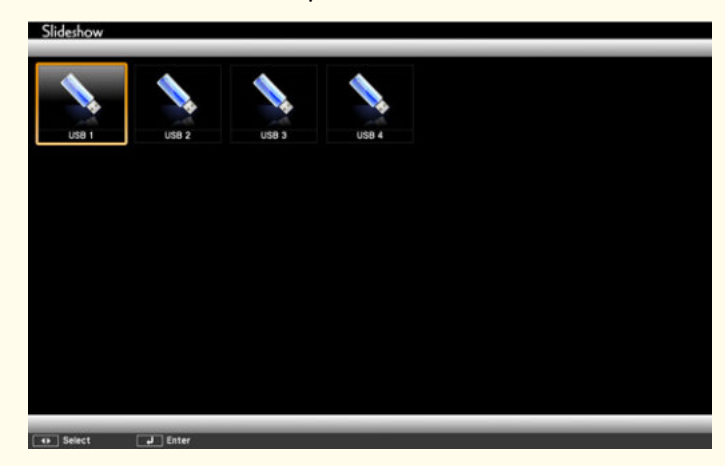

• Для отображения экрана Выбрать диск наведите курсор на значок **Выбрать диск** в верхней части экрана со списком файлов и нажмите кнопку  $[\blacktriangleleft]$ .

#### Проецирование изображений

Кнопками  $[\infty]$ ,  $[\infty]$ ,  $[\infty]$ ,  $[\infty]$  и  $[\infty]$  выберите папку, из которой нужно проецировать изображения.

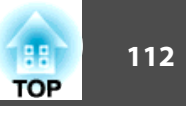

<span id="page-111-0"></span>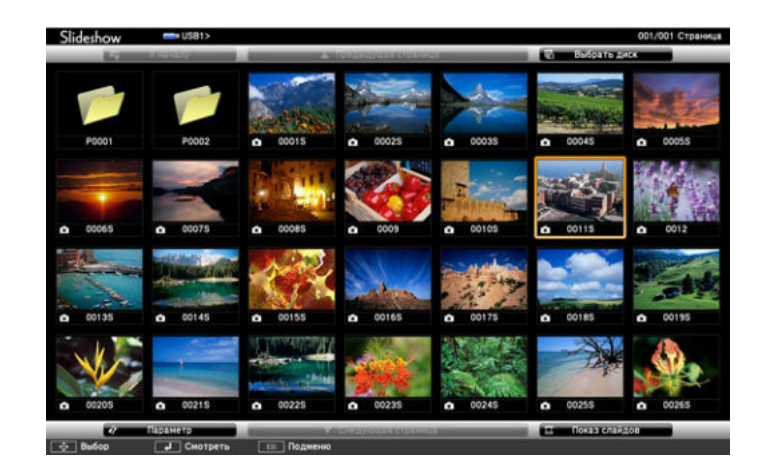

Если на текущем экране выводятся не все файлы и папки,<br>нажмите кнопку [[1] на пульте дистанционного управления или наведите курсор на значок **Следующая страница** внизу экрана и нажмите кнопку [ $\Box$ ].

> Для возврата к предыдущему экрану нажмите кнопку [1] на пульте или наведите курсор на значок **Предыдущая страница** вверху экрана и нажмите кнопку [J].

#### **b** Нажмите кнопку  $[$   $\rightarrow$   $]$ .

Выбранное изображение откроется на экране.

Если выбрана папка, то будут отображены файлы в этой папке. Для возврата к предыдущему экрану наведите курсор на значок **К началу** и нажмите кнопку [ ].

#### Вращение изображений

Изображения в формате JPEG можно вращать на 90˚. Функция поворота также доступна во время Показ слайдов.

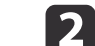

Во время проецирования нажмите кнопку  $[$   $\fbox{)}$  или  $[$   $\fbox{)}$ .

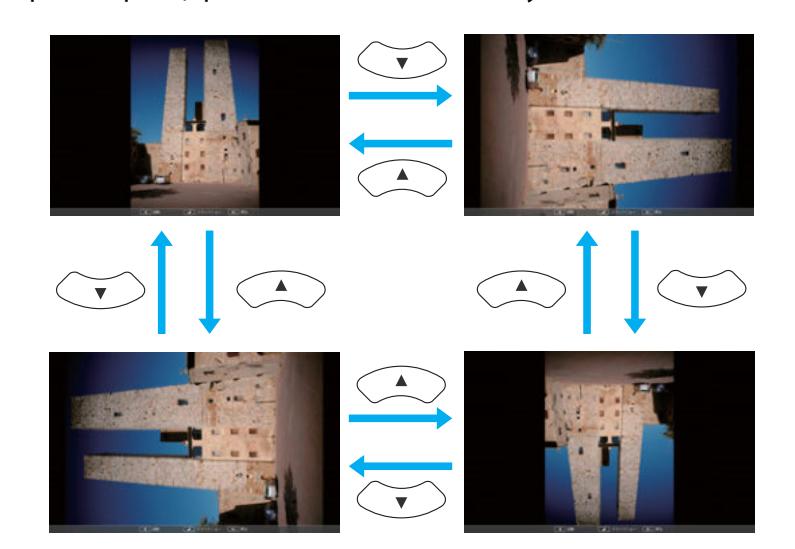

#### Остановка показа слайдов

Чтобы закрыть Показ слайдов, отключите запоминающее устройство с интерфейсом USB от гнезда USB проектора. Выключайте питание цифровых камер, жестких дисков и подобных устройств перед отключением их от проектора.

#### **Проецирование выбранного изображения**

#### **Внимание**

Не отключайте запоминающее устройство с интерфейсом USB в процессе обращения к нему. Возможна некорректная работа функции Показ слайдов.

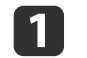

<span id="page-112-0"></span>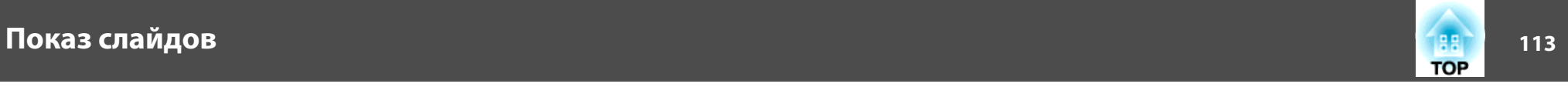

Запустите Показ слайдов. Откроется экран списка файлов.

s ["Запуск показа слайдов" стр.111](#page-110-0)

**b Кнопками** [  $\odot$  ], [  $\odot$  ], [  $\odot$  ], [  $\circ$  ] и [ $\circ$  ] выберите нужное изображение.

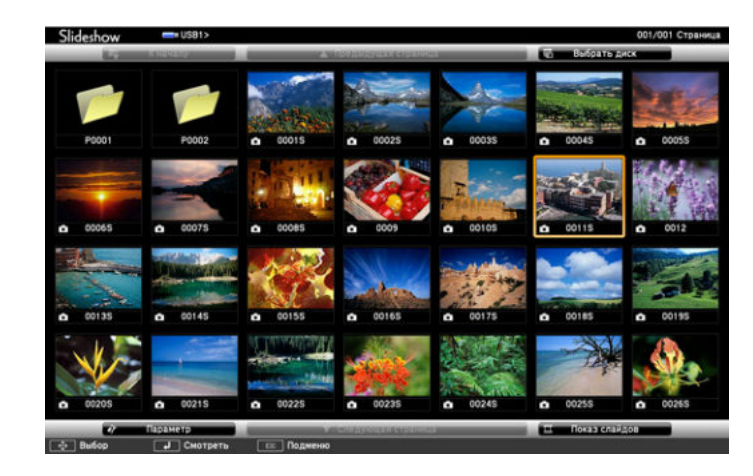

### $\beta$  Нажмите кнопку  $[\downarrow]$ .

Изображение будет проецироваться.

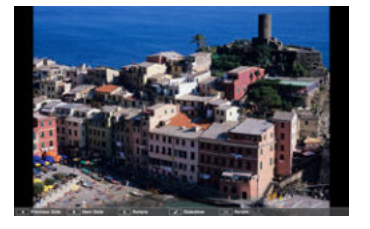

aДля перехода к следующему или предыдущему файлу изображения нажимайте кнопки  $[(\cdot ()][\cdot)].$ 

#### **Последовательное проецирование файлов изображений из папки (Показ слайдов)**

Вы можете поочередно проецировать файлы изображений в последовательности их расположения в папке. Эта функция называется Показ слайдов. Для запуска Показ слайдов используется следующая процедура.

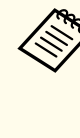

Чтобы задать автоматическую смену файлов в процессе Показ слайдов, выберите какое-либо значение для параметра **Время переключения экрана** в меню **Параметр** функции Показ слайдов, отличное от **Нет**. По умолчанию установлено значение 3 секунды.

### Запустите Показ слайдов.

Откроется экран списка файлов.

- s ["Запуск показа слайдов" стр.111](#page-110-0)
- **b** Кнопками [  $\odot$  ], [  $\odot$  ], [  $\odot$ ] и [ $\odot$ ] наведите курсор на папку для просмотра в режиме Показ слайдов и нажмите кнопку [J].
- c Выберите **Показ слайдов** справа внизу экрана списка файлов, затем нажмите кнопку  $[\blacktriangleleft]$ .

Начнется Показ слайдов, файлы изображений папки будут автоматически проецироваться в той последовательности, в какой они расположены в данной папке.

После проецирования последнего файла снова автоматически отображается список файлов. Если для параметра **Непрерывное воспроизведение** в окне Параметр установлено значение **Вкл.**,

## <span id="page-113-0"></span>**Показ слайдов 114**

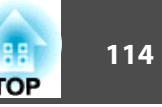

по достижении конца изображений проецирование вновь начнется сначала.

s "Параметры отображения файла изображений и параметры Показ слайдов" стр.114

В процессе Показ слайдов возможен переход к следующему экрану, возврат к предыдущему экрану и прекращение воспроизведения.

Если для параметра Время переключения экрана на экране Параметр установлено значение Нет, файлы не будут сменяться автоматически при включении Воспроизвести слайд-шоу. Для перехода к следующему файлу нажмите кнопку  $[ \cdot ] ]$ ,  $[ \cdot ] ]$ или  $[\mathbf{\Theta}]$ .

При проецировании изображений в режиме Показ слайдов слайд-шоу можно пользоваться следующими функциями.

- Функция паузы
- s ["Остановка изображения \(Функция паузы\)" стр.48](#page-47-0)
- Отключение A/V
- **•** ["Временное подавление изображения и звука \(Отключение A/V\)"](#page-47-0) [стр.48](#page-47-0)
- E-Zoom
- **S** ["Увеличение части изображения \(E-Zoom\)" стр.50](#page-49-0)

#### **Параметры отображения файла изображений и параметры Показ слайдов**

На экране Показ слайдов можно задать порядок отображения файлов и настройки Параметр.

Нажимайте кнопки [ $\bigcirc$ ], [ $\bigcirc$ ], [ $\bigcirc$ ], [ $\bigcirc$ ], чтобы переместить курсор на папку, для которой будут задаваться условия отображения, и нажмите кнопку [Esc]. В открывшемся меню

выберите пункт **Параметр** и нажмите кнопку [ ].

b Когда откроется экран Параметр, задайте необходимые параметры.

Настройки включаются наведением курсора на целевой элемент и нажатием кнопки  $\vert \downarrow$ .

Параметры описаны в следующей таблице.

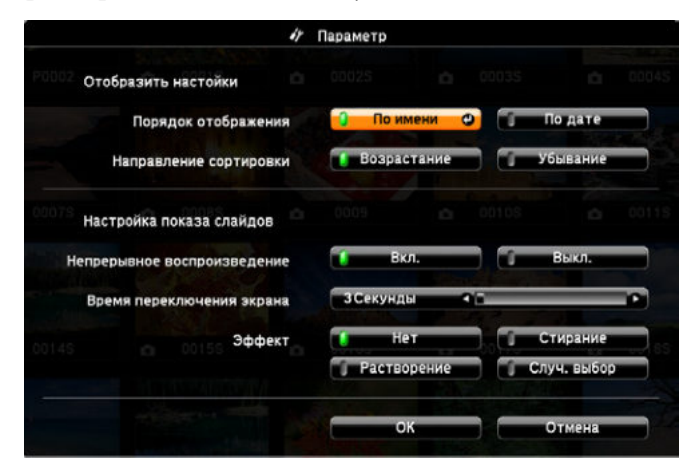

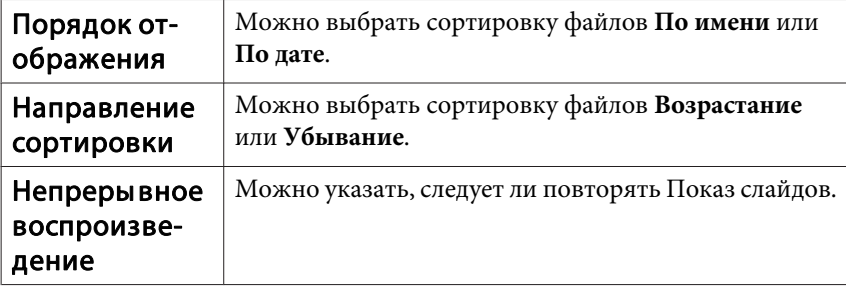

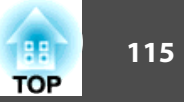

<span id="page-114-0"></span>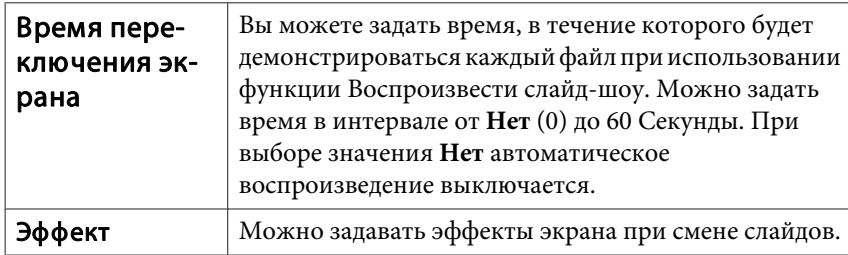

3

Закончив настройку, кнопками [ $\text{Q}$ ], [ $\text{Q}$ ], [ $\text{Q}$ ] и [ $\text{Q}$ ] поместите курсор на кнопку ОК и нажмите кнопку [J].

Настройки будут применены.

Если вы не хотите применять настройки, то наведите курсор на команду Отм. и нажмите кнопку [

## <span id="page-115-0"></span>**О программе EasyMP Monitor**

Программа EasyMP Monitor позволяет выполнять такие операции, как проверка состояния нескольких проекторов Epson, подключенных к сети, на мониторе компьютера и управление проекторами с этого компьютера.

Программу EasyMP Monitor можно загрузить со следующего веб-сайта.

#### <http://www.epson.com>

Далее приведено краткое описание функций контроля и управления, которые можно выполнять с помощью программы EasyMP Monitor.

• **Регистрация проекторов для контроля и управления** Проекторы в сети можно находить автоматически, после чего нужные проекторы можно зарегистрировать.

Можно зарегистрировать проекторы, указав их IP-адреса.

- **Зарегистрированные проекторы можно распределять по группам, и затем контролировать их и управлять ими в группах.**
- **Контроль состояния зарегистрированных проекторов**

С помощью значков можно проверять состояние проекторов (включен/выключен) и наличие проблем или предупреждений. Можно выбрать группу проекторов или отдельные проекторы и проверить общее время работы лампы или информацию, такую как источники входного сигнала, проблемы и предупреждения.

#### • **Управление зарегистрированными проекторами**

Можно выбрать группы или отдельные проекторы и выполнить для них такие операции, как включение и выключение питания и смена источника входного сигнала.

С помощью функций контроля Web можно изменять значения в меню проектора Настройка.

Если какие-либо действия выполняются регулярно в определенное время или по определенным дням, для них можно настроить таймер.

#### • **Настройка уведомлений по почте**

Можно задать адреса электронной почты, на которые будут отправляться уведомления о необходимости вмешательства (например, о возникших проблемах) в работу зарегистрированного проектора.

• **Отправка сообщений на зарегистрированные проекторы** Для отправки файлов JPEG на зарегистрированные проекторы можно воспользоваться модулем широковещательных сообщений Message Broadcasting, подключаемым к программе EasyMP Monitor. Загрузите подключаемый модуль Message Broadcasting с веб-сайта, указанного в начале данной главы.

## **Изменение настроек с помощью веб-браузера (Контроль Web)**

С помощью веб-браузера на компьютере, подключенном к находящемуся в сети проектору, можно настраивать функции проектора и управлять им. Эта функция позволяет удаленно выполнять настройку и управлять работой. Кроме того, поскольку вы можете воспользоваться клавиатурой компьютера, облегчается ввод символов, необходимых для настройки.

В качестве веб-браузера используйте Microsoft Internet Explorer 6.0 или более поздней версии. В Mac OS пользуйтесь Safari или Firefox.

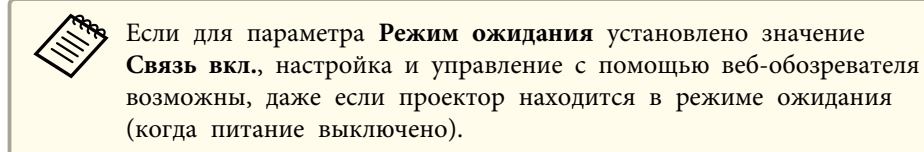

**• Расширен.** — Режим ожидания [стр.70](#page-69-0)

#### <span id="page-116-0"></span>**Настройка проектора**

Параметры, которые обычно устанавливаются в меню Настройка проектора, можно настроить с помощью веб-обозревателя. Установленные значения отражаются в меню Настройка. Кроме того, на странице имеются элементы управления, которые можно настраивать только в веб-обозревателе.

Элементы меню Настройка, которые нельзя настроить через веб-обозреватель

- Меню Настройки Корр-ия трапеции Quick Corner
- Меню Настройки Форма указателя
- Меню Настройки Шаблон
- Меню Настройки Польз. кнопка
- Меню Расширен. Логотип пользов.
- Меню Расширен. Язык
- Меню Расширен. Управление Высотный режим
- Меню Сброс Сбросить все и Сброс врем. раб. лампы

Значения параметров всех меню точно такие же, как и в меню Настройка проектора.

s ["Меню Настройка" стр.61](#page-60-0)

Элементы, которые можно настроить только через веб-браузер

- "Имя сообщества SNMP"
- Контроль пароля

#### **Отображение экрана контроля Web**

Используйте следующую процедуру для отображения экрана Контроль Web.

Убедитесь, что проектор и компьютер подключены к сети. При подключении к беспроводной сети пользуйтесь режимом "Расширенный".

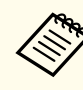

Если веб-обозреватель использует соединение через прокси-сервер, отображение экрана Контроль Web невозможно. Для просмотра страницы контроля Web нужно внести в браузер изменения, чтобы для этого соединения прокси-сервер не использовался.

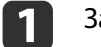

a Запустите на компьютере веб-обозреватель.

b Введите IP-адрес проектора в адресной строке веб-браузера и нажмите клавишу Enter на клавиатуре компьютера.

Откроется окно Контроль Web.

Если для параметра Пароль контроля Web в меню Сеть меню проектора Настройка, откроется экран ввода пароля.

#### **Отображение экрана Web Remote**

Функция Web Remote позволяет выполнять операции управления проектором удаленно через веб-обозреватель.

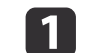

Откройте экран Контроль Web.

## b Выберите **Web Remote**.

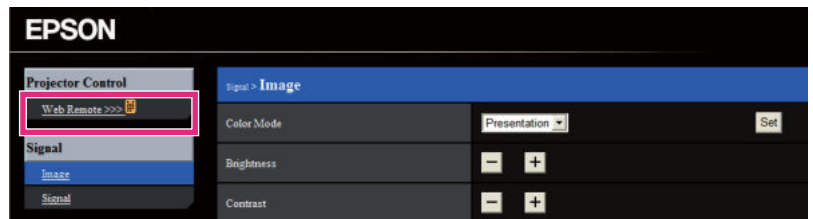

Откроется окно Web Remote.

**TOP** 

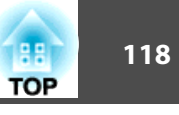

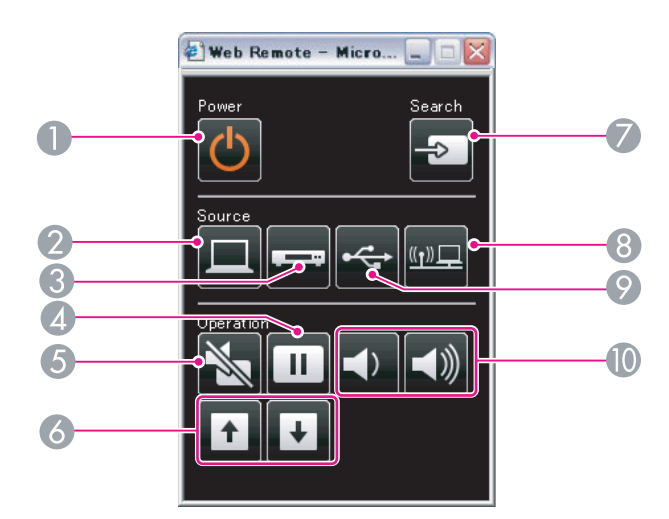

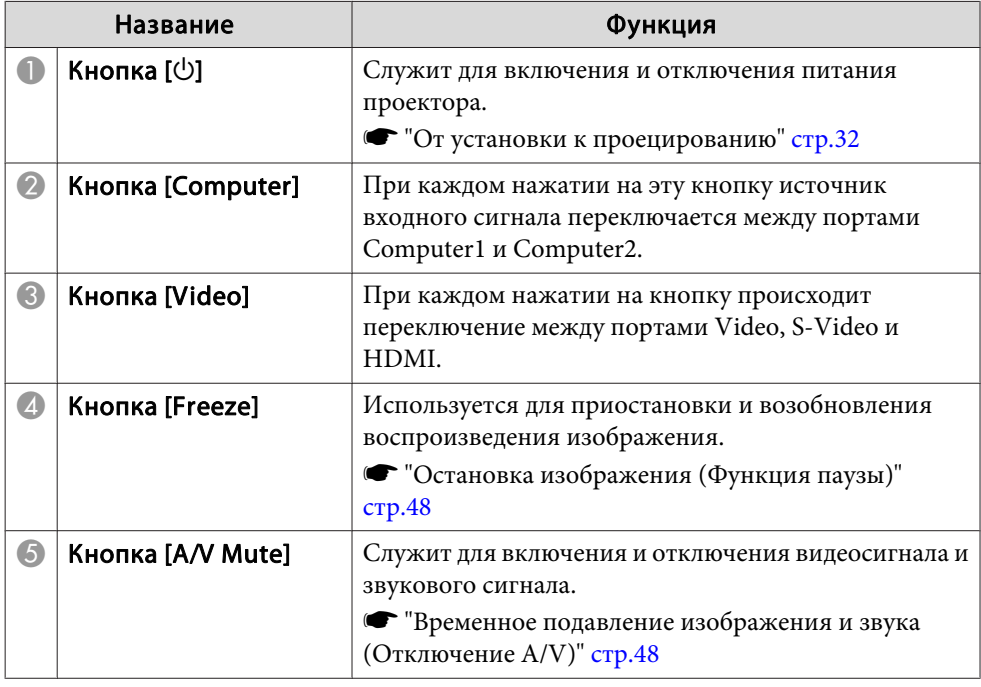

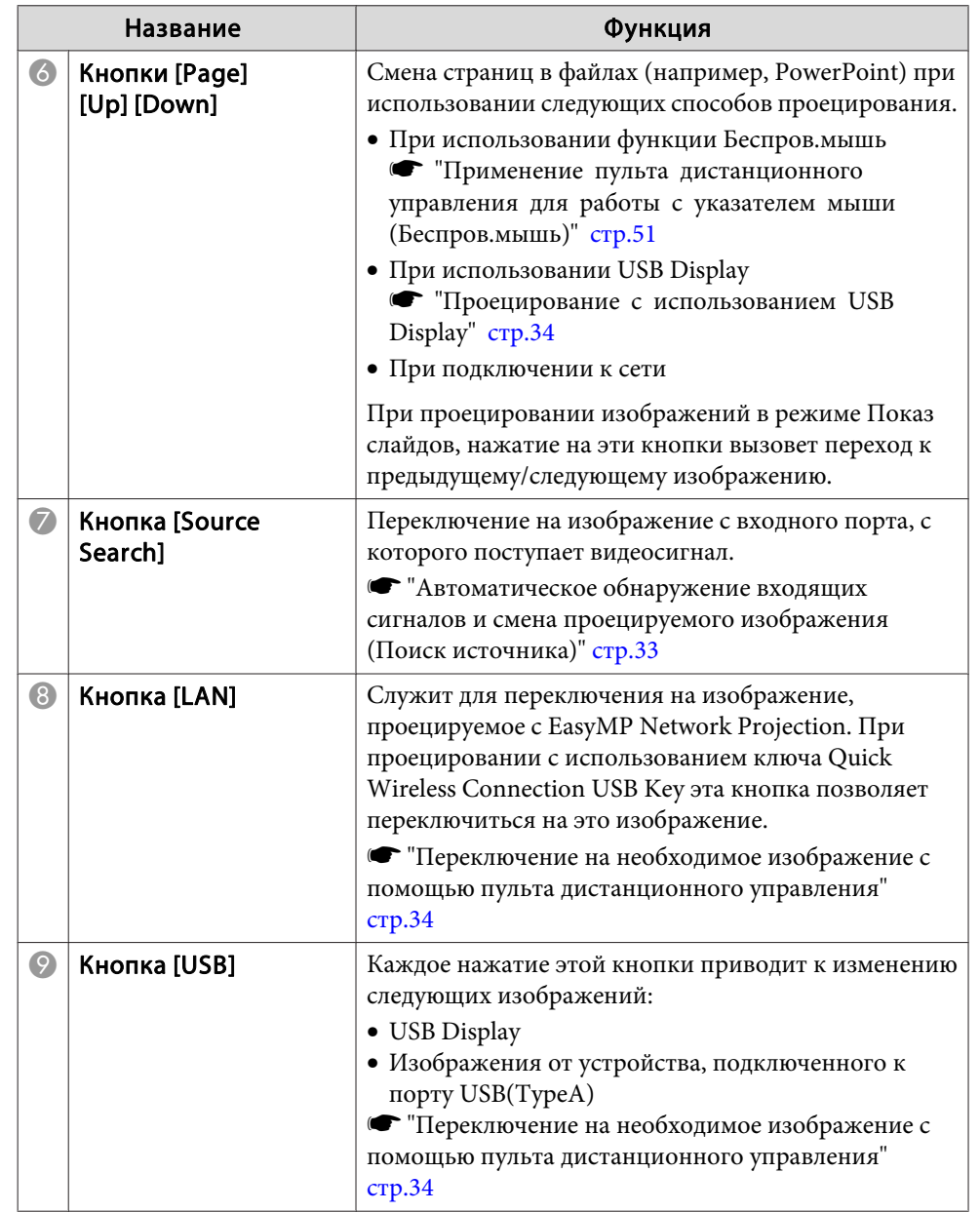

<span id="page-118-0"></span>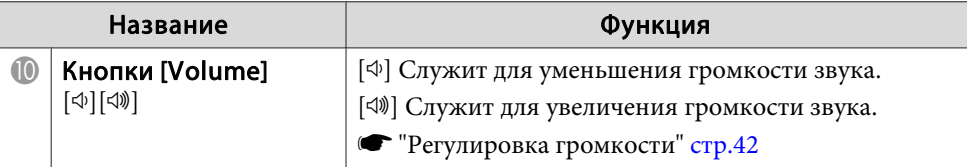

## Использование функции Уведом. по почте для сообщения о проблемах

Если настроено Уведом. по почте, уведомления об ошибках и предупреждениях проектора отправляются на заранее заданные адреса электронной почты. Это позволит оператору получать уведомления о проблемах, связанных с проекторами, даже если оператор находится лалеко от них.

- $\bullet$  Сеть Почта Увелом. по почте стр.78
	- Можно задать не более трех мест назначения (адресов) для уведомлений. Сообщения могут отправляться по всем трем адресам одновременно.
		- Если в проекторе возникает критическая ситуация, и он прекращает работу, он может быть не в состоянии отправить сообщение, уведомляющее оператора о проблеме.
		- Если для параметра Режим ожидания установлено значение Связь вкл., управление возможно, даже когда проектор находится в режиме ожидания (когда питание отключено).
		- Расширен. Режим ожидания стр.70

#### Чтение уведомлений об ошибках

Если для функции уведомления по почте установлено значение Вкл., и возникает проблема или предупреждение относительно работы проектора, отправляется следующее сообщение электронной почты.

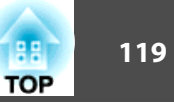

Тема: EPSON Projector

Строка 1: имя проектора, на котором возникла проблема

Строка 2: IP-адрес, заданный для проектора, с которым возникла проблема.

Строка 3 и далее: подробное описание проблемы

Описание проблемы приводится строка за строкой. Содержимое сообщения приведено ниже.

- Internal error
- Fan related error
- Sensor error
- · Lamp timer failure
- Lamp out
- · Internal temperature error
- High-speed cooling in progress
- · Lamp replacement notification
- No-signal

Отсутствует сигнал на входе проектора. Проверьте состояние соединений, а также включено ли питание источника сигнала.

- Auto Iris Error
- Power Err. (Ballast)

Информацию о решении этих проблем и устранении предупреждений см. в следующем разделе.

• "Интерпретация показаний" стр.86

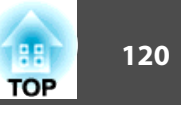

## <span id="page-119-0"></span>Управление с использованием SNMP

Если для параметра SNMP в меню Настройка установлено значение Вкл., при возникновении проблемы или предупреждения на заданный компьютер отправляются уведомления. Это позволит оператору получать уведомления о проблемах, связанных с проекторами, даже если оператор находится далеко от них.

- $\bullet$  Cerb Другое SNMP стр.80
	- Администрирование SNMP должен осуществлять администратор сети или лицо, хорошо знакомое с принципами функционирования сетей.
		- Чтобы использовать функцию SNMP для наблюдения за проектором, необходимо установить программу-менеджер для этого протокола.
		- Функцию администрирования с применением SNMP нельзя использовать в беспроводной сети в режиме Быстрый полключения.
		- Можно сохранить до двух IP-адресов назначения.

## Команды ESC/VP21

С помощью ESC/VP21 можно управлять проектором с внешнего устройства.

#### Список команд

При отправке на проектор команды включения (ON) питания осуществляется включение питания и проектор переходит в режим прогрева. После включения питания проектора возвращается двоеточие ":" $(3Ah)$ .

Если вводится команда, проектор выполняет команду и возвращает ":", затем принимает следующую команду.

Если обрабатываемая команда завершается аварийно, выводится сообщение об ошибке и возвращается ":".

Основное содержимое приведено ниже.

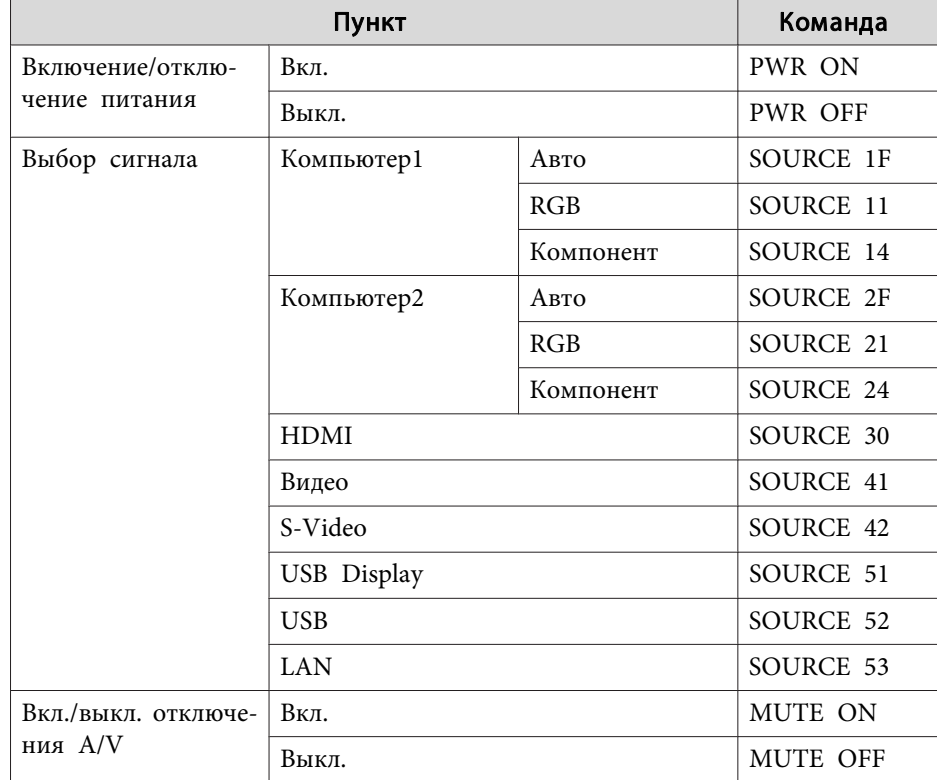

Перед отправкой команды в конец каждой команды следует добавлять код возврата каретки (CR) (0Dh).

Дополнительную информацию можно получить у дилера или по ближайшему из адресов, приведенных в документе "Контактная информация по проекторам Epson".

• Контактная информация по проекторам Epson

#### <span id="page-120-0"></span>Схема подключения кабелей

#### Последовательное подключение

- Вид разъема: 9-контактный D-Sub (штекер)
- Название входного порта проектора: RS-232C

#### <На проекторе> <На компьютере> **RS-232C**  $\sqrt{10101}$  $③ ③ ⑦ ⑤$  $\textcircled{\scriptsize{0}} \textcircled{\scriptsize{0}} \textcircled{\scriptsize{1}}$  $\circ$  $\circ$  $\circ$  $\textcircled{\scriptsize{9}} \textcircled{\scriptsize{9}} \textcircled{\scriptsize{1}} \textcircled{\scriptsize{1}}$  $99900$ Ē <На компьютере>  $2\mu$  $\int \frac{1}{2} \cos \theta$

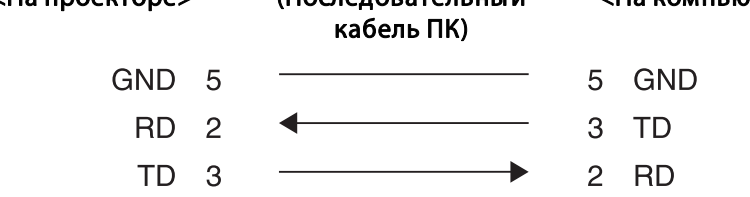

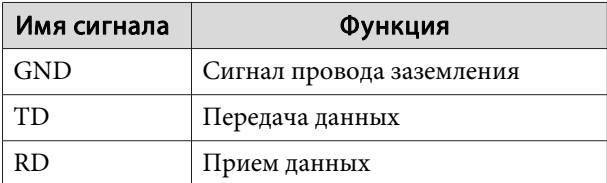

#### Протокол связи

• Настройка скорости передачи в бодах по умолчанию: 9600 бит/с

- Длина данных: 8 бит
- Контроль четности: нет
- Стоповый бит: 1 бит
- Управление потоком данных: нет

## Сведения о PJLink

 $\circ$ 

Протокол PJLink Class1 установлен ассоциацией JBMIA (Ассоциация японских производителей офисной техники и информационных систем) в рамках мероприятий по стандартизации протоколов управления проекторами в качестве стандартного протокола для управления проекторами, поддерживающими работу в сети.

Данный проектор отвечает требованиям стандарта PJLink Class1, установленного ассоциацией JBMIA.

См. ниже дополнительную информацию о сетевых настройках, касающихся PJLink.

#### • "Меню Сеть" стр.71

Он поддерживает все команды, за исключением следующих команд, определенных стандартом PJLink Class1, установленным ассоциацией. Имеется соглашение, заверенное при проверке применимости стандарта PJLink.

URL:http://pjlink.jbmia.or.jp/english/

• Неподдерживаемые команды

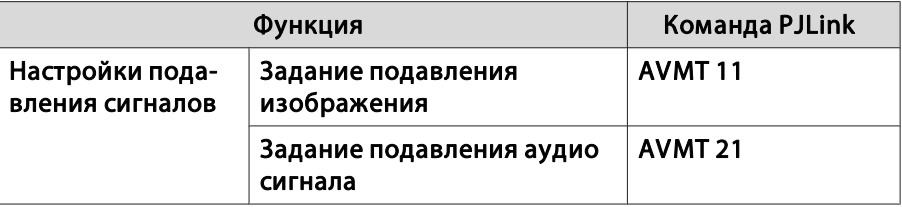

**TOP** 

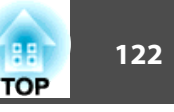

<span id="page-121-0"></span>• **Названия входных сигналов, определенные PJLink и соответствующие источники проектора**

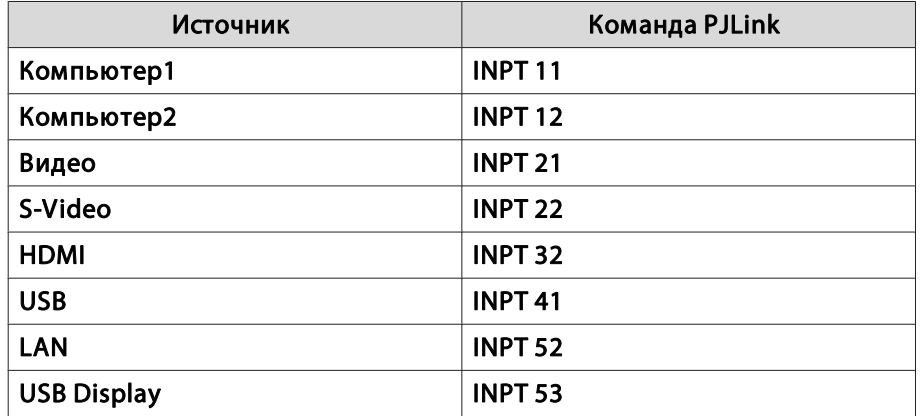

- Название компании-производителя, отображаемое для "Запрос информации о названии компании-производителя" **EPSON**
- Название модели, отображаемое для "Product name information query" (Запрос информации о названии устройства) EB-420/CS500XN/PowerLite 420 EB-425W/CS500WN/PowerLite 425W EB-435W/CS520WN/PowerLite 435W EB-430/CS510XN/PowerLite 430

# **О системе Crestron RoomView ®**

Crestron RoomView® – это интегрированная система управления<br>компании Crestron®. Ее можно использовать для контроля нескол компании Crestron ® . Ее можно использовать для контроля нескольких подключенных к сети устройств и управления ими.

Проектор поддерживает этот протокол управления и потому может использоваться в системе, построенной на базе Crestron RoomView ® . Более подробную информацию о Crestron RoomView ® см. на веб-сайте компании Crestron ® .

#### <http://www.crestron.com>

Далее приводится краткий обзор Crestron RoomView ® .

- **Удаленные операции с помощью веб-обозревателя** Управление проектором с компьютера так же, как с пульта дистанционного управления.
- **Контроль и управление с помощью программ**

Для контроля устройств в системе, взаимодействия со службой поддержки и отправки аварийных сообщений можно использовать программы Crestron RoomView Express или Crestron RoomView программы Crestron RoomView® Express или Crestron RoomView®<br>Server Edition компании Creston®. Дополнительную информацию см.<br>на слелующем веб-сайте. на следующем веб-сайте.

<http://www.crestron.com/getroomview>

В данном руководстве описано выполнение операций на компьютере с помощью веб-обозревателя.

- Можно вводить только однобайтные буквы, цифры и символы.
	- Следующие функции не работают в программе Crestron RoomView®.
		- s ["Изменение настроек с помощью веб-браузера \(Контроль](#page-115-0) [Web\)" стр.116](#page-115-0)

Message Broadcasting (подключаемый модуль к программе EasyMP Monitor)

- Если для параметра **Режим ожидания** установлено значение **Связь вкл.**, управление возможно, даже когда проектор находится в режиме ожидания (когда питание отключено).
	- **Расширен.** Режим ожидания [стр.70](#page-69-0)

#### <span id="page-122-0"></span>**Управление проектором с компьютера**

Работа в рабочем окне

Отображения окна управления

Перед выполнением любых операций проверьте следующее.

- Убедитесь, что проектор и компьютер подключены к сети. При подключении к беспроводной сети выбирайте Расширенный режим подключения.
- s ["Меню Сеть WLAN" стр.75](#page-74-0)
- Установите для параметра **Crestron RoomView** значение **Вкл.** в меню **Сеть**.
- s **Сеть Другое Crestron RoomView** [стр.80](#page-79-0)
- 
- a Запустите на компьютере веб-обозреватель.
- **Введите IP-адрес проектора в адресной строке веб**обозревателя и нажмите клавишу Enter на клавиатуре компьютера.

Откроется рабочее окно.

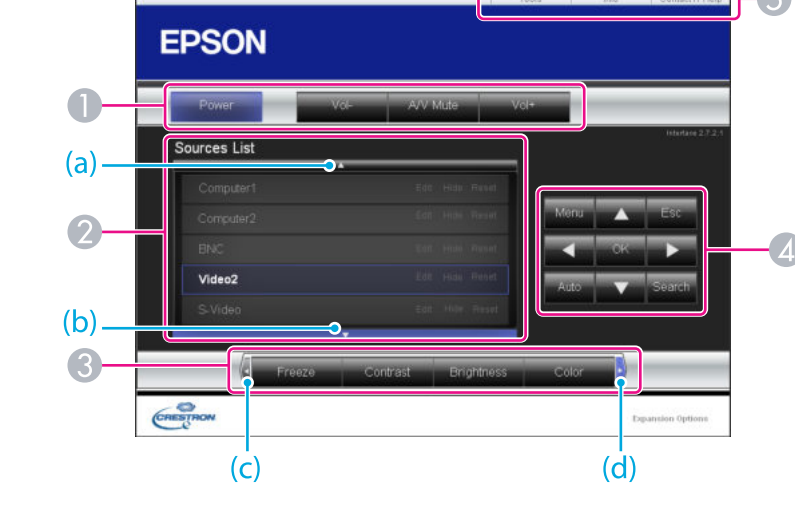

A Нажатием кнопок можно выполнять следующие операции.

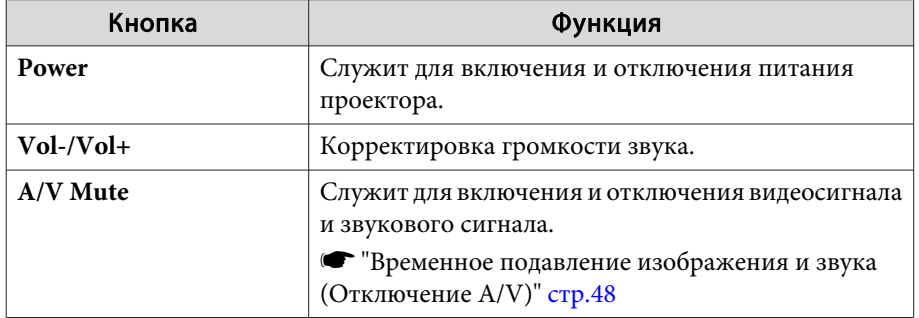

B Переключение на изображение с выбранного источника. Чтобы отобразить источники входного сигнала, которых нет на экране, щелкайте (a) или (b) для прокрутки вверх или вниз.

Название источника можно при необходимости изменить.

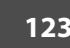

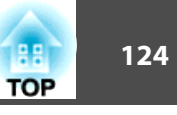

C Нажатием кнопок можно выполнять следующие операции. Чтобы отобразить кнопки, которых нет на экране, щелкайте (с) или (d) для прокрутки влево или вправо.

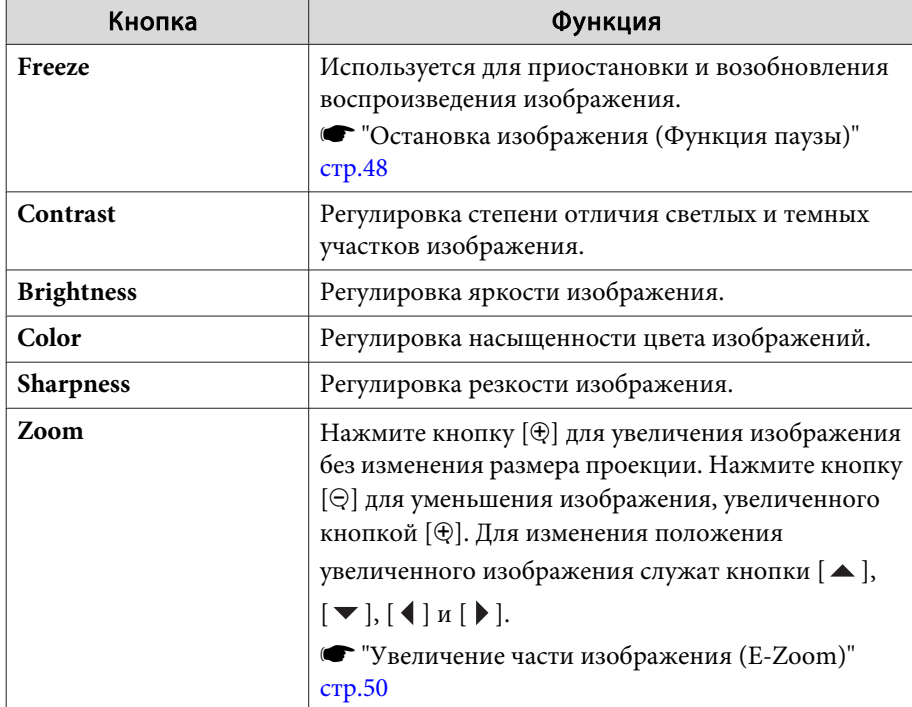

**4** Кнопки  $[ \blacktriangle ], [ \blacktriangledown ], [ \blacktriangle ]$  и  $[ \blacktriangleright ]$  выполняют те же функции, что и кнопки  $\text{min}[\text{min}(\text{min})]$ на пульте дистанционного управления. Нажатием других кнопок можно выполнять следующие операции.

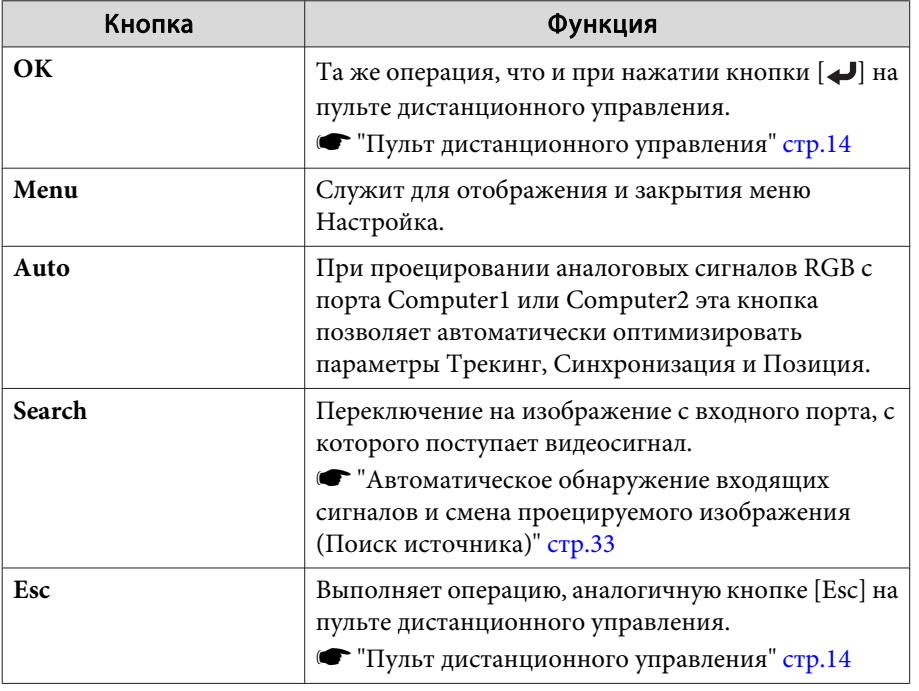

E Щелчками по вкладкам можно выполнять следующие операции.

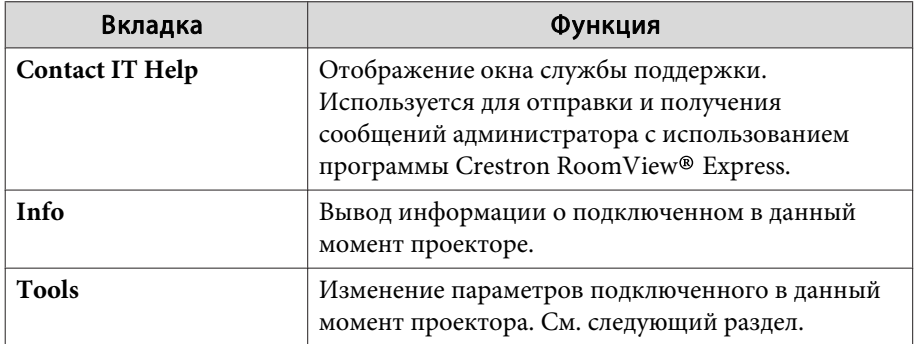

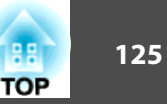

#### Работа в рабочем окне

При щелчке по вкладке **Tools** в рабочем окне открывается следующее окно. В нем можно изменять параметры подключенного в данный момент проектора.

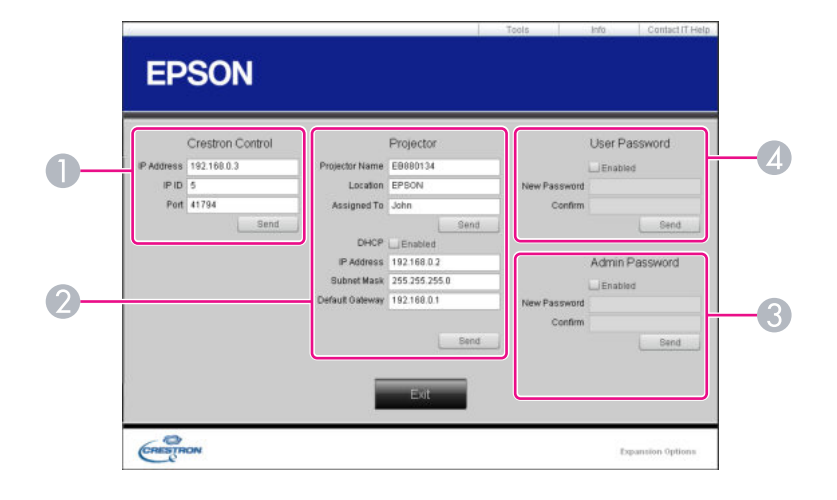

#### **A Crestron Control**

Настройка центральных контроллеров Crestron ® .

#### 2 Projector

Можно установить следующие параметры.

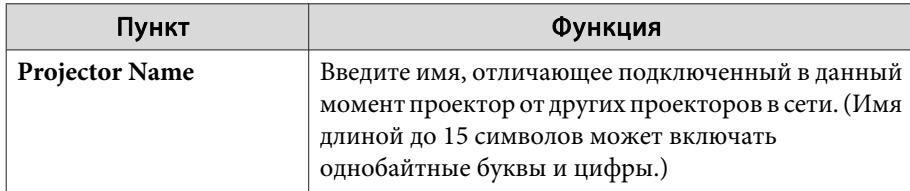

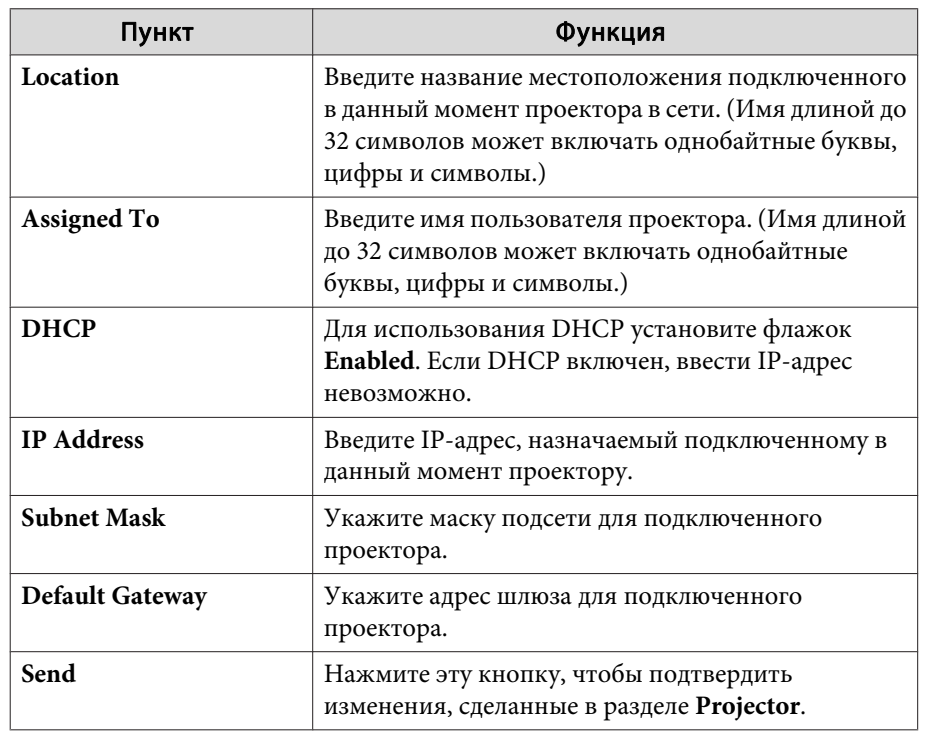

#### **B** Admin Password

Установите флажок **Enabled**, чтобы для открытия окна Tools нужно было вводить пароль.

Можно установить следующие параметры.

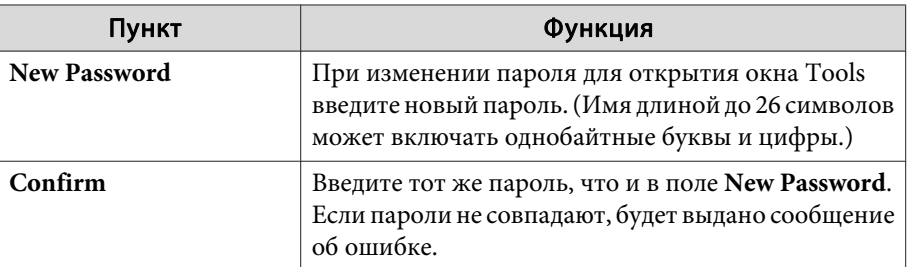

# е контроль и управление и продавательно продавательно продавательно продавательно продавательно продавательно <mark>серв</mark>ительно продавательно продавательно продавательно продавательно продавательно продавательно продавательно

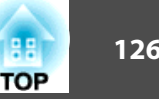

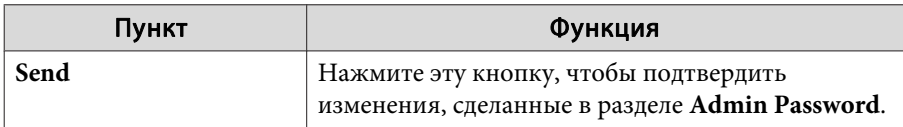

#### 4 User Password

Установите флажок **Enabled**, чтобы для открытия рабочего окна на компьютере нужно было вводить пароль.

Можно установить следующие параметры.

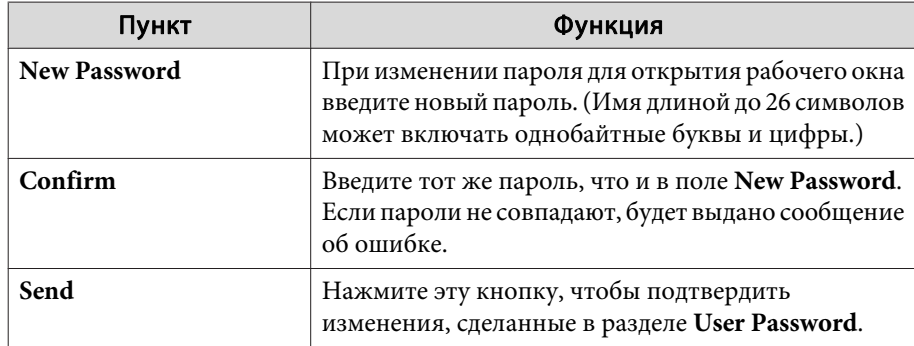

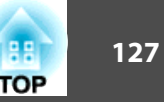

<span id="page-126-0"></span>Доступны следующие дополнительные принадлежности и расходные материалы. Приобретайте эти изделия по мере необходимости. Ниже приведен список дополнительных принадлежностей и расходных материалов по состоянию на август 2011 года. Подробная информация о принадлежностях может изменяться без предварительного уведомления.

## **Дополнительные принадлежности**

#### Камера для документов ELPDC06/ELPDC11

Используется при проецировании книг, документов для OHP-проектора и слайдов.

#### Кабель для соединения с компьютером ELPKC02

#### (1,8 м - для mini D-Sub15-pin/mini D-Sub 15pin)

Аналогичен кабелю для подключения к компьютеру, входящему в комплект поставки проектора.

#### Кабель для соединения с компьютером ELPKC09 (3 м - для mini D-Sub15-pin/mini D-Sub 15pin) Кабель для соединения с компьютером ELPKC10 (20 м - для mini D-Sub15-pin/mini D-Sub 15pin)

Эти удлинительные кабели можно использовать в том случае, если кабель для соединения с компьютером, входящий в комплект поставки проектора, окажется слишком коротким.

### Кабель для компонентного видеосигнала ELPKC19 (3 м - для mini D-Sub 15-pin/RCA male $\times$ 3)

Используется для подключения источника Компонентное видео».

#### Беспроводной адаптер локальной сети ELPAP07

Используется для беспроводного подключения проектора к компьютеру и проецирования.

#### Ключ Quick Wireless Connection USB Key ELPAP08

Используется для быстрой установки связи между проектором и компьютером под управлением ОС Windows.

#### Настенный монтаж\* ELPMB27

Используйте это крепление рычажного типа для установки проектора на стене.

#### Интерактивный модуль ELPIU03

Используется для управления экраном компьютера на проекционной поверхности.

#### Потолочный монтаж\* ELPMB23

Используется при установке проектора на потолке.

#### Потолочная трубка (450 мм) \* ELPFP13 Потолочная трубка (700 мм) \* ELPFP14

Используется при установке проектора на высоком потолке.

- Для подвешивания проектора к потолку необходим особый опыт. Обратитесь к своему дилеру или по ближайшему из адресов, приведенных в документе Контактная информация по проекторам Epson.
- **S** [Контактная информация по проекторам Epson](#page-17-0)

## **Расходные Mатериалы**

#### Блок лампы (для EB-425W/EB-420) ELPLP60 Блок лампы (для EB-435W/EB-430) ELPLP61

Используется для замены отслуживших ламп.

#### Воздушный фильтр ELPAF36

Используется для замены отслужившего воздушного фильтра.

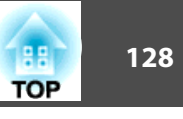

## <span id="page-127-0"></span>**Расстояние проецирования (для EB-430/EB-420)**

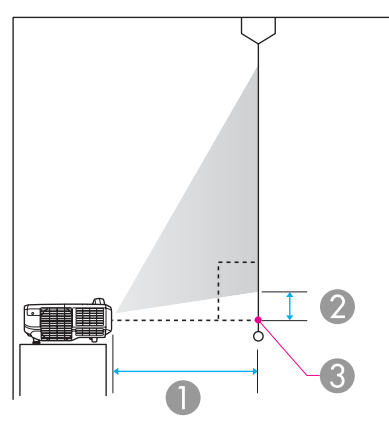

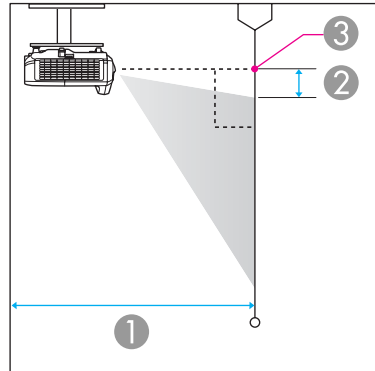

- **Расстояние проецирования**
- Расстояние от центра объектива до нижней части экрана (или до верхней кромки экрана, при монтаже на стене или потолке)
- C Центр объектива

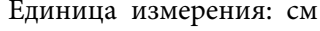

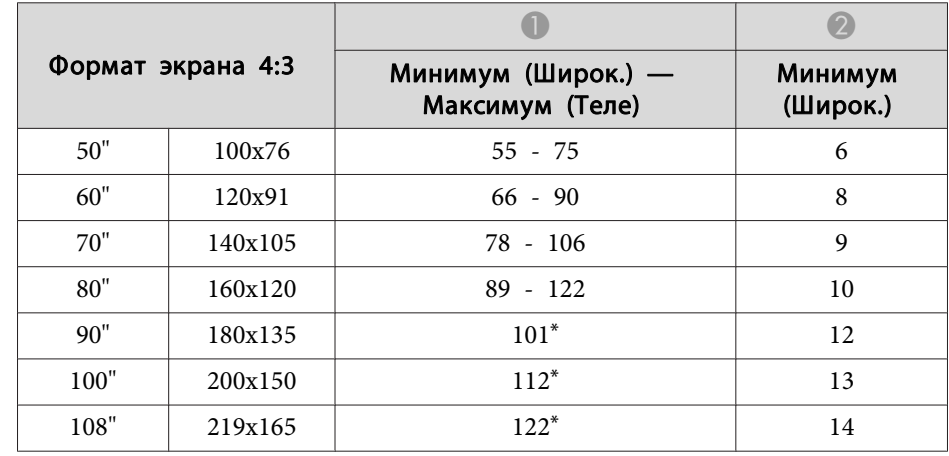

\* Проектирование с использованием параметра "Растянутое" (максимальное увеличение).

Единица измерения: см

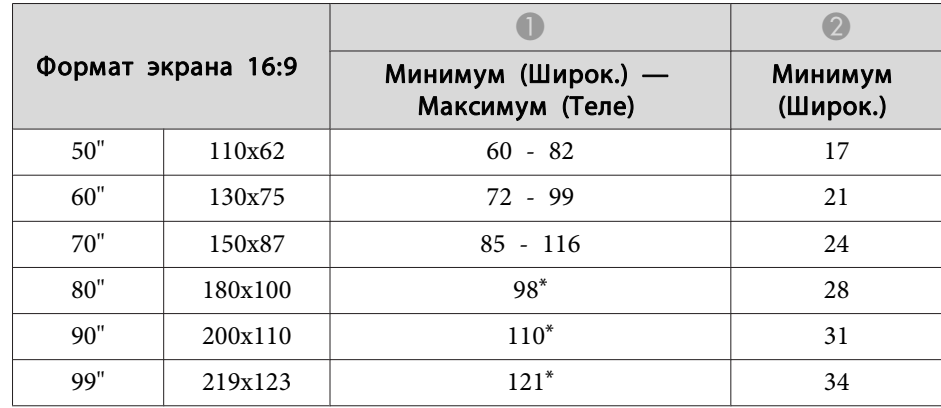

\* Проектирование с использованием параметра "Растянутое" (максимальное увеличение).

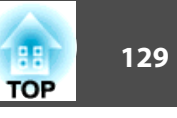

## **Расстояние проецирования (для EB-435W/ EB-425W)**

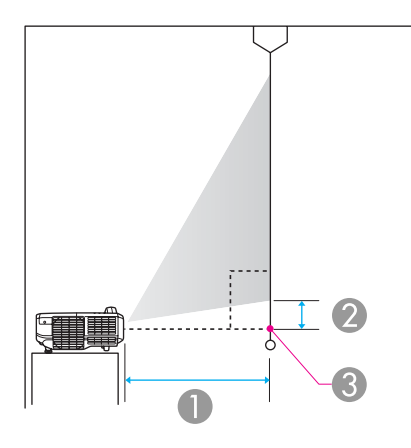

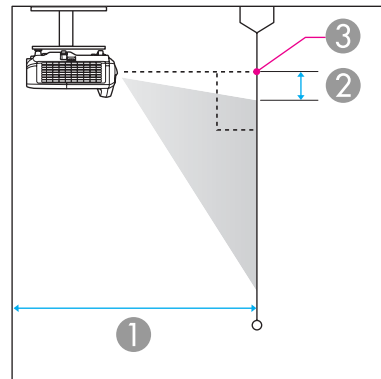

- A Расстояние проецирования
- О Расстояние от центра объектива до нижней части экрана (или до верхней кромки экрана, при монтаже на стене или потолке)
- C Центр объектива

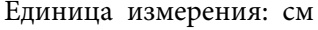

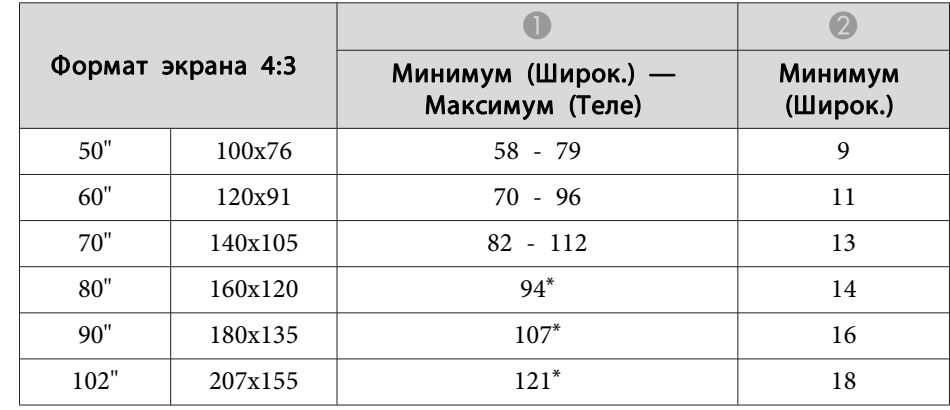

\* Проектирование с использованием параметра "Растянутое" (максимальное увеличение).

Единица измерения: см

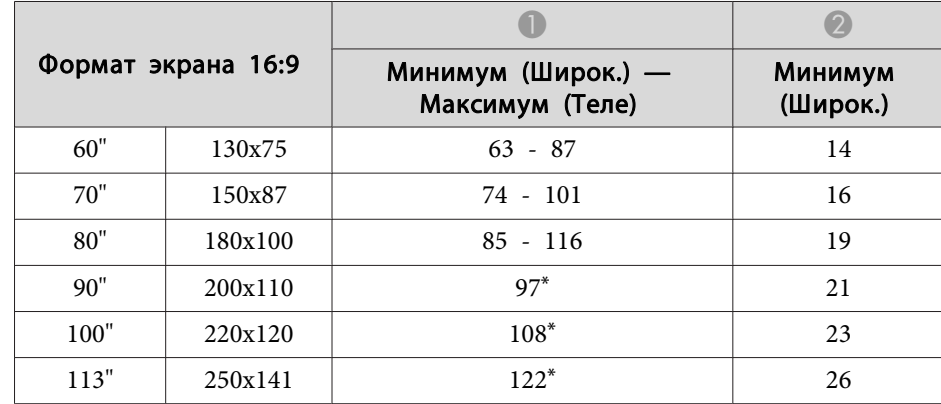

\* Проектирование с использованием параметра "Растянутое" (максимальное увеличение).

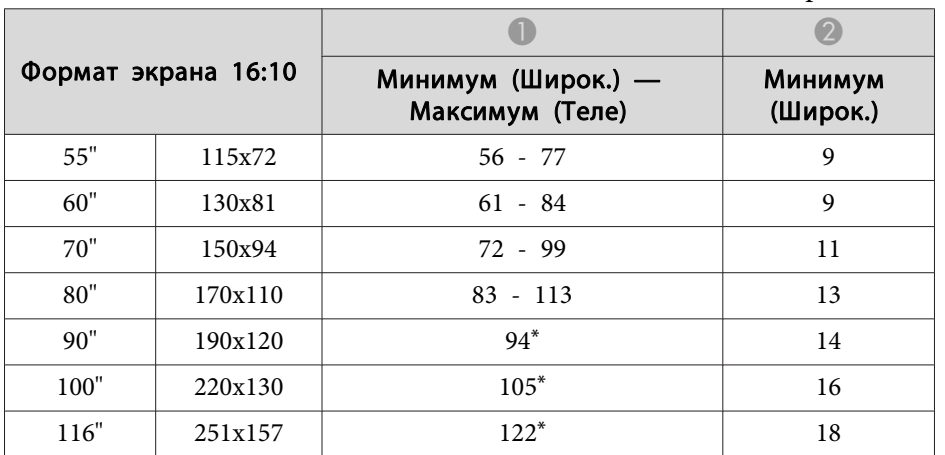

Единица измерения: см

\* Проектирование с использованием параметра "Растянутое" (максимальное увеличение).

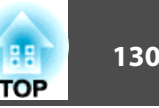

### <span id="page-130-0"></span>**Поддерживаемые разрешения экрана**

#### **Компьютерные сигналы (аналоговый RGB)**

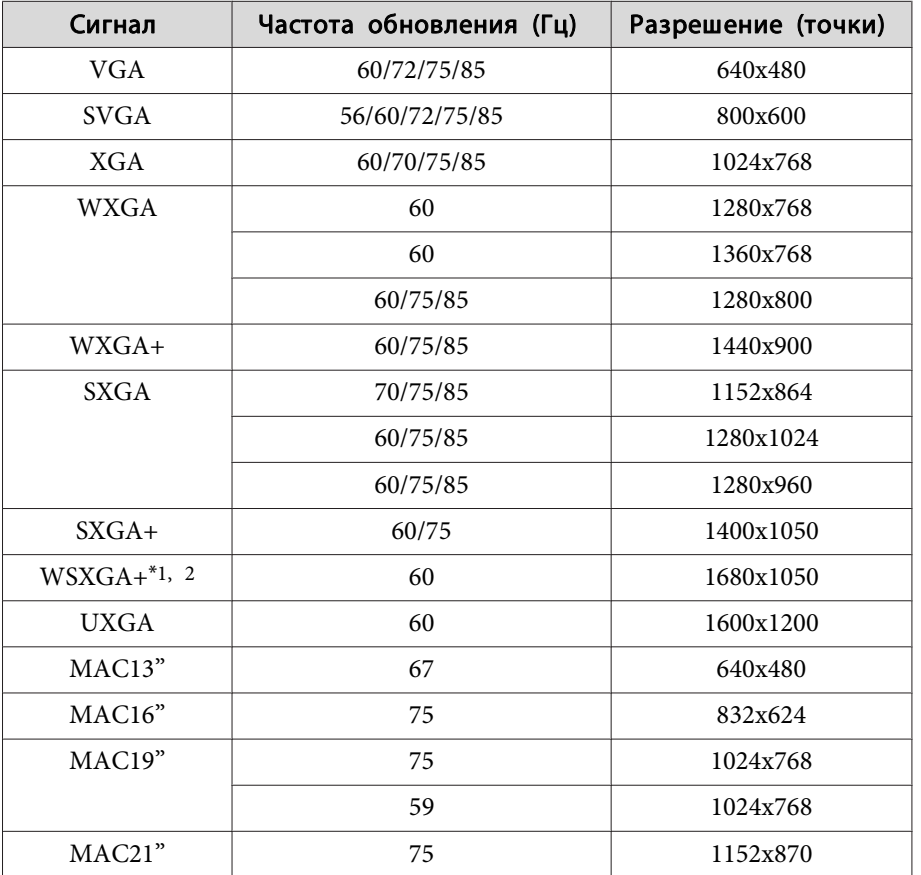

\*1 только в моделях EB-435W/EB-425W

\*2 Совместимо, только если для параметра **Разрешение** в меню Настройка выбрано значение **Растянутое**.

Проецирование изображений возможно также при подаче сигналов, отличных от указанны выше. Однако использование некоторых функций может быть ограничено.

#### **Компонентное видео**

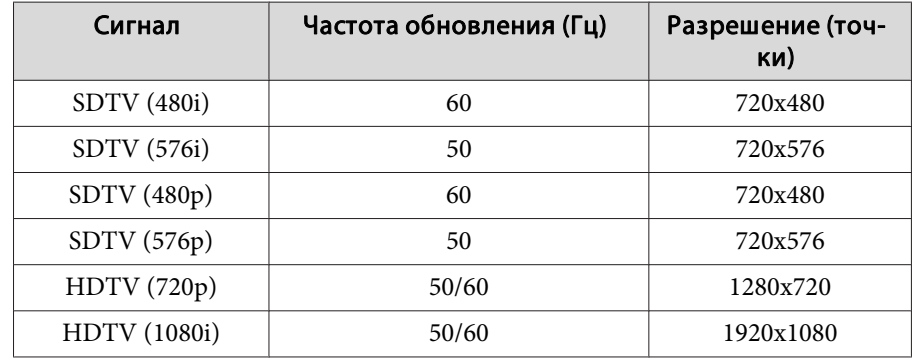

#### **Композитный видеосигнал**

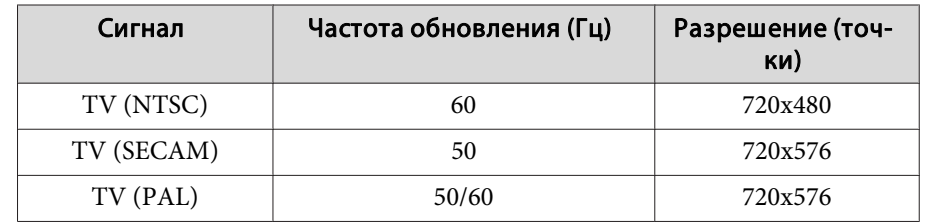

#### **Входной сигнал с порта HDMI**

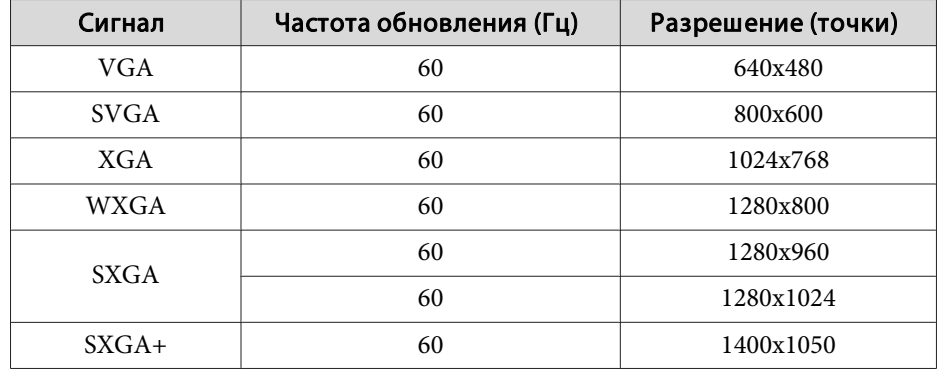

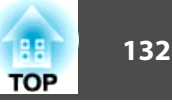

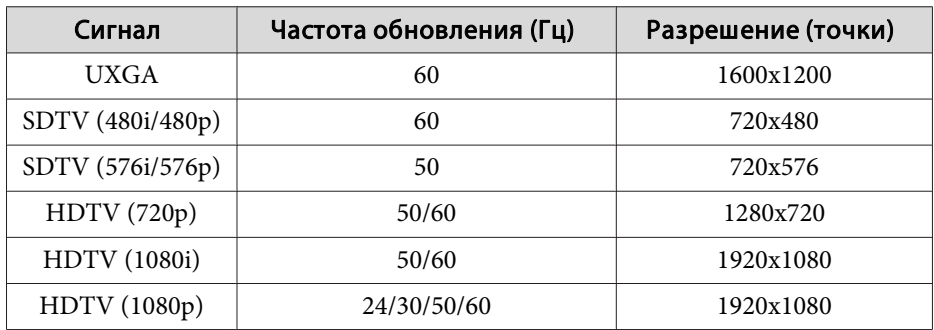

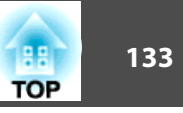

## <span id="page-132-0"></span>**Общие Tехнические Данные Проектора**

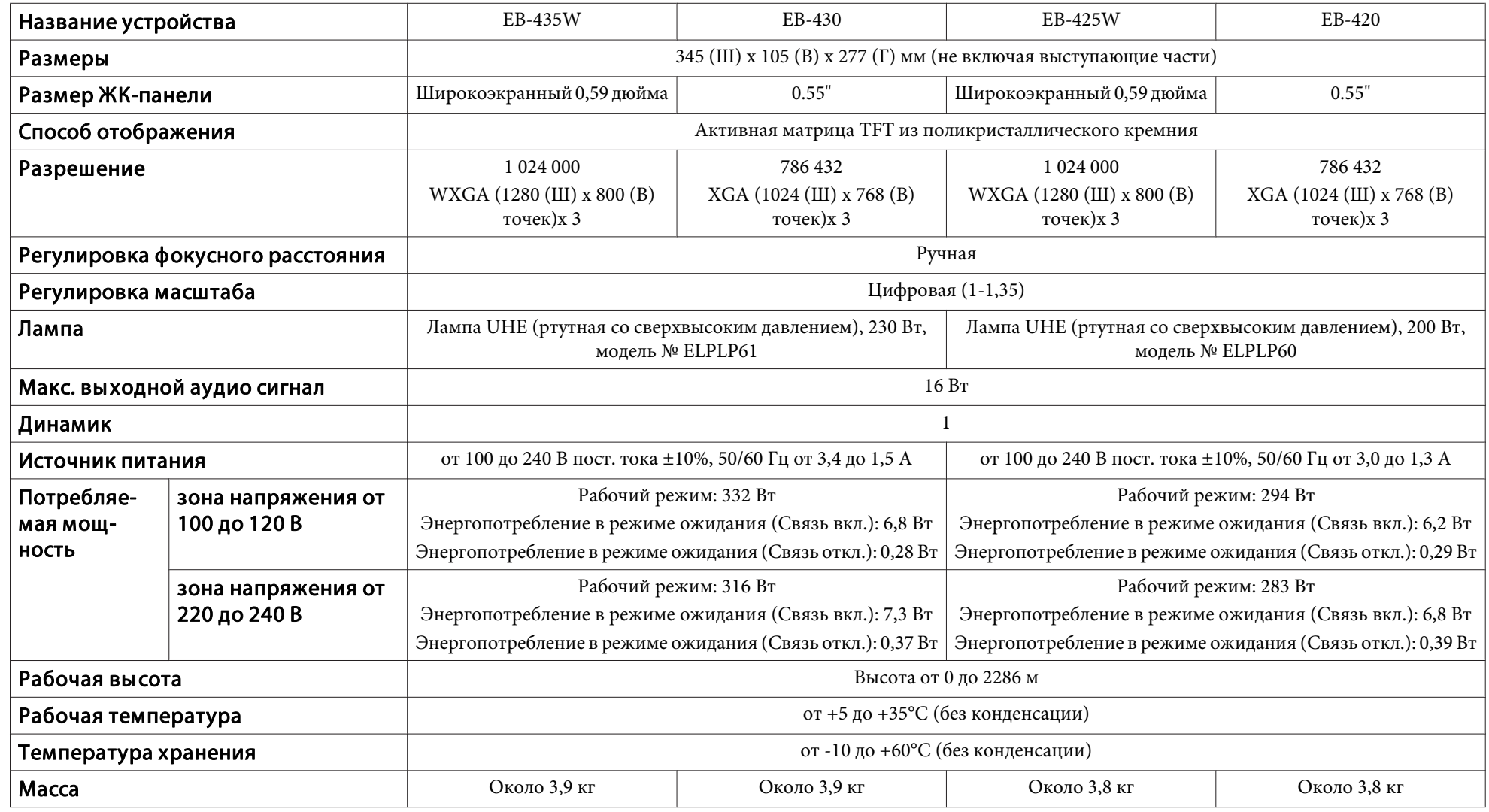

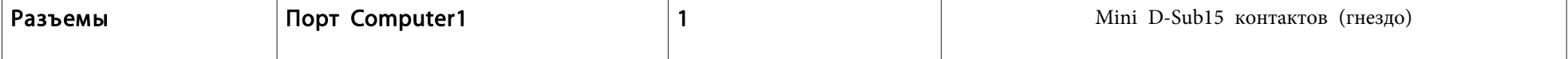

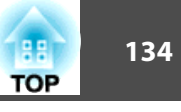

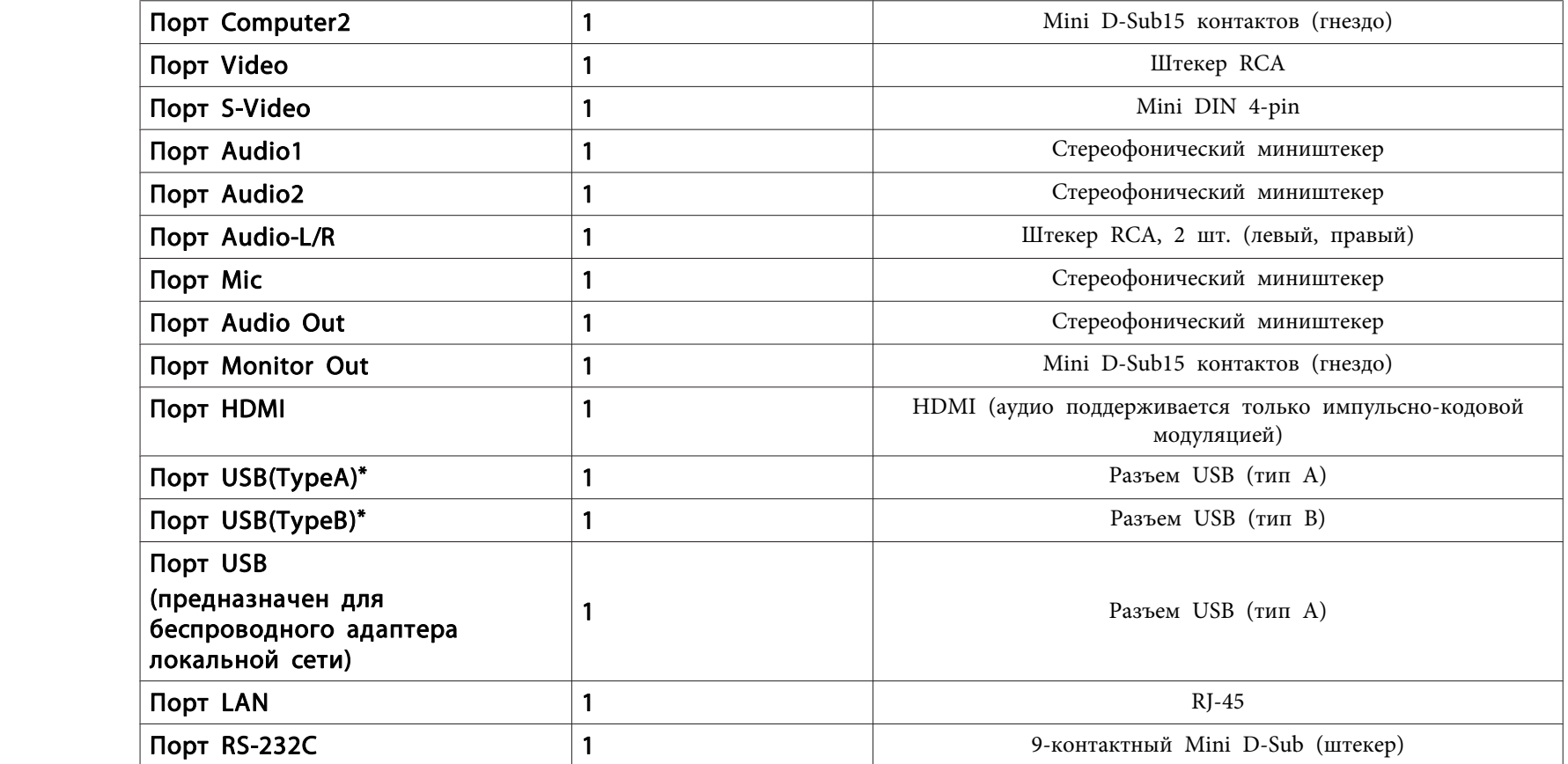

\* Поддерживается USB 2.0. Однако работа всех USB-совместимых устройств не может быть гарантирована.

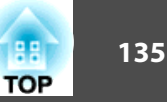

Угол наклона

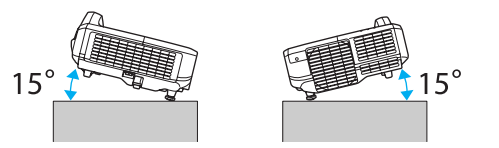

Использование проектора при наклоне более 15˚ может стать причиной повреждения проектора и несчастного случая.

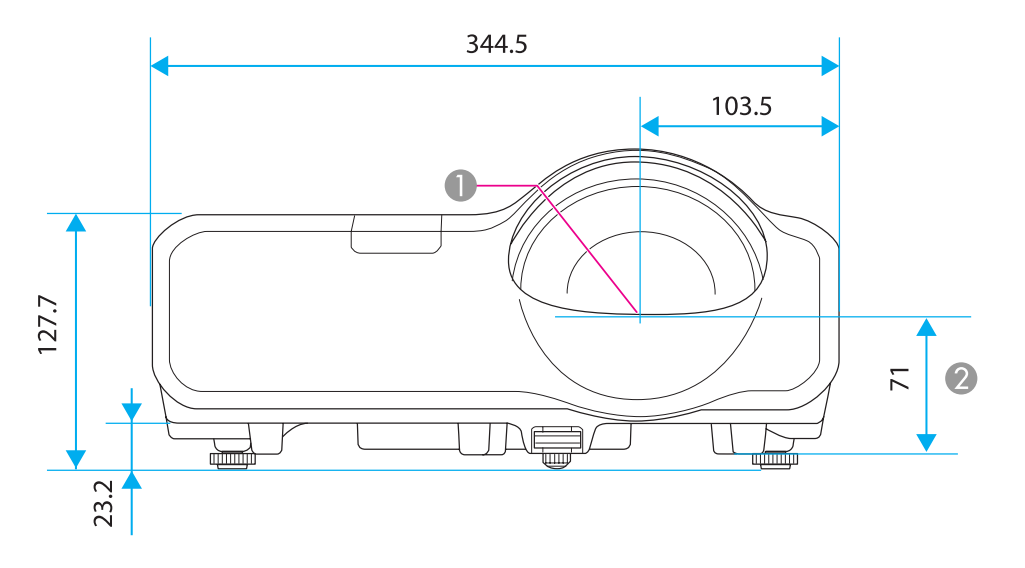

- $\bullet$ Центр объектива
- $\bullet$ Расстояние от центра объектива до точек крепления пластины для настенного монтажа или потолочного крепления.

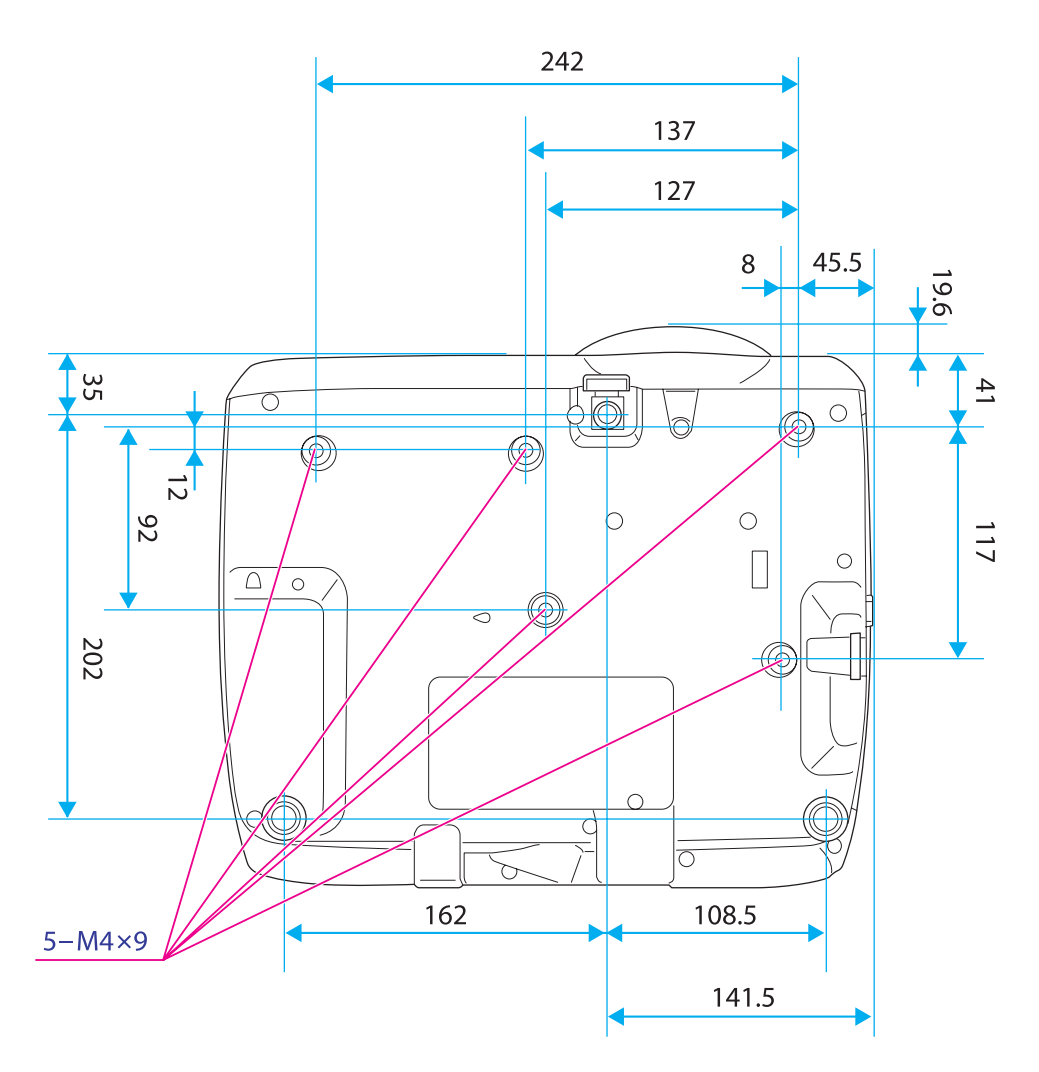

Единица измерения: мм

199 **TOP** 

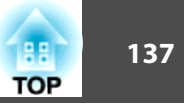

<span id="page-136-0"></span>В этом разделе даются толкования сложных терминов, смысл которых не раскрыт в тексте этого руководства. За более подробной информацией следует обратиться к имеющимся в продаже изданиям.

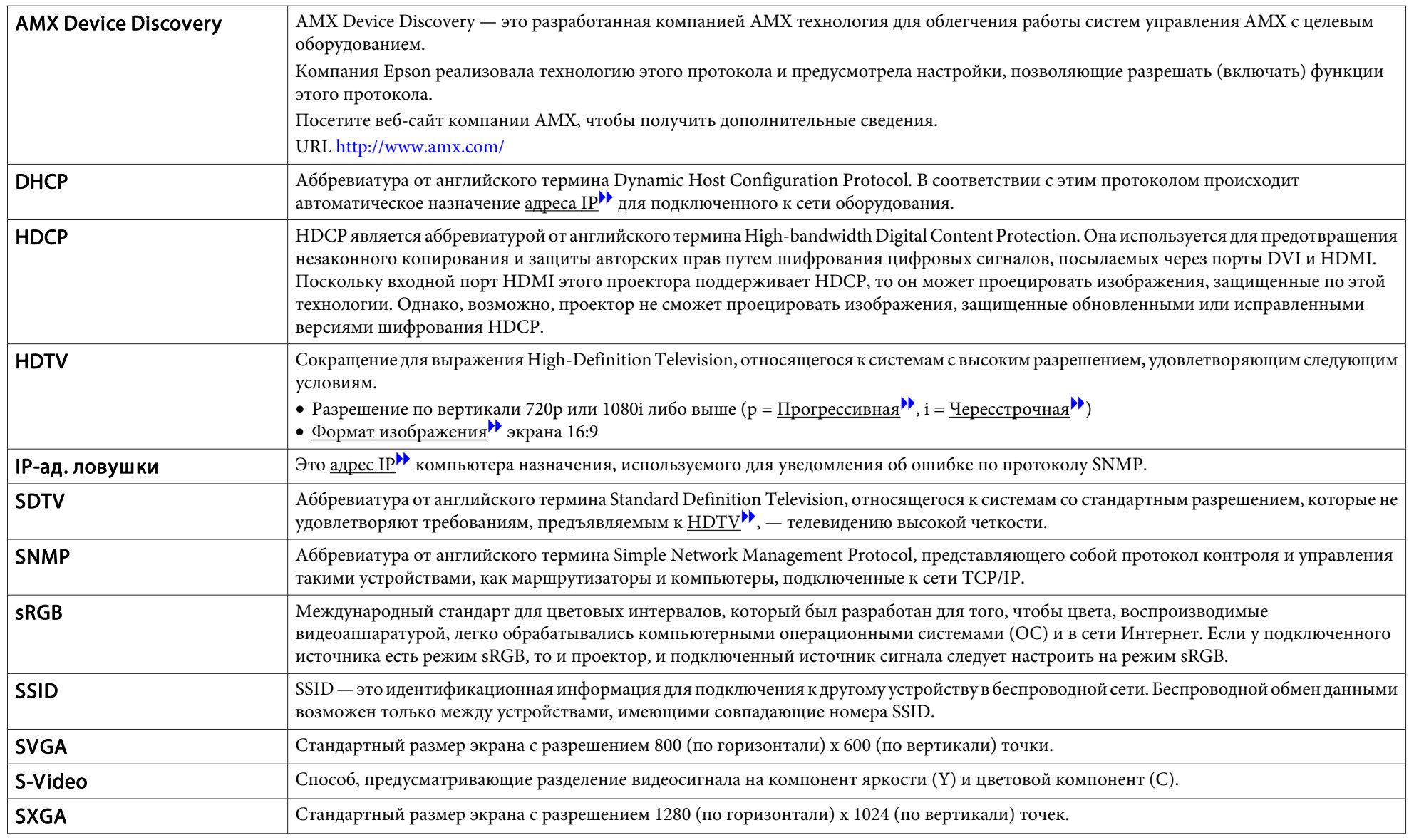

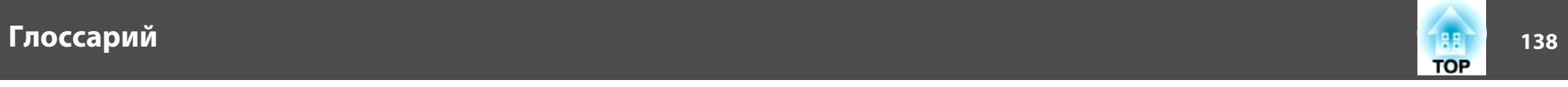

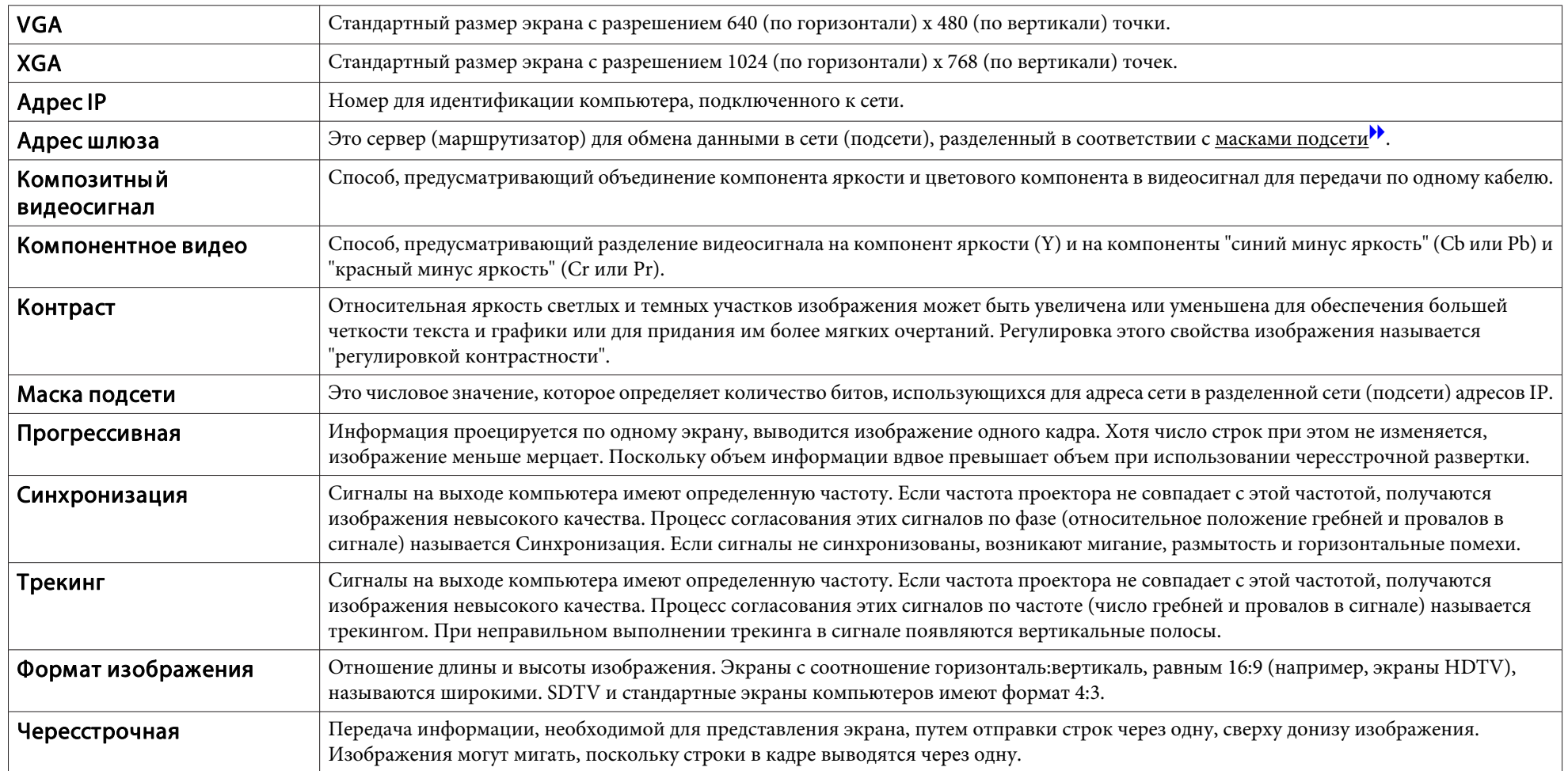

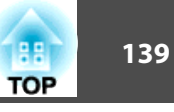

Все права защищены. Никакая часть настоящей публикации не может быть воспроизведена, сохранена в информационно-поисковой системе или передана в любой форме или любыми средствами, электронными, механическими, фотокопировальными, записывающими или иными без предварительного письменного разрешения компании Seiko Epson Corporation. Компания не принимает на себя никакой патентной ответственности в связи с использованием содержащейся здесь информации. Также компания не принимает на себя никакой ответственности за любого рода ущерб, возникший в связи с использованием содержащейся здесь информации.

Ни компания Seiko Epson Corporation, ни ее дочерние предприятия не несут ответственности перед покупателем данного изделия или перед третьими сторонами за ущерб, убытки, издержки или расходы, понесенные покупателем или третьими сторонами в результате несчастного случая, непредусмотренного или неправильного применения данного изделия или несанкционированных переделок, ремонтов или изменений данного изделия, либо (исключая США) несоблюдения всех требований инструкций по эксплуатации и техническому обслуживанию, предоставленных компанией Seiko Epson Corporation.

Компания Seiko Epson Corporation не несет ответственности за ущерб или затруднения любого рода, явившиеся результатом применения любых дополнительных принадлежностей или расходных материалов, не указанных компанией Seiko Epson Corporation в качестве оригинальной продукции Epson (Original Epson Products) или одобренной продукции Epson (Epson Approved Products).

Содержание этого руководства может быть изменено или обновлено без уведомления.

Приведенные в данном руководстве иллюстрации и реальный проектор могут различаться.

Операционная система Microsoft ® Windows ® 2000 Операционная система Microsoft ® Windows ® XP Professional Операционная система Microsoft ® Windows ® XP Home Edition Операционная система Microsoft Windows Vista ® Операционная система Microsoft® Windows Vis<br>Операционная система Microsoft® Windows® 7<br>-

В данном руководстве перечисленные выше операционные системы упоминаются как "Windows 98", "Windows Me", "Windows 2000", "Windows XP", "Windows Vista" и "Windows 7". Кроме того, для обозначения ОС Windows 98, Windows Me, Windows 2000, Windows XP, Windows Vista и Windows 7, а также нескольких версий Windows, например, Windows 98/2000/XP/Vista (без слова "Windows") может использоваться собирательный термин "Windows".

Mac OS X 10.3.x Mac OS X 10.4.x Mac  $OS X 10.5x$ Mac OS X 10.6.x

В данном руководстве перечисленные выше операционные системы упоминаются как "Mac OS X 10.3.9", "Mac OS X 10.4.x", "Mac OS X 10.5.x" и "Mac OS X 10.6.x". Кроме того, для их обозначения используется собирательный термин "Mac OS".

## **Об условных обозначениях**

Операционная система Microsoft ® Windows ® 98 Операционная система Microsoft ® Windows ® Me

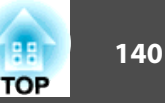

## **Общие замечания:**

IBM, DOS/V и XGA являются товарными знаками или зарегистрированные товарными знаками компании International Business Machines Corp.

Macintosh, Mac, Mac OS и iMac являются товарными знаками компании Apple Inc.

Microsoft, Windows, Windows NT, Windows Vista, PowerPoint и логотип Windows являются товарными знаками или зарегистрированными товарными знаками корпорации Microsoft в США и других странах.

WPA™ и WPA2™ являются зарегистрированными товарными знаками Wi-Fi<br>Allience. Allience.

HDMI и High-Definition Multimedia Interface — торговые марки или зарегистрированные торговые марки компании HDMI Licensing LLC.

Торговая марка PJLink применяется для регистрации или уже зарегистрирован в Японии, Соединенных Штатах Америки, а также в других странах и регионах.

Упомянутые здесь названия других изделий служат также для целей идентификации и могут быть торговыми марками, принадлежащими соответствующим владельцам. Компания Epson отказывается от всех и любых притязаний и прав на эти фирменные марки.

©SEIKO EPSON CORPORATION 2011. All rights reserved.

## **Указатель**

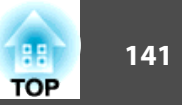

## $\boldsymbol{A}$  $\mathcal{C}$ Crestron RoomView .......................... 122, 123  $\boldsymbol{D}$  $\boldsymbol{E}$  $\boldsymbol{P}$

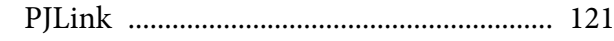

## Q

## $\mathcal{S}$

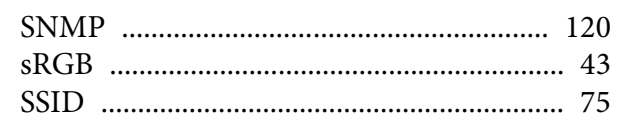

## $\boldsymbol{A}$

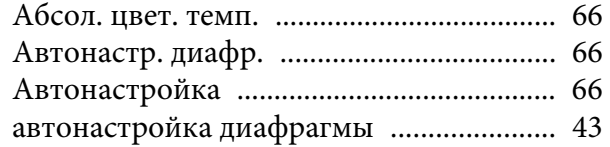

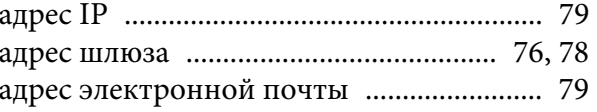

### $\boldsymbol{E}$

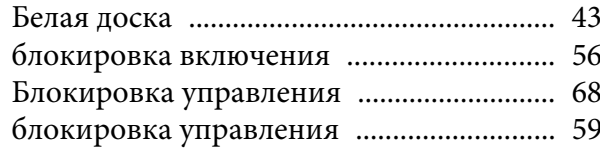

## $\boldsymbol{B}$

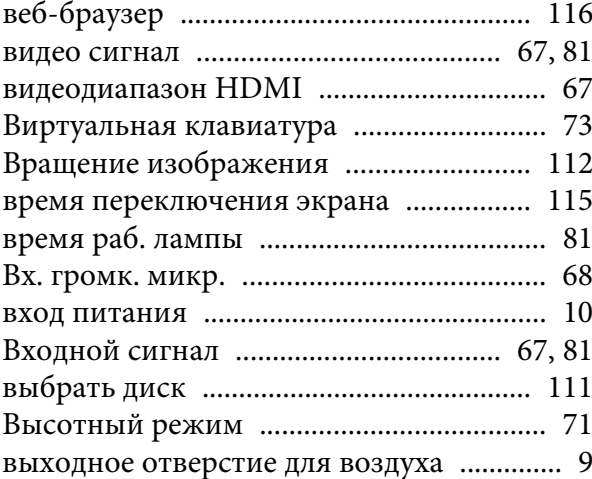

#### $\boldsymbol{\varGamma}$

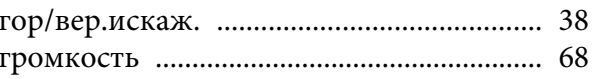

## $\cal H$

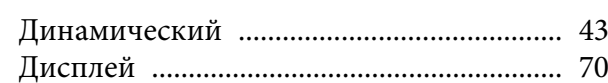

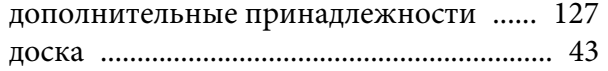

## $\overline{3}$

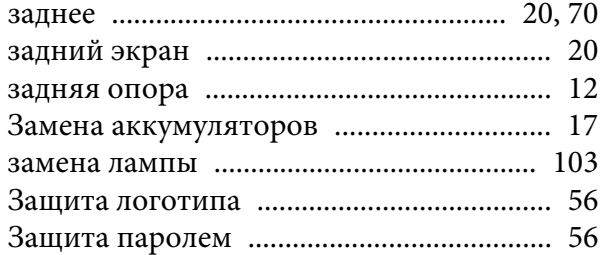

## $\boldsymbol{\mathit{M}}$

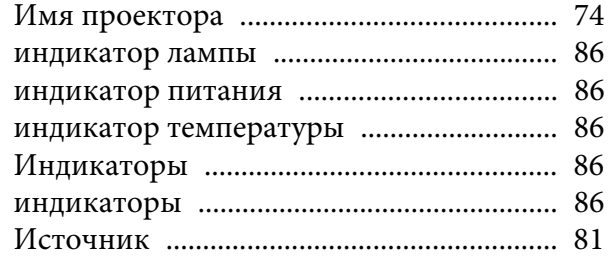

#### $\boldsymbol{K}$

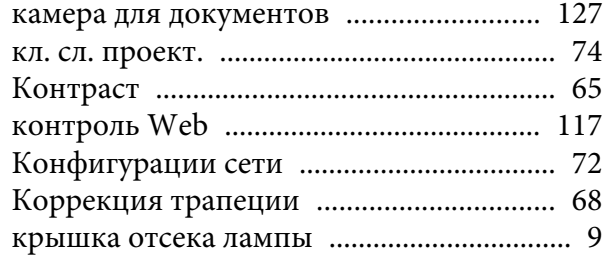

## $\boldsymbol{\varPi}$

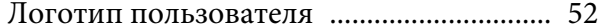

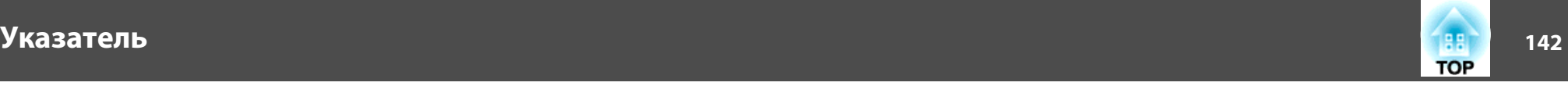

#### **М**

[Маска подсети ...................................... 76](#page-75-0), [78](#page-77-0) [Меню Безопасность .................................. 76](#page-75-0) [Меню Беспроводная ЛВС ........................ 75](#page-74-0) [Меню Изображение .................................. 65](#page-64-0) [Меню Информация ................................... 81](#page-80-0) [Меню Настроек .......................................... 68](#page-67-0) [Меню Настройки ....................................... 62](#page-61-0) [Меню Основные ........................................ 74](#page-73-0) [Меню Пр. сеть ............................................ 78](#page-77-0) Меню Расширен. [........................................ 70](#page-69-0) [Меню Сброс .......................................... 81,](#page-80-0) [82](#page-81-0) [Меню Сеть ................................................... 71](#page-70-0) [Меню Сигнал .............................................. 66](#page-65-0) [Меню Уведомление по почте ................. 78](#page-77-0) [мониторы .................................................. 131](#page-130-0)

## **Н**

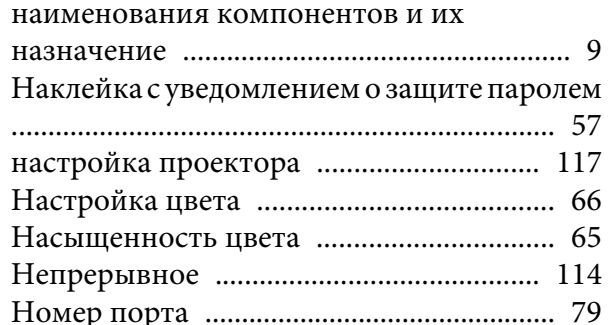

#### **О**

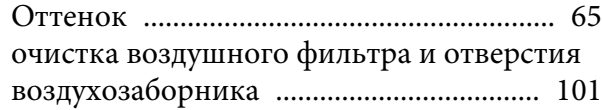

[очистка поверхности проектора .......... 101](#page-100-0)

#### **П**

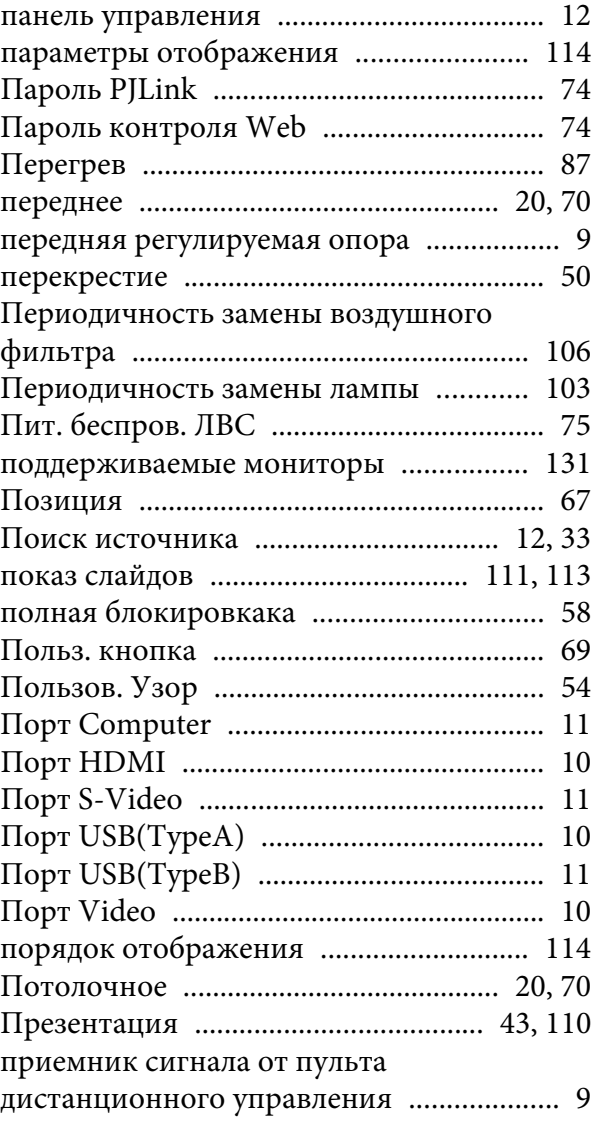

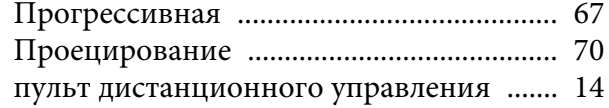

#### **Р**

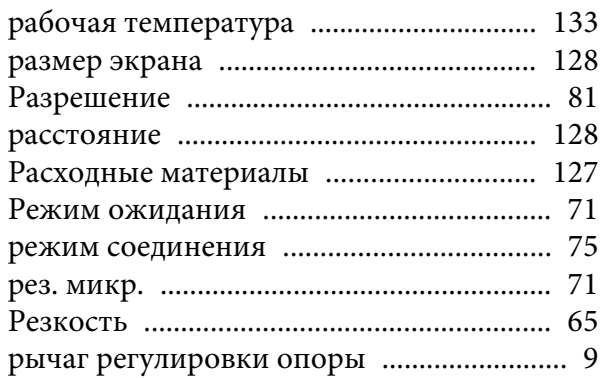

### **С**

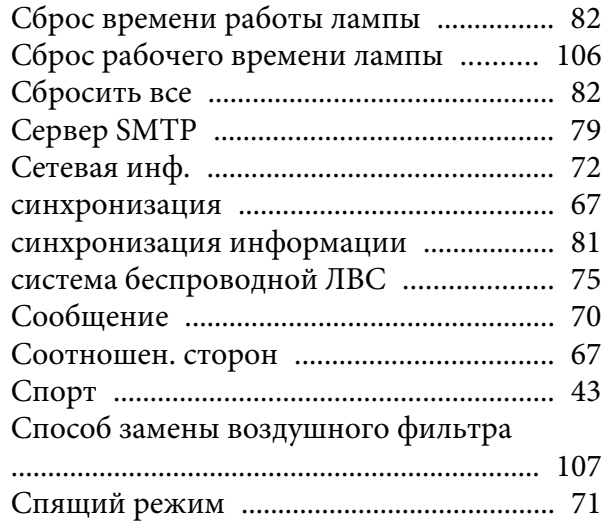

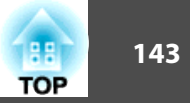

## $\boldsymbol{T}$

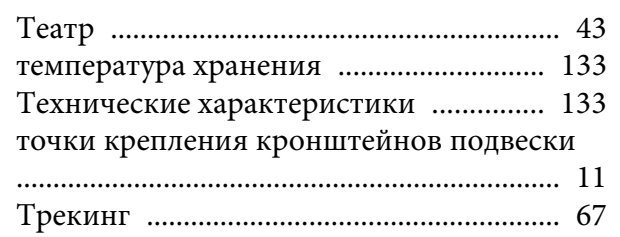

## $\mathbf y$

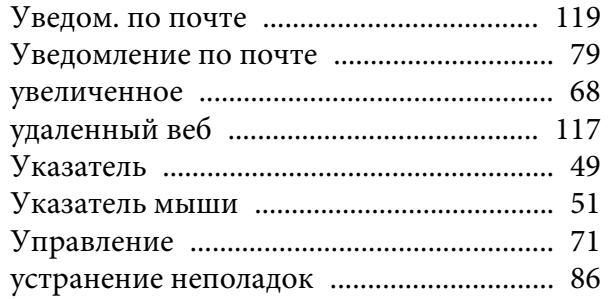

### $\pmb{\Phi}$

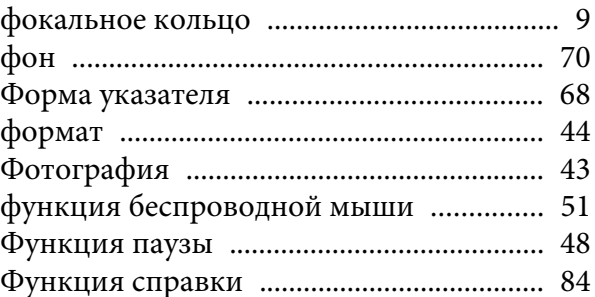

## $\boldsymbol{\mathit{u}}$

### $\boldsymbol{q}$

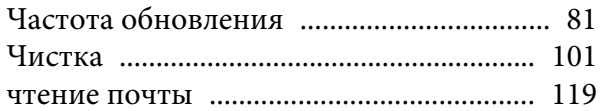

## $I\!I\!I$

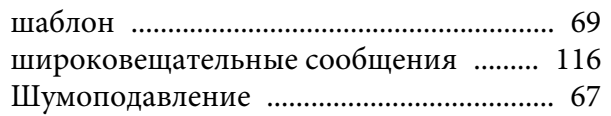

## $\overline{\mathcal{L}}$

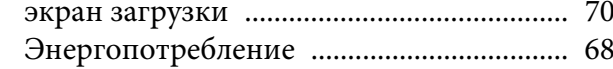

## $\boldsymbol{A}$

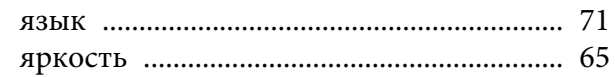